# Índice temático

## **Introducción**

**13**

**15**

**17**

**20**

**42**

## **Unidad 1 Introducción a las TICs**

#### **La tecnología**

- ¿Qué es la tecnología?
- Las tecnologías de la información y la comunicación

## **Innovación tecnológica**

- ¿Qué impulsa el cambio tecnológico?
- ¿Por qué es necesaria la innovación constante?
- Integración mundial

#### **Del ábaco a la PC 24**

• La evolución de las tecnologías para el procesamiento de datos

• Generaciones de computadoras

## **Unidad 2**

**Comunicación e información 33**

#### **¿Qué es la comunicación? 35**

- La naturaleza de la comunicación
- Elementos de un sistema de comunicación
- El significado de la comunicación
- Variantes lingüísticas

## **¿Qué es la información?**

- La información y la toma de decisiones
- Los sistemas de información en las organizaciones
- ¿Qué rol cumplen las TICs?

#### **Medios de comunicación y TICs 46**

- Mass media e Internet
- Cómo impactan las TICs en los medios...
- Internet: sus peculiaridades y diferencias con los medios tradicionales

## **Unidad 3 Hardware**

## **La computadora personal**

- Origen de la PC
- Principales componentes de una PC
- Operaciones básicas de una computadora

**49**

**51**

**54**

**58**

**64**

**62**

#### **Procesamiento**

• ¿Qué ocurre dentro del microprocesador?

- Bus
- Memoria principal y direcciones de memoria
- Velocidad del microprocesador
- Representación binaria de datos

#### **Periféricos**

- Periféricos de entrada, de salida y de entrada/salida
- Periféricos de entrada
- Periféricos de salida
- Periféricos de entrada/salida

#### **Unidades de almacenamiento**

- Disco rígido, disco compacto y disquete
- **Recursos y rendimiento**

• Elegir el hardware correcto de acuerdo al tipo de tareas que ejecutará la computadora

## **Unidad 4 Redes de computadoras**

## **Compartir recursos**

- Tipo de redes
- Redes de área local (LAN)
- Topología de una LAN
- Redes de área metropolitana (MAN)
- Redes de área extensa (WAN)

#### **Modelo cliente/servidor**

- ¿Cómo se transmite la información?
- El cliente solicita, el servidor responde
- Ventajas de la arquitectura cliente/servidor
- Conceptos clave de la unidad

#### **Unidad 5 Software**

## **Clasifi cación del software**

- Software de base, de aplicación y de desarrollo
- Creación de programas (desarrollo de software)
- Software a medida y software en serie o "enlatado"
- Lenguajes de programación

#### **Sistemas operativos**

- ¿Por qué es necesario un sistema operativo en el equipo?
- Clasificación de los sistemas operativos
- Orígenes del Sistema Operativo DOS

#### **Organización de la información 85**

- ¿Dónde guardamos nuestra información?
- Organizar la información mediante directorios
- Archivos

## **Introducción a MS-DOS**

**89**

**106**

- ¿Qué es un comando?
- Algunos comandos del MS-DOS

## **Unidad 6**

**67**

**69**

**77**

**72**

**79**

**82**

#### **Windows® un sistema operativo**  con entorno gráfico **93**

#### **Presentación de Windows® 95**

- Versiones de Microsoft Windows®
- Entorno de trabajo homogéneo

#### **Trabajar con los elementos de la interfaz gráfica 97**

- Escritorio
- Iconos y objetos
- Iconos especiales
- Seleccionar y abrir un elemento del escritorio
- ¿Cómo trabajar con el mouse?
- Menú y menú contextual
- Papel tapiz
- Barra de tareas y botón Inicio
- Ventanas
- Trabajar con las ventanas
- Botón Inicio

#### **Trabajar con carpetas**

- Carpetas
- Crear carpeta
- Cambiar el nombre de una carpeta
- Copiar carpetas
- Pegar carpetas
- Eliminar carpetas
- Papelera de Reciclaje
- Carpetas por defecto
- Menú Ver
- Explorador de Windows®
- Accesos directos

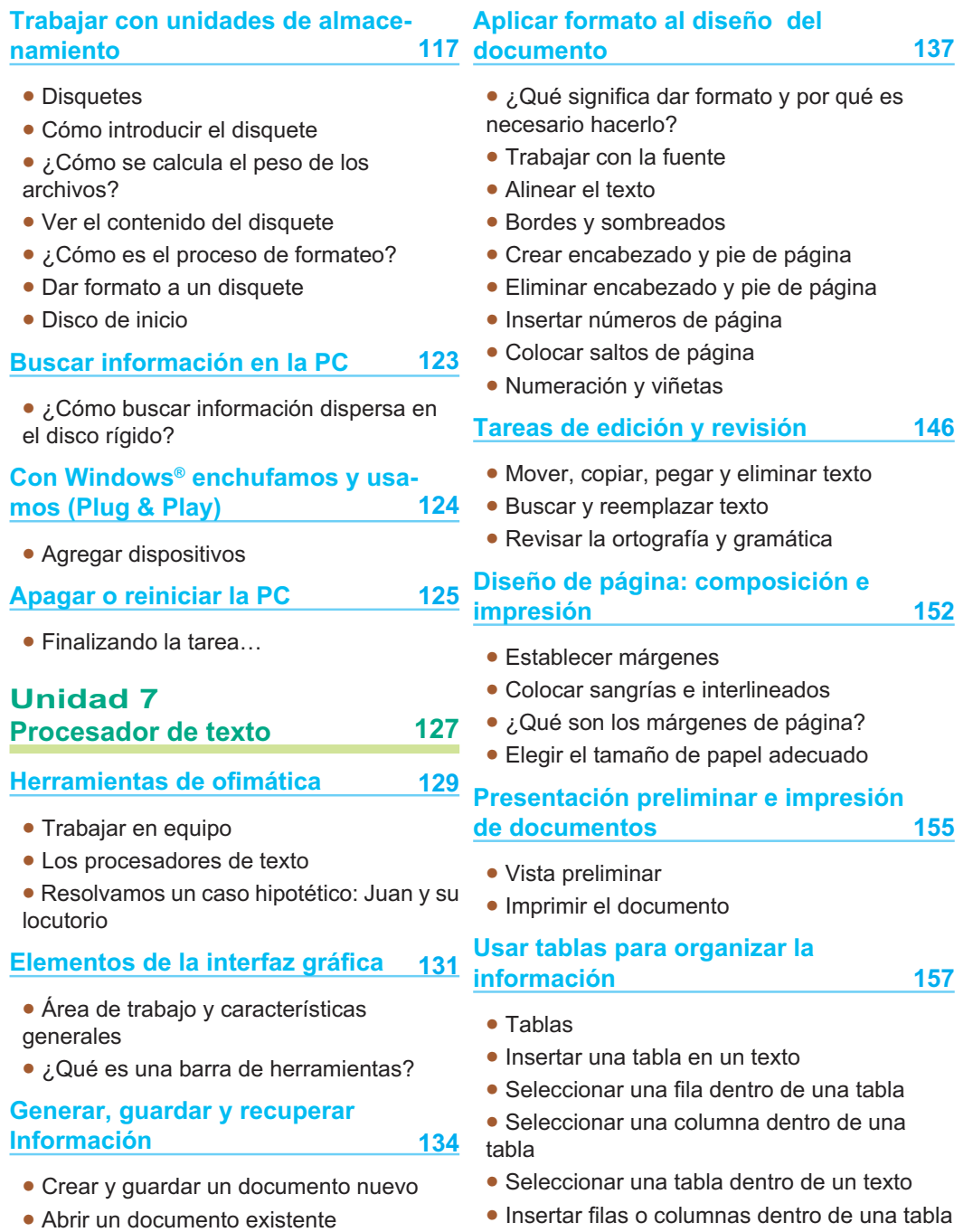

• Eliminar filas o columnas dentro de una tabla

- Dividir celdas
- Unir celdas
- Alto y ancho de la celda
- Ordenar información de una tabla
- Dibujar tablas con la barra de Tablas y bordes
- Dibujar tablas a medida

**166**

- **Herramientas especiales** • Barra de herramientas Dibujo
- ¿Cómo insertar una imagen en el documento?
- El objeto cuadro de texto
- Textos con efectos: Word Art
- Organizar el texto en columnas

#### **Unidad 8 Planilla de cálculo 173 175**

#### **Origen de las planillas de cálculo**

• Pioneros **176**

#### **Elementos de la interfaz gráfica**

- ¿Qué es una planilla de cálculo?
- Área de trabajo y características

## generales

#### **Conceptos básicos**

- ¿Qué es una hoja?
- ¿Qué es un libro de trabajo?
- ¿Qué es una celda?
- Celda activa
- Desplazarse en la hoja de cálculo
- ¿Qué es un rango?

#### **Introducción y edición de datos**

- ¿Cómo trabaja una planilla de cálculo?
- Ingresar datos
- Editar datos
- Copiar o mover el contenido de las celdas
- •Seleccionar un rango de celdas no adyacentes
- Trabajar con filas, columnas y celdas

#### **Cálculos: fórmulas y funciones 188**

- Las fórmulas
- Operadores aritméticos
- Códigos de error
- Referencias absolutas y relativas
- Copiar fórmulas
- Copiar datos utilizando el mouse y el controlador de relleno
- Las funciones
- Función SI
- Operadores de comparación
- Anidar funciones SI

#### **Formato**

**200**

**206**

**215**

- Aplicar formato a las celdas y a los datos
- Opciones de alineación
- Aplicar bordes
- Color y trama de una celda
- Formato de valores numéricos
- Formato de fecha y hora

#### **Trabajar con datos**

- Listas
- Ordenar
- Validar entradas
- Calcular subtotales
- Formato condicional

#### **Gráfi cos e impresión**

- Asistente para gráficos
- Previsualizar e imprimir una hoja
- **180**

**178**

## **Unidad 9**

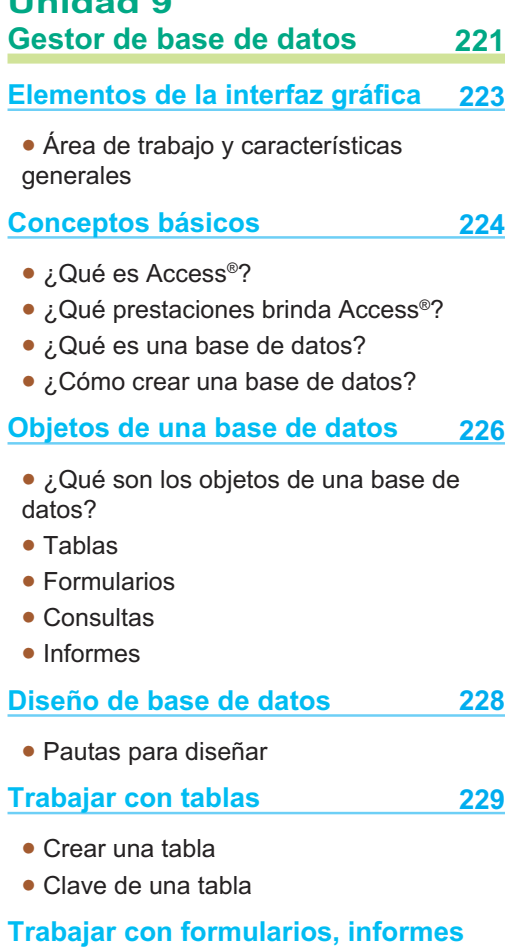

- Formularios e informes
- Crear formulario

**y consultas**

- Relacionar tablas
- Trabajar con consultas
- Trabajar con informes

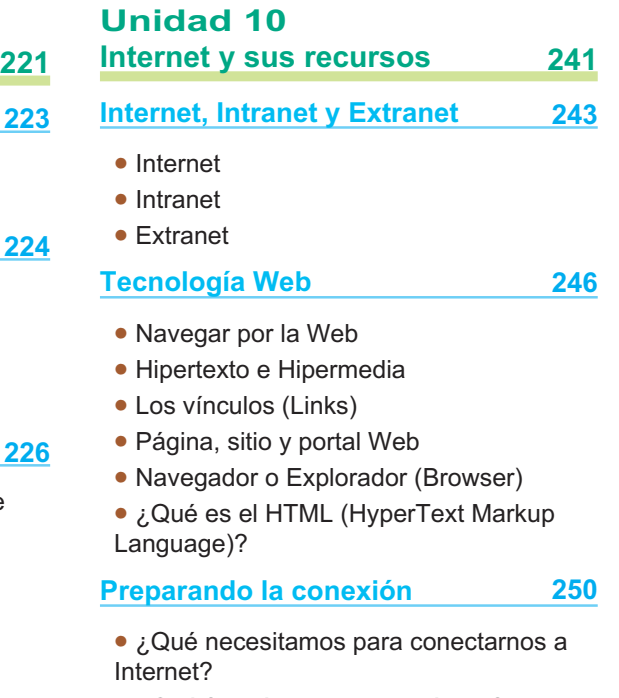

• ¿Qué función cumple el módem?

• Configurar una conexión telefónica para acceder a Internet

• Conectar y desconectar el equipo a Internet

**Servicios y herramientas disponibles en la red 257**

• Enviar, recibir, buscar y recuperar información

**234**

- Comunicación sincrónica y asincrónica
- Internet ofrece cuatro servicios básicos

#### **Herramientas para enviar y recibir información 259**

- Correo electrónico (e-mail)
- ¿Cómo funciona el e-mail?
- Direcciones electrónicas
- ¿Cómo se identifican las PC en una red?
- Servidores de correo basados en la Web (WebMail)
- Ingresar a la cuenta de Webmail
- Clientes de correo
- IRC (Internet Relay Chat)
- Mensajeros instantáneos y Chat basado en Web
- Netiquette
- Emoticones
- Listas de correo (Mail list)
- Grupos de noticias (Newsgroups)
- Videoconferencia

## **Herramientas de búsqueda y recuperación**

- World Wide Web (WWW)
- Buscar información en la Web
- Ingresar a sitios escribiendo la dirección (URL)
- Buscadores
- FTP
- Gopher
- Telnet

#### **Publicar y descargar información 288**

- Guardar páginas Web en la PC
- Guardar fotos e imágenes en la PC
- Descargar programas a la PC (Download)
- Bajar un sitio para navegarlo desconectado (Off-line)
- Nuestro propio diario personal: el Blog
- Todos a colaborar: las páginas Wiki
- Aprender a aprovechar los recursos tecnológicos

#### **Tecnologías relacionadas**

• Tecnología para dispositivos móviles

**299**

**305**

**308**

• Tecnología inalámbrica

## **Unidad 11**

#### **Seguridad informática 303**

#### **Propiedad intelectual y legislación**

- 
- Derechos de autor
- Licencias
- GPL

**277**

- Software libre vs. software propietario
- Tipo de versiones de software

#### **Seguridad y privacidad de la información**

- Protegiendo la información
- Consejos para cuando te conectas a Internet
- Privacidad de la información
- Correo electrónico no solicitado o correo basura (spam)
- ¿Cómo evitar el correo masivo no solicitado?
- Virus informáticos

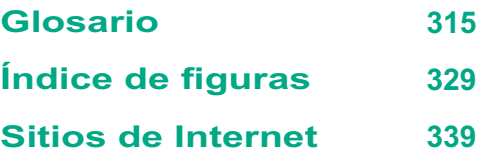

#### **Bibliografía 341**

# unidad **introducción a las tics**

# contenidos

- La tecnología
- Innovación tecnológica
- Del ábaco a la PC

1

## **Acerca de esta unidad**

Las tecnologías de la información y la comunicación engloban a la microelectrónica, la informática y las telecomunicaciones; especialidades que están vinculadas muy estrechamente.

La gran revolución en las comunicaciones la inició el telégrafo, permitiendo que se transmita al instante información codificada en forma de señales eléctricas, a lugares muy lejanos. Las comunicaciones siguieron evolucionando hasta lo que es hoy en día la radio, la televisión y el teléfono.

Por su parte, la computadora provocó la revolución digital, con lo cual se logró procesar la información de manera instantánea.

En esta unidad se brinda una introducción general a estas cuestiones, relacionando los hechos históricos y los cambios provocados por ellos, con la situación actual.

Algunos temas que se tratan son: origen de la tecnología, innovación tecnológica, globalización y evolución de las tecnologías para el procesamiento de datos.

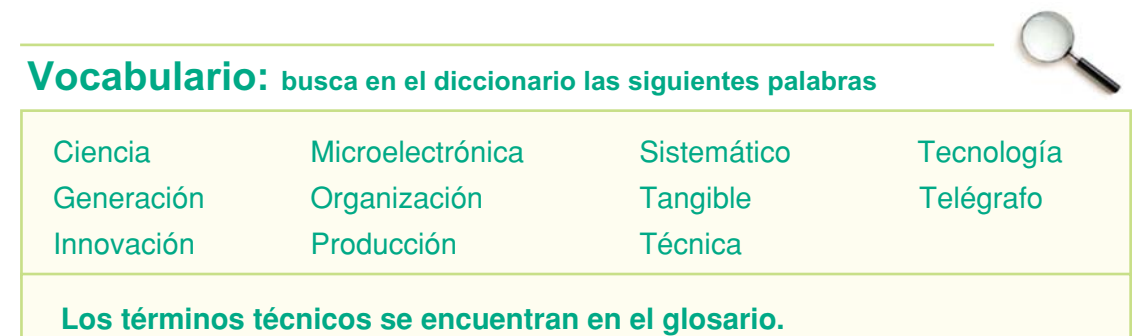

# **La tecnología**

## **¿Qué es la tecnología?**

Para comprender el significado de tecnología debemos analizar el concepto de técnica y su relación con las tecnologías.

La técnica es un conjunto de procedimientos o pasos sistemáticos, por medio de los cuales se realiza determinada tarea; pero también es tener la habilidad para usar esos procedimientos.

La técnica es parte de la tecnología. El propósito de la tecnología es investigar y tratar de hacer más eficaz y productivas a las distintas técnicas.

Para diferenciar técnica de tecnología, podemos citar el ejemplo de la confección de una prenda de vestir. Si hablamos de un poncho salteño confeccionado con un telar artesanal estamos nombrando una prenda realizada con una técnica que se transmite de generación en generación; en cambio si el poncho proviene de la industria textil, estaremos mencionando una prenda producto de la tecnología industrial, ya que se realiza con maquinaria para la producción en serie.

Siempre que se habla de tecnología, tendemos a asociarla con artefactos, objetos que nos rodean cotidianamente: un teléfono celular, un automóvil o una computadora, estos artefactos provienen de las **tecnologías artefactuales**, que no son las únicas que implementa y desarrolla el ser humano, respecto a esto Sancho Gil dice:

"Algo que diferencia de forma sustancial a la especie humana del resto de los seres vivos es su capacidad para generar esquemas de acción sistemáticos, perfeccionarlos, enseñarlos y traspasarlos a grupos distantes en el espacio y el tiempo. Para valorar sus pros y sus contras y tomar decisiones sobre la conveniencia, utilidad (para uno o para muchos) de avanzar hacia unos caminos u otros. Es decir, su capacidad no sólo para desarrollar utensilios, aparatos, herramientas, técnicas y tecnologías artefactuales, sino también diferentes tecnologías simbólicas: lenguaje, escritura, sistemas de representación icónica y simbólica, sistemas de pensamiento […] En este sentido, se puede decir que la tecnología es una producción básicamente humana…"1

<sup>1</sup> Sancho Gil, María, Para una tecnología educativa. Barcelona. Horsori. 1994.

Tecnologías de la Información y la Comunicación **● 17** 

Veamos el significado de esto en detalle:

**Las tecnologías organizativas** se centran en aspectos de gestión y organización, no deben identificarse con ningún objeto tangible en particular.

**Las tecnologías simbólicas** son aquellas que conceptualizan y esquematizan un determinado estado de cosas, sustituyendo elementos reales por otros de carácter simbólico.

A este tipo de tecnologías se las puede identificar con las representaciones de tipo simbólico, como la escritura o el lenguaje.

También debemos mencionar a **la biotecnología** que está relacionada con la manipulación, selección y modificación genética, en ámbitos como la fecundación in Vitro o el mejoramiento de algunas semillas para cultivo, como la soja.

"Tecnología implica cohetes, pero también organización del trabajo, escritura o educación. Es necesario ver a la tecnología en acción, entrelazada con la ciencia y la sociedad. La tecnología es una 'herramienta' más en las manos del hombre."2

## **Importante**

## **Tecnologías artefactuales**

Son aquellas tecnologías que permiten crear objetos que modifican nuestra forma de vida, como un automóvil, un tren, un avión, un robot o una prenda de vestir.

## **Las tecnologías de la información y la comunicación**

Se denomina **tecnologías de la información y la comunicación** (TIC) a aquellas tecnologías que permiten el almacenamiento, procesamiento y transmisión de datos,

brindando una gran variedad de formas comunicativas.

El gran avance en las comunicaciones, en parte, se debe al progreso en los campos de la microelectrónica y de la informática.

Artefactos tecnológicos que permiten distintas formas de comunicación: Satélites, computadoras individuales o conectadas en red, equipos multimedia, Internet y TV.

2 Rozenhauz, Julieta, y Steinberg, Silvia, Llegaron para quedarse. Buenos Aires. Miño y Dávila. 2002.

**Las TICS están conformadas por tres especialidades principales:**

**La microelectrónica**: que tiene su origen con la electricidad y su presente con la electrónica.

**La informática**: que se centra en la manipulación y gestión automática de la información.

**Las telecomunicaciones**: que sin duda es la especialidad más antigua de las tres, aportando como referencia obligada la creación del telégrafo, el teléfono y la radio.

Estos progresos han hecho que las comunicaciones tengan un marcado avance cualitativo en sus prestaciones, para lo cual ha sido fundamental lograr la digitalización de las señales.

A grandes rasgos, el proceso de digitalización consiste en tomar una señal analógica (voz, datos, música, etc.) y transformarla en una señal digital. Esto significa convertir esos datos en una sucesión de ceros y unos –código binario–de tal forma que cualquier computadora pueda procesar dicha información, aprovechando la gran capacidad de cálculo.

Así, gracias al trabajo en conjunto de la informática y de las telecomunicaciones, se ha logrado que las computadoras pueden sacar provecho de las líneas de teléfono y viceversa; vemos cómo hoy en día podemos revisar el correo electrónico desde un teléfono celular o navegar por internet.

El trabajo en conjunto entre elementos informáticos y de telecomunicación se llama Telemática.

## **Actividades**

## **A investigar**

¿Qué tipo de uso se les da a las TICS en la actualidad? Explica esto y brinda ejemplos para cada tipo de uso – industrial, comercial, etc.–

Tecnologías de la Información y la Comunicación **● 19** 

# **Innovación tecnológica**

## **¿Qué impulsa el cambio tecnológico?**

Tal vez hayas observado los constantes cambios en las tecnologías que nos rodean, en algunos ámbitos los cambios son más notorios y en otros no tanto.

Si tomamos el caso de las tecnologías de la información – piensa en los teléfonos celulares o en dispositivos similares–enseguida podrás darte cuenta que los cambios parecen constantes ¡como si no hubiera pausa!, claro que aquí sólo estamos hablando de objetos u artefactos; recuerda que las tecnologías no sólo son productos listos para usar [puedes repasar el tema en **"¿Qué es la tecnología?"** al principio de esta unidad].

El cambio tecnológico es impulsado por los continuos procesos de innovación que, a su vez, son producto de la necesidad del hombre por mejorar una tecnología inventada previamente.

La invención es el paso previo a la creación de una tecnología, el hombre toma esa creación y mediante continuos procesos de mejora – innovación–logra obtener nuevos productos, servicios y métodos que generan un nuevo conocimiento, y a partir de este punto el ciclo comienza nuevamente.

## **¿Por qué es necesaria la innovación constante?**

Un mayor nivel de productividad –más eficiencia y más eficacia en los procesos de fabricación –, obtener porciones más grandes del mercado– para vender un determinado producto– , satisfacer necesidades de la sociedad y generar nuevo conocimiento son las principales causas que movilizan el ciclo de innovación.

Los actores involucrados en este proceso –sociedad, empresa, Estado nacional, instituciones educativas-son los que dan forma a la dinámica de un país.

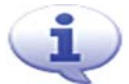

## **Importante**

Actualmente las sociedades se basan en el comercio global, en donde la competencia se encuentra en cualquier parte del planeta, por esto es necesaria la innovación para la mejora continua de productos y procesos, y lograr de esta manera mantenerse en el mercado, lo que a su vez exige un aporte también continuo de conocimientos.

Es así que los países, para mejorar la calidad de vida de sus habitantes, deben contar con un sistema que integre en su economía la generación de conocimiento tecnológico.

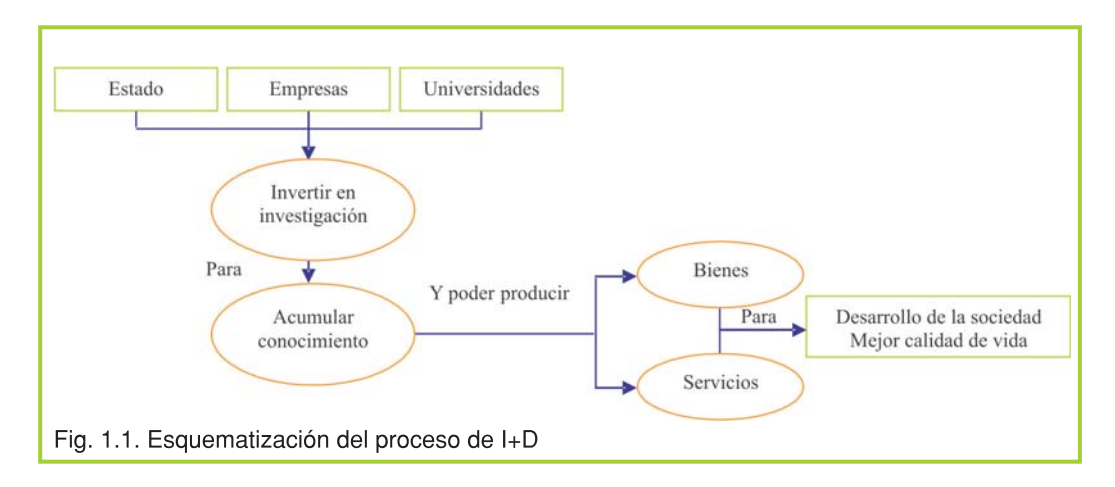

El esquema de la figura 1.1 grafica el proceso que se llama Investigación y Desarrollo (I+D). Este proceso es fundamental para el desarrollo de una sociedad.

## **Integración mundial**

La civilización muestra una tendencia hacia la integración mundial, en lo económico, en lo social y en lo tecnológico, esto se llama globalización.

Como vimos anteriormente, la globalización es un proceso que produce cambios en las estructuras de las organizaciones a nivel mundial, que se viene manifestando hace años.

Como todo proceso de cambio, la globalización tiene sus ventajas y desventajas.

## **Aspectos positivos**

Políticas de apertura comercial que proporcionan nuevas oportunidades para las economías de los países en desarrollo.

Importantes avances en los medios de comunicación que permiten estar informados acerca de los acontecimientos que ocurren en cualquier parte del mundo en tiempo real.

Acceso a un mayor caudal de información y conocimiento.

#### **Aspectos negativos**

En los mercados mundiales, se presenta una feroz competencia entre las grandes empresas que para lograr sostener los distintos intereses generados, muchas veces actúan irresponsablemente perjudicando a sectores sociales menos favorecidos y/o al medio ambiente.

Las posibilidades para acceder a la informacion no son iguales para las distintas sociedades, e incluso dentro de cada sociedad la brecha entre los que acceden al conocimiento y los que no, se agranda cada día.

La compleja relación entre las economías provoca que las crisis económicas se propaguen rápidamente afectando a muchos países simultáneamente y generando caos en grandes regiones

## **Cooperación**

El mundo tiende a compactarse, las distancias se achican, las culturas se entremezclan –a veces de forma positiva, otras no tanto– , la colaboración en todos los niveles va en aumento.

Los ejemplos abundan en distintos ámbitos: en el área aeroespacial podemos mencionar a la Estación Espacial Internacional – un proyecto espacial que involucra a una gran cantidad de países de todo el globo–; en proyectos digitales colaborativos la Wikipedia es una muestra de lo que las personas pueden generar trabajando en equipo; el desarrollo de software libre también así lo demuestra; en lo económico las naciones han formado –y lo siguen haciendo–grandes bloques –Mercosur, NAFTA y UE– para fomentar productos, servicios y un mejor entendimiento social entre los integrantes del bloque.

## **Actividades**

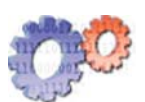

Lee la nota periodística de la página siguiente, correspondiente al apartado de "Noticias relacionadas" y responde el siguiente cuestionario:

**1.** Qué impacto crees que puedan tener proyectos de este tipo en:

- **a.** La comunidad
- **b.** La empresa **b.** La empresa **b.** La empresa b. La environne de la contrada de la contrada de la contrada de la contrada de la contrada de la contrada de la contrada de la contrada de la contrada de la contrada de la co
- **c.** El gobierno

**2.** Según lo que expresa el punto "e" de la nota:

**a.** ¿Qué te parece la intención de proveer acceso a Internet, y de soporte tecnológico en general, a la comunidad Mapuche de la provincia de Neuquén?

**b.** La tecnología, en este caso, ¿puede atentar contra la conservación cultural de la comunidad aborigen o por el contrario es algo necesario y positivo? Adopta una postura y justifícala de acuerdo a tu criterio y conocimientos previos.

**3.** Teniendo en cuenta la fecha de publicación de la nota, investiga:

¿Qué resultados arrojó este acuerdo tecnológico entre la empresa del rubro informático y el gobierno de la provincia de Neuquén? ¿Se alcanzaron los objetivos? ¿En qué estado se encuentra actualmente este acuerdo?

## **NOTICIAS RELACIONADAS**

## Microsoft firmó un preacuerdo de colaboración tecnológica con la provincia de Neuquén

Microsoft de Argentina y el gobierno de la provincia de Neuquén anunciaron que se firmó un preacuerdo de colaboración tecnológica, por el cual ambas partes trabajarán en conjunto en varios proyectos, a fin de fomentar la educación, la tecnología y promover el crecimiento de la industria.

"Es un preacuerdo que constará en capacitar y actualizar tecnológicamente a la ciudad de Neuquén. Implementaremos cursos a distancia para docentes y se trabajará en un portal educativo", dijo a Informática 2.0 Viviana Konstantynowsky, gerente de Comunicaciones y Relaciones Institucionales de Microsoft.

Los puntos sobresalientes del preacuerdo son los siguientes:

a) Centro de desarrollo tecnológico: Microsoft se compromete a colaborar con el gobierno de la provincia de Neuquén en la creación de un centro de desarrollo de aplicaciones y soluciones en la provincia. A tal efecto, se fomentará la creación de una red de empresas desarrolladoras, a las cuales Microsoft brindará asistencia técnica.

#### b) Propiedad intelectual

Entendiendo que el respeto por la propiedad intelectual de los desarrolladores es esencial para el desarrollo de la industria informática, el gobierno de la provincia de Neuquén se compromete a seguir profundizando en el camino de hacer respetar las leyes vigentes de propiedad intelectual. Microsoft, a su vez, asesorará al Gobierno sobre los mejores esquemas de licenciamiento de software disponibles.

#### c) Gobierno Electrónico y Modernización del Estado

Microsoft y el gobierno de la provincia de Neuquén cooperarán en el análisis y desarrollo de la estrategia de Gobierno Electrónico y Modernización del Estado. Microsoft asistirá al Gobierno en la adopción de estándares de la industria, para lograr una integración más natural de servicios electrónicos entre los organismos del gobiernos y el sector privado. A su vez, se promoverá la capacitación de profesionales y técnicos del sector público en las nuevas tecnologías.

#### d) Educación

Microsoft y el gobierno de la provincia de Neuquén cooperarán para trabajar en el sistema educativo como la primer área estratégica dentro del proyecto de Gobierno Electrónico, trabajando en los siguientes proyectos: Desarrollo de un portal educativo de la Provincia, para brindar contenidos y recursos a docentes, investigadores y estudiantes. Desarrollo de contenidos educativos digitales, a través de la enciclopedia Microsoft Encarta. Apoyo a la capacitación docente mediante el programa de entrenamiento docente a distancia de Microsoft.

#### e) Acciones Comunitarias

Microsoft y el gobierno de la provincia de Neuquén analizarán las variables necesarias para desarrollar un programa de asistencia tecnológica dirigido a las comunidades mapuches de la provincia, con el fin de proveerles acceso a Internet, capacitación en el uso de Internet y en las nuevas tecnologías.

Microsoft Argentina: Gobierno de la provincia de Neuquén:

http://www.microsoft.com/argentina http://www.neuquen.gov.ar

Fuente: http://www.clarin.com/suplementos/informatica/ - Abril 2001

# **Del ábaco a la PC**

## **La evolución de las tecnologías para el procesamiento de datos**

A través del tiempo las tecnologías han evolucionado constantemente, desde las primeras herramientas fabricadas por el hombre a partir de la piedra y la madera, la utilización de los metales y el descubrimiento de nuevas técnicas y herramientas para la labranza agrícola hasta los satélites, las tecnologías inalámbricas, la biotecnología, la inteligencia artificial, entre tantos otros avances tecnológicos que día a día modifican nuestro entorno.

En cuanto al cálculo matemático, el primer instrumento conocido es el ábaco. Un rústico objeto hecho en madera que se usaba para realizar operaciones matemáticas sencillas.

En 1642 el científico francés **Blaise Pascal** (1623-1662) construyó la primera máquina de calcular mecánica. Esta calculadora tenía la capacidad de sumar y restar. "**La Pascalina**", tal como se la denominó, fue construida por Pascal para ayudar a su padre con sus tareas.

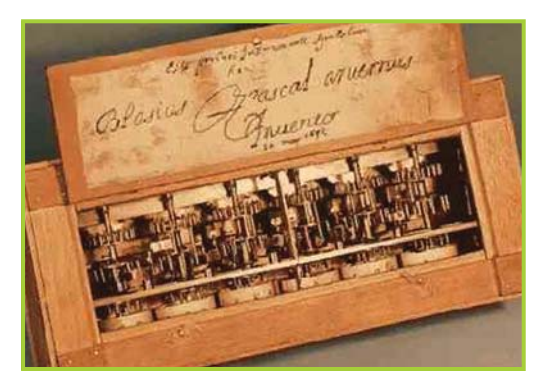

Fig. 1.2. La Pascalina

## **Importante**

**Blaise Pascal (**Físico, matemático y filósofo francés**)**

• Nació el 19 de junio de 1623 en Clermond-Ferrand, Francia, y falleció el 19 de agosto de 1662 en París, Francia.

• En el año 1642, Blaise Pascal construyó la primera máquina de calcular mecánica.

• En la actualidad, el museo de Zwinger en la ciudad de Dresde, Alemania, tiene en exhibición una de las calculadoras originales de Pascal.

Por esa época **Gottfried Leibniz** (1646-1716), matemático alemán, sentó las bases del **código binario**, marcando el rumbo que seguiría Alan Turing casi 300 años después.

En 1805 el mecánico e industrial Francés **Joseph Marie Jacquard** (1752-1834), logra automatizar el proceso de hilado de un telar, esto lo consigue mediante el uso de unas **tarjetas de cartón perforado** que indicaban a las agujas cómo formar el hilado.

Jacquard logró la automatización haciendo que la máquina entienda las perforaciones que contenía cada tarjeta de cartón. El perforado en realidad era un patrón –un camino o guía–que debían seguir las agujas. Este invento revolucionó la industria textil.

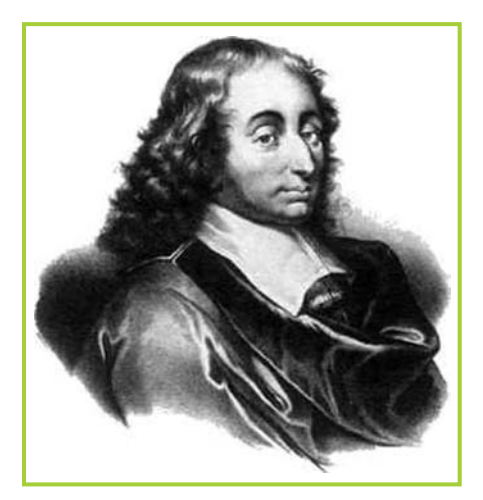

Fig. 1.3. Blaise Pascal

## **Curiosidades**

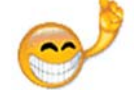

La máquina de Jacquard es considerada como la primera en ser programada.

La programación consistía en introducir información mediante tarjetas perforadas.

La máquina analizaba la información recibida y actuaba en consecuencia.

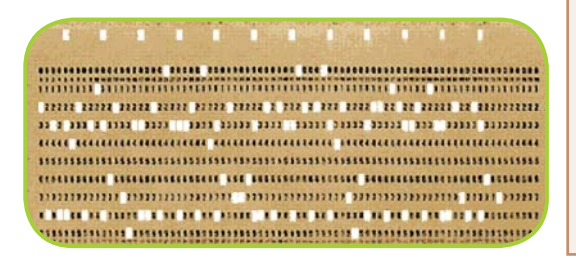

Fig. 1.4. Modelo de una tarjeta perforada

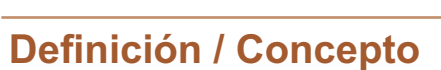

El código binario es una representación del sistema binario –también llamado código máquina–y es el único tipo de código que puede ejecutar una computadora.

Como para el ser humano es prácticamente imposible programar directamente en código binario, se han creado los lenguajes de programación que permiten escribir las instrucciones –código fuente–de una forma más entendible y práctica para el programador.

El programador, una vez escrito el código fuente, ejecuta un proceso de compilación para traducir lo que escribió a código binario, para que la computadora pueda ejecutar las instrucciones.

Otro visionario, **Charles Babbage** (1791- 1871) matemático y científico inglés, por el año 1822 diseñó una **máquina diferencial**, con la capacidad de resolver problemas matemáticos relacionados con funciones polinómicas, que incorporaba los conceptos de Jacquard en programación.

Sin embargo, los costos de este proyecto eran tan elevados que el gobierno de su país decidió retirar el apoyo financiero, por lo que el dispositivo quedó inconcluso.

No obstante, años más tarde diseñó otro dispositivo llamado la máquina analítica con el objetivo de poder resolver cualquier tipo de cálculo matemático, y aquí nuevamente incorporó las ideas de programación mediante tarjetas perforadas.

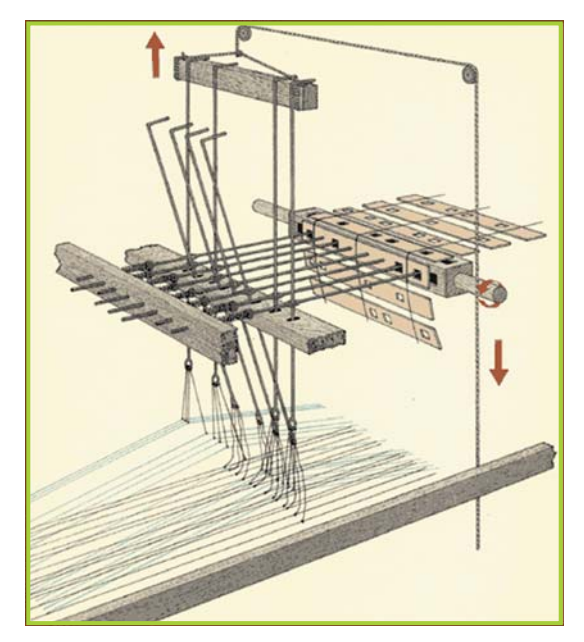

Fig. 1.5. Telar Jacquard

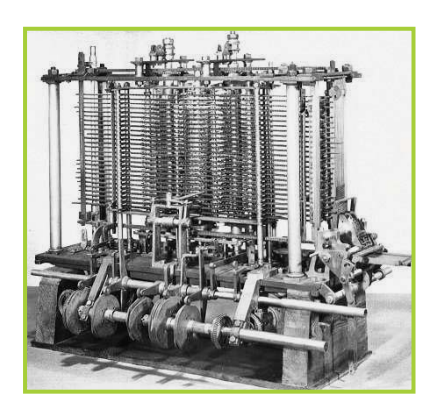

Fig.1.6. Máquina analítica de Babbage

Por su diseño tecnológico y capacidad de procesamiento –sumaba, restaba, multiplicaba, dividía y se la podía programar-, la **máquina analítica** de Babbage es considerada como la primera computadora de la historia.

Ya en 1890 la gran cantidad de datos a procesar en el censo nacional de EE.UU. se convertía en un problema, el gobierno de ese país estimaba que el proceso para la clasificación de los datos tardaría unos diez años.

Tratando de acortar los tiempos en la clasificación de la información, el gobierno recurre a una máquina

tabuladora, que funcionaba sobre un sistema eléctrico de tarjetas perforadas, y así logra realizar todo el proceso censal en unos dos años y medio.

La máquina había sido inventada poco tiempo antes del censo por **Herman Hollerith** (1860-1929) quien trabajó para la Oficina de Censos entre los años 1879 y 1882.

En 1896 Hollerith funda la Tabulating Machine Company con el propósito de vender su máquina tabuladora. En 1911 esta empresa se fusiona con otras dos dando origen a CTR, empresa que a partir de 1924 pasó a denominarse International Business Machines Corporation (IBM).

En Inglaterra, **Alan Turing** (1912-1954), brillante matemático inglés y un adelantado en la teoría computacional, en base a sus investigaciones inventaba una máquina capaz de demostrar si determinado problema podía resolverse o no mediante el cálculo matemático; lo que implicaba un enorme avance en esa área de la ciencia. Este invento fue considerado el primer modelo formal de máquina computadora. Tiempo después a esta máquina se la denominó "**Máquina de Turing**" en honor a su creador.

Entre los años 1930 y 1950, con la Segunda Guerra Mundial de por medio, los avances tecnológicos en torno a las computadoras se suceden velozmente.

En 1942 el físico **John Atanasoff** (1903- 1995) con su asistente, **Clifford Berry** (1918-1963), crean la **ABC** (**A**tanasoff **B**erry **C**omputer), la primera calculadora digital electrónica en los Estados Unidos. Esta máquina no se podía programar.

La **Mark I** se pone en marcha en 1944 gracias al trabajo del ingeniero **Howard Aiken**. Es considerada la primera computadora electromecánica de secuencia automática controlada.

El proyecto fue financiado por IBM y la marina de EE.UU. requirió rápidamente sus servicios.

Un detalle interesante eran sus dimensiones: 16 metros de largo, 2,4 de alto y un peso aproximado de 5 toneladas.3

Fig. 1.7. Ilustración de la máquina tabuladora de Hollerith

Durante la Segunda Guerra Mundial **Alan Turing** trabajó para el Servicio

encargado de descifrar los mensajes

Esto inclinó el desarrollo de la guerra a

Secreto de Inglaterra y fue el

en código de los alemanes.

favor de los Aliados.

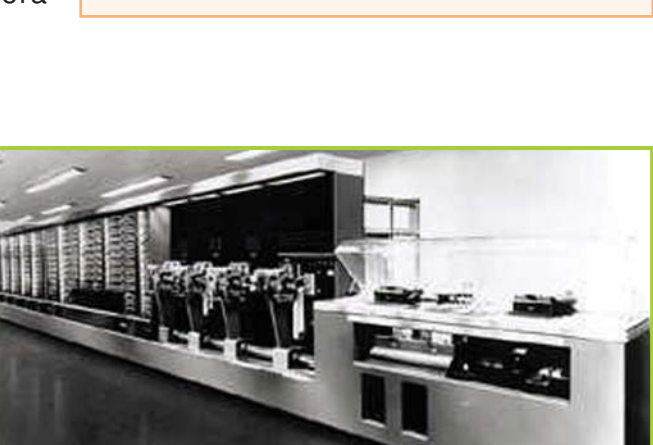

Fig. 1.8. Computadora Mark I

<sup>3</sup>Fuente: archivo oficial de IBM. http://www-03.ibm.com/ibm/history/exhibits/markI/markI\_intro.html

Tecnologías de la Información y la Comunicación **27**

**Curiosidades**

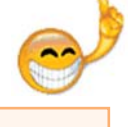

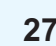

Ya en 1946, en la universidad de Pennsylvania, EE.UU., **John Mauchly** (1907- 1980) y **Prester Eckert** (1919-1995) crean la **ENIAC** (**E**lectronic **N**umerical **I**ntegrator **A**nd **C**omputer).

Este equipo estaba diseñado con interruptores y más de 15.000 tubos de vacío, operaba con tarjetas perforadas y su capacidad de cálculo era varios cientos de veces superior a la Mark I: podía realizar unas 5.000 operaciones por segundo.

¿Sus dimensiones? 30 metros de largo, casi 2 ½ de alto y unos 90 centímetros de ancho. El peso y el consumo de energía también eran enormes: el peso era cercano a las 30 toneladas y el consumo 150 kw.

Entre 1949 y 1950 se puso en marcha la Computadora Automática Electrónica de Variable Discreta o **EDVAC** (**E**lectronic

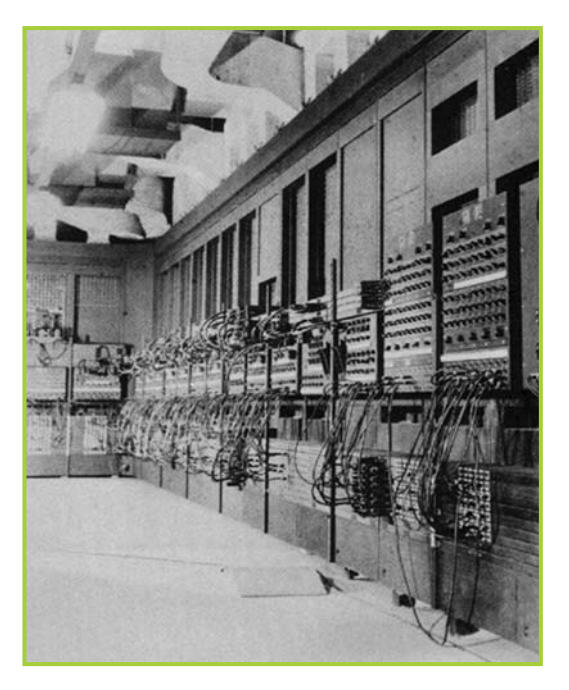

Fig. 1.9. Computadora ENIAC

**D**iscrete **V**ariable **A**utomatic **C**omputer) que se caracterizaba por emplear código binario y mantener en su memoria las instrucciones –programas – de ejecución. Era única en su género.

La EDVAC se diseñó gracias a los aportes fundamentales de **John von Neumann** (1903-1957), un ingeniero nacido en Budapest, Hungría, que había emigrado con su familia a los EE.UU. en 1930.

J. von Neumann es el creador de la Arquitectura Von Neumann, que trata, a grandes rasgos, sobre el concepto de programas y datos almacenados en la memoria interna de la computadora y cómo debe gestionarlos un mismo dispositivo.

En la actualidad, las computadoras aún siguen utilizando este concepto para realizar el procesamiento de la información.

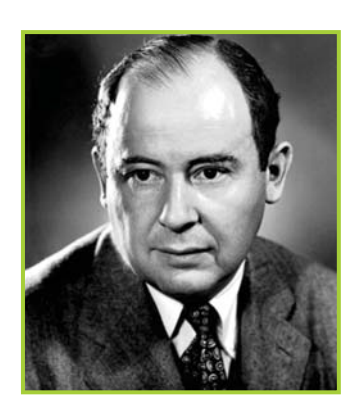

Fig. 1.10 John von Neumann

La EDVAC marcó una etapa importante en la historia de las computadoras, y a partir de ese entonces otras computadoras fueron creadas y mejoradas siguiendo las ideas que le dieron origen.

Por ejemplo, en 1953 los creadores de la MARK I se unen para fundar la empresa Univac y comercializar un producto con el mismo nombre de la empresa: **UNIVAC I**, dando inicio a la fabricación en serie de computadoras.

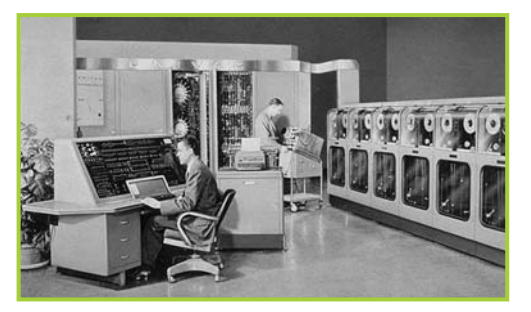

Fig. 1.11. Computadora Univac 2 en 1955

## **Importante**

## **Primera computadora en Argentina**

En el año 1961 llegó la primera computadora a nuestro país, el encargado de llevar la misión a cabo fue el Dr. Manuel Sadosky. La máquina tenía 18 metros de largo y unos 2,3 de alto y para controlar la temperatura que generaban sus mecanismos debió ser instalada en un ambiente especialmente refrigerado.

Con su utilización, por parte de estudiantes e investigadores, se resolvieron problemas computacionales complejos relacionados con la astronomía, el clima y las matemáticas.

Dejó de funcionar en el año 1966.

## **Importante**

## **Dr. Manuel Sadosky** (1914 - 2005)

Nació en Buenos Aires en 1914.

En 1940 concluyó su doctorado en ciencias físicas y matemáticas en la Facultad de Ciencias Exactas de la Universidad de Buenos Aires (UBA).

Se desempeñó como docente en la UBA y la Universidad Nacional de La Plata. Ha publicado libros como Cálculo numérico y gráfico y Cálculo diferencial e integral. Se lo considera un destacado matemático y ferviente impulsor de la computación en Argentina.

Fuente: Biblioteca Pública Digital de Educ.ar, Diciembre de 2006. http://www.educ.ar/educar/superior/biblioteca\_digital/verdocbiblio.jsp?url=S\_BD\_ PROYECTOAMEGHINO/SADOS.HTM&contexto=superior/biblioteca\_digital/

## **Generaciones de computadoras**

Desde la aparición de la primera computadora, hasta llegar a las tecnologías que permiten el diseño de las computadoras actuales, se han sucedido una serie de cambios que han ido marcando la historia de estas máquinas.

Existe una clasificación que agrupa a las computadoras de acuerdo a la época y al tipo de tecnología que implementaban, siendo, hasta ahora, la quinta generación la más reciente.

## **Primera generación (1946-1958**)

Para esta generación se tienen en cuenta las computadoras construidas entre los años 1944 y 1947 que presentaban estas características:

> Tenían en su mecanismo tubos al vacío que ante el aumento de la temperatura hacían que la máquina produjera errores.

Medidas, peso y cableado excesivamente grandes.

Para evitar errores se debían encontrar en ambientes estrictamente controlados en temperatura y humedad.

Se programaban externamente y la memoria estaba constituida por tambores magnéticos.

En cuanto al software, se utilizaba exclusivamente lenguaje de máquina.

## **Segunda generación (1958-1965**)

Por esta época la evolución que sufren las máquinas es notable, teniendo en cuenta a las predecesoras. Algunas características de esta generación son:

Los transistores reemplazan a los tubos.

El tamaño de las máquinas disminuye drásticamente en un 50% aproximadamente.

El control del ambiente en donde se ubica el equipo no es tan estricto.

La programación es interna.

La velocidad de procesamiento se puede medir en microsegundos.

Comienzan a utilizarse algunos lenguajes de alto nivel.

## **Tercera generación(1965-1970**) Tercera generación (1965-1970)

El cambio más notorio se produce en el tamaño de los equipos, reduciéndose continuamente en peso y medidas.

El microtransistor reemplaza al transistor.

Disminuye el tamaño, siendo los equipos más pequeños que los de generaciones anteriores.

El manejo de la memoria sigue siendo interna mediante la utilización de núcleos.

La velocidad de proceso se sigue midiendo en microsegundos.

Surge el concepto de Sistema Operativo.

## **Cuarta generación (1971-1980**)

La velocidad de proceso sigue mejorando y el tamaño sigue reduciéndose.

Los circuitos integrados reemplazan a los microtransistores.

La velocidad de proceso se mide en nanosegundos.

Se comienza a trabajar con la multiprogramación.

Aparecen nuevos lenguajes de programación de alto nivel.

## **Quinta generación (1980-?**)

Esta generación nace cuando EE.UU y Japón prometen producir una nueva generación de computadoras.

> La arquitectura de procesamiento emula a las redes neurales del cerebro humano.

Hace uso extensivo de la Inteligencia Artificial (AI).

Conecta dispositivos y redes de distinto tipo y desde ubicaciones remotas.

El entorno multimedia, integración de datos, imágenes y voz, ya se considera como un estándar en este tipo de máquinas.

## **Importante**

¿Te has dado cuenta que muchas de las características que se mencionan en esta última generación están mejoradas en la mayoría de los equipos que se pueden adquirir actualmente?

## **Actividades**

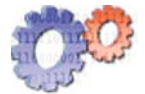

## **1. Responde las siguientes preguntas:**

¿Qué diferencia a la tecnología de la técnica? Cita ejemplos que aclaren los conceptos.

¿En qué generación de computadoras aparecieron las microcomputadoras?

¿En qué forma se introducen los datos en cada una de las generaciones de computadoras?

## **2. La evolución de las computadoras.**

Con ayuda del texto completa el siguiente cuadro. De ser necesario coloca más filas al cuadro.

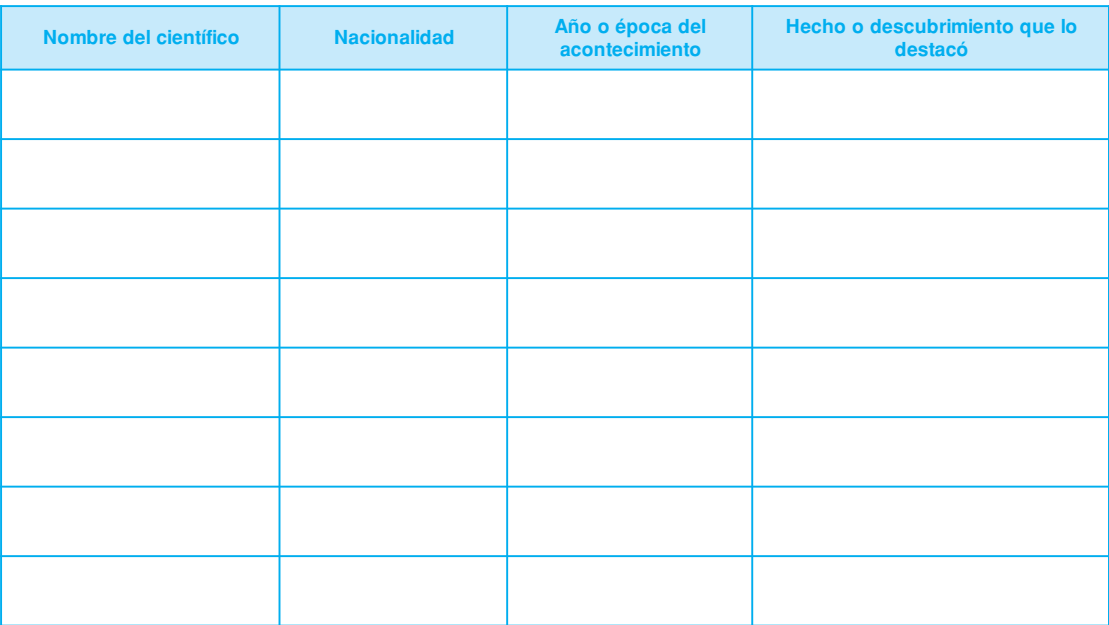

# unidad **comunicación** 2 **e información**

# contenidos

- ¿Qué es la comunicación?
- ¿Qué es la información?
- Medios de comunicación y TICs

Tecnologías de la Información y la Comunicación **33**

# **Acerca de esta unidad**

Desde el origen de la humanidad, el hombre fue desarrollando distintas formas de comunicación con sus semejantes para expresar sus deseos, pensamientos y transmitir sus experiencias.

El lenguaje oral es el sistema de comunicación más difundido, permite la comunicación de persona a persona sin necesidad de un mediador-persona u objeto-.

Hoy en día si miramos a nuestro alrededor observaremos distintos objetos y artefactos –diarios, radio, televisión–que nos hacen llegar la información desde recónditos lugares; son los llamados Medios de comunicación.

En esta unidad trataremos temas como: la naturaleza de la comunicación, elementos de un sistema de comunicación, variantes lingüísticas, la información y los sistemas de información en las organizaciones.

## **Vocabulario: busca en el diccionario las siguientes palabras**

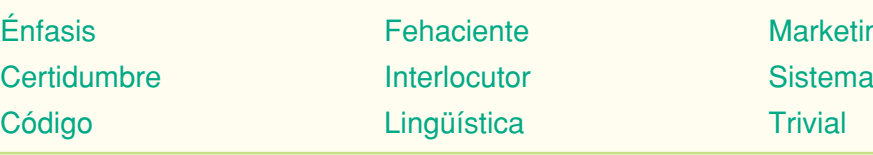

**Marketing** 

**Los términos técnicos se encuentran en el glosario.**

# **¿Qué es la comunicación?**

## **La naturaleza de la comunicación**

El hombre para vivir y desarrollarse en la sociedad necesita comunicarse con las demás personas que lo rodean. Esta comunicación es la que permite que los seres humanos, por ejemplo, puedan socializar, compartir nuevos conocimientos e innovar.

**Al comunicarnos con otras personas, debemos tener en cuenta los siguientes principios básicos:**

- **1.** Debe existir claridad en el lenguaje utilizado, sea escrito u oral.
- **2.** Se deben eliminar los ruidos que afecten al canal.
- **3.** Tanto el emisor como el receptor deben manejar el mismo criterio de codificación y decodificación.

## **Elementos de un sistema de comunicación**

**Fuente:** es el elemento que da origen al proceso de comunicación. La fuente está definida por la intención u objetivo de la persona que tiene la necesidad de comunicar algo.

Codificación: es la forma en que se expresa la fuente. Esto implica convertir lo que se desea transmitir en un código que pueda interpretar el destinatario. La palabra oral o escrita, las notas musicales o un gesto, son ejemplos de códigos interpretables.

**Mensaje:** es la idea que se desea transmitir y por la que se originó la necesidad de iniciar el proceso comunicativo. Un ejemplo de mensaje puede ser una invitación, una orden o una noticia.

**Canal:** es el medio seleccionado para transmitir el mensaje y que éste llegue al destinatario; de aquí se desprende que es muy importante elegir correctamente el canal por el cual enviaremos el mensaje para evitar que se corrompa en el camino, haciendo que el destinatario reciba un mensaje erróneo. Los diarios, la televisión, la radio, una nota, la computadora, son todos posibles canales de comunicación.

**Receptor:** es el destinatario del mensaje.

Decodificador: es el proceso de interpretación que se ejecuta cuando el receptor recibe el mensaje enviado por el emisor.

**Ruido:** es todo elemento que interfiere en el proceso de emisión y recepción del mensaje. Los ruidos pueden afectar el sentido del mensaje.

**Retroalimentación o feedback:** la retroalimentación permite al emisor tener la certeza de haber logrado comunicarse; específicamente se llama feedback al mensaje de retorno que hace conocer al emisor que su mensaje fue recibido.

**Contexto o situación:** circunstancia en que se transmite el mensaje y que determina la comunicación. Involucra dos aspectos:

El físico, cuándo y dónde tiene lugar la comunicación, y el social que es el tipo de relación que existe entre el emisor y el receptor.

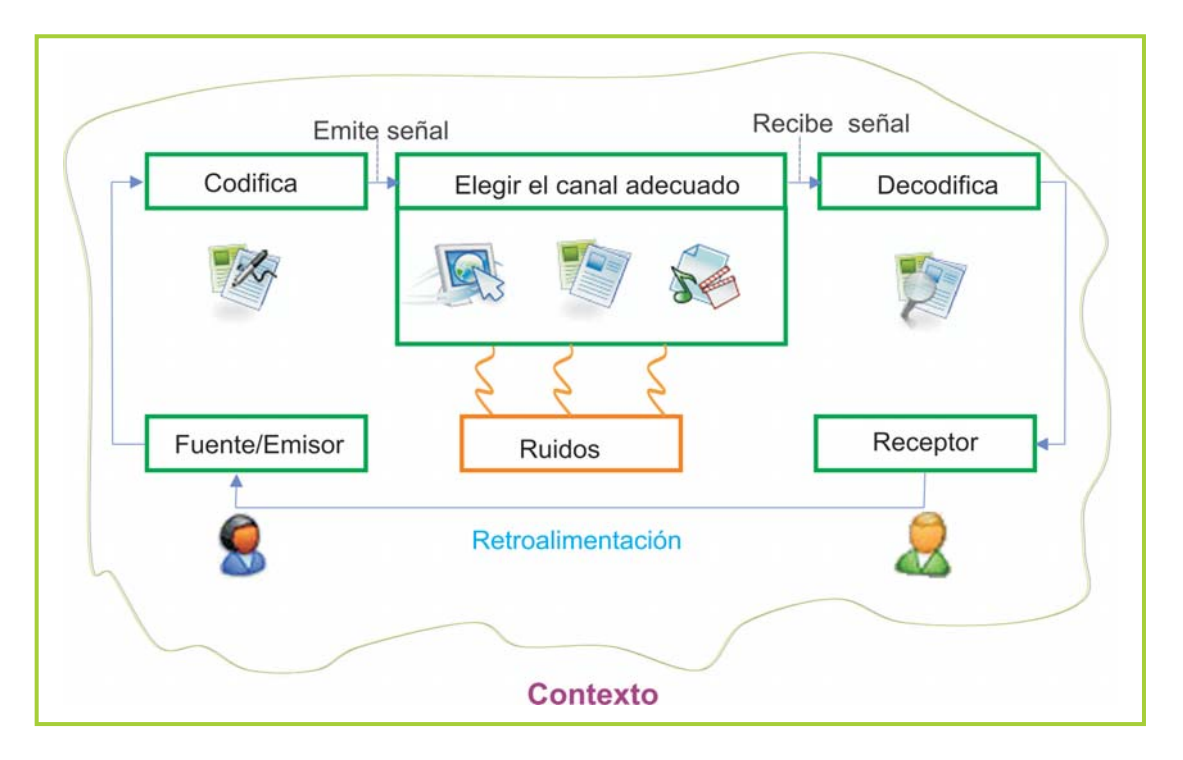

Fig. 2.1. Esquema gráfico con los elementos que integran un sistema de comunicación

En el siguiente diálogo está presente cada uno de los elementos típicos que le da forma a un proceso de comunicación; en este caso se trata de una charla telefónica entre dos personas. Veamos el ejemplo, en el enunciado de la actividad.

## **Actividades**

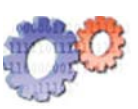

**Identifi ca, en la siguiente charla entre amigos, cada elemento del sistema de comunicación teniendo como referencia el esquema descripto.**

Ale llama por teléfono a Juan: Ringggggg… Juan: –¿Hola? Ale: –¡Hola Juan! Juan: –¿Quién habla? Ale: -¡Soy Ale! ¿No me reconoces? Juan: – Es que no escucho bien, baja la música un poco. Ale: –Sí, ya... es que estoy escuchando el último CD de los Cyberboys, ¡está buenísimo! Te llamaba para avisarte que paso tipo ocho por el negocio así te ayudo a armar los carteles y de paso… ¡te enseño lo que es la buena música!, je je. Juan: –Dale, así lo terminamos rápido y nos reímos un poco. Ale: –Nos vemos en un rato. Juan: –Chau, chau, chauuu...

## **El significado de la comunicación**

Comunicación significa intercambio de información: de consideraciones, de opiniones, de apreciaciones, de juicios, dictámenes, etc. Además de ello es el proceso de transmisión de un mensaje, una idea o pensamiento de manera tal que pueda ser descifrado entre dos o más personas.

Se entiende que las personas tienden a comunicarse, no solamente con palabras, sino también con señas y gestos, que son los encargados de darle carácter a dicha comunicación, ya sea intercambiando ideas y/o sentimientos.

Importancia de la comunicación

El proceso de comunicación es importante en todo tipo de organizaciones; si tomamos el caso de un Hospital, la comunicación entre el paciente, los médicos, las enfermeras y las auxiliares, es vital para obtener el diagnóstico preciso del paciente y así coordinar la evolución del mismo.

## **Importante**

**Factores que intervienen en una comunicación**

- El o los lugares donde se desarrolla la comunicación.
- La distancia física entre los interlocutores.

• El medio utilizado para comunicar: la palabra o el escrito, la conversación cara a cara o por teléfono, con o sin la presencia de terceros.

• La personalidad o la imagen, según la cultura, para establecer la comunicación: hombre, mujer, joven, anciano, patrón, gerente, empleado, médico, profesor, etc.

• La personalidad de los interlocutores: introversión, extroversión, capacidad de adaptación, ansiedad, etc.

• Las distintas motivaciones que inducen a comunicar algo.

• El conocimiento de los hechos o de la situación que han generado la comunicación.

- La elección de las palabras por los interlocutores.
- La manera de expresarse: entonación, ritmo del discurso oral, escritura en caso de un documento manuscrito.
- Los gestos, la mímica, las miradas.

## **Variantes lingüísticas**

La variedad lingüística es la diferencia en la forma de hablar de una misma lengua. Los parlantes de una misma comunidad lingüística emplean la misma lengua, sin embargo no todos la utilizan del mismo modo. Esto genera, en algunos casos, confusiones y malentendidos o dificultades para comprender el mensaje.

## **Tipos de variedades lingüísticas**

#### **Variedad geográfica**

Se relaciona con la manera en que se habla en los diferentes espacios geográficos; pueden existir diferencias de léxicos (vocabularios), pronunciación y entonación de las palabras. Por Ejemplo: una persona de México hablaría "pos nada" en lugar de "pues nada", "disque" en lugar de "dice que".

#### **Variedad social**

Tiene que ver con el nivel de educación de los hablantes y de sus oficios, profesión u ocupación. Por ejemplo: tanto el doctor como el paciente, hablan el mismo idioma, pero el médico utiliza una terminología específica de su profesión, que el paciente desconoce.

**Variedad cronolectal**

Tiene que ver con la edad de los hablantes: los jóvenes crean un léxico propio que los adultos no comprenden; las personas mayores, a su vez, pueden utilizar un léxico que los jóvenes desconocen. Se puede distinguir: lengua de jóvenes, lengua de niños y lengua de adultos.

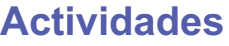

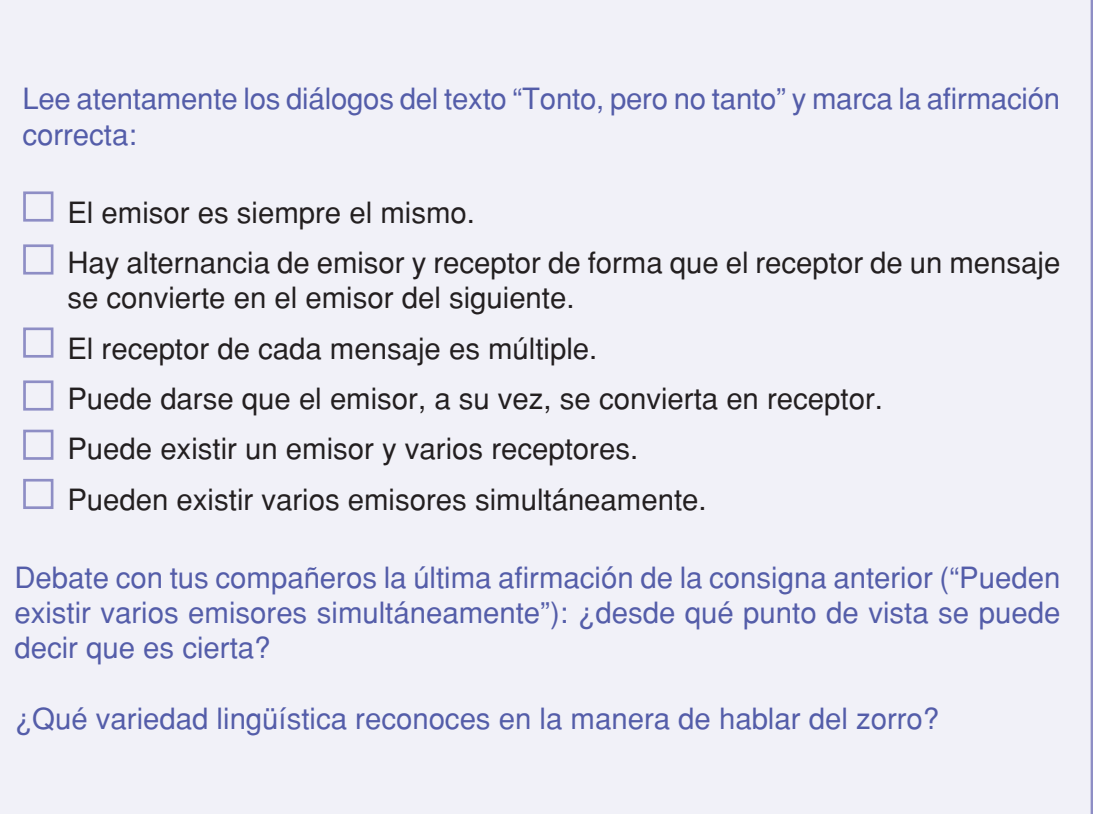

## **TONTO, PERO NO TANTO.**

Cierta vez, Don Juan, el zorro, compró un campo; pero como era muy haragán y se creía muy astuto, contrató al quirquincho, para que realizara todo el trabajo. El quirquincho trabajaba de sol a sol. Casi no hablaba. No levantaba la cabeza de la tierra, que araba y carpía cuidadosamente. El zorro, vea usté, dormitaba en la sombra de un árbol y de cuando en cuando se espantaba alguna mosca con el rabo. Pensaba que se había conseguido un peón muy tonto, pero muy eficiente. En el pueblo decían que el quirquincho, además de mudo, era crédulo, capaz de creerse cualquier mentira que le contaran, por grande y disparatada que fuera.

Una noche, vea usté, cuando el trigal ya ondulaba maduro en el campito, Don Juan decidió hacerle una broma al quirquincho y comprobar, de paso qué tan tonto era. Lo invitó a cenar y para ello asó unos chorizos y unas batatas. El quirquincho, como era su costumbre vino rodando, hecho una bola y levantando una polvareda que anunciaba su llegada desde lejos. Cuando llegó a la puerta de la casa, el patrón lo estaba esperando con una sonrisa socarrona.

- ¡Qué buen mozo te has venido, muchacho! (exclamó al verlo), vení, sentate, que tenemos mucho que charlar.

- No, patroncito, dijo el quirquincho, que siempre le decía patroncito, mientras se sacudía el polvo de la rodada, si estoy muy sucio…

- Lavate un poco con esto que hay en el balde… ¿Cómo se llama?

- Agua, patrón.

- No, hombre, no. Eso se llama aclarancia (dijo el pícaro zorro, vea usté).

- ¡Aclarancia! (dijo el quirquincho, y se calló).

- Vení pa'ca, ayudame a avivar el… ¿Cómo se llama? (preguntó el zorro, inocentemente; mientras señalaba los carbones encendidos).

- El fuego, patroncito (se apuró a contestar el quirquincho).

- ¡Pero, muchacho! ¿Cómo es posible que no sepas algo tan simple? Eso se llama alumbrancia.

- ¡Alumbrancia! (respondió el quirquincho, y se calló).

- A ver muchacho (dijo Don Juan en tono burlón), como sos muy bueno pero muy zonzo, te vu'a ayudar; mientras esperamos que el asao esté listo, voy a enseñarte algunas cosas más. ¿Cómo se llama eso? (preguntó señalando al gato que dormía plácidamente cerca del fuego).

- ¡Eso sí que me lo sé! (dijo el quirquincho), es un gato, patrón.

- ¡No, no, eso se llama avequecazarratas!
- ¡Avequecazarratas! (repitió el quirquincho, y se calló).

- ¿Y eso otro cómo se llama? (preguntó el zorro, señalando

la puerta de entrada).

- Puerta, patrón, ¿Cómo se va a llamar?

- No, chico, no, no y no. Se llama pértura.

- ¡Pértura!

- Así es; pero vení vamos a comer.

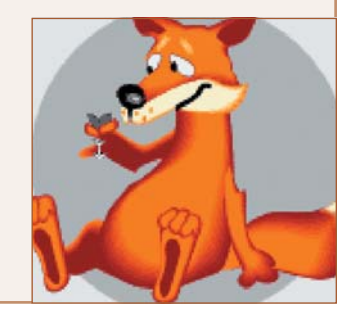

Mientras cenaban, vea usté, el zorro, que seguía con muchas ganitas de burlarse del quirquincho, continuó preguntándole:

- Decime, muchacho ¿Cómo se llama eso que se ve por la ventana?
- Trigal, patroncito. ¡Si yo mismo lo sembré!
- No chico, se llama bitoque.
- ¡Bitoque!

Permanecieron callados un buen rato mientras comían, pero Don Juan se había propuesto reírse toda la noche a costillas del quirquincho y continuó preguntándole:

- ¿Viniste caminando o en burro?
- No, patrón, vine rodando. ¿No vio la polvareda?
- No se dice rodando, muchacho. Se dice girándolo.
- ¡Girándolo! (repitió el quirquincho, y se calló).

Terminaron de comer y sobre el asador quedaban unos chorizos. El quirquincho, al verlos, dijo:

- ¡Qué pena, patroncito, que han quedado esos chorizos sin comer!

- No se llaman chorizos, se llaman filitroques. Y podés llevártelos, si querés (dijo el zorro, levantándose y enfilando hacia el dormitorio, porque ya no se podía aguantar las ganas de reírse a carcajadas).

- ¡Filitroques! ¿Se va a la cama patrón? (preguntó el quirquincho)

- Me voy a dormir porque mañana tengo que madrugar. Pero no se llama cama (dijo aún, y ya al borde de las lágrimas), se llama descansadero. Buenas noches, muchacho.

- Buenas noches, patrón.

Quedó el quirquincho sentado en la cocina, rumiando cuanto le había dicho el zorro. Cuando de pronto saltó una brasa encendida sobre el lomo del gato que dormitaba a sus pies. El animal, desesperado, saltó como alma que se lleva el diablo en dirección al trigal.

El quirquincho vio que el trigo comenzaba a incendiarse rápidamente; entonces, con una sonrisa, le gritó al zorro:

- ¡Patroncito, deje pronto el descansadero y salga rápido por la pértura, que el avequecazarratas se ha vestido de alumbrancia y si no viene con aclarancia se le quemará el bitoque! ¡Yo me voy girándolo y me llevo los filitroques!

Al oír los gritos del quirquincho, Don Juan se levantó, pero sin ningún apuro, porque no entendió ni una sola palabra de lo que aquel le decía. Al llegar a la puerta vio, desesperado, el trigal totalmente envuelto en llamas y, a lo lejos, la polvareda que levantaba el quirquincho mientras se alejaba a todo rodar.

Versión libre de un cuento folklórico.

# **¿Qué es la información?**

La información está presente en todo momento, cotidianamente tomamos decisiones en función de la información que captamos del medio que nos rodea.

Por ejemplo, si tenemos que cruzar una calle y el semáforo está en rojo, sabemos que no debemos cruzar porque la información que estamos recibiendo, a través de nuestros sentidos, nos advierte que sería peligroso hacerlo.

Ahora bien, ¿cuál es la diferencia entre información y dato?

La información se compone de datos, estos datos de forma individual no nos ayudarían mucho en las decisiones a tomar, pero un conjunto de datos ordenados de forma coherente sí son de gran ayuda, ya que siempre generan información útil.

Piensa en lo siguiente:

Quieres hacerle un regalo a un amigo y sabes que le gustan las camisas, pero no sabes cuál es su color preferido, ni su talle. Evidentemente si le compras una camisa es muy probable que el color no le agrade o que tengas que cambiar la prenda debido a que el talle no es el adecuado, esto sucede porque tienes un dato, pero faltan otros. La información está incompleta.

En cambio, si averiguas el color que le agrada y cuál es su talle, la decisión de realizar la compra –de regalarle una camisa–estará basada en la información correcta. En este caso contamos con toda la información necesaria para actuar en consecuencia.

Supongamos otro caso, en donde un empleado de una zapatería, por indicación de su jefe, debe realizar el pedido de un modelo de zapato a su proveedor, pero su jefe solo le dejó anotado el modelo de zapato sin especificar los talles, colores y cantidad que había que comprar.

Para solucionar este problema el empleado, antes de hacer el pedido, debe averiguar los datos que le faltan para poder hacer la compra al proveedor.

Si bien estos son dos ejemplos muy sencillos, sirven para ayudarnos a comprender la importancia que supone contar con la información necesaria en el momento preciso.

## **La información y la toma de decisiones**

El ser humano está buscando soluciones en forma permanente, para resolver problemas en distintos ámbitos, esto hace que la información juegue un papel fundamental en nuestras vidas.

Muchas veces las decisiones que tomamos son para resolver cuestiones triviales, como qué prendas vestir o qué programa mirar en la televisión, y por lo tanto las ejecutamos rápidamente, pero otras son más complejas y necesitan un análisis más detallado de la información que disponemos. Elegir una carrera para estudiar o qué tipo de empleo buscar, son acciones importantes que pueden modificar, en este caso, nuestra vida y por lo tanto necesitamos información fehaciente que nos brinde cierta certidumbre sobre la situación.

Podemos decir que la información es indispensable para poder tomar decisiones, cuanto más exacta y completa sea, menos margen de error habrá al elegir las opciones para solucionar un determinado problema.

## **Importante**

Una función importante de la información es la de permitir generar y aumentar el conocimiento de las personas. Las bibliotecas son lugares ideales para poder informarnos sobre cualquier tema de nuestro interés.

## **Los sistemas de información en las organizaciones**

Anteriormente pusimos énfasis en la importancia que tiene para cada persona la información en cada aspecto de su vida cotidiana.

Para las empresas también es crítico contar con un sistema que garantice la correcta recolección, procesamiento, almacenamiento y distribución de la información.

Dentro de una empresa, los gerentes o ejecutivos, deben tomar decisiones importantes sobre temas relacionados con el marketing, los recursos humanos, las finanzas o el desarrollo de nuevos productos. Para todo esto deben contar con información precisa y detallada en el momento que la necesiten.

La correcta gestión de la información ayuda a encontrar soluciones a problemas tales como la poca aceptación de un producto entre los consumidores o a identificar necesidades no satisfechas de las personas, dando lugar al desarrollo de nuevos productos para cubrir esa necesidad.

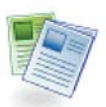

## **Definición / Concepto**

Los sistemas de información cuentan con herramientas específicas que ayudan a cumplir con objetivos específicos de cada organización, para ello es necesario que el diseño de dichos sistemas se base en las siguientes premisas básicas:

• Tienen que facilitar, simplificar o realizar automáticamente procesos que tradicionalmente se realizaban de forma manual. Ejemplos: procesos contables, cómputo de piezas en una cadena de producción, etc.

• Deben proporcionar información y datos que faciliten la toma de decisiones, dejando libertad plena a los usuarios.

Se incrementa de esta manera la calidad de la función directiva al apoyar cada decisión en una base sólida de información debidamente presentada y procesada.

## **Actividades**

**De acuerdo a los conceptos tratados en el texto sobre información, responde:**

- **1.** ¿Qué debe brindar principalmente un sistema de información en el contexto empresarial, en cuanto a la toma de decisiones?
- **2.** ¿Cuáles son los objetivos básicos que deben ayudar a alcanzar los sistemas de información?

## **¿Qué rol cumplen las TICs?**

Hasta aquí, en esta unidad, hemos hablado de la importancia de identificar correctamente cada factor y elemento del proceso de comunicación. También se ha visto la importancia de la información y la necesidad de las empresas de sistematizar la recuperación, el almacenamiento y tranferencia de datos por medio del diseño de sistemas de información.

Los sistemas de información deben estar diseñados para brindar a las organizaciones, la seguridad de contar en el momento de tomar decisiones críticas, con información confiable.

¿Pero qué papel juegan las tecnologías de la información y la comunicación? ¿de qué forma estas tecnologías afectan la manera en que se comunican las personas? ¿y qué impacto tienen en el tratamiento de la información en las organizaciones?
Las TICS afectan a todas las actividades humanas como la educación, el trabajo, la salud y las relaciones entre las personas.

También debido a las TICS, las sociedades tienen una dinámica diferente, la configuración política y económica de los países se ve modificada y en continua adaptación.

Las organizaciones deben adaptar constantemente sus esquemas de trabajo para estar acorde a las posibilidades que brindan las tecnologías, incluso deben capacitar y preparar a sus empleados en un proceso de cambio continuo.

A su vez, los individuos deben desarrollar nuevas habilidades y competencias, esto es: aprender a aprovechar recursos y tecnologías casi diariamente ya sea por requerimiento laboral o social.

¡Pero hay que prestar atención! No se trata solamente de aprender a presionar botones; el gran volumen de información al cual se puede acceder, casi desde cualquier punto, gracias a los recursos de Internet por ejemplo u otros medios de comunicación, hace poner enfásis en el desarrollo de estrategias para la búsqueda y filtrado de información.

Para elaborar esas estrategias es fundamental poner en práctica un análisis crítico y objetivo de todo ese material informativo que nos llega por medio de la televisión, la radio, los medios gráficos e Internet.

Algunos de los efectos que tienen que ver con la influencia de las TICS en la vida de las personas:

• Se producen constantes cambios en los individuos en cuanto al comportamiento, las relaciones con otras personas y sus costumbres.

- Aparecen comunidades virtuales o comunidades electrónicas.
- Hay una drástica disminución en la interacción directa presencial entre las personas.
- Disminución de la necesidad de "movernos y salir de casa para conseguir algo".

• Las diferencias entre grupos sociales respecto al acceso a la información en los nuevos medios marcan una nueva forma de discriminación y desequilibrio en la búsqueda del conocimiento.

## **Actividades**

#### **Brinda tu opinión**

"Las diferencias entre grupos sociales respecto al acceso a la información en los nuevos medios marcan una nueva forma de discriminación y desequilibrio en la búsqueda del conocimiento."

¿Cuál es tu opinión acerca de la igualdad de oportunidades en cuanto al acceso a la información?

Tecnologías de la Información y la Comunicación **45**

# **Medios de comunicación y TICS**

## **Mass media e Internet**

La creación de Internet lanzó al ciberespacio infinidad de información de todo el mundo, con la característica fundamental de ser interactiva.

Es tal la importancia y alcance de Internet que los otros medios – radio, televisión y medios gráficos–la utilizan para obtener mayor difusión.

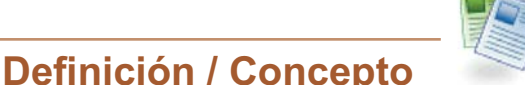

Los mass media son los medios de comunicación social, que utilizando medios tecnológicos, difunden la información masivamente a miles de receptores.

Los medios de comunicación se han insertado de tal manera en la sociedad, que parecería utópico lograr separarlos de ella, y además conforman valores que modifican las costumbres y cultura, muchas veces perjudicándolas.

## **Cómo impactan las TICs en los medios de comunicación**

El constante progreso de las tecnologías de la información y la comunicación ha permitido una gran y favorable evolución de los medios de comunicación masiva, por ejemplo la transmisión de imágenes y sonido ha mejorado notablemente en los últimos años gracias al avance de los satélites, impactando favorablemente en la radio y la televisión.

## **Internet: sus peculiaridades y diferencias con los medios tradicionales**

Si la comparamos con un medio gráfico, podemos decir que Internet es como leer un diario pero en tiempo real, con noticias que se van actualizando constantemente, con fotografías y medios que ilustran y aportan información.

También podemos ver que gracias a Internet los medios gráficos, televisivos y radiales pueden llegar a todas partes del mundo, pudiendo acaparar público de diversas culturas y nacionalidades.

Otra característica notable es la simultaneidad que tiene Internet, porque con solo una computadora con conexión a la Web podemos recorrer muchos sitios a la vez, consultarlos e interactuar con ellos; mientras que con los otros medios esta posibilidad no existe; tampoco la interactividad, ya que son unidireccionales –el público recibe el mensaje y allí termina el proceso de comunicación con ese medio-.

## **Actividades**

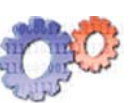

#### **Para debatir con tus compañeros**

**1.** Analiza en grupo y debate con tus compañeros las ideas que se exponen en el siguiente texto extraido de la Web.

**2.** Elabora una lista con las principales ideas que se tratan.

**3.** Describe los principales problemas que se plantean en la nota.

**4.** ¿Cuál es tu opinión acerca de los temas tratados en la nota?

## **NOTICIAS RELACIONADAS**

## Importancia de las Tecnologías de Información y Comunicación (TIC) para el desarrollo del país

En la nueva era de "la sociedad del conocimiento", la información y las comunicaciones, son factores extremadamente claves en los procesos de producción y creación de riqueza.

Las TIC cumplen un papel determinante en esta nueva sociedad, por lo que los ciudadanos en general y los gobiernos en particular, especialmente en aquellas naciones que van a la vanguardia del desarrollo, han comprendido la convergencia de elementos que comienzan a desplegarse tratando por ende de organizar el contexto tecnológico para incrementar su productividad y bienestar. Las visiones coinciden en concebir a las TIC como instrumentos que pueden contribuir al logro de amplios objetivos nacionales, tanto sociales como económicos, en la medida en que los Estados las incorporen a las principales políticas y programas de desarrollo de sus naciones [...]

No obstante, las Tecnologías de Información y Comunicaciones no son una panacea para solucionar todos los problemas del desarrollo, tales como la pobreza, la calidad de vida y entre otros la igualdad de oportunidades. Por ello, las políticas dirigidas al desarrollo de las TIC deben ir acompañadas de estrategias que reduzcan la sustancial brecha entre los "que tienen" y los "que no tienen" conocimiento e información.

Las desigualdades acumuladas en lo educativo, económico, social y político producto de procesos vividos en el pasado reciente, hacen que las personas con una mejor educación, con altos ingresos económicos, con eficaz poder político y gran movilidad social posean un mayor acceso a los conocimientos y a la información; en contraposición, a aquellas personas que no han tenido las mejores oportunidades.

Esta situación de desequilibrio es posible también detectarla en lo que respecta a las ciudades o regiones pobres y rurales [...]

Fuente: http://www.gobiernoenlinea.gob.ve/ 12 de diciembre de 2006.

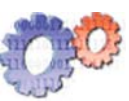

### **Actividades**

#### **¡Palabras cruzadas!**

**A. Intenta resolver las palabras cruzadas sin consultar el texto.**

**1.** Forma en que se expresa la fuente en el proceso de comunicación.

**2.** Destinatario del mensaje.

**3.** Idea que se desea transmitir y por la que se origina la necesidad de iniciar el proceso de comunicación.

**4.** Es todo elemento que interfiere en el proceso de emisión y recepción de un mensaje.

**5.** Medio seleccionado para transmitir un mensaje.

**6.** Variedad lingüística que se relaciona con la manera utilizada para hablar en los diferentes lugares.

**7.** Conjunto de datos ordenados y relacionados.

**8.** Lugar ideal para poder informarnos sobre cualquier tema de nuestro interés.

**9.** Afectan a todas las actividades humanas y gracias a ellas las sociedades actuales tienen una dinámica diferente (es una sigla).

**10.** Característica notable que tiene Internet, que nos permite recorrer muchos sitios a la vez con una única computadora conectada a la web.

**11.** Medio masivo de comunicación.

**12.** Característica de los medios gráficos de comunicación, que se contrapone con la interactividad de Internet.

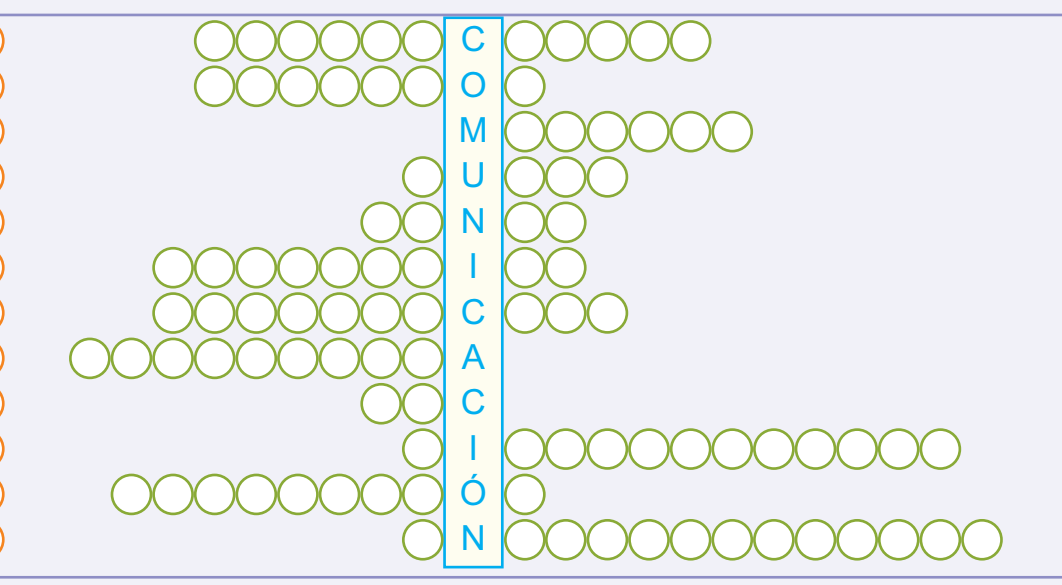

**B. Ahora intenta armar tus propias "palabras cruzadas" con sus respectivas referencias, utilizando como palabra central el término "INFORMACIÓN". Cuando lo tengas preparado, intercámbialo con tu compañero para que lo resuelva.**

# unidad **hardware**

# contenidos

- La computadora personal
- Procesamiento
- Periféricos
- Unidades de almacenamiento
- Recursos y rendimiento

Tecnologías de la Información y la Comunicación **49**

## **Acerca de esta unidad**

La computadora es una máquina capaz de procesar en forma instantánea y con gran precisión la información.

Para lograr esto se vale de una serie de elementos físicos y tangibles denominados, en forma general, como Hardware.

Dentro de este conjunto de elementos se encuentran los que se encargan de obtener los datos e instrucciones periféricos de entraday los que tienen como finalidad brindar resultados al usuario periféricos de salida después de haberlos almacenado y procesado.

En esta unidad se analizará, entre otras cosas, la calidad y los beneficios del equipamiento informático para saber elegir al momento de adquirir o actualizar la PC, o bien realizar un asesoramiento con criterio.

#### **Vocabulario: busca en el diccionario las siguientes palabras**

Aleatorio Decodificador Inalámbrico Periférico Aritmética Digitalizar Interfaz Procedimiento Binario Ensamblar Modulación Pulgada

**Los términos técnicos se encuentran en el glosario.**

# **La computadora personal**

## **Origen de la PC**

La empresa **Apple Computers** fue pionera en la fabricación de computadoras para uso personal –su modelo Apple II fue muy popular en el inicio de la década del 80-, sin embargo en el año 1981, IBM logra imponer a nivel mundial su modelo IBM PC 5150. La gran cantidad de ventas de esta computadora personal significó que a partir de ese momento se utilice la sigla PC para hacer referencia a las computadoras personales compatibles con la arquitectura de IBM.

Una serie de acontecimientos hizo que la 5150 se convirtiera en el estándar del mercado –en cuanto a arquitectura– para fabricantes de hardware y software; esto, sumado al gran prestigio de IBM y la aparición de la primera planilla de cálculo, Visicalc [en la unidad **"Planilla de cálculo"** puedes apreciar la interfaz original de este programa que se diseñó en 1979], junto al incipiente progreso del software producido por **Microsoft**, marcó definitivamente el rumbo para las computadoras personales.

## **Principales componentes de una PC**

La **PC** tiene distintos componentes, internos y externos, que permiten su correcto funcionamiento. Estos componentes pueden ser físicos –como una lectora de CD, una disquetera o una fuente de energía- o no físicos -los programas y datos– .

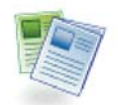

## **Definición / Concepto**

El hardware de un equipo de PC está compuesto por todas las partes que son electrónicas y físicas.

Una impresora, una placa de sonido o una grabadora de co son algunos ejemplos de hardware.

#### **Importante**

La informática se populariza en el momento que las computadoras llegan a los hogares y a la pequeña y mediana empresa, primero por medio de la Apple II y luego con la IBM PC.

## **Curiosidades**

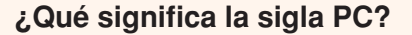

Comúnmente se le dice PC, por Personal Computer, a la computadora personal; nosotros, por comodidad y al estar generalizado el término, también nos referimos a ella como  $"PC"$ .

#### Los componentes físicos más usuales de una PC

#### El monitor.

El teclado y el mouse.

Las unidades de almacenamiento de datos (internas y externas).

Los parlantes y el micrófono.

El estabilizador de tensión.

El gabinete que es el contenedor de muchos componentes críticos para el funcionamiento de una PC.

#### **Dentro del gabinete se encuentran los siguientes elementos**

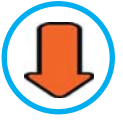

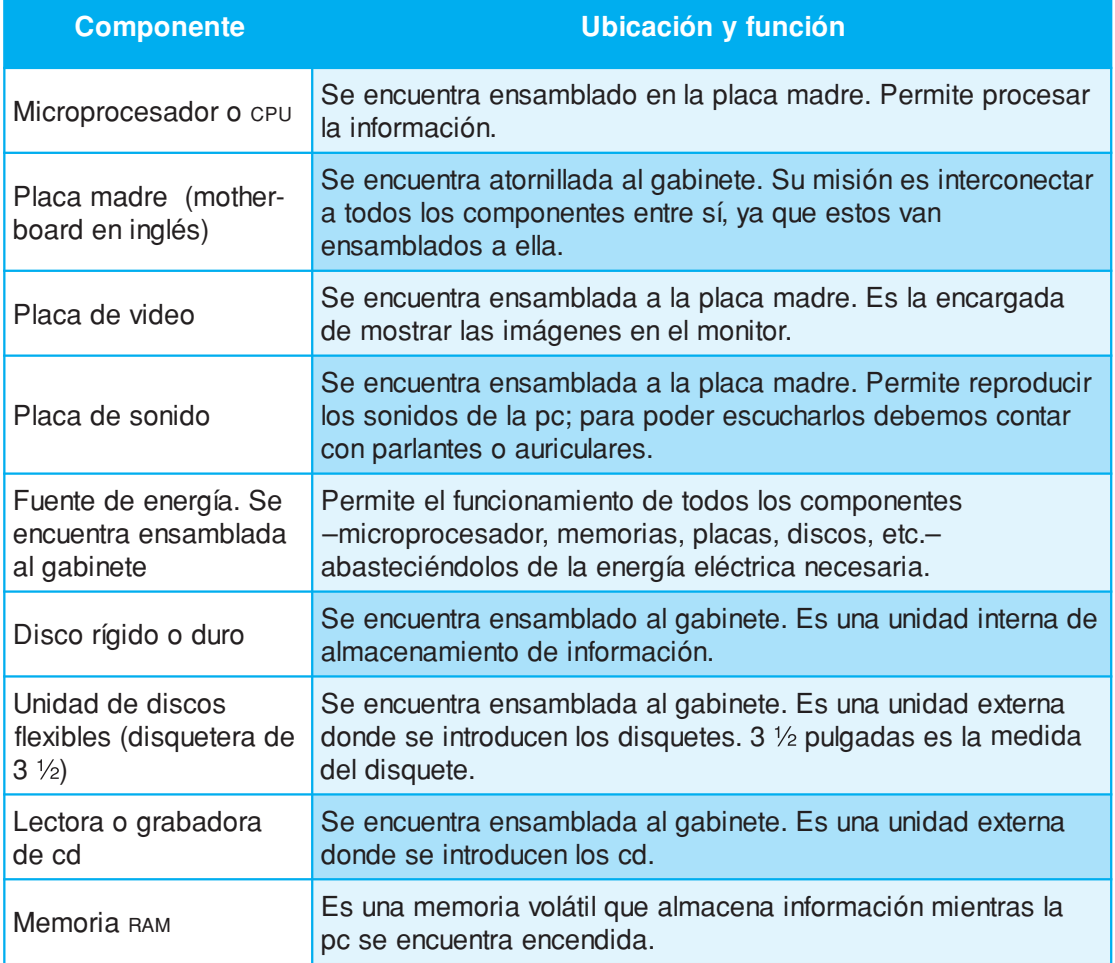

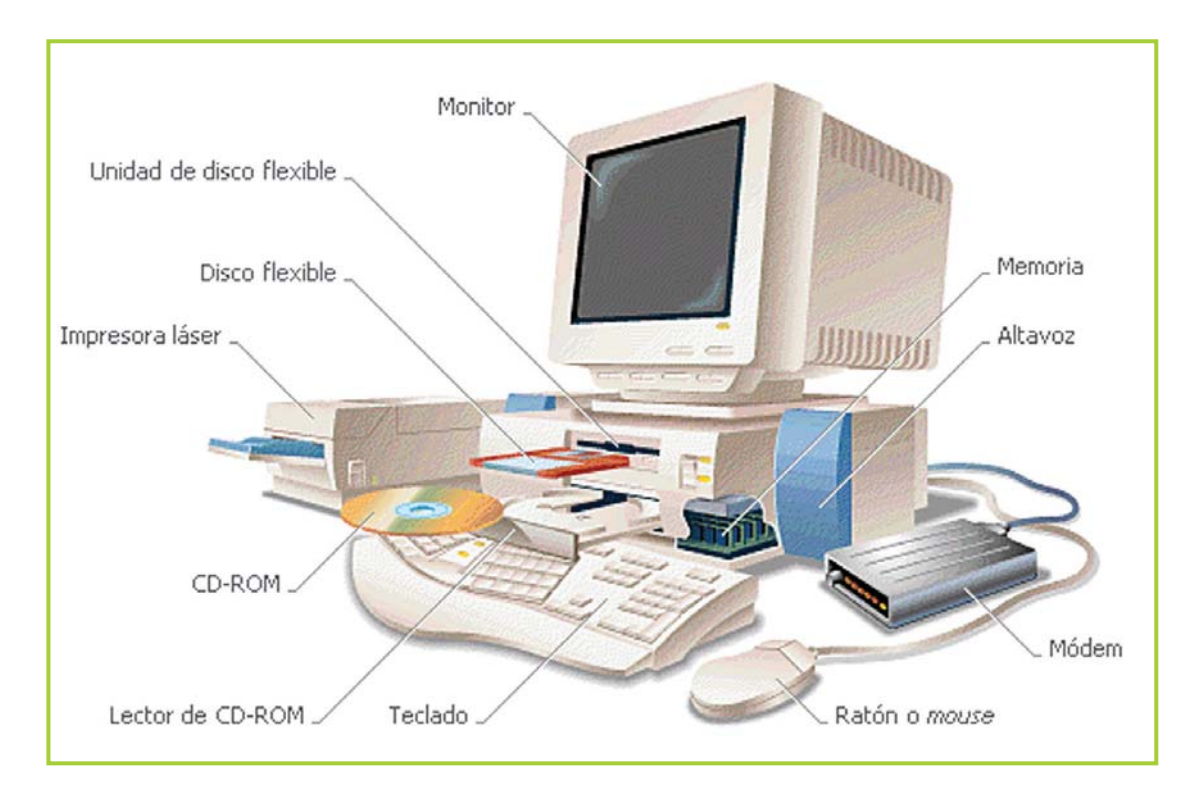

Fig. 3.1. Componentes de una computadora

## **Operaciones básicas de una computadora**

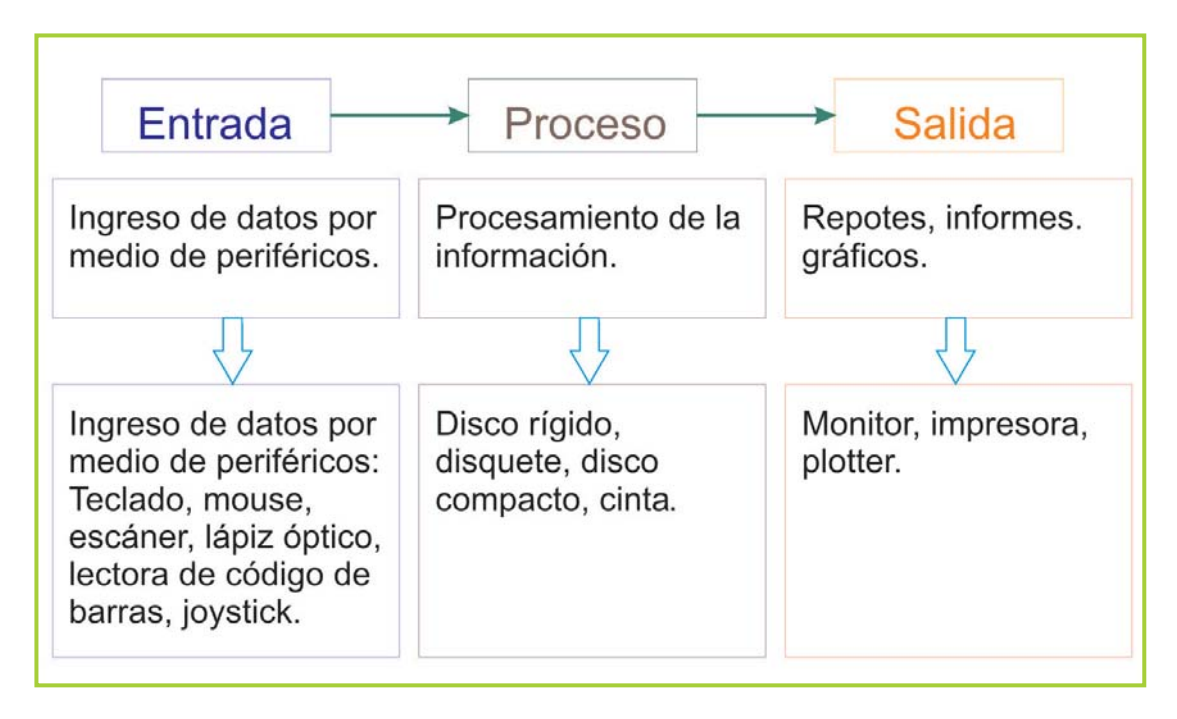

Fig. 3.2. Esquema con los tres procesos básicos de una computadora

Tecnologías de la Información y la Comunicación **53**

# **Procesamiento**

## **Qué ocurre dentro del microprocesador?**

Anteriormente hemos mencionado que el microprocesador o cPU es la parte que controla todos los procesos en la computadora y que se encuentra ensamblada sobre la placa madre.

A su vez, dentro del microprocesador podemos distinguir a la unidad de control y a la unidad de tratamiento, que tienen tareas bien específicas como realizar los cálculos aritméticos, mover datos desde una dirección de memoria a otra, entenderse con los periféricos externos, etc.

Veamos un poco más en detalle cómo funcionan estos componentes:

Unidad de control

La unidad de control se encarga de controlar el funcionamiento de los componentes del microprocesador, y de los elementos externos a él, mediante el envío de señales de control. Podemos decir que debe ocuparse de:

- Controlar la secuencia de instrucciones a ser ejecutadas.
- Controlar el flujo de datos entre las diferentes partes que tiene la computadora.
- Interpretar las instrucciones.
- Administrar tiempos de acceso y ejecución en el procesador.
- Enviar y recibir señales de control de periféricos externos.

Los siguientes elementos ayudan al funcionamiento de la unidad de control:

- Decodificador de Instrucciones.
- Registro Contador de Programa (PC).
- Registro de Instrucciones (IR).

## **¡Atención!**

#### **¡Gabinete no es lo mismo que CPU!**

En muchos casos se le llama, equivocadamente, CPU al gabinete. Es importante destacar que el gabinete solo es un armazón metálico –como un envoltorio–que contiene partes delicadas de la PC que no pueden estar expuestas directamente al usuario.

En cambio la CPU es el microprocesador –el cerebro–que le permite a la computadora procesar la información y realizar operaciones complejas.

Unidad de Tratamiento

Es un conjunto de recursos en los cuales son tratados los datos. En estos recursos se realizan operaciones sobre los datos y se obtiene un resultado o bien se almacenan resultados intermedios. El control de la operación a realizar y qué recursos intervienen o no para realizar una determinada tarea, se controla mediante las señales que provienen de la unidad de control. Estas señales definen el camino que siguen los datos en el conjunto de recursos disponibles, es decir, qué elementos intervienen en el procesamiento del dato de entrada, y cuáles no, para realizar una operación.

Los elementos que forman parte de la unidad de tratamiento son:

Unidad Aritmético Lógica (ALU): es la unidad encargada de realizar las operaciones matemáticas, operaciones lógicas y comparaciones.

Registros en la unidad de tratamiento: tienen la función de almacenar temporalmente datos durante la ejecución del programa.

## **Bus**

El encargado de que los datos puedan transportarse por los cables es el **bus de datos**. El bus es fundamental en el funcionamiento del microprocesador porque permite que los datos que se desplazan por los cables –en forma de impulsos eléctricos–lleguen de un componente a otro; además el bus se encarga de hacer llegar al cPU las direcciones de memoria – donde se encuentran almacenados los datos- y las instrucciones de control, para poder definir el comportamiento de cada uno de los elementos internos y externos de la computadora.

## **Memoria principal y direcciones de memoria**

La **memoria** le permite al microprocesador almacenar temporalmente instrucciones y datos. En la memoria se guardan datos de entrada, instrucciones de los programas que se están ejecutando, datos y resultados del procesamiento y los datos que se preparan para la salida.

## **Importante**

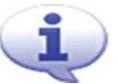

#### **Las computadoras usan dos tipos de memoria primaria:**

La memoria de acceso aleatorio o RAM (**R**amdon **A**ccess **M**emory) es una memoria volátil, en donde se almacenan automáticamente los datos que necesita procesar la CPU. La información que contiene es temporal y al apagarse el equipo esa información se pierde.

La memoria de sólo lectura o R<sub>OM</sub> (Ramdon Only Memory) es una memoria que contiene información del fabricante y no puede ser modificada por el usuario.

Los datos proporcionados a la computadora permanecen en la memoria principal hasta que se utilizan en el procesamiento. Durante el procesamiento, la memoria almacena los datos intermedios y finales de todas las operaciones aritméticas y lógicas.

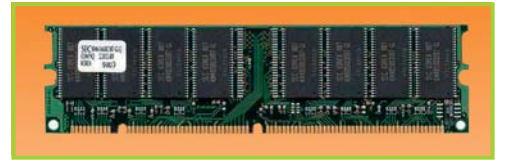

Fig. 3.3. Chip de memoria RAM

La memoria principal, también llamada unidad de almacenamiento primario, está subdividida en celdas individuales, cada una de las cuales tiene una capacidad similar para almacenar datos; estas celdas son las direcciones de memoria.

## **Velocidad del microprocesador**

La **velocidad de un microprocesador** se mide en ciclos por segundos y para poder calcularla se tiene en cuenta cuánto tarda en realizar operaciones matemáticas básicas, como la suma de dos números, o cuánto tarda en mover datos de una dirección de memoria a otra.

La unidad de medida para los microprocesadores es el megahercio (Mhz). En las PC más modernas, los microprocesadores tienen velocidades que superan los 1.000 Mhz por lo que es más práctico hablar de gigahercio.

## ¡Atención!

Hay empresas que fabrican y venden microprocesadores que no tienen la velocidad real que publican, sino que es una velocidad de referencia comparativa en relación a los microprocesadores de Intel® que es el mayor fabricante a nivel mundial de microprocesadores.

Esto no quiere decir que los microprocesadores no tengan un buen rendimiento sino son de Intel®, sólo hay que hacer bien el cálculo para obtener la velocidad real cuando se trate de microprocesadores que no son Intel®.

La velocidad de los microprocesadores se ha incrementado notoriamente a través de los años.

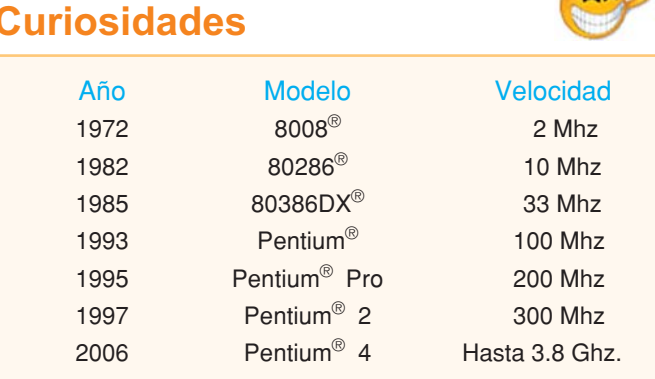

Fig. 3.4. Incremento en la velocidad de procesadores Intel®

## **Representación binaria de datos**

Los mecanismos electrónicos de una computadora interpretan la información con la que se trabaja constantemente por medio del sistema binario.

Los datos se transmiten a través de los circuitos y cables en forma de impulsos eléctricos; los distintos componentes pueden interpretar esos impulsos de acuerdo a dos estados posibles: encendido o apagado.

Para representar esos dos estados se utiliza el **sistema binario** que se basa en dos dígitos: el cero y el uno.

A la representación de un dígito binario se le llama bit (de la contracción **b**inary dig**it**) y al conjunto de 8 bits se le llama Byte, así por ejemplo: 110 contiene 3 bits, 1001 contiene 4 y 1 contiene 1 bit.

Ejemplo de aritmética binaria

Con los números binarios se pueden realizar las mismas operaciones aritméticas que con los números del sistema decimal. Aquí un ejemplo de cómo sumar dos números binarios.

#### **Importante**

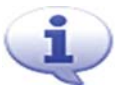

El sistema binario se utiliza en computación para el manejo de datos e información por su simplicidad y por poseer únicamente dos dígitos diferentes.

## **Curiosidades**

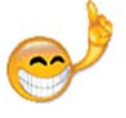

Normalmente al dígito cero se lo asocia con cero voltios, apagado, y el dígito 1 se asocia con +5 o +12 volts, encendido, dando lugar a la lógica positiva.

#### **Importante**

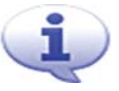

Como el sistema binario usa la notación posicional, el valor de cada dígito depende de la posición que tiene en el número.

Un ejemplo de suma: 10110 01101 100011

Para que sea más sencillo, sigue este esquema al realizar la sumatoria:

> $0+0=0$  $0+1=1$  $1+1=10$

Observa que cuando la suma es "1" + "1" el resultado es "10" así que tienes que "llevarte 1" hacia la izquierda.

# **Periféricos**

## **Periféricos de entrada, de salida y de entrada/salida**

Los **periféricos** son dispositivos que se conectan a la computadora –técnicamente a la placa madre–para permitir la interacción entre el usuario y la computadora mediante el ingreso y egreso de información.

El usuario ingresa información por medio de los periféricos de entrada, una vez que la CPU la procesa, los resultados quedan listos para que el usuario los pueda recuperar con los periféricos de salida.

Las computadoras tienen tres tipos de periféricos: de entrada, de salida y de entrada/ salida.

### **Importante**

Los periféricos permiten el ingreso de datos a la computadora y la salida de información, en forma de resultados, desde la computadora hacia el usuario. Algunos de ellos: teclado, mouse, escáner, monitor e impresora.

## **Periféricos de entrada**

Un **periférico de entrada** es una pieza de hardware que permite al usuario ingresar información a la computadora para que sea procesada. Entre los más comunes tenemos:

Teclado

El **teclado** es el principal dispositivo de entrada de datos. Como ya dijimos, la computadora entiende solo señales eléctricas por lo que al pulsar una tecla, el símbolo de la tecla presionada es convertido a un código numérico para que la computadora lo pueda interpretar.

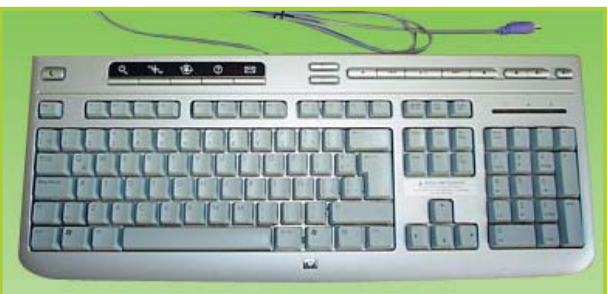

Fig. 3.5. El teclado es el principal periférico para el ingreso de datos

Los teclados, al igual que todas las partes de hardware y el software, han ido evolucionando con el tiempo: en un principio tenían unas 80 teclas, en la actualidad tienen más de 100. Actualmente existen teclados convencionales e inalámbricos –se comunican con la computadora por medio de un rayo infrarrojo en lugar de usar un cable– .

#### Mouse

Otro periférico de entrada es el **mouse**, que al desplazarlo sobre una superficie lisa envía a la computadora los datos sobre el movimiento que el usuario está haciendo. En base a esa información la CPU calcula la posición horizontal y vertical que debe tomar en la pantalla el puntero.

Este dispositivo se convirtió en imprescindible en el momento que los programas con interfaz gráfica comenzaron a ser utilizados masivamente.

Al igual que los teclados existen mouses convencionales e inalámbricos. Fig. 3.6. Mouse

## **¡Atención!**

Habrás notado el uso del término **mouse**, en lugar de ratón, y de **PC** en lugar de computadora personal.

#### Escáner

El **escáner** es un complemento que permite trasladar –digitalizar – cualquier fotografía o texto impreso a la computadora. Una vez que se pasa por el escáner un documento impreso, queda en un archivo listo para usar. Si es una imagen se puede modificar e imprimir con un software de edición gráfica. Si es un texto se puede trabajar normalmente con cualquier procesador de textos.

#### Lápiz óptico

El **lápiz óptico** tiene un aspecto exterior similar a un lápiz: uno de sus extremos es puntiagudo y se puede apreciar un haz de luz y en el otro extremo tiene un cable que lo conecta a la computadora.

El lápiz se sitúa sobre la pantalla de forma que el detector pueda recoger la luz y transformar esa luz en una señal eléctrica mientras el usuario dibuja sobre la pantalla.

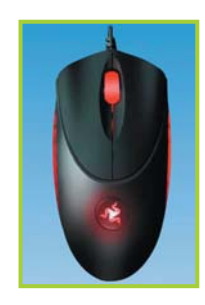

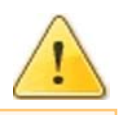

Lector de código de barras

Permite la **interpretación de un código de barras** proyectando sobre éste un patrón de luz, de manera que al ser iluminado el reflejo puede ser captado por un elemento sensible que convierte el código leído en información alfanumérica.

Este dispositivo tiene como principal objetivo evitar demoras y errores al tipiar los códigos de productos, por eso habrás visto muchas veces que en las tiendas o supermercados el empleado pone frente al lector la etiqueta del producto que contiene el código y automáticamente aparecen en la pantalla del monitor todos los datos de ese producto: código alfanumérico, descripción, precio, etc. Al cajero sólo le resta ingresar un solo dato de manera manual, la cantidad que el cliente lleva, ahorrando tiempo y evitando errores.

Existe una gran variedad de lectores: para operación manual o automática, portátiles o fijos, con conexión por cable o inalámbricos, etc.

## **Periféricos de salida**

Un **periférico de salida** se encarga de mostrar y representar la información procesada por la computadora, en forma de texto, gráficos, dibujos o fotografías, entre otras formas.

Monitor

El **monitor** es el principal dispositivo de salida, permite que el usuario pueda visualizar la interfaz del software con el que está trabajando; en cuanto a los resultados permite verlos tan pronto como se terminen de procesar los datos.

Hay monitores de diferentes resoluciones y tamaños: de 15", 17", 19" y los menos populares de 21". Pueden ser convencionales o planos (Flat) que tienen un costo más elevado.

Impresoras

La **impresora** es el dispositivo de salida que recibe información de la computadora y la muestra impresa en papel. Los tipos más importantes de impresoras que existen son: matriz de punto, chorro de tinta y láser.

Cualquiera de estos tres tipos puede imprimir en color. Hay impresoras de diferentes velocidades y tamaños.

Actualmente las más comunes son las de chorro de tinta y las láser. Ambos tipos presentan buena calidad en impresión de gráficos y fotografías, siendo las del tipo láser color las que brindan mejor calidad de impresión, con la desventaja que el costo también es superior a las impresoras de chorro de tinta o a las de láser que imprimen sólo en blanco y negro.

**60** Unidad 3 - Hardware

Las de matriz de punto se siguen utilizando en organizaciones en donde se deben hacer reportes sencillos pero de muchas páginas de extensión, ya que la relación costo/ beneficio de estas impresoras es muy conveniente para impresiones que consisten en texto solamente.

Hay un tipo de impresora llamada multifunción que incluye dos funciones adicionales: puede hacer copias –como una fotocopiadora–y permite digitalizar información impresa –como un escáner– .

Una observación que se puede hacer de estos dispositivos multifunción es el bajo rendimiento que tienen sus cartuchos de tinta, lo que ocasiona que muchas veces solo se utilicen como impresoras, desaprovechando las otras funciones.

#### Plotter

Son dispositivos de salida que dibujan o trazan líneas con plumas de colores sobre el papel, por este motivo son muy usados para el diseño industrial y la arquitectura, en donde el uso intensivo de planos lo convierte en una herramienta indispensable.

## **Periféricos de entrada / salida**

Son periféricos que pueden guardar y recuperar información en un soporte específico, se los suele llamar unidades de almacenamiento secundario. Algunos de ellos:

- Disco rígido
- Disquetera
- CD ROM
- Cinta magnética (Tape backup)

# **Unidades de almacenamiento**

## **Disco rígido, disco compacto y disquete**

El disco rígido se encuentra dentro de la PC y no es removible –quiere decir que no se puede transportar –, en cambio la disquetera es para leer información de los disquetes, que sí son removibles –por lo tanto es posible llevarlos de un lugar a otro-.

La lectora de discos compactos (CD) tiene la capacidad de leer información desde los co que también son fácilmente transportables.

Las diferencias entre estas tres unidades de almacenamiento son las siguientes:

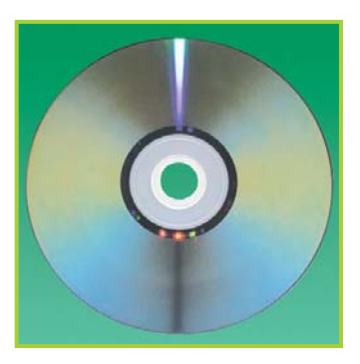

Fig. 3.7. Disco compacto

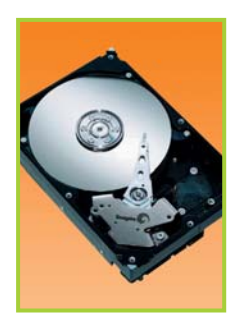

El **disco rígido** permite almacenar mucha más información que un disquete

y un CD, pero no es removible, esto significa que no lo podemos transportar porque se encuentra ensamblado a la PC.

En el disco rígido se instalan los programas, el sistema operativo y se almacena nuestra información organizada en directorios [En la unidad **"Software"** se trata el tema de cómo organizar la información en la PC].

Fig.3.8.Disco rígido

El **disquete** es cada vez menos utilizado –y por ende la disquetera también- ya que su capacidad de almacenamiento es relativamente pequeña comparada con los volúmenes de información

que se manejan en la actualidad.

La ventaja del disquete es que es pequeño y que todas las PC tienen disquetera, además se puede borrar y guardar la información todas las veces que lo necesitemos.

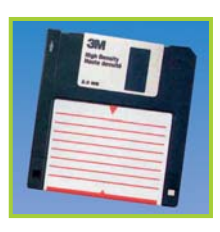

Fig. 3.9. Disquete

Los **CD** permiten almacenar una cantidad importante de información

y son fácilmente transportables pero cuentan con el inconveniente que para poder guardar nuestra información debemos contar con una grabadora de co conectada a la PC. Si tenemos una lectora de CD podremos leer información de los discos compactos pero no podremos grabar información en ellos.

Estos son los dispositivos de almacenamiento más comunes en la actualidad, aunque existen otros que cada vez son más utilizados:

Lectora y grabadora de Disco de Video Digital o <sub>DVD</sub> (Digital Video Disc). También se le suele llamar Disco Versátil Digital (Digital Versatile Disc).

El **DVD** es similar al CD, pero permite almacenar mucha más información con mejor calidad en el caso de la música y las películas.

De hecho, el incipiente uso del DVD se debe a que está reemplazando rápidamente a la cinta VHS para la reproducción de películas y videos.

Los juegos de PC también están saliendo a la venta en DVD; las empresas productoras de juegos están dejando de lado el co para aprovechar la gran capacidad de almacenamiento del DVD y de esa forma ahorrar costos.

Generalmente con un DVD alcanza para guardar el juego completo; en cambio, de usar co se necesitarían 3 ó 4.

**1.** Plato (platter) donde los datos son grabados.

**2.** Parte mecánica (actuator) responsable del posicionamiento de las cabezas de lectura y escritura.

**3.** Componentes internos conectados al actuator.

**4.** Cabeza de lectura y escritura (magnetic heads), responsable de la lectura y grabación de datos en el platter.

**5 y 6.** Superficie donde son montados los componentes del disco duro (hard disk assembly).

**7.** Placa controladora lógica (logic board), responsable de la inicialización, control mecánico y envío de datos entre el disco y la computadora.

Fig. 3.10. Estructura interna de un disco rígido

**8.** Conectores externos por donde se transmiten los datos hacia la placa madre y el procesador.

#### **Módem**

El módem es un dispositivo que permite el envío y recepción de datos mediante la línea telefónica. Para que esto sea posible el módem, antes de enviar la información, la debe transformar de digital a analógica –con un proceso llamado modulación –; de la misma manera cuando recibe información debe hacer el proceso inverso, pasar la información que viene en formato analógico a digital; este proceso se llama demodulación.

Con la utilización del módem, se logra conectar computadoras que se encuentran en lugares distantes ya que, aunque las líneas de teléfono sólo permiten el envío de datos en forma analógica –recuerda que fueron hechas originalmente para comunicarse mediante la voz- el módem soluciona el problema con la modulación y demodulación comentada anteriormente.

# **Recursos y rendimiento**

## **Elegir el hardware correcto de acuerdo al tipo de tareas que ejecutará la computadora**

En el momento de comprar una PC es importante tener en cuenta qué tipo de uso se le dará y qué tipo de problemas deberá solucionar.

Como hay una gran variedad de hardware, una PC puede tener un comportamiento totalmente distinto al esperado si tan solo uno de sus componentes no es el adecuado para la tarea requerida.

Por eso, y para evitar sorpresas, es muy aconsejable tener en claro cuál va a ser el ámbito de trabajo de la computadora.

Concretamente, si la PC será un elemento de entretenimiento, en donde su principal tarea estará basada en la ejecución de toda clase de juegos y reproducción de películas, deberá tener una potente placa de video y buena cantidad de memoria RAM, un monitor de 17" o más, un mando de juegos o Jostick, parlantes de calidad y una placa de sonido estándar.

En cambio, si la PC estará al servicio de un usuario que básicamente trabaja con el procesador de textos y la planilla de cálculos para imprimir cartas, folletos e informes, dejan de ser indispensables un monitor tan grande, el mando de juegos y los parlantes tampoco son necesarios y la placa de video puede sustituirse por una estándar.

Por lo que se deduce que el costo de esta computadora será muy inferior a la del primer caso, sin embargo las dos se adaptan perfectamente al tipo de trabajo al que están destinadas.

## **Actividades**

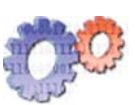

#### **Trabajo de campo**

Debes recomendar y presupuestar la compra de dos computadoras para personas que se diferencian mucho en el tipo de actividad que realizan:

Una de las computadoras la comprará un adolescente que la utilizará para juegos de PC, navegar por Internet y mirar películas en DVD.

La otra computadora será adquirida por un escritor, que necesita trabajar con un procesador de texto para agilizar la escritura de sus novelas e imprimir los borradores en blanco y negro.

Tu tarea específica es investigar y consultar en comercios del ramo, para poder armar el presupuesto adecuado.

#### **Debes indicar:**

**1.** Todos los componentes del hardware con las especificaciones más importantes: por ejemplo las pulgadas del monitor.

**2.** Precio de cada componente y precio total de la PC. Debes presentar dos presupuestos por cada PC para comparar precios.

**3.** Anexar un escrito donde figure el nombre y la función de cada componente del hardware que recomiendas.

Sería bueno que trabajes en grupo con tus compañeros y organicen visitas a varios proveedores para obtener más información que los ayude a decidir qué equipamiento adquirir.

### **Actividades**

#### **Componentes de una computadora personal**

- **1.** Menciona los componentes usuales que tiene una PC.
- **2.** Indica las funciones que cumple cada uno de ellos en el equipo.

## **Actividades**

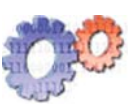

#### **Marca con una cruz la respuesta correcta:**

- **1.** ¿Qué unidad de almacenamiento es la que permite guardar mayor cantidad de información?
	- **a.** CD ROM
	- **b.** Disquete
	- **c.** Disco rígido

**2.** ¿Qué velocidad de procesamiento es la más rápida en un microprocesador?

- **a.** 2 mhz
- **b.** 2.4 ghz
- **c.** 300 mhz

**3.** ¿Cuál de estos dispositivos no corresponde a un periférico de entrada?

- **a.** Mouse
- **b.** Teclado
- **c.** Impresora

**4.** ¿Cuál de estos elementos forma parte del microprocesador?

- **a.** Unidad Aritmética Lógica (UAL)
- **b.** Memoria ROM
- **c.** Placa madre (mother-board)

# unidad redes de **computadoras**

# contenidos

- Compartir recursos
- Modelo cliente/servidor

Tecnologías de la Información y la Comunicación **67**

# **Acerca de esta unidad**

Una red es un conjunto de computadoras -dos o más- que comparten recursos, aplicaciones, información y dispositivos de hardware.

Existen redes de diversos tipos: desde la simple conexión en red de dos computadoras contiguas mediante un cable, a la gran red mundial que es Internet.

Hoy en día es cada vez más sencillo y habitual encontrar equipos conectados en red, ya que los costos para realizarla son menores, y los beneficios son muchos.

En esta unidad analizaremos todas las ventajas del trabajo en red, los tipos de red existentes y la arquitectura cliente/servidor.

#### **Vocabulario: busca en el diccionario las siguientes palabras**

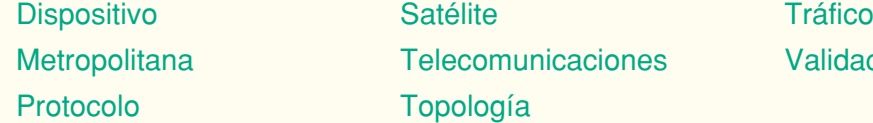

Telecomunicaciones Validación **Topología** 

**Los términos técnicos se encuentran en el glosario.**

# **Compartir recursos**

## **Tipo de redes**

Con el auge de las computadoras, surgió la imperiosa necesidad que estas se conecten entre sí para compartir información y recursos de hardware y/o software con el objetivo de aumentar significativamente la productividad en las organizaciones. disminuyendo tiempos y costos en el procesamiento.

La clasificación de las redes se puede hacer teniendo en cuenta el ámbito que abarcan, la tecnología que utilizan para la transmisión y/o el tipo de datos que transmiten.

Clasificación de acuerdo al tamaño y ámbito geográfico que abarcan:

Redes Locales (LAN), Redes Metropolitanas (MAN) y Redes de Área Extensa (WAN).

## **Importante**

En una **red** se comparten información y recursos. Los recursos pueden ser de hardware, como una impresora, o de software como un programa.

## **Definición / Concepto**

Podemos decir que dos o más computadoras conectadas entre sí y compartiendo recursos constituyen una red.

Clasificación de acuerdo a la tecnología que utilizan para transmitir:

Por ejemplo redes de cable, que utilizan un cable como medio físico para transmitir información o redes inalámbricas o Wi-Fi, que transmiten la información utilizando cierta frecuencia de onda, dejando de lado la utilización del cable.

Clasificación de acuerdo al tipo de dato que transmiten:

Las redes de datos de una oficina, la de telefonía o las de televisión satelital son claros ejemplos de los distintos tipos de datos que se transmiten por una red, generando en cada caso distintos resultados finales al llegar al destino; por ejemplo en una pequeña red de oficina el resultado de la transmisión, al llegar al origen, puede ser una planilla de cálculo, en una red de telefonía puede ser la voz de un individuo y en el caso de la televisión es imagen y sonido.

## **Redes de área local (LAN)**

Las redes que conectan computadoras que se encuentran en un área geográficamente limitada, se conocen como redes de área local o LAN (**L**ocal **A**rea **N**etwork).

En las redes locales pequeñas o domésticas, lo más común, es que las computadoras se comuniquen mediante un cable que une a cada equipo; si fuera necesario conectar más de dos equipos se debe contar con algún dispositivo de enlace de datos que asegure la eficiencia en la red local; un ejemplo de este tipo de dispositivos es el conmutador (switch).

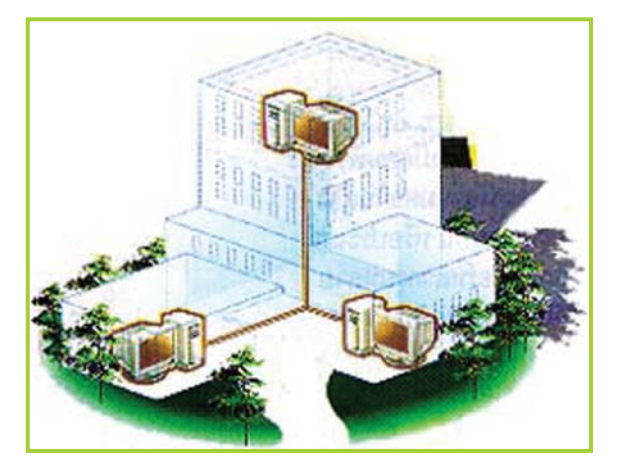

Fig. 4.1. Las redes LAN conectan computadoras dentro de un mismo edificio

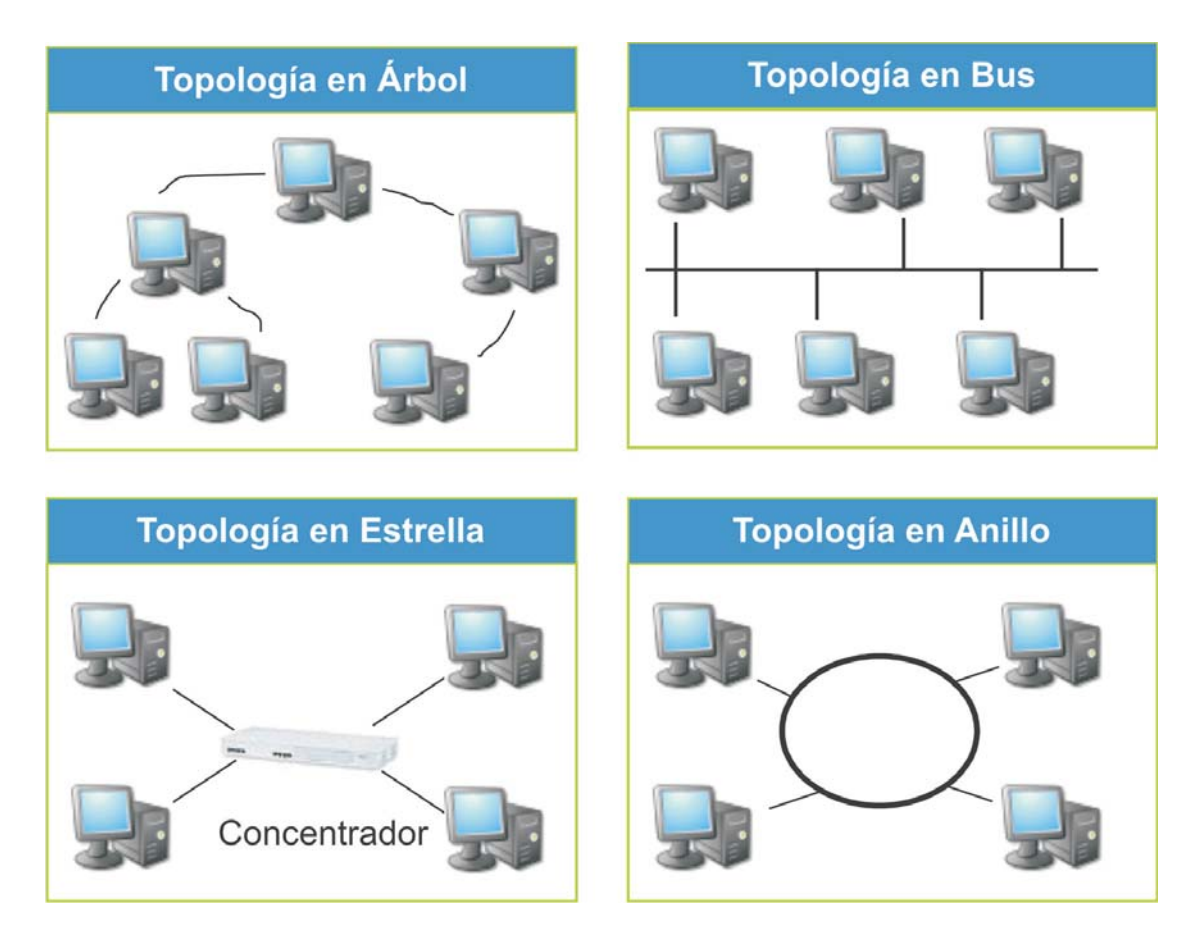

Fig. 4.2. Posibles topologías de una red de área local

## **Topología de una LAN**

Si hablamos de las diferentes formas o dibujo que se pueden diseñar de acuerdo a la disposición física de los equipos que conforman una red local, entonces nos estamos refiriendo a la **topología** de una red, que puede ser del tipo árbol, bus, estrella o anillo, entre otras.

Esto que parece algo complicado en realidad se refiere a la manera en que se ubica el equipamiento al armar una red local, por ejemplo formando un rectángulo, un círculo, etc. De acuerdo a esa forma de ubicar los equipos es el nombre que recibe la topología.

## **Redes de área metropolitana (MAN)**

Una red de área metropolitana o MAN (**M**etropolitan **A**rea **N**etwork) es una red de alta velocidad que dando cobertura en un área geográfica extensa proporciona capacidad de integración de múltiples servicios mediante la transmisión de datos, voz y vídeo, sobre distintos medios de transmisión como fibra óptica y par trenzado de cobre.

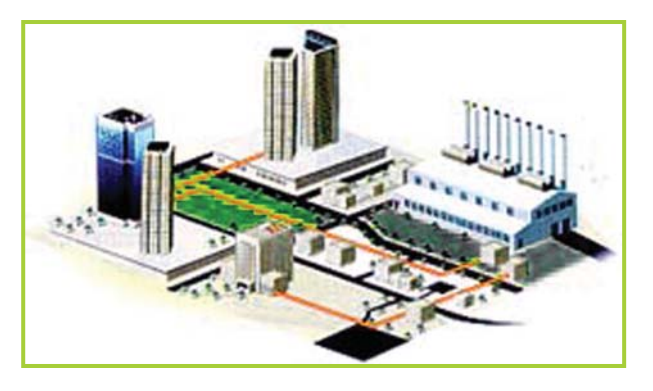

Fig. 4.3. Las redes MAN tienen un área de cobertura que puede llegar a abarcar ciudades enteras

## **Redes de área extensa (WAN)**

Una red de área amplia, con frecuencia denominada WAN (**W**ide **A**rea **N**etwork), es un tipo de red de computadoras capaz de cubrir grandes distancias, proveyendo de servicio a un país o a un continente. Un ejemplo de este tipo de redes es Internet o cualquier red en la cual sus componentes se encuentran en puntos geográficos tan distantes que necesitan, por ejemplo, de satélites para poder transmitir los datos.

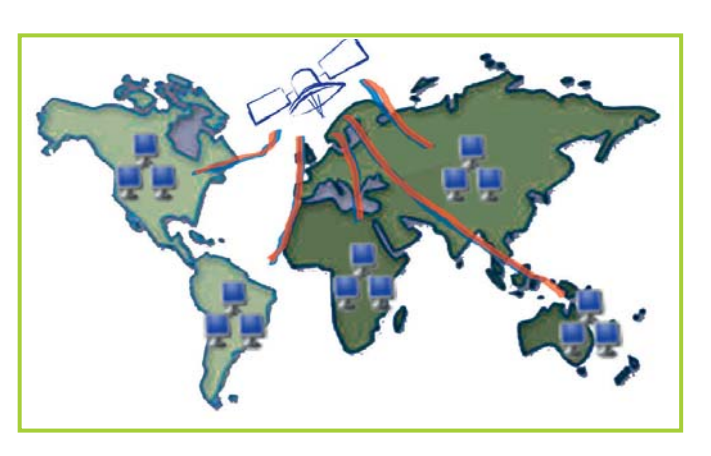

Fig. 4.4. Las redes WAN conectan computadoras alrededor de todo el mundo

# **Modelo cliente / servidor**

## **¿Cómo se transmite la información?**

Para que las computadoras que conforman una red puedan comunicarse entre sí, necesitan utilizar un **protocolo** común, o sea, un conjunto de reglas y acuerdos acerca de como transmitir y recibir información, a fin de que sean compatibles entre ellas.

Existen muchos estándares de protocolo, para citar un ejemplo recurrimos al protocolo TCP/IP. TCP/IP son las siglas de **T**ransmission **C**ontrol **P**rotocol / **I**nternet **P**rotocol, que en realidad conforma una familia de distintos protocolos.

Un protocolo define el modo en el que el software de una computadora se comunica con otro software. De esta forma, permite comunicar entre sí a computadoras que tienen arquitecturas totalmente diferentes (Mainframes, AS400®, PC, Macintosh®) y entornos heterogéneos (Unix®, Macintosh® OS, Windows®, Linux®).

## **El cliente solicita, el servidor responde**

Esta arquitectura se basa en la división de la carga de trabajo entre programas – o entre computadoras– , en el cual un programa – o equipo– llamado cliente, solicita servicios, generalmente mediante una red, a otro llamado servidor.

La **arquitectura cliente/servidor** es un modelo para el desarrollo de sistemas de información, en el que las transacciones, o

## **Definición / Concepto**

Se denomina cliente al proceso que inicia el diálogo o solicita los recursos y servidor, al proceso que responde a las solicitudes.

tareas, se dividen en procesos independientes que cooperan entre sí para intercambiar información, servicios o recursos.

Es el modelo más común entre aplicaciones en una red. No forma parte de los conceptos de Internet como los protocolos IP, TCP o UDP, sin embargo todos los servicios estándares de alto nivel propuestos en Internet funcionan según este modelo.

#### **Importante**

**¡Recuerda!** los principales componentes del esquema cliente/servidor son los clientes, los servidores y la infraestructura de comunicaciones.

En este modelo, las aplicaciones se dividen de forma que el **servidor** contiene la parte que debe ser compartida por varios usuarios, y en el **cliente** permanece sólo lo particular de cada usuario.

Los clientes interactúan con el usuario, usualmente por medio de la interfaz gráfica de un programa, y se comunican con procesos auxiliares que se encargan de establecer la conexión con el servidor, enviar el pedido, recibir la respuesta, manejar las fallas y realizar actividades de sincronización y de seguridad.

Los programas clientes realizan generalmente funciones como:

- Manejo de la interfaz del usuario.
- Captura y validación de los datos de entrada.
- Generación de consultas e informes sobre las bases de datos.

Por su parte los programas servidores realizan, entre otras, las siguientes funciones:

- Gestión de periféricos compartidos.
- Control de accesos concurrentes a bases de datos compartidas.
- Gestión de enlaces de comunicaciones con otras redes de área local o extensa.

Siempre que un cliente requiere un servicio lo solicita al servidor correspondiente, y éste le responde proporcionándolo.

Normalmente, el cliente y el servidor están ubicados en distintas computadoras.

Hace algunos años, los mainframes almacenaban los datos y se encargaban de realizar todo el procesamiento, a ellos se conectaban terminales ligeras posiblemente ubicadas en sitios remotos; en cambio en el modelo cliente/servidor el trabajo se reparte entre dos computadoras:

el **cliente**, que le ayuda al servidor realizando parte de los procesos, y el servidor que le envía al cliente los datos que necesite.

## **Definición / Concepto**

Un mainframe es una computadora con una gran capacidad de procesamiento y almacenamiento, generalmente utilizada por grandes empresas para almacenar y procesar información crítica.

## **Definición / Concepto**

Una terminal ligera es una pieza de hardware con una capacidad computacional mínima. Tiene la capacidad de sacar provecho de la computadora a la cual se conecta.

## **Ventajas de la arquitectura cliente/servidor**

• El servidor aprovecha al máximo su capacidad de procesamiento sin provocar demoras, al repartir el proceso de información con los clientes.

• Se reduce el tráfico de red considerablemente. Idealmente, el cliente se conecta al servidor cuando es estrictamente necesario, obtiene los datos que necesita y cierra la conexión dejando la red libre.

Para ejemplificar, podemos decir que los navegadores Firefox® e Internet Explorer® son programas cliente que solicitan servicios – envío de páginas Web– a un servidor denominado servidor Web.

Otros clientes conocidos son el Yahoo! Messenger® y el MSN Live Messenger® que son mensajeros instantáneos que solicitan servicios a Yahoo! Mail<sup>®</sup> y MSN Hotmail<sup>®</sup> respectivamente, para indicarle al usuario, por ejemplo, si tiene o no correo sin leer en su casilla.

Para citar ejemplos de servidores, recurrimos a Apache® y a Microsoft Internet Information Server® que son servidores Es importante remarcar que la utilización de algún tipo de servidor siempre está sustentada en satisfacer grandes exigencias en cuanto a procesamiento, almacenamiento y/o seguridad.

Con esto queremos decir que puede haber dos o más computadoras conectadas entre sí, compartiendo recursos, con las mismas características de hardware, sin la necesidad que exista algún tipo de servidor en alguna de esas computadoras.

Web, encargados de satisfacer pedidos de clientes como los navegadores. Otros servidores conocidos son MySql® y Microsoft sou Server® que son servidores de base de datos, que satisfacen requerimientos de aplicaciones que solicitan información de una o varias tablas de una base de datos.

## **Definición / Concepto**

#### **Concepto clave**

Para poder acceder a los recursos que ofrece un servidor se necesita un tipo de programa específico, denominado programa cliente, que generalmente se debe ejecutar en una computadora distinta a la del servidor, que es el encargado de mantener el diálogo con el programa servidor.

Se dice que estamos en una arquitectura cliente/servidor, en la que el programa servidor se ejecuta en la computadora que ofrece algún recurso y el programa cliente en la computadora de aquel que lo reclama.

En Internet, por ejemplo, los programas navegadores son clientes que piden páginas a diversos servidores que existen en la red.

## **Conceptos clave de la unidad**

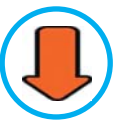

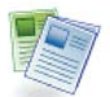

## **Definición / Concepto**

La arquitectura cliente/servidor busca repartir el costo del procesamiento de información entre los distintos clientes y servidores que integran una determinada red de computadoras.

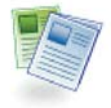

## **Definición / Concepto**

#### **Red de área local (LAN)**

Las redes locales conectan computadoras en lugares como oficinas, escuelas o los hogares. Abarcan un área limitada y las computadoras se conectan por medio de un cable.

#### **Red de área metropolitana (MAN)**

Una red MAN es una red que se expande por pueblos o ciudades y se interconecta mediante diversas instalaciones públicas o privadas, como el sistema telefónico o antenas de microondas.

#### **Red de área extensa (WAN)**

Las WAN y redes globales se extienden sobrepasando las fronteras de las ciudades, pueblos o naciones. Los enlaces se realizan con instalaciones de telecomunicaciones públicas y privadas, además por microondas y satélites.

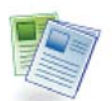

## **Definición / Concepto**

#### **De red local a red telemática**

Varias computadoras que integran una red local también pueden estar conectadas, por ejemplo mediante la línea telefónica, a otras computadoras que se encuentren en otro punto geográfico.

Para lograr este tipo de conexión deben trabajar en conjunto tecnologías de las telecomunicaciones y tecnologías informáticas, dando lugar a una red telemática.

## **Actividades**

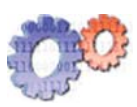

**De acuerdo a lo leído en la unidad, desarrolla los siguientes planteos:**

**1.** ¿En qué tipo de lugares y para qué cosas crees que se utilizan redes? Cita algunos ejemplos.

**2.** ¿Qué diferencias existen entre una red local y una red metropolitana?

**3.** ¿Para qué se utilizan los protocolos?

**4.** Analiza el concepto informático de cliente/servidor y describe un ejemplo del ámbito cotidiano donde las personas se comunican y relacionan de esta forma. Coloca las funciones del cliente y del servidor del ejemplo dado.

# unidad

# software

# contenidos

- Clasificación del software
- Sistemas operativos
- Organización de la información
- Introducción a MS-DOS

## **Acerca de esta unidad**

Para que toda computadora funcione necesita, además del hardware, un componente lógico que procese los datos; al conjunto de instrucciones que procesa la información siguiendo una secuencia lógica de órdenes se lo denomina Software.

El software está integrado por distintos programas que tienen diferentes propósitos para los cuales fueron creados; por este motivo se los divide en tres categorías:

- Software de base.
- Software de aplicación.
- Software de desarrollo.

En esta unidad, además de los tipos de software, veremos el desarrollo de programas a medida y en serie, los distintos lenguajes de programación y una introducción a los sistemas operativos poniendo énfasis en algunos comandos de DOS –sistema operativo con interfaz a modo de texto–donde el usuario debe interactuar con él por medio de una línea de comandos.

Esta unidad es la antesala a los sistemas operativos con interfaz gráfica que serán explicados en la siguiente unidad.

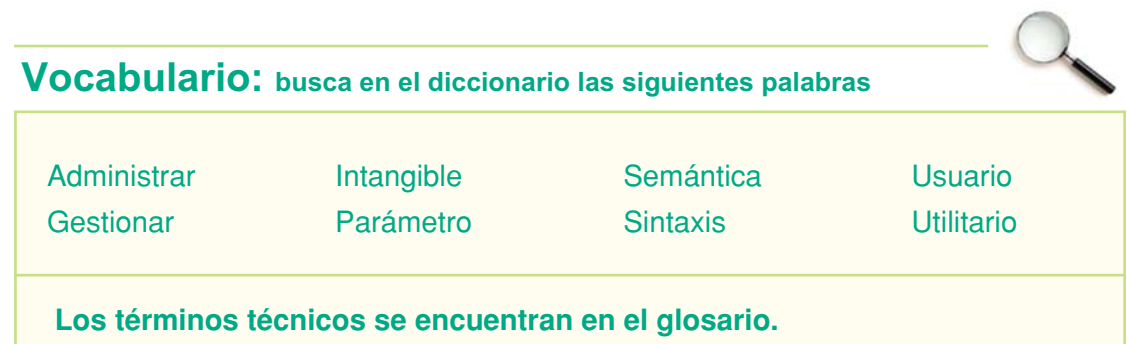

# **Clasifi cación del software**

## **Software de base, de aplicación y de desarrollo**

Cuando hablamos de **software** nos referimos a los programas de una computadora, los cuales son elementos intangibles porque a diferencia de los componentes de hardware –como un teclado o una lectora de CD– no son físicos.

De acuerdo a su funcionalidad o a las prestaciones que brinde, al software se lo puede clasificar en:

Software de base

Son los programas básicos necesarios para que una computadora funcione. El sistema operativo es un ejemplo de este tipo de software.

Software de aplicación

Son programas que ayudan al usuario a realizar una determinada tarea, como un procesador de texto o una planilla de cálculo.

Software de desarrollo

Son programas que ayudan a los desarrolladores de software, analistas y programadores, a crear software de base, de aplicación u otros programas de desarrollo.

## **Creación de programas (desarrollo de software)**

Los programas son escritos por personas que tienen como profesión el desarrollo de soluciones informáticas.

En un proyecto de desarrollo de software existen distintas responsabilidades y funciones que, por lo general, son llevadas a cabo por un equipo de trabajo.

Un equipo de desarrollo puede estar integrado por:

Líder de proyecto

Es el encargado de cumplir con los requisitos del cliente y que todo se desarrolle en tiempo y forma. Es la autoridad más alta del equipo.

Analista de sistemas

El analista se encarga de desarrollar soluciones, en papel, para los problemas que originan el desarrollo.

Tecnologías de la Información y la Comunicación **79**

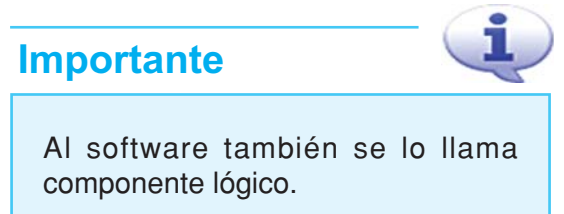

#### Programador

El programador es la persona que traduce las soluciones que aporta el analista a un código fuente, que luego tomará la forma definitiva de un programa.

Aclarando las ideas con un ejemplo

Pongamos como ejemplo un restaurante, en donde tenemos al dueño, al chef y al ayudante de cocina.

El **líder de proyecto** es el dueño quien controla que todo marche bien, el chef es el **analista**, que le pasa la receta al ayudante de cocina – **programador–** quien la cocina escribe el código para obtener la comida –**programa** o **sistema**– solicitada por el cliente.

### **Importante**

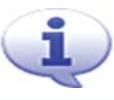

Los programadores profesionales son personas que se dedican a escribir y diseñar software.

Para ser un buen programador es recomendable tener un buen manejo de las matemáticas, leer sobre los constantes avances tecnológicos y tener una práctica continua con algún lenguaje de programación.

Con un poco de paciencia, puedes hacer tus propios programas. ¡Es un pasatiempo interesante!

## **Software a medida y software en serie o "enlatado"**

Cuando una empresa o un programador diseña un programa por expreso pedido de un usuario o cliente, se dice que el software está hecho a medida, porque al escribir el programa el autor ha tenido en cuenta los problemas específicos de la persona que le pidió el producto.

El software a medida puede ser modificado a pedido del usuario todas las veces que sea necesario. El programa se puede adaptar al usuario.

#### **¡Atención!**

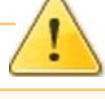

Los sistemas de computación son soluciones informáticas complejas e integradas por muchos programas distintos.

Aunque muchas veces se utiliza el término programa como sinónimo.

En cambio, cuando el programa es diseñado para cualquier usuario en general sin tener en cuenta problemas particulares, se dice que el software es en serie o enlatado.

Este tipo de programas no permite que el usuario lo pueda modificar de acuerdo a sus necesidades, solo puede utilizarlo tal cual lo adquiere. El usuario se debe adaptar al programa.
# **Lenguajes de programación**

Los **lenguajes de programación** permiten escribir código fuente siguiendo ciertas normas sintácticas y semánticas de acuerdo al lenguaje elegido por el programador. El programador elige el lenguaje a emplear de acuerdo a sus conocimientos y al tipo de programa que deba desarrollar.

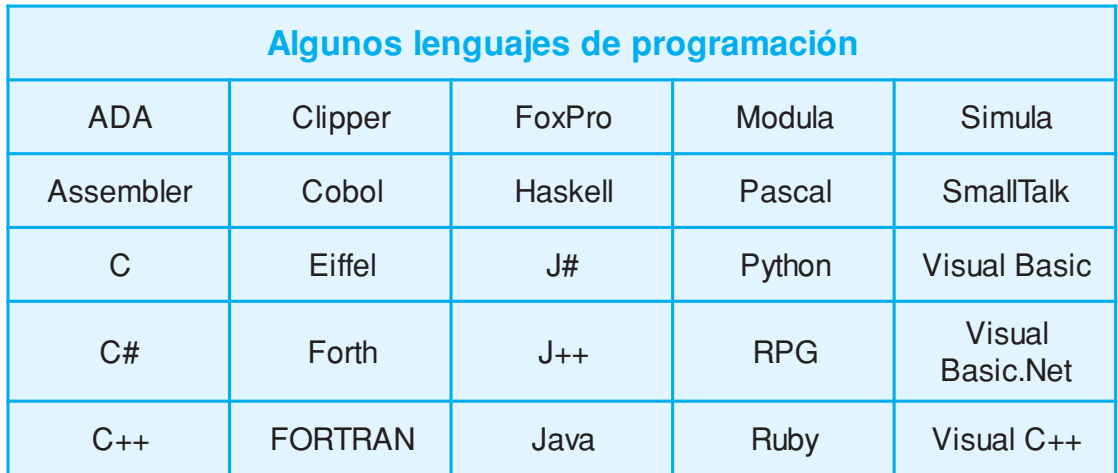

# **Actividades**

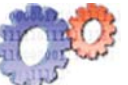

## **¡A investigar!**

Hay un lenguaje de programación denominado ADA en reconocimiento a **Ada Augusta Byron**, que nació en Londres y también era conocida como Lady Lovelace.

Para saber un poco más acerca de esta gran investigadora, busca información y trata de responder lo siguiente:

**1.** ¿Qué profesión tenía esta mujer?

**2.** ¿Con quién trabajaba habitualmente en sus tareas de investigación?

**3.** ¿Cuáles fueron algunos de sus aportes a la ciencia?

# **Curiosidades**

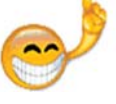

El lenguaje Pascal se denomina así en honor a **Blaise Pascal**, ¿lo recuerdas de la unidad 1?

# **Definición / Concepto**

#### **Código Fuente**

El código fuente es un texto formado por instrucciones de acuerdo a la sintaxis de algún lenguaje en particular. El código fuente es escrito por programadores y luego de pasar por un proceso de compilación se transforma en un programa informático que puede ser ejecutado en una computadora.

# **Sistemas Operativos**

# **¿Por qué es necesario un sistema operativo en el equipo?**

Un **sistema operativo** (so) es un conjunto de programas que se encarga de gestionar y administrar eficientemente los recursos físicos (hardware) y no físicos (software) del dispositivo donde se encuentra instalado, por ejemplo una computadora.

• Esto significa que el SO se asegura que las partes de la computadora funcionen correctamente y se puedan comunicar entre sí.

- También permite que el usuario logre interactuar con la PC mediante dispositivos como el mouse y el teclado.
- En cuanto a los programas, el SO brinda un entorno seguro para que las aplicaciones puedan ejecutarse sin interferir unas con otras.

Debido a que una computadora, cuando arranca, necesita tener instalado un SO para poder prestar todos sus servicios, a este tipo de software se lo denomina software de base.

El software de base es necesario en cualquier dispositivo que deba controlar la entrada y salida de datos, por lo tanto las PC no son las únicas que lo necesitan.

#### **Importante**

El cerebro de un SO está integrado por muchos archivos que se denominan bibliotecas y trabajan en conjunto. A este núcleo se lo llama Kernel que en nuestro idioma significa Núcleo.

# **Actividades**

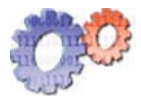

¿Te animas a listar 3 dispositivos que necesiten algún tipo de programa para que en el momento en que arranquen puedan funcionar?

# **Clasifi cación de los Sistemas Operativos**

De acuerdo a la gestión y soporte de usuarios:

**Monousuario:** el so permite que sólo un usuario pueda ejecutar programas y tareas en la PC.

**Multiusuario:** el so permite que los usuarios puedan ejecutar sus programas y tareas desde distintas computadoras. El so se encarga de evitar cualquier conflicto entre las tareas ejecutadas por los distintos usuarios, sin que se pierda información o se produzcan errores por concurrencia.

**Definición / Concepto** 

La concurrencia se produce cuando un archivo o dispositivo es accedido simultáneamente por más de un programa.

De acuerdo a la gestión de tareas:

**Monotarea**: el SO ejecuta una tarea y no puede procesar otra solicitud del usuario hasta que concluya con la tarea que se encuentra en curso.

**Multitarea:** un so es multitarea cuando tiene la capacidad de poder ejecutar muchas tareas en forma simultánea.

# **Orígenes del Sistema Operativo DOS**

DOS es la abreviatura de **D**isk **O**perating **S**ystem (Sistema Operativo de Disco), y hasta hace unos años era el sistema operativo que tenían instalado las Pc. Algunas de las versiones que se encontraban en el mercado eran:

- PC-DOS de la empresa IBM®
- MS-DOS de la empresa Microsoft®
- DR-DOS de la empresa DIGITAL®

El DOS es un sistema operativo con una interfaz de consola o línea de comando porque carece de interfaz gráfica. Para realizar distintas tareas se debe escribir un determinado comando con sus respectivos parámetros para que el intérprete de comandos del so lo ejecute.

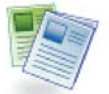

# **Definición / Concepto**

#### **Interfaz gráfica**

La interfaz gráfica de un software está compuesta por un conjunto de elementos gráficos –como los íconos, imágenes, ventanas, botones y bordes, entre otros objetos-, que permite representar los datos de una forma elegante y práctica, haciendo que el usuario tenga una interacción agradable con la computadora.

A medida que la tecnología posibilitaba contar con un hardware más potente, el DOS iba cediendo su lugar en las Pc a los so con interfaz gráfica, principalmente a Microsoft Windows®.

Windows<sup>®</sup> se presentó como la evolución del <sub>DOS</sub> de Microsoft<sup>®</sup> y puso a disposición del usuario una interfaz gráfica para poder realizar todas las tareas como copiar, mover y eliminar información, de una forma más práctica e intuitiva.

| El volumen de la unidad C no tiene etiqueta.<br>El número de serie del volumen es: D8FD-36B9 |                       |                       |  |                                  |  |
|----------------------------------------------------------------------------------------------|-----------------------|-----------------------|--|----------------------------------|--|
| Directorio de $C:\ \setminus$                                                                |                       |                       |  |                                  |  |
|                                                                                              | 16/12/2006 12:58 a.m. | $\langle DIR \rangle$ |  | Acrobat3                         |  |
| L6/12/2006                                                                                   | 01:04 a.m.            | $\langle DIR \rangle$ |  | ADOBEAPP                         |  |
| L6/12/2006                                                                                   | $11:29$ a.m.          | $\langle DIR \rangle$ |  | Archivos de programa             |  |
| 16/11/2006                                                                                   | $12:53$ p.m.          |                       |  | <b>0 AUTOEXEC.BAT</b>            |  |
| L7/11/2006                                                                                   | 08:00 a.m.            |                       |  | 12.289.289 AUG7QT.DAT            |  |
| 16/11/2006                                                                                   | $12:53$ p.m.          |                       |  | <b>0 CONFIG.SYS</b>              |  |
| 16/11/2006                                                                                   | $01:01$ p.m.          | $\langle DIR \rangle$ |  | Documents and Settings           |  |
| 16/11/2006                                                                                   | $01:51$ p.m.          | $\langle DIR \rangle$ |  | Inetpub                          |  |
| 16/12/2006                                                                                   | $02:03$ a.m.          | $\langle DIR \rangle$ |  | <b>KPCMS</b>                     |  |
| 16/11/2006                                                                                   | $01:44$ p.m.          | $\langle DIR \rangle$ |  | NUIDIA                           |  |
| L6/12/2006                                                                                   | $12:58$ a.m.          | $\langle$ DIR>        |  | <b>PM65</b>                      |  |
| 16/11/2006                                                                                   | $02:00p$ .m.          | $\langle DIR \rangle$ |  | Program Files                    |  |
| 16/11/2006                                                                                   | $04:07$ p.m.          | $\langle DIR \rangle$ |  | SQL Server 2000 Sample Databases |  |
| 16/11/2006                                                                                   | $02:05$ p.m.          | $\langle DIR \rangle$ |  | TempE14                          |  |
| L0/12/2006                                                                                   | $01:18$ a.m.          |                       |  | 27.520 UCdotcom.exe              |  |
| L0/12/2006                                                                                   | $01:22$ a.m.          |                       |  | 2.855 UCdotcom.PIF               |  |
| 19/12/2006                                                                                   | $03:18$ p.m.          | $\langle$ DIR>        |  | <b>WINDOWS</b>                   |  |
| 16/11/2006                                                                                   | 03:50 p.m.            |                       |  | 146 YServer.txt                  |  |
| 12.319.810 bytes<br>6 archivos                                                               |                       |                       |  |                                  |  |
| 5.110.554.624 bytes libres<br>12 dirs                                                        |                       |                       |  |                                  |  |
|                                                                                              |                       |                       |  |                                  |  |
| $C: \diagdown$                                                                               |                       |                       |  |                                  |  |
|                                                                                              |                       |                       |  |                                  |  |

Fig. 5.1. El DOS es un so con interfaz en modo de texto similar a lo que muestra la figura

84 **C** Unidad 5 - Software

# **Organización de la información**

# **¿Dónde guardamos nuestra información?**

Nuestra información se debe almacenar en algún dispositivo físico para poder recuperarla y modificarla todas las veces que lo consideremos necesario.

Como ya vimos en el tema **"Unidades de almacenamiento"**, de la unidad **"Hardware"**, las PC tienen dispositivos de almacenamiento que permiten guardar nuestra información. Estos dispositivos están organizados por letras.

#### **Las unidades más comunes son las siguientes:**

- A: unidad de discos flexibles o disquetera
- C:\ disco rígido
- D:\ lectora o grabadora de cD

## **Importante**

La asignación de letras a los distintos dispositivos la realiza el so automáticamente y puede variar ligeramente de una PC a otra de acuerdo a la configuración, cantidad de discos rígidos, etc. que tenga la computadora.

# **Organizar la información mediante directorios**

Para poder organizar la información en nuestra PC la almacenamos agrupándola por temas o por asuntos de interés, dividiendo en compartimientos a la unidad de almacenamiento.

Al crear estos compartimientos tenemos que darles un nombre, en lo posible, que se relacione con el tipo de información que guardaremos allí. Estos compartimientos se llaman directorios.

Vamos a suponer que deseamos guardar en el disco rígido la siguiente información:

Trabajos prácticos de la escuela de distintas materias, fotos con nuestra familia y con amigos y archivos de música de distintos géneros de autores nacionales y extranjeros…

¡Uff! ¡Verás que si no organizamos correctamente toda esta información será muy difícil encontrar algo cuando lo necesitemos!

Para que cada cosa esté en su lugar podemos crear los siguientes directorios:

**Documentos Fotos Música Nacional Otros**

Ahora podríamos guardar los trabajos prácticos dentro del directorio Documentos y las fotos dentro de Fotos y los archivos de música dentro de Música.

¡Observa que dentro del directorio Música hemos creado dos subdirectorios para guardar los temas musicales de acuerdo

al origen del autor!

Podemos crear todos los directorios y subdirectorios que necesitemos para lograr una correcta organización de la información que tengamos en nuestras unidades de almacenamiento -disco rígido, disquete o cD-.

## **Importante**

Un subdirectorio es un directorio dentro de otro. En el ejemplo de arriba Nacional es un subdirectorio de Música.

Ahora bien, anteriormente vimos cómo el SO le asigna letras a cada unidad de almacenamiento de la computadora, esa unidad es donde se guardan los directorios, subdirectorios y archivos con información. Si nos encontramos trabajando en la unidad C: – generalmente el disco rígido tiene esta letra–la ubicación de los directorios que creamos sería:

**C:\Documentos C:\Fotos C:\Música C:\Música\Nacional C:\Música\Otros C:** Es la letra asignada a la unidad de almacenamiento

**\** La barra invertida es el conector **Música** Es el nombre del directorio **Nacional** Es el nombre de un subdirectorio del directorio Música

Esta estructura se llama de árbol invertido porque se parte del directorio raíz o principal y se recorren todos los directorios hasta encontrar el archivo que necesitamos.

**86** Unidad 5 - Software

**\**

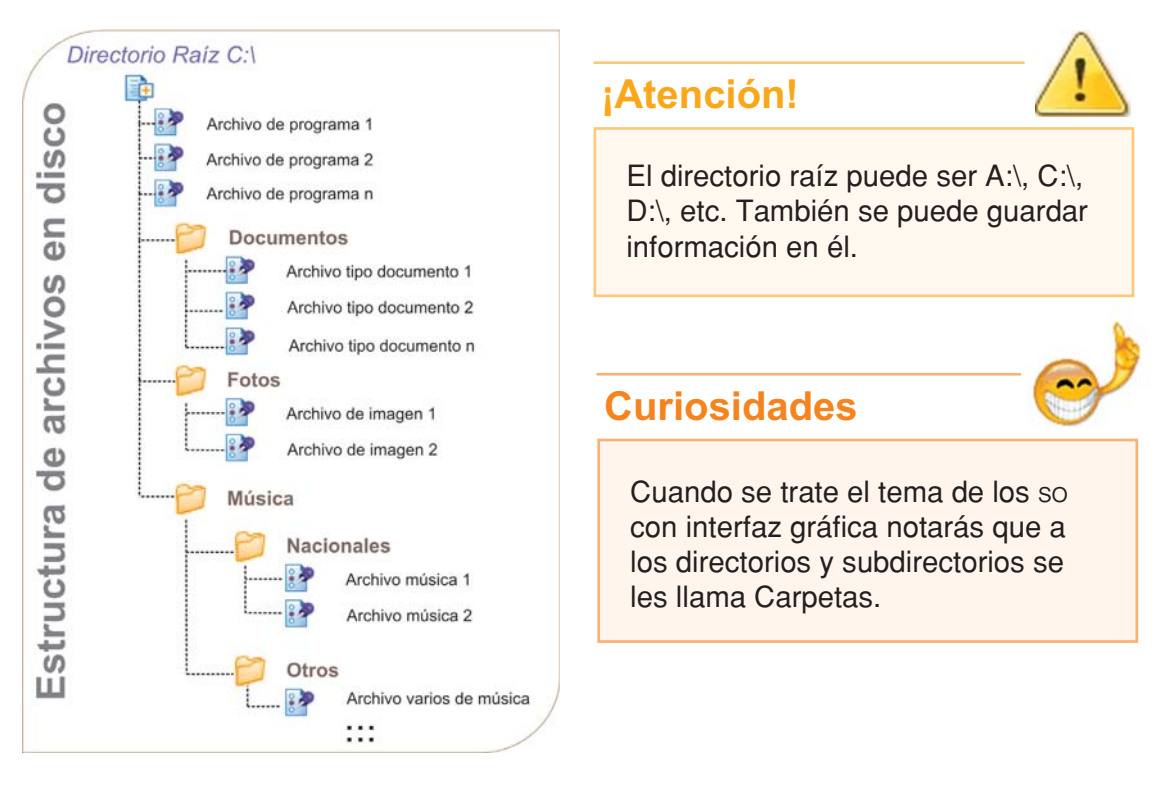

Fig. 5.2. Esquema gráfico de la estructura de directorios, subdirectorios y archivos en una unidad de almacenamiento

# **Archivos**

Un **archivo** es el lugar donde se guarda nuestra información quedando lista para ser utilizada en cualquier momento.

Los archivos se guardan en las unidades de almacenamiento y deben tener un nombre –como los directorios–y una extensión, para poder identificar a qué tipo de aplicación corresponde.

Cuando hacemos un trabajo en la computadora necesitamos guardarlo para poder volver a utilizarlo en otro momento; debemos indicar qué nombre le pondremos al archivo, para que el programa que estemos utilizando lo almacene con esa descripción en el lugar –unidad y directorio– que le indiquemos.

Es aconsejable asignarle a los archivos, al igual que con los directorios que generemos, un nombre que se relacione con el contenido para que luego sea más fácil identificarlos.

Si hicimos un letrero con el procesador de texto es mejor guardar el archivo como letrero. txt que "cualquiercosa.txt", ya que cuando veamos el contenido del directorio veremos un listado por nombre de los archivos que hay allí.

Nosotros, como usuarios, generamos archivos con los utilitarios de la PC –procesador de texto, planilla de cálculo, etc.–pero también cada programa que instalamos tiene distintos archivos, que guarda en el disco, y dentro de ellos se encuentran los datos necesarios para que pueda ejecutarse.

#### Nombre de archivo

El nombre es un identificador formado por caracteres alfanuméricos, números y letras . En los SO de interfaz de texto, como el DOS, el nombre no podía tener más de ocho caracteres y no permitía espacios en blanco. Los SO de interfaz gráfica, como Windows®, permiten usar nombres largos con espacios.

Actualmente, la cantidad máxima de caracteres que puede tener un archivo varía de acuerdo a la versión del SO, por ejemplo Windows® en su versión XP soporta un máximo de 255 caracteres, pero en todos los casos tenemos suficientes caracteres para escribir nombres que identifiquen detalladamente a nuestros archivos.

#### Extensión de archivo

Como en el caso del nombre, la extensión del archivo también es un identificador formado por caracteres alfanuméricos y siempre se encuentra separada del nombre por un punto (.).

La extensión se corresponde con el tipo de aplicación que tiene el archivo, por ejemplo:

Si trabajamos con un procesador de texto como Word® la extensión será **.**doc, si creamos una planilla de cálculo con Excel® la extensión será **.**xls.

De todas formas para facilitarnos el trabajo, cuando guardamos un documento en la PC, sólo debemos asignar un nombre porque la extensión la asigna de forma automática la aplicación al guardar el archivo.

Si guardamos una carta en el disco rígido le podemos poner como nombre: **carta.doc**

Observa que la extensión .doc nos indica que la guardamos utilizando un procesador de texto.

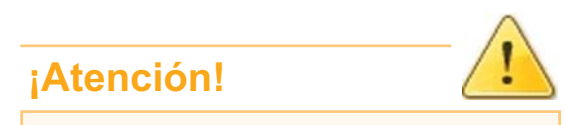

DOS no permite la utilización de los siguientes caracteres en los nombres de archivos:  $+ / *$  '  $[$  : ; , . ¿ ? ! Tampoco admite los espacios en blanco.

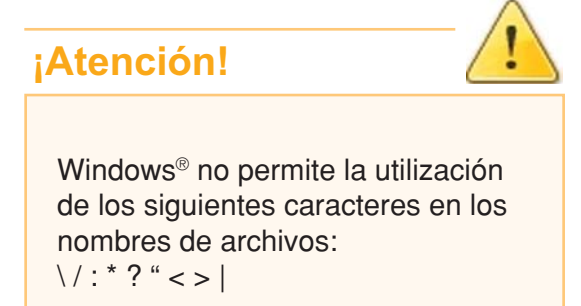

# **Introducción a MS-DOS**

# **¿Qué es un comando?**

Un **comando** es una orden que le damos a la PC para que realice una operación o tarea específica.

El comando es una palabra, en idioma inglés, que se debe ingresar mediante el teclado, esta palabra está relacionada con la tarea que deseamos ejecutar.

Además del nombre del comando a veces, y dependiendo del tipo de comando, se deben ingresar argumentos o parámetros para completar la información necesaria para ejecutar la tarea deseada.

El nombre del comando más los parámetros conforman la sintaxis de un comando.

# **Importante**

**¿Cómo trabajar con DOS sin tenerlo instalado?**

Si estás trabajando en un sistema operativo con interfaz gráfica, como Windows®, puedes probar los comandos del pos haciendo clic en Inicio y buscando la opción de Símbolo de sistema o MS-DOS –esto último depende de la versión de Windows<sup>®</sup> que estés utilizando-.

# **¡Atención!**

#### **Tu disquete de trabajo**

Es recomendable que tengas tu propio disquete para que puedas ir haciendo las actividades. Más adelante lo necesitarás para guardar tus documentos.

# **Algunos comandos del MS-DOS**

Veamos algunos comandos agrupados según el tipo de elemento que afectan:

**Comandos para trabajar con directorios y subdirectorios**

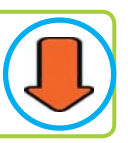

**DIR** (Directory) Muestra directorios y archivos de la ubicación actual dentro del disco.

Sintaxis: **DIR** (y presionar **ENTER**)

Tecnologías de la Información y la Comunicación **89**

**MD** (Make directory) Con este comando se crean los directorios y subdirectorios nuevos.

#### Sintaxis: **MD** Nuevo (y presionar **ENTER**)

Nuevo es el nombre que deseamos poner al directorio que se va a crear.

#### **CD** (Create directory)

El comando CD nos permite movernos por las distintas ubicaciones del disco, entrando y saliendo de directorios.

Sintaxis: **CD** Nuevo (y presionar **ENTER**) De esta forma entramos al directorio recién creado.

Para regresar: **CD..** (y presionar **ENTER**) Así sales del directorio Nuevo y regresas a la ubicación donde estabas.

**RD** (Remove directory) Para borrar directorios y subdirectorios.

Sintaxis: **RD** Nuevo (y presionar **ENTER**) Con el parámetro Nuevo le indicas al comando RD que quieres borrar ese directorio.

#### **Comandos para trabajar con archivos**

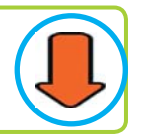

#### **COPY**

Permite copiar archivos desde una ubicación del disco a otra ubicación o disco.

Para probar este comando crea el directorio OTRO.

Sintaxis: **COPY** \*.bat C:\OTRO\ (y presionar **ENTER**) En donde dice "C:\" tienes que colocar la letra que tenga tu unidad de disco.

Lo que estamos pidiendo que haga el comando COPY en este ejemplo es que copie todos los archivos, de la ubicación actual, que tengan extensión ".bat" al directorio que se llama OTRO.

# **Importante**

#### **Uso de comodines**

En las herramientas informáticas es muy común la utilización de ciertos caracteres como comodín.

El \* y ? son dos comodines de nombre que se pueden utilizar en el caso de que necesitemos hacer alguna tarea que involucre a varios archivos.

En el ejemplo, como queremos copiar todos los archivos con la extensión .bat, usamos el \* que le indica al comando que debe copiar todos los archivos .bat sin importar cómo se llaman.

El \* reemplaza todos los caracteres, en cambio el ? sirve como comodín de un solo carácter, por ejemplo:

COPY Config.ba? C:\OTRO\

Aquí el comando va a copiar todos los archivos que se llamen Config y que tengan una extensión .ba + cualquier cosa.

Si existieran dos archivos, config.bat y config.bak se copiarían los dos al directorio C:\OTRO.

**¡Atención!**

**DEL** (Delete) Cuando se deben borrar archivos se usa el comando DEL.

Sintaxis: **DEL** prueba.\* (y presionar **ENTER**)

La palabra prueba indica el nombre del archivo que deseamos borrar. Si ejecutas el comando y el archivo no existe el so te avisará con un mensaje.

#### **MOVE**

Permite mover archivos desde una ubicación del disco a otra ubicación o disco.

Sintaxis: **MOVE** \*.bak C:\OTRO\ (y presionar **ENTER**) En donde dice C:\ tienes que colocar la letra que tenga tu unidad de disco.

En esta ocasión, se mueven todos los archivos .bak al directorio OTRO.

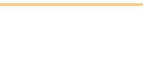

Los comodines también te van a ser

de mucha utilidad cuando desees buscar información en tu PC o cuando utilices otras herramientas para procesar datos.

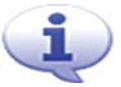

**REN** (Rename)

Cuando se necesita cambiar el nombre a un archivo se debe utilizar el comando REN.

Sintaxis: **REN** prueba.txt archi.old (y presionar **ENTER**).

En el ejemplo se cambia el nombre y la extensión del archivo prueba.txt a archi.old.

#### **Comandos para trabajar con el disco**

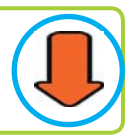

#### **FORMAT**

Para formatear una unidad. Formatear significa inicializar y verificar el estado de la superficie del disco, esto hace perder toda la información que tenga la unidad en el momento de dar formato.

Cuidado al utilizar los comandos de este tipo, sea en pos o en cualquier otro so.

Sintaxis: **FORMAT** [Unidad][Opciones]

Para formatear el disco flexible debes escribir: FORMAT A: (y presionar **ENTER**)

Este tema se ve en detalle un poco más adelante en **"Dar formato a un disquete"** de la unidad "Windows<sup>®</sup> un sistema operativo con entorno gráfico".

# **Actividades**

#### **Practica con los comandos del DOS**

**1.** En tu disquete –en caso de no tener uno utiliza el disco rígido de la computadora en la que estás trabajando–crea los directorios y subdirectorios que se muestran en el esquema gráfico de la página 71 (figura 5.2), para resolver el problema de las Fotos, la Música y los Documentos.

**2.** Elimina los directorios y subdirectorios creados.

# **Actividades**

#### **Teniendo en cuenta los temas tratados en la unidad:**

**a.** Coloca verdadero o falso.

- **1.** El software es un elemento tangible de la computadora.
- **2.** El sistema operativo es software de aplicación.

**3.** El programador, en un equipo de desarrollo, es el que traduce a código fuente las soluciones que aporta el analista de sistemas.

**4.** Cuando el usuario compra un software enlatado se debe adaptar a su funcionamiento.

**5.** Solo existe un lenguaje para crear software a medida.

**b.** Justifica los falsos.

# unidad

# windows<sup>®</sup> **®**

**un sistema operativo con entorno gráfico** 

# contenidos

- Presentación de Windows®
- Trabajar con los elementos de la interfaz gráfica
- Trabajar con carpetas
- Trabajar con unidades de almacenamiento
- Buscar información en la PC
- Con Windows® enchufamos y usamos (Plug & Play)
- Apagar o reiniciar la PC

# **Acerca de esta unidad**

El programa Windows® es un software de base, con una interfaz gráfica que administra el uso de las diversas herramientas del equipo como lo son el hardware y software –procesadores de texto, planillas de cálculo, gestores de bases de datos, juegos, etc.–y establece la comunicación entre la máquina y el usuario.

Una de las ventajas de un programa con interfaz gráfica es lo fácil que resulta para el usuario sin conocimientos previos, lograr los primeros pasos de su manejo, debido a las características que posee ya que simula una mesa de trabajo –el escritorio–donde aparecen las ventanas con información e iconos, que representan las aplicaciones que se pueden utilizar –programas o funciones-.

Mediante los contenidos desarrollados en esta unidad pretendemos que adquieras las destrezas básicas para trabajar con el sistema operativo, en particular, y con las aplicaciones que se ejecutan en su entorno, en general.

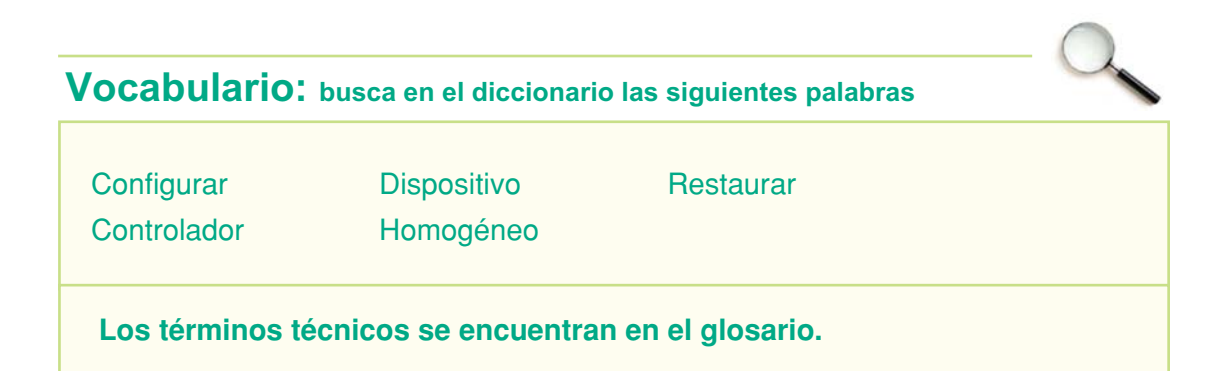

# **Presentación de Windows®**

# **Versiones de Microsoft Windows®**

Windows<sup>®</sup> es un so con un entorno gráfico que le permite al usuario usar la computadora de una manera más fácil y amigable. Su nombre, Windows, es un término del idioma inglés que significa ventanas y se debe a la forma de organizar la información en la pantalla.

Windows<sup>®</sup>, tiene una interfaz gráfica que permite que podamos interactuar con la PC mediante íconos, esto implica mayor facilidad para realizar las tareas y menos tiempo para poder aprender a utilizarlo. En cambio, con la interfaz de texto del pos para realizar distintas tareas, era necesario escribir instrucciones con parámetros desde la línea de comandos.

Si bien **Windows® existe desde 1985** como interfaz gráfica, recién en su **versión 3.0**, lanzada en 1990, pudo imponerse y lograr que muchos usuarios y fabricantes de computadoras comiencen a instalarlo como sistema operativo en sus PC.

Por ese entonces la firma IBM® tenía un so con interfaz gráfica llamado OS/2® que era una opción alternativa a Windows®.

Con el pasar de los años y la sustancial mejora en el hardware –procesadores, memorias, etc–.Windows® se ha ido actualizando constantemente, agregando nuevas funcionalidades para aprovechar las mejoras provenientes de la industria del hardware; con cada modificación realizada ha salido una nueva versión del programa.

Fue así como **Windows® 3.11** aportó nuevas herramientas para el trabajo en red, **Windows® 95** sacó partido de una tecnología llamada "Plug & Play" –por enchufar y usar – que implica que el SO reconozca automáticamente ciertos dispositivos de hardware que se conectan a la computadora, como una impresora, sin necesidad de instalar ningún software controlador adicional.

Así sucesivamente aparecieron las versiones 98, Me, XP y Vista, todas con sustanciales mejoras en cuanto al manejo de datos, seguridad, Internet y multimedia.

# **Curiosidades**

OS/2 en un principio fue desarrollado en conjunto entre IBM® y Microsoft®. Luego estas empresas decidieron no seguir trabajando juntas, entonces IBM® continuó mejorando OS/2® y por otro lado Microsoft® dedicó sus esfuerzos a la tecnología Windows®.

#### **Importante**

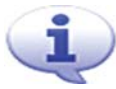

#### **El mouse y Windows®**

Como ya dijimos, el mouse es un dispositivo que nos permite interactuar con los distintos elementos u objetos – íconos, ventanas, etc. – de la interfaz gráfica de un programa, y es muy recomendable para facilitar y agilizar todas las tareas. Sin embargo Windows® nos permite realizar casi la totalidad de las tareas sólo con el teclado.

# **Entorno de trabajo homogéneo**

Una de las ventajas del entorno gráfico de Windows® es que todo lo que aprendas en cuanto al manejo de íconos, ventanas, menús y otras opciones, te servirá para poder operar y utilizar otros programas como el procesador de texto o la planilla de cálculo.

Esto es así porque los programas que se ejecutan bajo Windows® adoptan la misma filosofía de este sistema operativo, que organiza y agrupa la información en forma de ventanas, haciendo que en todos los programas aparezca un mismo conjunto básico de funciones, como copiar, pegar y cortar. Incluso los elementos gráficos, como botones para el trabajo con las ventanas o barras de desplazamiento, son los mismos.

Todo esto hace que cuando un usuario tenga que utilizar un programa que nunca usó, se encuentre con que hay tareas que ya conoce porque son las mismas que utilizó en otro programa o en el mismo Windows®, y se ejecutan de la misma forma.

# **Trabajar con los elementos de la interfaz gráfica**

# **Escritorio**

El **escritorio** es la pantalla principal de Windows<sup>®</sup>. Tiene un fondo o papel tapiz y sobre él se encuentran los íconos de los programas o carpetas.

# **Iconos y objetos**

Los **íconos** son gráficos que identifican con un dibujo y un nombre a los programas o carpetas. Al hacer doble clic sobre ellos se abre el programa correspondiente, de tratarse de una carpeta se muestra una ventana con los archivos que están dentro de ella.

Es común referirnos a los íconos y a los

# **¡Atención!**

En realidad el escritorio es una carpeta que se encuentra dentro del disco rígido de la PC.

# **Importante**

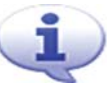

La cantidad de íconos puede variar de acuerdo a los programas que se encuentren instalados en la PC, carpetas que tengamos creadas, o de cómo configuremos Windows®.

demás elementos que forman parte de la interfaz gráfica, con el término **objeto**.

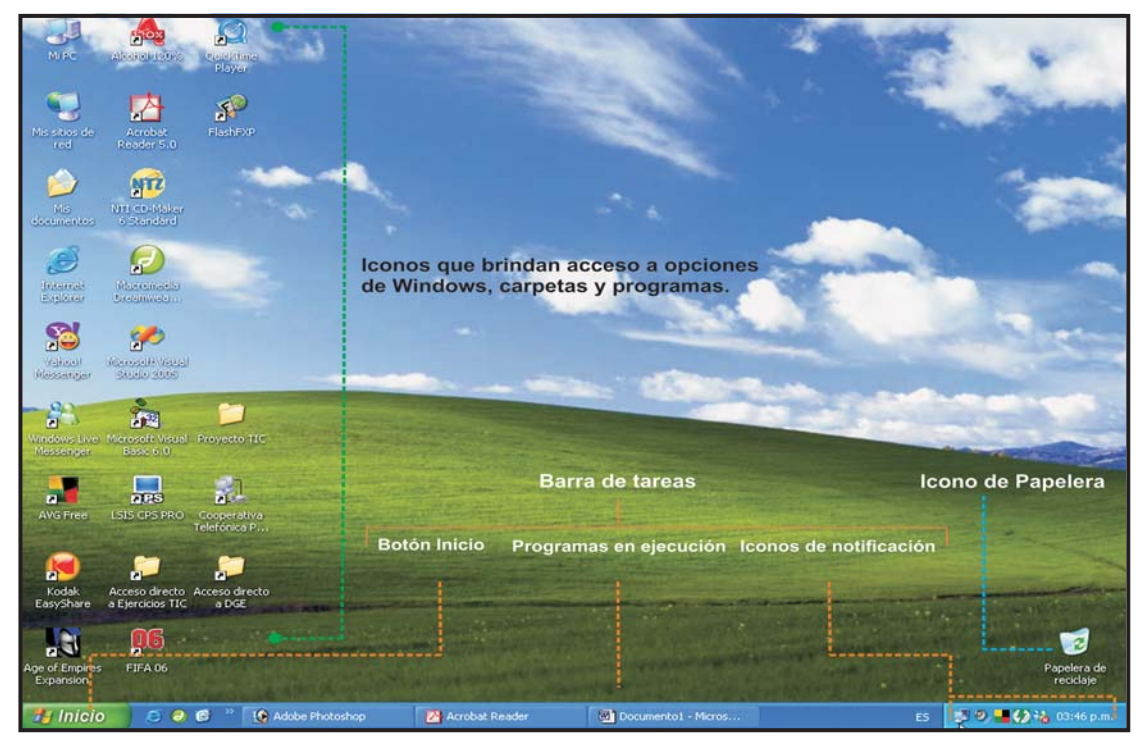

Fig. 6.1. El escritorio de Windows® en su versión XP

# **Iconos especiales**

Existen íconos especiales como Mi PC y Papelera de Reciclaje.

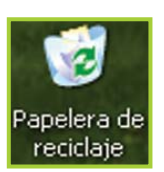

**Mi PC** permite acceder a propiedades, funciones del so y unidades de almacenamiento –disco rígido, disco flexible, lectora de CD, etc–.

Fig. 6.2. Icono de Papelera

Al abrir la **Papelera de Reciclaje** encontraremos los íconos de los elementos borrados, que es

nuestra información almacenada en carpetas y/o archivos.

La papelera brinda la posibilidad de confirmar el borrado y eliminar la información definitivamente del

disco rígido de la PC o recuperarla y enviarla a su posición original.

# **Seleccionar y abrir un elemento del escritorio**

Para poder trabajar con un ícono u objeto que se encuentre en el escritorio, o en cualquier ventana, primero es necesario seleccionarlo y luego abrirlo.

Para ver cómo se hace esto selecciona el ícono de Mi PC:

- **1.** Desplaza el puntero del mouse hasta el ícono de Mi PC.
- **2.** Haz clic sobre el ícono.

**3.** Observa cómo el fondo del ícono de Mi PC se torna de color azul. Esto nos indica que un objeto se encuentra seleccionado.

**4.** Ahora podemos presionar la tecla **ENTER** para abrir la ventana de Mi PC.

## **¡Atención!**

También podemos hacer un doble clic y de esa forma seleccionar y abrir al mismo tiempo el objeto, resumiendo de esta manera los pasos 2, 3 y 4 en uno solo.

# **¿Cómo trabajar con el mouse?**

Cuando decimos **clic** nos referimos a pulsar una vez el botón izquierdo del mouse.

El **doble clic** supone pulsar dos veces seguidas el botón izquierdo del mouse. Generalmente los objetos se activan o se abren con un doble clic.

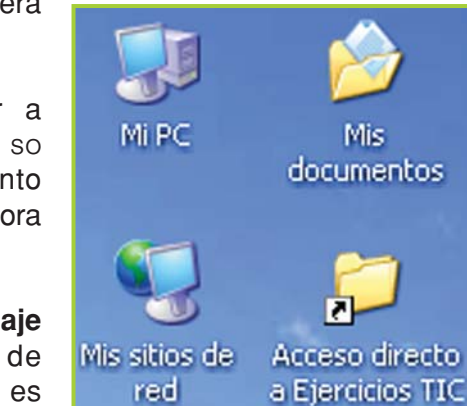

Fig. 6.3. Algunos íconos del escritorio

Al decir **clic derecho** significa que se debe pulsar una vez el botón derecho del mouse; esto se utiliza por ejemplo para abrir un menú contextual con distintas opciones.

El **clic sostenido** implica presionar y mantener presionado el botón izquierdo del mouse. Para mover una ventana se debe hacer un clic sostenido en la barra de

título de la ventana a mover y desplazar el mouse - manteniendo presionado el botón– , una vez que la ventana se encuentra donde la queremos colocar ya podemos soltar el botón del mouse para seguir trabajando.

# **Importante**

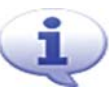

El **puntero del mouse** generalmente es una flecha que se mueve por la pantalla cuando nosotros movemos el mouse.

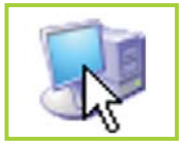

Fig. 6.4. Puntero sobre el ícono Mi PC

# **Menú y menú contextual**

Los **menús** son herramientas que existen en todos los programas con interfaz gráfica y se accede a ellos haciendo clic con el mouse o presionando la tecla **ALT** izq. y las teclas de dirección para movernos por las distintas opciones.

Para elegir una opción del menú se hace clic sobre ella o se presiona **ENTER**. .

En la figura 6.5 podemos observar el menú Archivo con el submenú de la opción Nuevo desplegado.

Los **menús contextuales** trabajan de forma similar con la salvedad que se muestran en pantalla cuando haces un clic derecho. Se llaman contextuales porque las opciones que presenta el menú dependen del sitio en donde hagas el clic derecho.

# **Definición / Concepto**

Cuando decimos "**Menú**" nos referimos a una lista con opciones que se despliega en pantalla. Al hacer clic sobre una de estas opciones le indicamos al programa qué tarea queremos realizar.

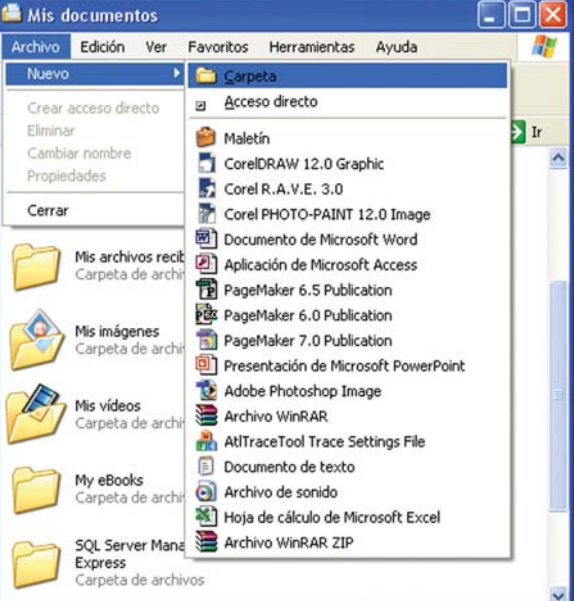

Fig. 6.5. Menú de la carpeta Mis documentos

# **Importante**

#### **Submenú**

El botón de expansión, al lado de las opciones (ver remarcado en figura 6.6), indica que al elegir ese ítem se desplegará un submenú con más opciones relacionadas.

# **Papel tapiz**

El **papel tapiz** es el fondo que aparece en el escritorio. Podemos cambiarlo haciendo lo siguiente:

**1.** En el escritorio, clic derecho para que aparezca el menú contextual.

**2.** Haz clic en Propiedades.

**3.** En la pantalla que aparece, clic en la pestaña Escritorio.

**4.** Debajo del ítem Fondo aparece una lista de los motivos que puedes seleccionar para tu escritorio. En el gráfico con forma de monitor (figura 6.7) va apareciendo una muestra de lo que seleccionas. Cuando encuentres el fondo de tu agrado lo puedes seleccionar con un clic.

**5.** Para confirmar el cambio debes hacer clic en el botón Aceptar.

# **Barra de tareas y botón Inicio**

En la parte inferior del escritorio se encuentra la **barra de tareas** que muestra, mediante botones e íconos, las aplicaciones que se están ejecutando, el botón Inicio y los íconos de notificación.

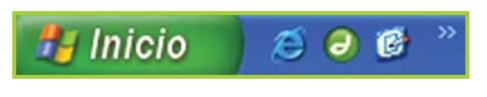

Fig. 6.8. Botón Inicio

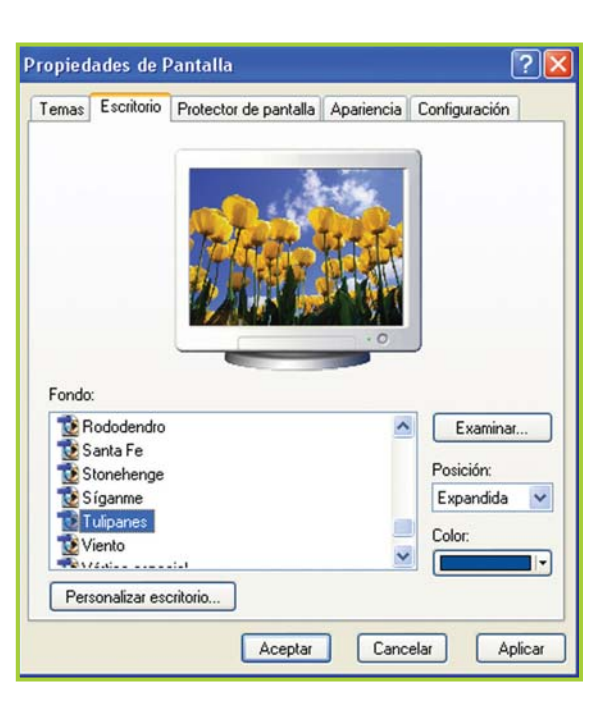

Fig. 6.7. Diálogo donde seleccionas el fondo

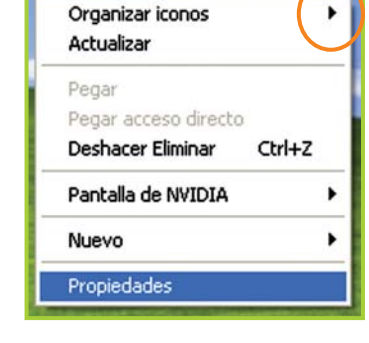

Fig. 6.6. Menú contextual del Escritorio

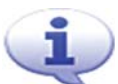

En la parte izquierda de la barra de tareas podemos ver el **botón Inicio**; si hacemos clic en este botón se despliega un menú -lista de opciones-mediante el cual podemos acceder a todas las aplicaciones y opciones del SO.

Si prestas atención en la parte derecha de la barra de tareas, podrás observar una serie de íconos que nos indica que hay ciertos programas ejecutándose, aunque nosotros no los veamos en pantalla.

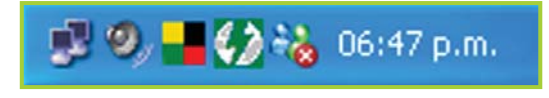

Fig. 6.9. Iconos de notificación y reloj del sistema

Los programas de mensajería instantánea -como Microsoft Live Messenger®, Yahoo! Messenger®, AOL Instant Messenger®,etc.-o los antivirus ponen íconos en este sector de la barra de tareas, si haces doble clic sobre ellos se mostrará su interfaz.

En esa parte de la barra de tareas también se muestra el reloj con la hora y fecha actual.

# **Importante**

Otra forma de activar el menú Inicio es presionando la tecla **Windows** que se encuentra entre la tecla **CTRL** y **ALT** o la tecla **CTRL** + **ESC** o **CONTROL** + **ESC**. La tecla "+" no se debe presionar, sólo indica una combinación de teclas: que se debe presionar una tecla y sin soltarla se debe presionar la otra.

# **Ventanas**

En Windows® una **ventana** es un objeto contenedor. Si abrimos una carpeta y dentro de ella hay archivos u otras carpetas la ventana que se despliegue en pantalla nos mostrará esta información; si en cambio hacemos clic en el ícono de un programa la ventana se abrirá para mostrar la interfaz de dicha aplicación.

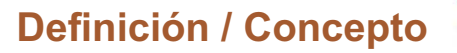

Al abrir una carpeta o un ícono de programa se despliega en pantalla una ventana.

• Las ventanas tienen elementos - botones, barras, menús- que nos ayudan con ciertas funciones comunes al momento de organizar o visualizar la información en nuestro monitor.

También se pueden mover, cambiar de tamaño, maximizar, minimizar, cerrar y volver abrir.

Tecnologías de la Información y la Comunicación ● **101** 

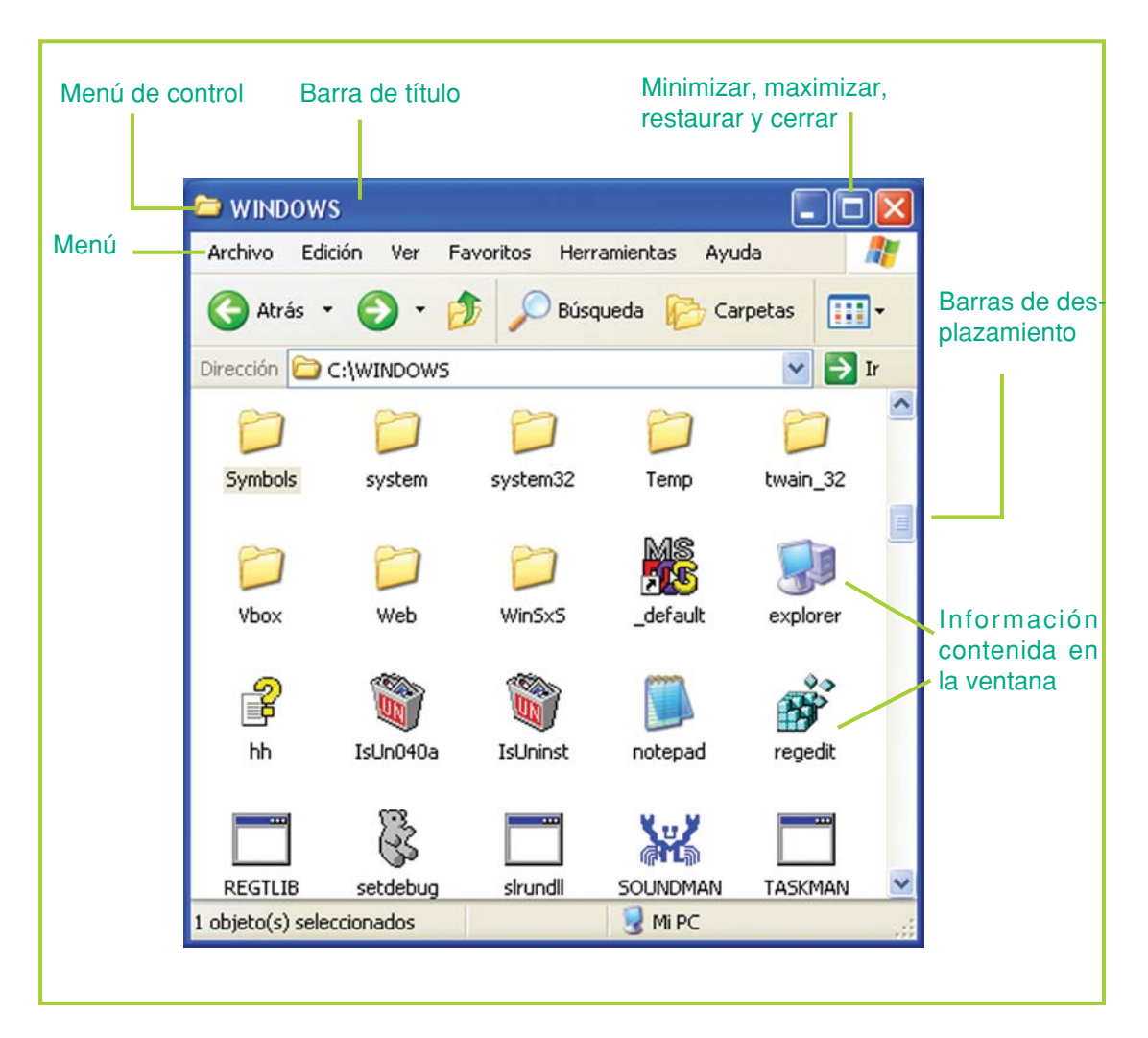

Fig. 6.10. Elementos básicos de una ventana

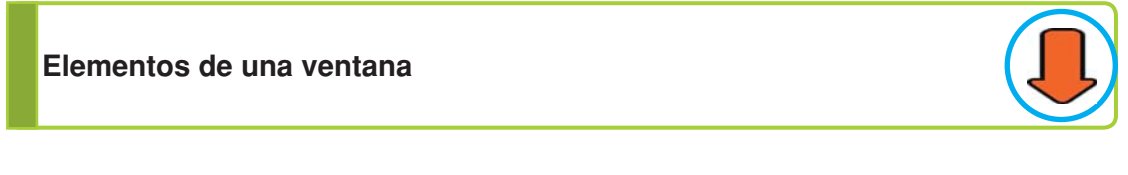

#### **Barra de título**

Indica el nombre de la ventana, es decir el nombre de la aplicación o del documento que contiene.

#### **Botón minimizar**

Lleva la ventana al tamaño de un ícono y la coloca en la barra de tareas.

#### **Botón maximizar**

Permite que el tamaño de la ventana ocupe toda la pantalla.

#### **Botón restaurar**

Regresa a la ventana el tamaño que tenía antes de ser maximizada o minimizada.

#### **Botón cerrar**

Al hacer clic en este botón, se cierra la ventana correspondiente.

#### **Barra de desplazamiento**

Puede suceder que por el tamaño de la ventana no se visualicen algunos elementos, en ese caso las barras de desplazamiento permiten mover el contenido de la ventana para ver las partes ocultas.

#### **Menú de control**

Permite restaurar, mover, modificar el tamaño, minimizar, maximizar y cerrar las ventanas. Es de gran utilidad cuando no se dispone de mouse para trabajar.

Este menú se puede desplegar haciendo clic en el ícono que toda ventana tiene a la izquierda de la barra de título o presionando la combinación de teclas: **ALT** Izq. + **ESPACIO**

Observa que la primera imagen (figura 6.10) es la ventana de una carpeta abierta, dentro hay información: más carpetas, archivos y aplicaciones. Recuerda que, generalmente, cada ícono representa un tipo de objeto distinto.

# **Actividades**

#### **Prueba lo siguiente:**

Abre cualquier aplicación –puede ser el procesador de texto–con un clic sobre su ícono o seleccionando la opción en el menú de Inicio.

El programa se abre en una ventana que contiene el entorno de trabajo de dicho programa.

¿Qué diferencias notas? ¿Por qué crees que el contenido de una ventana de carpeta es distinto al contenido de una ventana de aplicación?

# **Trabajar con las ventanas**

Abrir

Antes dijimos que cada aplicación –programa–o carpeta está representada gráficamente por un ícono y para abrir la ventana de ese ícono sólo hay que hacer doble clic sobre él.

# **¡Atención!**

#### **Muchas formas de hacer lo mismo**

En el ambiente de trabajo de Windows® hay que tener en cuenta que una misma acción se puede hacer de distintas formas, y que la elección de cómo hacer algo queda a criterio del usuario.

Por ejemplo, para abrir la ventana de un ícono se puede hacer doble clic sobre él, o seleccionar primero con un clic y luego presionar la tecla **ENTER** o seleccionar con un clic y desplegar el menú contextual haciendo un clic derecho y eligiendo con un clic la opción Abrir.

Para cerrar una ventana se puede hacer clic en el botón Cerrar de la ventana o también se puede presionar la combinación de teclas **ALT** + **F4**.

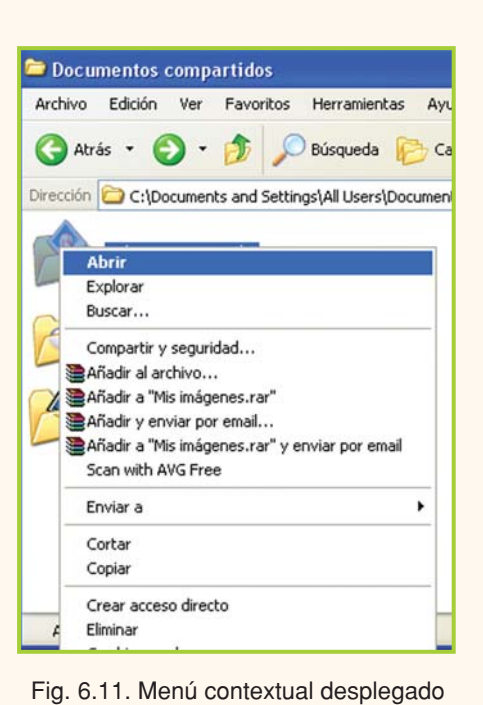

#### Cerrar

Para cerrar una ventana o concluir la ejecución de un programa, se puede hacer clic en el botón Cerrar o desplegar el menú de control y hacer clic en la opción correspondiente o, con el teclado, se puede presionar la combinación **ALT** + **F4**.

#### Mover

Para mover una ventana hay que posicionar el puntero del mouse sobre la barra de título, allí hacer un clic sostenido y mover el puntero del mouse a la nueva ubicación de la ventana, al soltar el botón de mouse la ventana quedará en su nueva ubicación.

#### Cambiar tamaño

Para modificar el tamaño de una ventana hay que posicionar el puntero del mouse sobre cualquiera de los bordes, allí el puntero tomará la forma de una flecha de doble sentido. Con un clic sostenido mueve el puntero del mouse hasta que consigas el tamaño deseado para la ventana.

# **Actividades**

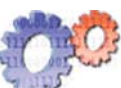

#### **Menú de control**

Con el Menú Control también se puede mover una ventana y modificar su tamaño. Intenta haciendo clic en las opciones Tamaño y Mover.

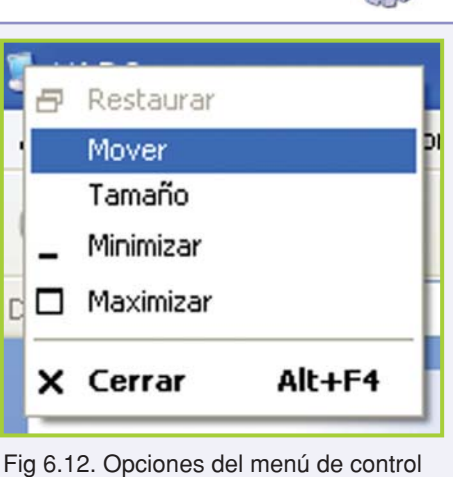

# **Botón Inicio**

El botón **Inicio** es un objeto que se encuentra ubicado en la barra de tareas, y cuando lo activamos despliega un menú que nos permite acceder a programas instalados en la PC, carpetas, opciones del so-buscar archivos, ejecutar programas, acceder a la ayuda, etc.– y apagar o reiniciar el equipo.

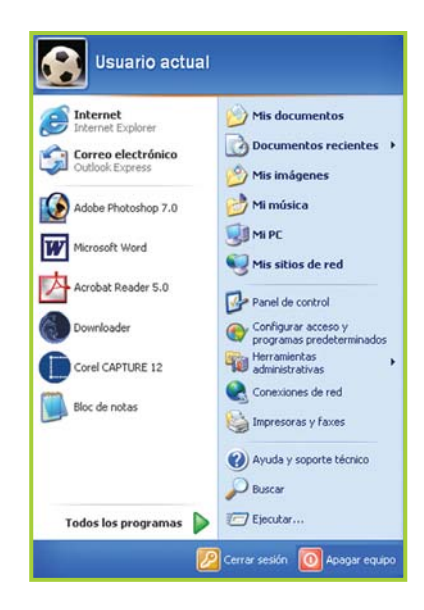

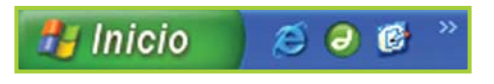

Fig. 6.14. Desde el botón Inicio se accede a los programas instalados en la PC

Fig. 6.13. Menú Inicio desplegado luego de hacer clic en el botón Inicio

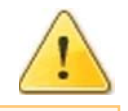

# **¡Atención!**

Puedes activar el botón **Inicio** haciendo clic en él, o con el teclado presionando la combinación de teclas **CTRL** + **ESC** o **CONTROL** + **ESC**.

¿Te acuerdas cuando comentamos que la forma de trabajar que propone la interfaz gráfica de Windows® se caracteriza por tener múltiples formas de hacer una misma tarea? Si tu teclado tiene la tecla Windows® –que debería estar entre **ALT** y **CTRL**– presiónala y ¡observa qué ocurre!

# **Trabajar con carpetas**

# **Carpetas**

Una **carpeta** es un objeto de Windows® que se utiliza para poder ordenar y clasificar la información de la computadora de acuerdo a nuestro interés; ¡Un momento!... ¿entonces una carpeta es lo mismo que un directorio? ¡Sí!

Cuando trabajamos con Windows® a los directorios los llamamos Carpetas, por todo lo demás, las carpetas y los directorios son iguales: deben ayudarnos a organizar la información de la computadora para que cuando necesitemos algo lo podamos encontrar rápidamente.

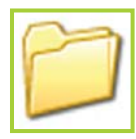

Icono que representa a una carpeta Windows®

# **Crear carpeta**

Vamos a crear una carpeta en el escritorio. En esta carpeta iremos guardando todos los archivos que generemos con las distintas herramientas de Office®.

**1.** Ubica el puntero del mouse en un lugar del escritorio que este vacío –donde no haya ningún ícono– .

**2.** Haz un clic derecho para desplegar el menú contextual.

**3.** Selecciona con un clic la opción Nuevo para desplegar el submenú.

**4.** Haz clic en la opción Carpeta.

**5.** En el escritorio debes poder ver un nuevo ícono de la carpeta recién creada.

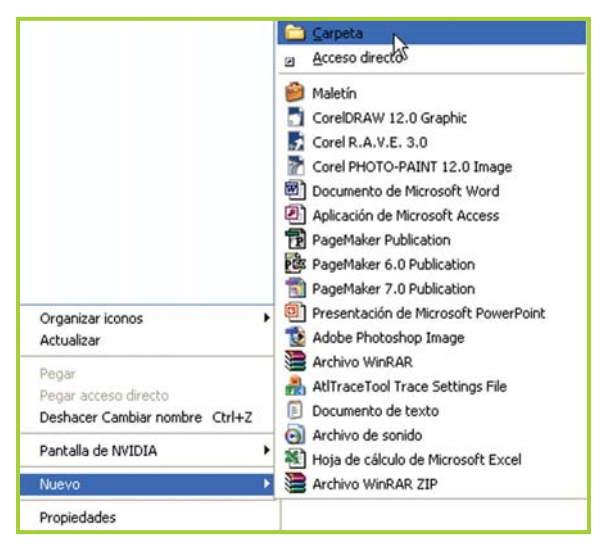

Fig. 6.15. Opción para crear una carpeta por medio del menú contextual

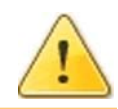

# **¡Atención!**

Observa que la carpeta creada aparece con el nombre Nueva carpeta. Este es el nombre por defecto que le asigna el SO, sin embargo es muy fácil cambiarle el nombre… ¡veamos cómo!

# **Cambiar el nombre de una carpeta**

**1.** Selecciona con un clic la carpeta recién creada –observa que al seleccionarla el nombre tendrá un fondo azul-.

**2.** Una vez seleccionada, puedes cambiarle el nombre de distintas formas:

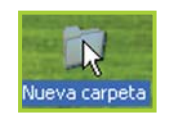

Fig. 6.16. Carpeta seleccionada con un clic

Puedes presionar la tecla **F2**, hacer clic sobre el nombre o clic derecho para desplegar el menú contextual y allí clic para elegir la opción Cambiar nombre. Más allá del método que utilices, siempre verás que el cursor titila al final del nombre de la carpeta.

**3.** Pulsa **BACKSPACE** o **RETROCESO** para borrar el nombre que tiene –observa que el nombre se borra y sólo se ve el cursor titilando-.

**4.** Escribe el nuevo nombre, en este caso es: Ejercicios TIC.

**5.** Pulsa **ENTER** o haz clic en el escritorio para terminar la tarea y confirmar el nuevo nombre.

# **Copiar carpetas**

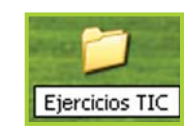

Fig. 6.17. Nombre de carpeta editado y listo para ser modificado

Muchas veces necesitaremos duplicar información. Para copiar una carpeta –y todo su contenido–realiza los siguientes pasos:

**1.** Selecciona la carpeta que deseas copiar con un clic –si necesitas copiar varias carpetas puedes mantener presionada la tecla **CTRL** Izq. o **CONTROL** Izq. mientras vas seleccionando todas las carpetas-.

- **2.** Clic derecho para desplegar el menú contextual.
- **3.** Clic en la opción Copiar.

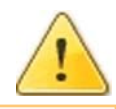

# **¡Atención!**

¡Pero no ha sucedido nada!... ¡Sí!, has copiado las carpetas –y todo su contenido– y ahora puedes pegar esa información en donde la necesites.

Parece que no ha ocurrido nada, pero en realidad la información que seleccionaste antes de hacer clic en Copiar, se almacena en un lugar especial de la memoria que se llama Portapapeles y está allí lista para ser usada –aunque no la puedas ver– .

# **Pegar carpetas**

Ahora para pegar la información que has copiado en el punto anterior, debes ubicarte en el escritorio; allí despliega el menú contextual con un clic derecho y selecciona con un clic la opción Pegar.

¿Qué ha pasado? ¿Notas algo nuevo en el escritorio?

Repite la operación de pegar la información otras dos veces.

Observa lo siguiente: la primera copia de la carpeta tiene el mismo nombre que la carpeta original pero con el agregado Copia de. Esto es así porque no puede haber más de un

objeto del mismo tipo –carpeta, ícono, archivo, etc.–con el mismo nombre, entonces el so busca una forma de evitar duplicaciones en el nombre.

A las copias restantes el SO le agregó Copia de y un número correlativo entre paréntesis.

## **Importante**

En este caso estamos trabajando con las carpetas sobre el escritorio de Windows®, pero esto lo podemos hacer en cualquier unidad de almacenamiento y dentro de cualquier carpeta. ¡La forma de trabajo es la misma sin importar en qué ubicación del disco nos encontremos!

Ahora vamos a ubicar las carpetas recién copiadas dentro de la carpeta original –recuerda que es Ejercicios TIC –.

Para hacer esto debemos mover las carpetas desde el escritorio hacia la carpeta Ejercicios TIC.

**1.** Selecciona las carpetas: Copia de Ejercicios TIC, Copia (2) de Ejercicios TIC, Copia (3) de Ejercicios TIC –como necesitas copiar varias carpetas recuerda mantener presionada la tecla **CTRL** Izq. o **CONTROL** Izq. mientras las vas seleccionando con un clic-.

# **¡Atención!**

#### **¡Copiar no es lo mismo que Mover!**

• Cuando copiamos, estamos duplicando información.

• Cuando movemos, estamos quitando la información de un lugar para ubicarla en otro.

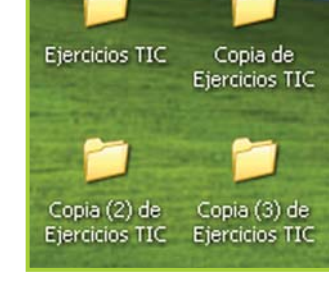

Fig. 6.18. La misma carpeta copiada tres veces en el escritorio

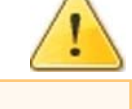

**2.** Ahora debes desplegar el menú contextual con un clic derecho.

**3.** Haz clic en la opción Cortar. Observa que el ícono de cada carpeta cortada tiene un fondo semitransparente.

**4.** Ahora tienes que abrir la carpeta Ejercicios TIC para poder pegar la información allí. Con doble clic puedes abrir la carpeta.

**5.** Dentro de la ventana de Ejercicios TIC despliegas menú contextual con un clic derecho.

Abrir Explorar Buscar... Añadir al archivo... Añadir a "Escritorio.rar" Añadir y enviar por email... Añadir a "Escritorio.rar" y enviar por email Scan with AVG Free Enviar a Copia de<br>Ejercicios TIC Ejercicios TIC datian Crear acceso directo Eliminar Cambiar nombre .<br>Copia (2) de<br>Ejercicios TIC Copia (3) de<br>Ejercicios TIC Propiedades

Fig.6.19 Con los elementos seleccionados y el menú contextual desplegado, se debe hacer clic en Cortar

**6.** Haz clic en la opción Pegar.

Observa que ahora hay tres carpetas dentro de Ejercicios TIC.

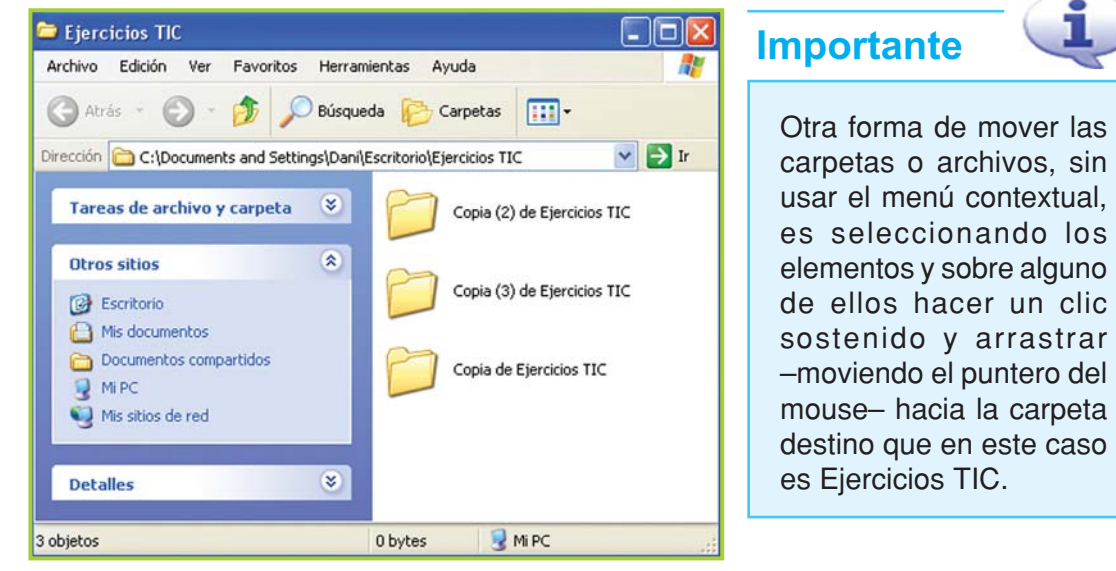

Fig. 6.20. Carpetas que se movieron desde el escritorio hacia la carpeta Ejercicios TIC

# **Actividades**

Modifica el nombre de las tres carpetas copiadas dentro de Ejercicios TIC. Para hacerlo más interesante, sigue esta consigna:

A la primera de ellas ponle el nombre de la ciudad más austral del mundo; a la segunda, el nombre de un país de Europa y a la última el nombre del país que será sede del Mundial de fútbol en el año 2010.

# **Eliminar carpetas**

Cualquier carpeta o archivo, que se encuentre en el escritorio o en cualquier otra ubicación del disco rígido de la PC, puede ser eliminado.

Cuando eliminamos un objeto –carpeta o archivo–este elemento, en lugar de borrarse definitivamente, se ubica dentro de la Papelera de Reciclaje.

• Si borramos algo por error y no hemos vaciado la Papelera, es posible recuperarlo y ubicarlo en el mismo lugar que estaba antes de la eliminación.

• Cuando vaciamos la Papelera, toda la información que se encontraba allí se elimina definitivamente y ya no es posible recuperarla.

Vamos a borrar las tres carpetas que se encuentran dentro de Ejercicios TIC:

**1.** Antes de comenzar, observa el ícono de la Papelera que se encuentra en el escritorio. Sí está vacía, debería tener el aspecto de la figura 6.21:

- **2.** Abre la carpeta Ejercicios TIC.
- **3.** Selecciona todas las carpetas que se encuentren dentro.
- **4.** Despliega el menú contextual con un clic derecho.
- **5.** Haz clic en la opción Eliminar.

**6.** Windows® te preguntará si confirmas la eliminación de la información y la envías a la Papelera de Reciclaje. Haz clic en Aceptar para confirmar la eliminación.

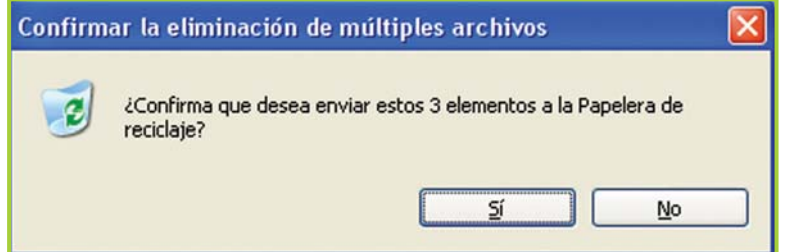

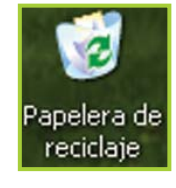

Fig. 6.21. Papelera vacía

apelera de reciclaie

Fig. 6.22. Papelera llena

Fig. 6.23. Diálogo de Windows® para confirmar el envío de tres elementos a la Papelera

**7.** Ahora, observa el ícono de la Papelera en el escritorio. Para indicar que hay elementos que han sido borrados el ícono toma la forma de la figura 6.22.

# **¡Atención!**

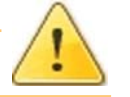

Cuando realices una tarea crítica o muy importante, como borrar información, el so mediante cartelitos –que en realidad se llaman Diálogos– te preguntará si estás seguro y deseas continuar.

Siempre tienes que leer atentamente cada diálogo que aparezca en pantalla antes de continuar.

**Si no estás seguro de lo que vas a hacer presiona la tecla ESC para cancelar la tarea en curso.**

# **Importante**

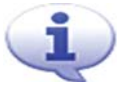

Las operaciones de Copiar, Pegar, Cortar y Eliminar son para trabajar tanto con las carpetas como con los archivos.

# **Importante**

**Se puede utilizar el teclado para Copiar, Cortar, Pegar y Eliminar:**

- CTRL + C para copiar.
- CTRL + X para cortar
- CTRL + V para pegar
- SUPR para eliminar.

# **Papelera de Reciclaje**

Anteriormente vimos que en la **Papelera** quedan todos los elementos –carpetas, archivos, accesos directos, etc. – que se eliminan de la Pc, y que al quedar en la Papelera existe la posibilidad de recuperarlos si, por ejemplo, borramos algo por error.

Sin embargo, todo lo que está en la Papelera ocupa espacio así que, para no ocupar demasiado espacio de disco con la información de la Papelera, es necesario vaciarla periódicamente.

Siempre antes de vaciar la Papelera es recomendable revisar con cuidado toda la información que se encuentre allí, porque una vez que se ejecuta la orden de Vaciar Papelera la información se borra permanentemente y ¡ya no se podrá recuperar!

Para vaciar la Papelera se debe:

1. Abrir la Papelera –se abre como cualquier carpeta–.

**2.** Si se desea eliminar todo, entonces se puede hacer clic en Archivo y clic en Vaciar Papelera de reciclaje.

**3.** En el diálogo que aparece se debe presionar Aceptar.

**4.** Si solo se quieren eliminar algunos elementos, y otros no, se deben seleccionar dichos elementos con un clic –manteniendo la tecla **CTRL** o **CONTROL** presionada–.

**5.** Clic en Archivo para desplegar el menú, y clic en Eliminar; otra forma de hacerlo es desplegando el menú contextual con un clic derecho y haciendo clic en Eliminar, o una vez seleccionados los elementos que se quieren eliminar se puede presionar la tecla **SUPR** o **DELETE**.

# **Importante**

**Se puede vaciar rápidamente la Papelera desde el escritorio**

**1.** Clic derecho sobre el ícono de la Papelera para que se despliege el menú contextual.

**2.** Clic sobre la opción Vaciar Papelera de reciclaje.

**El inconveniente aquí es que no se ven los nombres de las carpetas y archivos que están a punto de ser eliminados del disco.**

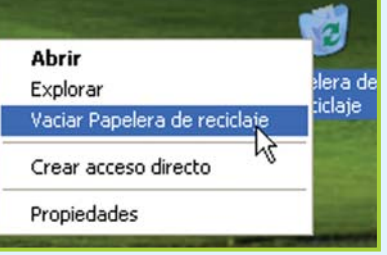

Fig. 6.24. Menú contextual sobre ícono de la Papelera

Ahora veamos cómo podemos **recuperar información** que se encuentra en la Papelera. Cuando recuperamos un objeto de la Papelera, Windows® lo vuelve a ubicar en el mismo lugar que estaba antes de ser enviado a la Papelera.

**Para recuperar información que se encuentra en la Papelera se debe**

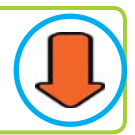

**1.** Abrir la Papelera –se abre como cualquier carpeta–.

**2.** Si se desea recuperar toda la información que se encuentra en la Papelera se debe seleccionar todo: clic en Edición y clic en Seleccionar todo.

**3.** Si sólo se quiere recuperar algunos elementos se deben seleccionar uno por uno con un clic –manteniendo la tecla **CTRL** o **CONTROL** presionada-.

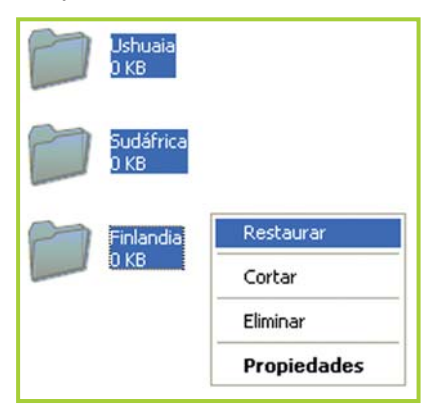

Fig. 6.26. Se pueden restaurar archivos a su ubicación original

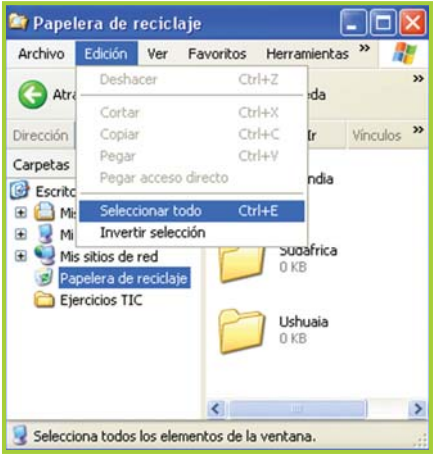

Fig. 6.25. Primero se seleccionan los elementos dentro de la Papelera, luego se restauran

**4.** Por último, se debe hacer clic en Archivo para desplegar el menú y clic en la opción Restaurar, o también se puede desplegar el menú contextual con un clic derecho y hacer clic en Restaurar.

# **Carpetas por defecto**

Cuando se instala Windows® en la computadora, el programa configura algunos **elementos por defecto**, es decir, crea carpetas y configura ciertos valores que luego pueden ser cambiados por el usuario cuando éste lo desee.

Algunas de las carpetas que crea el so son: Mis documentos, Mis imágenes, Mi música, Mis videos, Mis documentos compartidos –para compartir información en red– , entre otras; generalmente las carpetas que se generan depende de la versión de Windows®.

Como verás, se crean algunas carpetas para que el usuario comience a organizar su información inmediatamente, sin necesidad de perder tiempo en la creación de carpetas básicas –como Mis documentos– .

De todas formas esto sólo es una ayuda para ganar tiempo; el usuario puede elegir guardar su información allí como también puede crear sus propias carpetas, de acuerdo a sus necesidades específicas.

# **Menú Ver**

Cuando abrimos una carpeta la ventana presenta una barra de menú que se ubica en la parte superior. Este menú tiene una opción **Ver**, que es muy útil para visualizar de distintas formas el contenido de la ventana.

En Ver también existen otras opciones en donde podemos indicar si queremos que aparezca la barra de estado, los botones de navegación, etc.

# **Importante**

Lo mejor es que experimentes por tu cuenta y observes qué efecto produce la selección, o no, de cada opción.

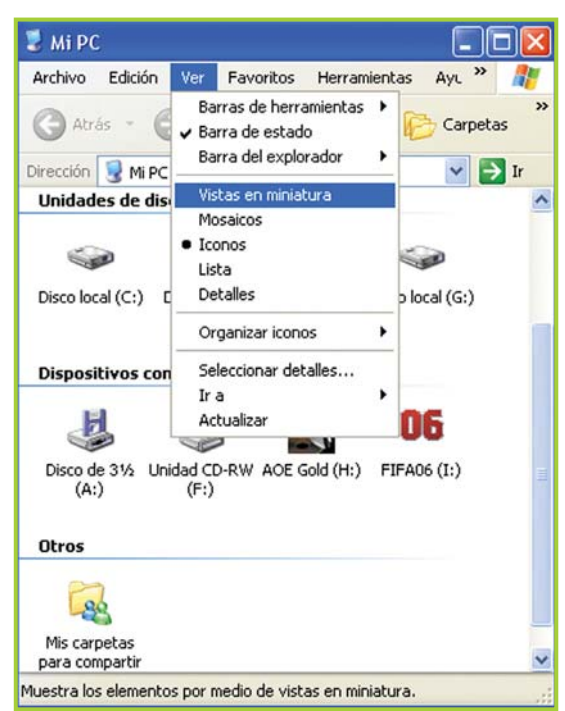

Fig. 6.27. Podemos hacer que el contenido se presente de distintas formas

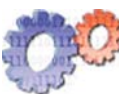

# **Actividades**

Abre Mi PC y prueba las distintas opciones que se presentan en el ítem Ver del menú de la ventana. Observa cómo la información se presenta de distinta forma cada vez.

# **Explorador de Windows®**

#### El **Explorador de Windows®**

– o explorador de archivos–es una herramienta que nos permite recorrer todas las carpetas del disco rígido –o cualquier otra unidad de almacenamiento– y realizar todas las tareas necesarias para organizar, copiar, eliminar o buscar información.

En realidad, el explorador de archivos es una herramienta completa que permite ejecutar todo tipo de tareas desde el mismo programa.

A través de las distintas versiones de Windows®, el explorador de archivos ha ido cambiando su aspecto y mejorando sus prestaciones.

La interfaz del explorador se caracteriza por dividir en dos

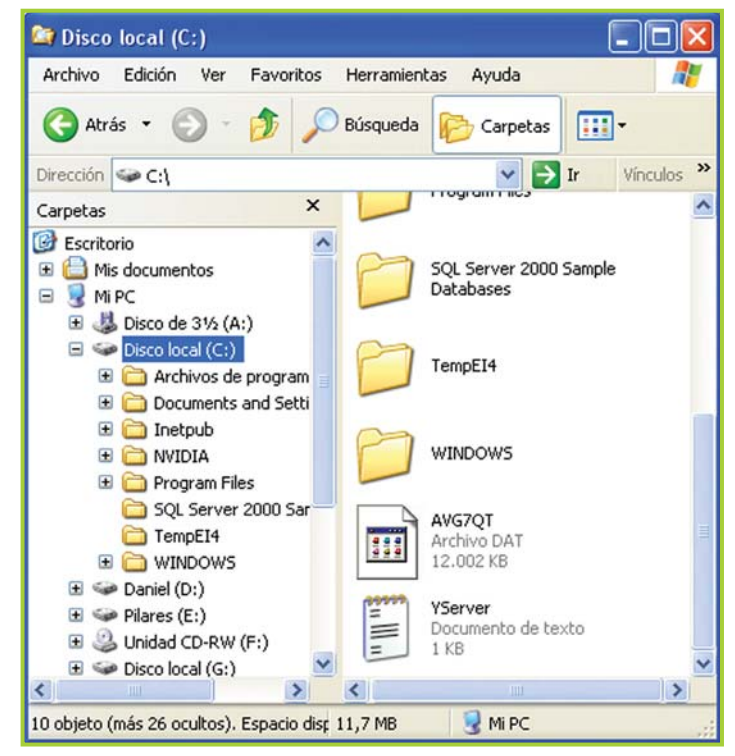

Fig. 6.28. El Explorador de Windows® permite trabajar con la información de una forma práctica

la pantalla, en el **panel izquierdo** se muestran, en forma de árbol, las unidades de almacenamiento –discos rígidos, disqueteras, unidades de CD, etc.–y el contenido de cada una.

Al hacer clic en un elemento del panel izquierdo, el contenido se muestra en el **panel derecho**.

En la imagen de ejemplo (figura 6.28), podemos observar cómo la unidad C:\ se encuentra seleccionada – panel izquierdo – y su contenido se muestra en el panel derecho.

En este caso, se observan cuatro íconos de carpetas y dos íconos de archivos; las barras de desplazamiento indican que hay más información que no está visible, porque el tamaño de la ventana es más pequeño que el espacio que ocupa toda la información.

Con el explorador podemos trabajar con carpetas y archivos, ver cuánto espacio hay utilizado o queda libre en cada unidad de almacenamiento, formatear discos rígidos y disquetes -¡cuidado con esto!-, ver el contenido de un cp, vaciar la papelera o restaurar información, entre otras tareas relacionadas con la PC y la información que hay en ella. Lo bueno de todo esto es que todo el trabajo se realiza desde un mismo lugar: la interfaz del explorador.

# **Actividades**

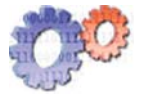

Carpetas Mi PC

田 山 Disco de 31/2 (A:)  $\mathbf{E} \leqslant \mathbf{D}$  Disco local (C:)  $\mathbf{E} \subseteq \mathbf{D}$ aniel (D:)  $\mathbf{E} \subseteq \mathbf{P}$ ilares (E:)

**El Solutional CD-RW (F:)**  $\Box \Leftrightarrow$  Disco local (G:)  $\blacksquare$  AOE Gold (H:)  $\boxplus$  06 FIFA06 (I:) Panel de control

Mueve la carpeta Ejercicios TIC –que se debería encontrar en el escritorio–dentro de la carpeta Mis documentos.

Recuerda que para mover un objeto puedes usar Cortar y Pegar con los menús o puedes arrastrar el objeto con un clic sostenido y soltarlo sobre el ícono de la ubicación destino.

# **Actividades**

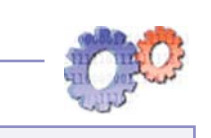

Crea, utilizando el Explorador de Windows®, las carpetas necesarias para resolver el problema de las Fotos, la Música y los Documentos, que trabajamos en el tema **"Algunos comandos del DOS"** de la unidad **"Software"**.

Fig. 6.29. Arrastramos la carpeta dentro de Mis documentos

Documentos compartidos **BB** Mis carpetas para compartir

**E** Decumentos de Mis sitios de red Papelera de reciclaje Ejercicios TIC

# **Actividades**

Elimina las carpetas creadas.

# **Accesos directos**

Un **acceso directo** es un objeto del so que podemos crear para acceder a una carpeta o ejecutar una aplicación rápidamente, sin necesidad de ir revisando carpeta por carpeta hasta encontrar lo que necesitamos.

El acceso directo es un atajo para ejecutar una tarea más rápido. Generalmente, cuando debemos acceder a una carpeta o trabajar con un programa continuamente, es mejor crear un acceso directo para ahorrarnos tiempo.

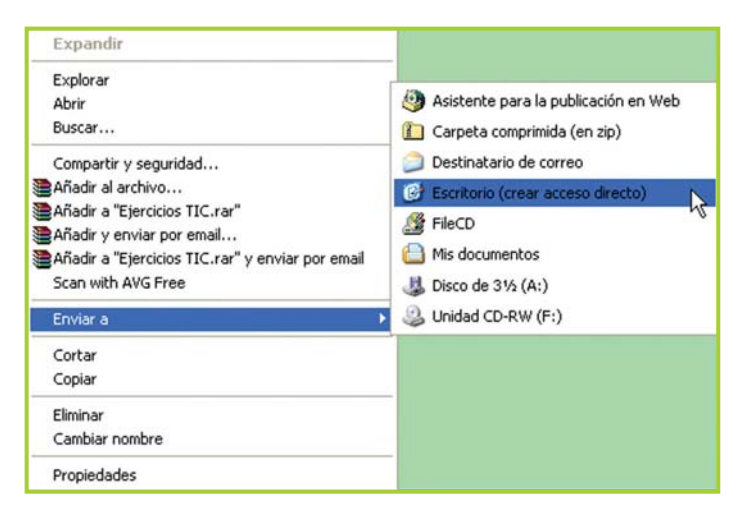

Fig. 6.30. La opción Enviar a del menú contextual permite crear accesos directos

Los accesos directos se pueden ubicar en cualquier parte del disco pero lo más aconsejable es ubicarlos en el Escritorio para poder acceder fácilmente a ellos.

Vamos a crear un acceso directo para la carpeta Ejercicios TIC que se encuentra dentro de Mis documentos.

**1.** Se puede trabajar con el panel izquierdo del explorador o con el panel derecho. Lo importante es seleccionar la carpeta adecuada.

- **2.** Selecciona la carpeta y haz un clic derecho sobre ella para desplegar el menú contextual.
- **3.** Clic en la opción Enviar a para desplegar el submenú.
- **4.** Haz clic en Escritorio (crear acceso directo).

Observa que en el Escritorio hay un nuevo ícono de acceso directo llamado Acceso directo a Ejercicios TIC (figura 6.31). Este es el nombre que le pone el so pero, como ya vimos anteriormente, le puedes poner el nombre que consideres adecuado.

#### Cuando creamos un acceso directo el ícono es el mismo que tiene la aplicación o carpeta con la única diferencia que tiene una flecha en la parte inferior

**Importante** 

izquierda.

# **Actividades**

Para probar cómo funciona el acceso directo cierra todas las ventanas abiertas y abre el acceso directo recién creado. Recuerda que se abre de la misma forma que una carpeta.

Mis sitios de Acceso directo red. a Ejercicios TIC

documentos

Mi PC

Fig. 6.31. Acceso directo a la carpeta Ejercicios TIC

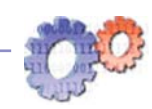
### **Trabajar con unidades de almacenamiento**

#### **Disquetes**

Si bien los **disquetes** tienen una capacidad pequeña para guardar archivos de música o fotos, muchas veces necesitaremos guardar documentos o archivos de texto pequeños y llevarlos de una computadora a otra. Para esta tarea son ideales los disquetes.

El disquete o disco flexible se debe introducir en la disquetera mediante una leve presión hasta que escuchemos un clic, que nos indica que el disquete está listo para ser leído y/o grabado.

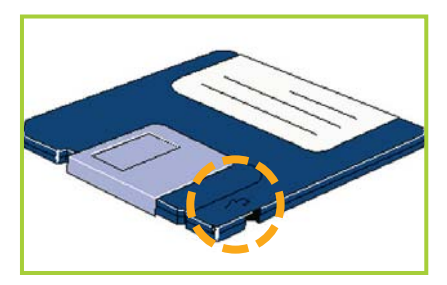

Fig. 6.32. El disquete tiene en su parte superior delantera una flecha que indica cómo se debe introducir

Por otro lado, para extraer el disquete se debe

presionar un botón que se encuentra en la disquetera; al presionar este botón el disco queda a la vista para que lo retiremos.

#### **Cómo introducir el disquete**

Es importante que el disquete sea colocado en la disquetera correctamente porque de lo contrario quedará atrapado dentro y posiblemente dañe la disquetera.

Observa que la marca del disquete siempre debe estar hacia arriba y hacia adelante, además todos los disquetes tienen una flecha –en uno de los bordes, por lo general al costado de la marca–que indica la posición correcta.

#### **¿Cómo se calcula el peso de los archivos?**

Hemos hablado de archivos grandes o pequeños y de espacio en disco para almacenamiento; pero todavía no hemos visto cómo se mide o calcula el tamaño de la información.

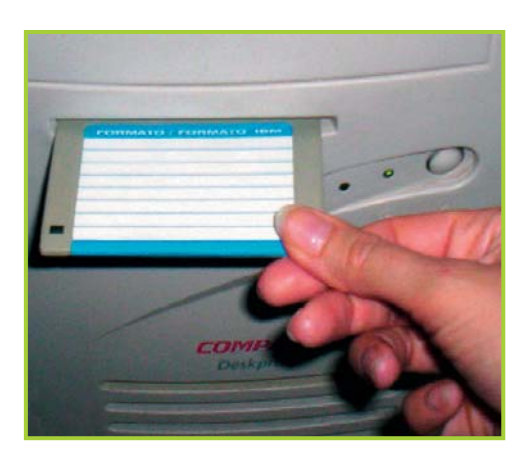

Fig. 6.33. Para expulsar un disquete se debe presionar el botón que tiene la disquetera

Como vimos en el tema **"Procesamiento"** de la unidad **"Hardware"** el sistema binario es la base del alfabeto informático.

La computadora, al ser un elemento que maneja impulsos eléctricos, comprende dos estados: prendido/apagado, si/no, verdadero/falso.

El cero y el uno representan estos posibles estados, por eso decimos que el procesamiento de datos en una computadora se basa en el **sistema binario**.

Ahora bien, para representar un caracter – número o letra– la PC utiliza una cadena de ocho dígitos –ceros y unos–. A esta cadena se la denomina Byte y cada dígito de la cadena se llama bit (por **b**inary dig**it** que significa dígito binario).

Entonces decimos que un Byte representa a un caracter y está compuesto por ocho bits. Recuerda que el bit puede ser un cero o un uno.

Por lo tanto, para calcular el espacio que ocupa la información o cuánto espacio de almacenamiento tiene un dispositivo, lo que básicamente debemos hacer es contar cuántos caracteres caben allí, para eso debemos usar la siguiente tabla:

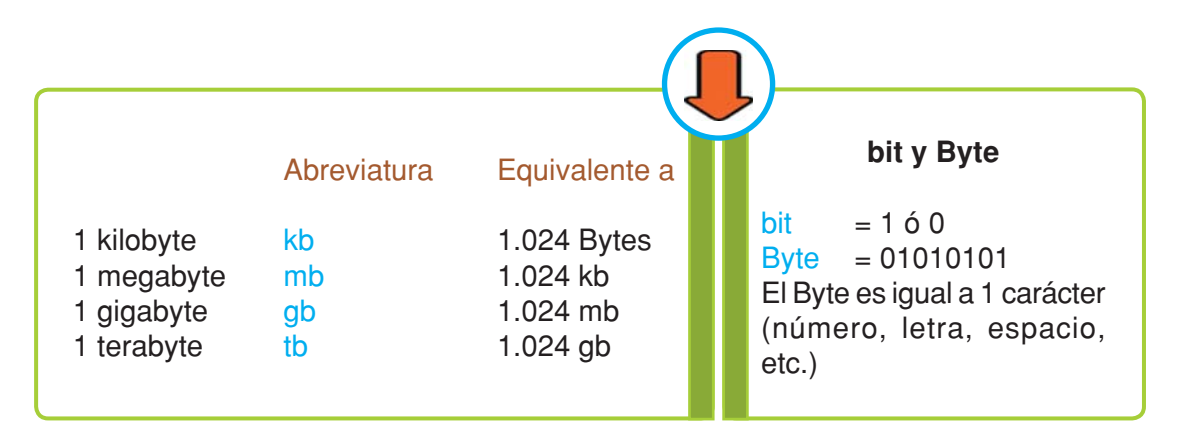

Estarás pensando… ¿Bueno, pero qué cantidad de información almacenan los dispositivos?

El disquete de 3 ½ tiene una capacidad de 1.44 mb.

La capacidad de un disco rígido es variable, cuanta más capacidad tiene el disco, más alto es su costo al momento de comprarlo.

Por otro lado, hay que tener en cuenta que un usuario común no necesita la misma capacidad de almacenamiento como puede requerir una empresa, que debe guardar toda la información de sus operaciones comerciales.

Actualmente, para el uso en una oficina, escuela o el hogar, existen discos de 40 gb, 80 gb, 120 gb, 160 gb, 250 gb. Se pueden conseguir discos con mayor capacidad, pero tienen un costo elevado y están orientados al almacenamiento masivo de datos y a otro tipo de actividades.

Por su parte un co tiene una capacidad de 700 mb.

#### **Curiosidades**

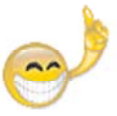

#### **Peso de archivo**

Es común que, para hacer referencia al tamaño de un archivo, se utilice la palabra peso. Cuando se baja información de Internet –descarga– , se suelen encontrar advertencias como: "Peso del archivo 150 kb…", es una forma de avisarnos el tamaño del archivo que pretendemos guardar, así podemos calcular el tiempo que tardará en grabarse la información en el disco de la PC o en el disquete.

Para tener una idea del **peso de los archivos**, debes considerar que cierto tipo de archivo pesa más que otro, por ejemplo: una foto de buena calidad –tamaño normal– siempre tendrá más peso que un documento con solo una página de texto.

Por regla general el peso de un archivo varía de acuerdo a su contenido. Si se trata de una imagen, la calidad, el tamaño y formato influyen directamente en el peso final del archivo.

 $Si$  se trata de un archivo de música en formato  $MP3$  –un formato especial que comprime la información para que pese menos pero sin perder calidad de sonido–el peso siempre estará entre 2 mb y 3 mb aproximadamente.

Si hablamos de un archivo de video, el tamaño del archivo será proporcional a la cantidad de segundos de la película.

#### **Ver el contenido del disquete**

Para trabajar con el contenido de un disquete se puede utilizar el Explorador de Windows® o la carpeta Mi PC.

Para ver la información del disquete simplemente hay que hacer doble clic sobre el ícono **A:** dentro de Mi PC o en el panel izquierdo del explorador archivos.

Ahora vamos a copiar la carpeta Ejercicios TIC al disquete:

**1.** Busca la carpeta que se encuentra dentro de Mis documentos.

**2.** Sobre el ícono de la carpeta, clic derecho para desplegar el menú contextual.

- **3.** Clic sobre la opción Copiar.
- **4.** Si todavía no lo has hecho, coloca el disquete en la disquetera.
- **5.** Abre con un doble clic Mi PC.

**6.** Haz un clic derecho sobre el ícono de la disquetera (**A:**) para desplegar el menú contextual.

**7.** Selecciona con un clic la opción Explorar.

**8.** Se abre el explorador y en su panel derecho muestra el contenido del disquete.

**9.** Pega la carpeta copiada en el directorio raíz del disquete.

#### **¿Cómo es el proceso de formateo?**

• Al usar por primera vez un disco hay que formatearlo para ponerle marcas y así poder grabar información en él.

• Al formatear un disco se crean pistas, sectores, unidades de asignación y el directorio raíz.

• Las pistas son círculos concéntricos, y los sectores o clusters son las unidades de almacenamiento básico de un disco.

• Las unidades de asignación están formadas por un x número de sectores dependiendo del tamaño del disco.

• El directorio raíz es donde se empezará a guardar la información.

• En los discos flexibles, este proceso lo realizan los fabricantes en el momento de crearlos, así que los usuarios ya no tienen que formatearlos cuando están nuevos, sin embargo es común realizar el formateo cuando un disco flexible ya se ha ocupado y se desea volver a usar con otra información.

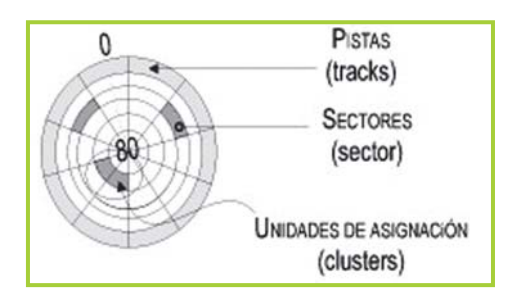

Fig. 6.34. Estructura de un disquete

#### **Dar formato a un disquete**

**Formatear** o **inicializar** un disco significa prepararlo para su uso. Durante el proceso de formateo el SO organiza el espacio del disco, para que luego se pueda guardar y recuperar información.

Actualmente los disquetes nuevos ya vienen formateados de fábrica, así que sólo hay que utilizarlos directamente.

También se puede formatear un disco que ya contiene información, en este caso dicha información se pierde definitivamente, por lo tanto: ¡Cuidado con el formateo de discos!

Para formatear un disquete, haz lo siguiente:

**1.** Coloca el disquete en la ranura de la disquetera de la PC. Si tienes dudas acerca de cómo introducirlo en la disquetera repasa el tema "**Cómo introducir el disquete**" que vimos en esta misma unidad.

**2.** Abre el ícono de Mi PC que está en el escritorio.

**3.** Haz clic derecho sobre el ícono que dice Disco de 3 ½ (A:) para desplegar el menú contextual.

**4.** Ahora, clic en la opción Dar formato o Formatear.

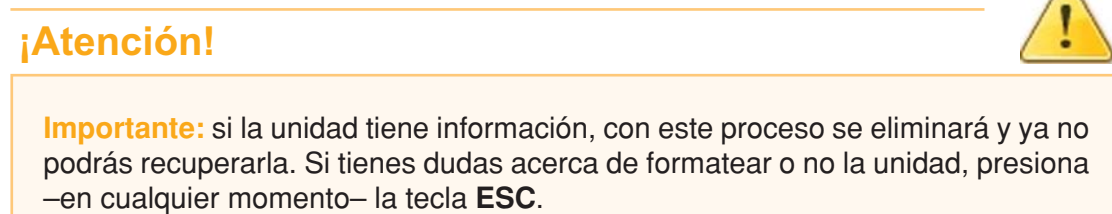

**5.** Este es el último paso, debes hacer clic en el botón Iniciar, para que aparezca el cuadro de diálogo solicitando confirmación para llevar a cabo el formateo. Está es la última posibilidad de cancelar el proceso.

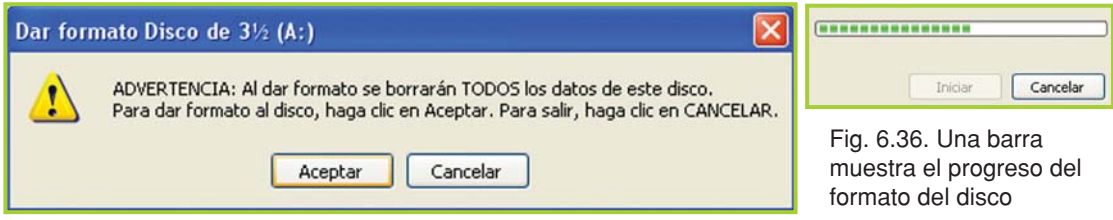

Fig. 6.35. ¡Cuidado! al formatear un disco, la información que contenga se borrará definitivamente

#### **Disco de inicio**

Un **disco de inicio** es un disco flexible - disquete-que contiene los archivos necesarios para iniciar la PC en caso que cuando la encendamos no arranque normalmente, o para poder arrancar una computadora que no tenga instalado, aún, el so.

Desde DOS o desde el símbolo del sistema en Windows®. debes ejecutar el siguiente comando:

**C:>FORMAT** A: **/s** (y presionar **ENTER** ).

Esto eliminará toda la información del disquete y copiará los archivos y programas necesarios para iniciar el equipo.

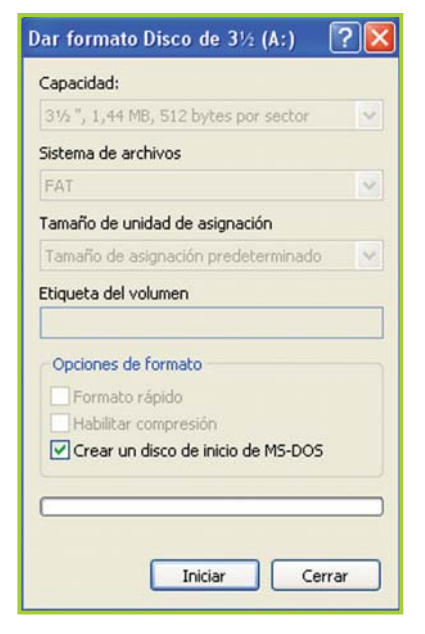

Fig. 6.37. Opciones de formateo

Tecnologías de la Información y la Comunicación **121**

Λ

Desde Windows® 95/98

- **1.** Abre el Panel de Control desde el botón Inicio.
- **2.** Haz clic en Configuración.
- **3.** Ahora clic en el ícono Agregar/Quitar Programas.

**4.** Aparecerá una ventana, allí haz clic en la ficha Disco de inicio, esto abrirá un asistente en pantalla que te irá guiando a través de los pasos necesarios para generar el disco de inicio.

Desde Windows® XP

Para crear un disco de inicio desde Windows® XP debes hacer lo que vimos en el tema anterior de esta misma unidad: "**Dar formato a un disquete**", con la única diferencia que primero debes activar la opción Crear disco de inicio de MS-DOS y luego recién hacer clic en el botón Iniciar.

¡Ahora ya puedes armar un disco de inicio para afrontar cualquier eventualidad en la PC!

### **Buscar información en la PC**

#### **¿Cómo buscar información dispersa en el disco rígido?**

Ocurre que hay oportunidades en que necesitamos información que tenemos almacenada en la computadora, pero no sabemos exactamente qué nombre tiene el archivo ni dónde está ubicado.

Para este tipo de situaciones el so cuenta con la opción **Buscar**, que permite revisar las unidades de almacenamiento en busca de la información que necesitamos.

Para que el programa pueda realizar la búsqueda se le deben dar algunas pistas:

Puede ser parte del nombre o parte de la extensión del archivo; también -si lo recordamos–podemos poner alguna palabra que se encuentre dentro del documento que buscamos.

Con esta información el so mostrará en pantalla un listado de archivos que cumplen

con los criterios de búsqueda ingresados –las pistas que le diste para buscar, son los criterios– .

La lista muestra nombre, extensión y ubicación en el disco de los archivos; haciendo doble clic sobre ellos se abrirán con el programa correspondiente.

Para buscar un archivo debes hacer clic en botón Inicio y luego en la opción Buscar, inmediatamente aparecerá en pantalla un asistente que te irá indicando paso a paso el procedimiento a seguir.

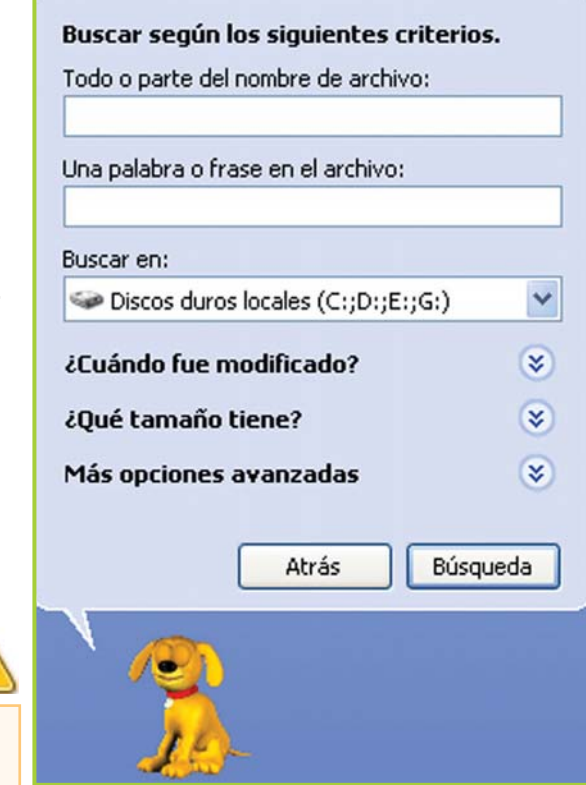

#### **¡Atención!**

Recuerda usar los comodines para agilizar las búsquedas; permiten búsquedas flexibles y funcionan en cualquier versión de Windows®.

Fig. 6.38. Windows® XP cuenta con un simpático asistente que ofrece diversas opciones para localizar archivos

## **Con Windows® enchufamos y usamos (Plug & Play)**

#### **Agregar dispositivos**

Es posible que, en algún momento, tengas la necesidad de agregar algún dispositivo de hardware a la computadora: una impresora, una cámara de fotos digital, una cámara Web o un teléfono celular, una placa de red o algo similar. Para hacer esto, Windows® tiene una tecnología llamada **Plug & Play** (enchufar y usar) que consiste en reconocer automáticamente una gran variedad de dispositivos de hardware cuando los enchufamos a la <sub>PC</sub>.

Puedes conectar cualquier dispositivo a la PC y el so lo agregará directamente sin solicitarte que intervengas. En el caso que agregues un dispositivo y no sea reconocido al momento de conectarlo a la computadora, entonces deberás instalarlo con la ayuda de un software especial que, la mayoría de las veces, acompaña al dispositivo.

#### **¡Atención!**

Para enchufar y usar un dispositivo se deben cumplir dos condiciones:

**1.** El dispositivo tiene que ser compatible con Plug & Play. Afortunadamente en la actualidad casi todos los son.

**2.** El SO debe tener en su base de datos la descripción del dispositivo que estamos instalando para poder reconocerlo automáticamente.

### **Apagar o reiniciar la PC**

#### **Finalizando la tarea…**

Para **apagar** o **reiniciar** la PC debes hacer clic en el botón Inicio y seleccionar la opción Apagar equipo o Apagar el sistema –varía de acuerdo a la versión del so que tengas– luego aparecerá otra pantalla donde debes confirmar qué deseas hacer y presionar el botón correspondiente.

Luego de indicarle al so que deseas apagar el equipo, debes esperar unos segundos mientras se cierren todos los programas y archivos, una vez que Windows® se cierra correctamente ya puedes desconectar el equipo.

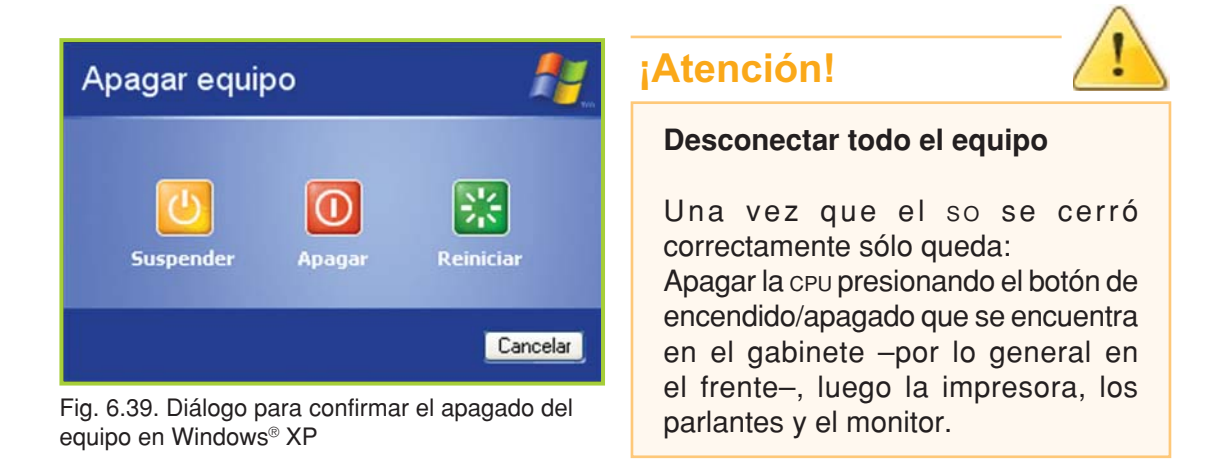

#### **Actividades**

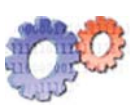

**Teniendo en cuenta los temas estudiados a lo largo de la unidad, responde el siguiente cuestionario.**

- **1.** ¿Cuál es la diferencia entre Windows<sup>®</sup> y DOS?
- **2.** ¿Qué ventajas presenta el entorno de trabajo de Windows®?
- **3.** ¿Qué entiendes por menú? ¿Qué utilidad tiene?
- **4.** ¿Cuáles son los elementos principales de una ventana?
- **5.** Explica el concepto de Carpeta.

**6.** ¿En qué se diferencia la acción de Copiar a la de Mover – carpetas o archivos-?

- **7.** ¿Qué función cumple la Papelera de reciclaje?
- **8.** ¿Para qué sirve crear un acceso directo?
- **9.** ¿Por qué Windows crea carpetas por defecto?
- **10.** Un disco rígido con una capacidad de 40.960 mb, ¿cuántos gb tiene?

**11.** Si compras una cámara web (webcam) y lees en su caja: "compatible con plug & play", ¿qué crees que signifique esto?

# **procesador de texto**

unidad

# contenidos

- Herramientas de ofimática
- $\bullet$  Elementos de la interfaz gráfica
- Generar, guardar y recuperar información
- Aplicar formato al diseño del documento
- Tareas de edición y revisión
- Diseño de página: composición e impresión
- Presentación preliminar e impresión de documentos
- Usar tablas para organizar la información
- Herramientas especiales

7

### **Acerca de esta unidad**

Para armar una monografía, un informe, un trabajo práctico, un currículum, etc. podemos recurrir a una herramienta informática muy útil que nos permitirá obtener la presentación del escrito de manera prolija y sin enmiendas, con la posibilidad de diseñar la página y ver el texto antes de imprimirlo, a diferencia de lo que ocurre si lo hacemos con una máquina de escribir o en forma manual; además podremos obtener la cantidad de copias necesarias en poco tiempo sin esfuerzo adicional por cada copia. La herramienta a la cual nos referimos es el procesador de texto.

En esta unidad se hará referencia al procesador de texto Word®, que forma parte del paquete de programas Office® de la empresa Microsoft.

Durante el desarrollo de esta unidad se muestra cómo hacer las tareas más comunes sobre un documento de texto –dar formato, configurar la página, previsualizar e imprimir– . También se explica la estructura que debe tener el diseño de un documento, para que incluya los elementos paratextuales de acuerdo al mensaje que se desea transmitir.

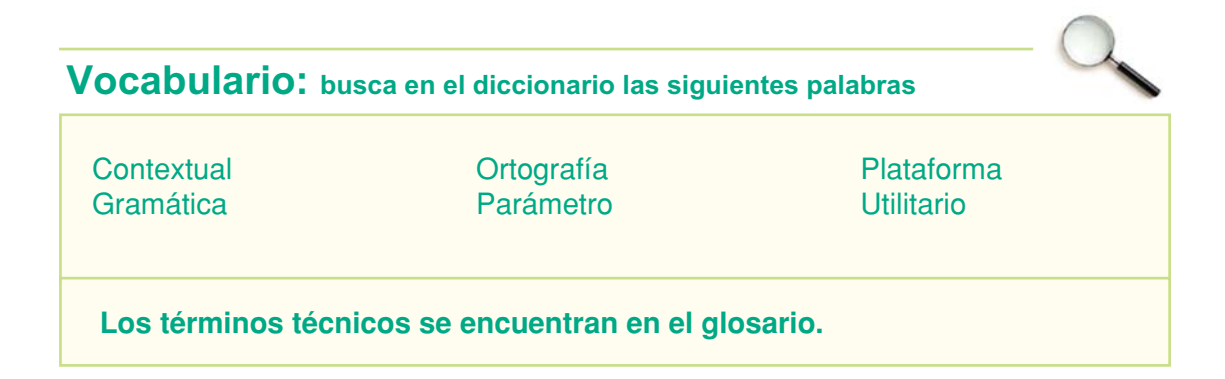

### **Herramientas de ofimática**

#### **Trabajar en equipo**

Existen herramientas de software que han sido desarrolladas para generar, almacenar, procesar, transmitir y compartir información en ambientes de trabajo como la oficina, en donde el **trabajo en equipo** cobra gran importancia.

A este grupo de programas se lo llama **herramientas de ofimática**. Actualmente el paquete de ofimática más popular en el mercado es Office® de la empresa Microsoft disponible para plataformas Windows® y Macintosh®.

Existen otros productos similares, entre los que se destacan el OpenOffice® que es un paquete de software de código abierto –open source en inglés–y gratuito. OpenOffice® es multiplataforma, lo que significa que puede ejecutarse sobre entornos Windows®, Macintosh® y Linux®.

Debido a su gran uso a nivel mundial, tanto en los hogares como en el trabajo, se describirán algunas operaciones básicas de los principales utilitarios que integran el paquete de Microsoft Office®.

#### A los paquetes de ofimática también

**Curiosidades**

se los denomina suite y por lo general cuentan, como mínimo, con un procesador de texto, una planilla de cálculo y un gestor de base de datos.

#### **Los procesadores de texto**

Los **procesadores de texto** son programas de fácil manejo que permiten rápidamente elaborar cualquier tipo de texto, permitiendo la inserción de imágenes y gráficos en la estructura del diseño.

Actualmente, los procesadores de texto presentan una gran variedad de funciones, algunas de ellas muy avanzadas. Pero no siempre ha sido así, hace algún tiempo atrás este tipo de programas funcionaba en el entorno de DOS, con las limitaciones del entorno en modo de texto, en donde al texto se le aplicaba el formato colocándole una "marca" similar a las que se utilizan en el HTML de las páginas Web.

Afortunadamente, esto ya es historia y al igual que otro tipo de programas –como las planillas de cálculo–el procesador de texto ha evolucionado y actualmente saca provecho de las ventajas que brinda el trabajo en un entorno gráfico, brindando una serie de herramientas visuales que permite al usuario realizar el diseño de los documentos.

En el entorno de DOS los procesadores de texto más conocidos eran WordStar y WordPerfect, actualmente uno de los más usados es el Microsoft Word® que forma parte de Office®.

#### **Importante**

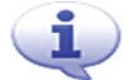

#### **¡Para tener en cuenta!**

Una buena alternativa al paquete Office® de Microsoft es OpenOffice® que tiene prácticamente las mismas herramientas con la ventaja de ser Software Libre, lo que implica que no se debe pagar licencia por su utilización.

#### **Resolvamos un caso hipotético: Juan y su locutorio**

Juan P. Pérez es una persona que ha realizado algún que otro curso de Windows® y ha escrito un par de documentos muy sencillos con el procesador, pero no mucho más que eso; no se considera una persona mayor, pero se sabe más cercano a la época de la máquina de escribir que a la de la computadora personal.

Ahora, ha decidido tratar de mejorar su forma de trabajar con la ayuda de algunas herramientas informáticas e Internet.

No pretende ser un experto –por ahora–, pero está convencido que la tecnología lo puede ayudar a hacer su trabajo de una manera más productiva.

Juan tiene un pequeño negocio, un locutorio. En su negocio tiene cabinas telefónicas, un pequeño quiosco y una PC en el mostrador. No tiene conexión a Internet, pero piensa que Internet le puede ayudar mucho en sus tareas habituales, por lo tanto cree que será necesario contratar un proveedor que le brinde el servicio de Internet.

De a poco comienza a buscar información, a preguntarle a sus amigos, incluso a sus clientes de confianza… las preguntas son siempre más o menos las mismas…

Tengo una PC, ¿cómo hago para que me ayude con mi trabajo?

- ¿Necesito una conexión a Internet?
- ¿Qué programas tengo que instalar en la computadora?
- ¿Para qué utilizo cada programa?

A medida que Juan reunía información, su conocimiento y sus expectativas crecían, así que con la ayuda de algunos libros comenzó a utilizar el procesador de texto para empezar a organizar las tareas de su negocio.

En el desarrollo de esta unidad y de las siguientes, veremos el progreso de la experiencia que se inicia con el procesador de texto, sigue con la planilla de cálculo y el gestor de base de datos para concluir con la implementación de algunos recursos de Internet.

### **Elementos de la interfaz gráfica**

#### **Área de trabajo y características generales**

Word<sup>®</sup> es un procesador de texto, que trabaja bajo el entorno Windows<sup>®</sup> y que cuenta con un importante grupo de herramientas para el trabajo con textos.

Para acceder a Word® debes proceder de la siguiente manera:

- **1.** Haz clic en el botón **Inicio**.
- **2.** Selecciona Todos los programas.
- **3.** Con un clic sobre Microsoft Word® se inicia y visualiza el procesador de texto.

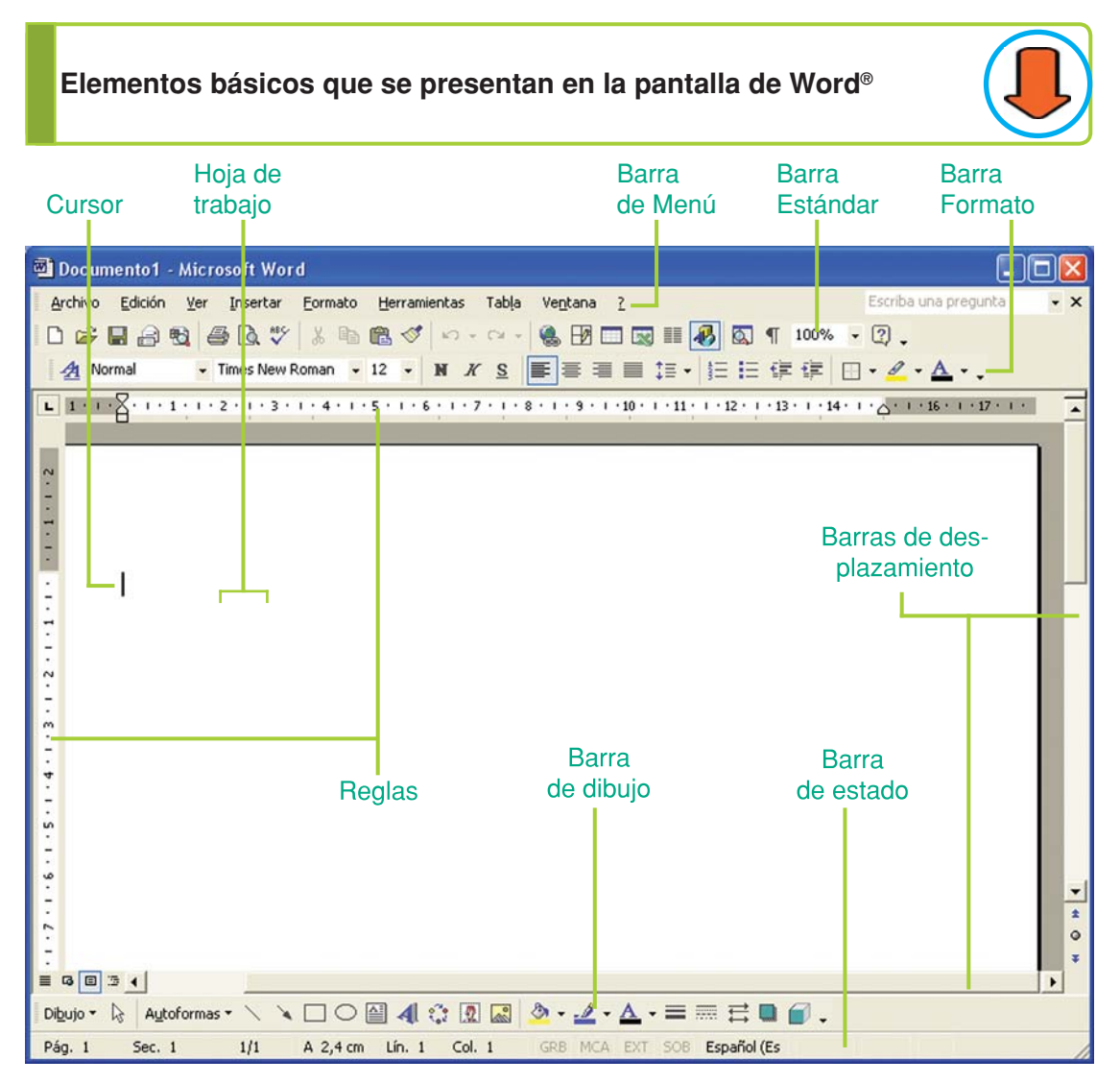

Fig. 7.1. Entorno de trabajo que presenta Microsoft Word®

**Barra de Menú:** donde figuran todas las operaciones más importantes que se pueden realizar con este procesador de texto. Por ejemplo si queremos abrir un archivo debemos hacer clic en menú Archivo y luego seleccionar la opción Abrir.

**Barra Estándar:** contiene íconos que al hacer clic sobre ellos permiten realizar las tares más comunes sobre el documento: nuevo, abrir, guardar, imprimir, copiar, cortar, pegar, deshacer, rehacer, etc.

**Barra Formato:** al hacer clic sobre los íconos de esta barra se accede a las operaciones de formato que se aplican con más frecuencia sobre el contenido del documento.

**Barras de desplazamiento:** permiten movernos en el texto en forma horizontal y vertical.

**Barra de estado:** se encuentra en la parte inferior de la pantalla. Señala, entre otras cosas, en qué parte del documento nos encontramos: número de página, sección, línea y columna.

**Regla superior y regla lateral:** permiten alinear el texto, los gráficos, tablas y otros elementos en la página en la que se está escribiendo.

**Hoja de trabajo:** es el espacio en que aparece el texto –donde escribimos– . Si la hoja está en blanco, solo se aprecia el cursor titilando.

#### **¿Qué es una barra de herramientas?**

Es, como su nombre lo indica, una barra que contiene botones con los cuales podemos acceder, por intermedio del mouse, a los comandos de los menús.

Existen distintas barras de herramientas para distintos propósitos, pero generalmente conviene tener visibles en el documento las barras de herramientas **Estándar** y **Formato**.

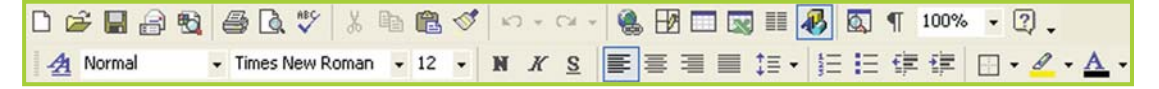

Fig. 7.2. Barra de herramientas Estándar (arriba) y Formato (abajo)

Cómo acceder a ellas:

- **1.** Selecciona el menú **Ver**.
- **2.** Haz clic en la opción **Barra de herramientas**.

**3.** Marca haciendo un clic sobre el casillero blanco que está a la izquierda del nombre de las distintas barras de herramientas. Cuando aparece una tilde significa que esa barra se muestra en la pantalla.

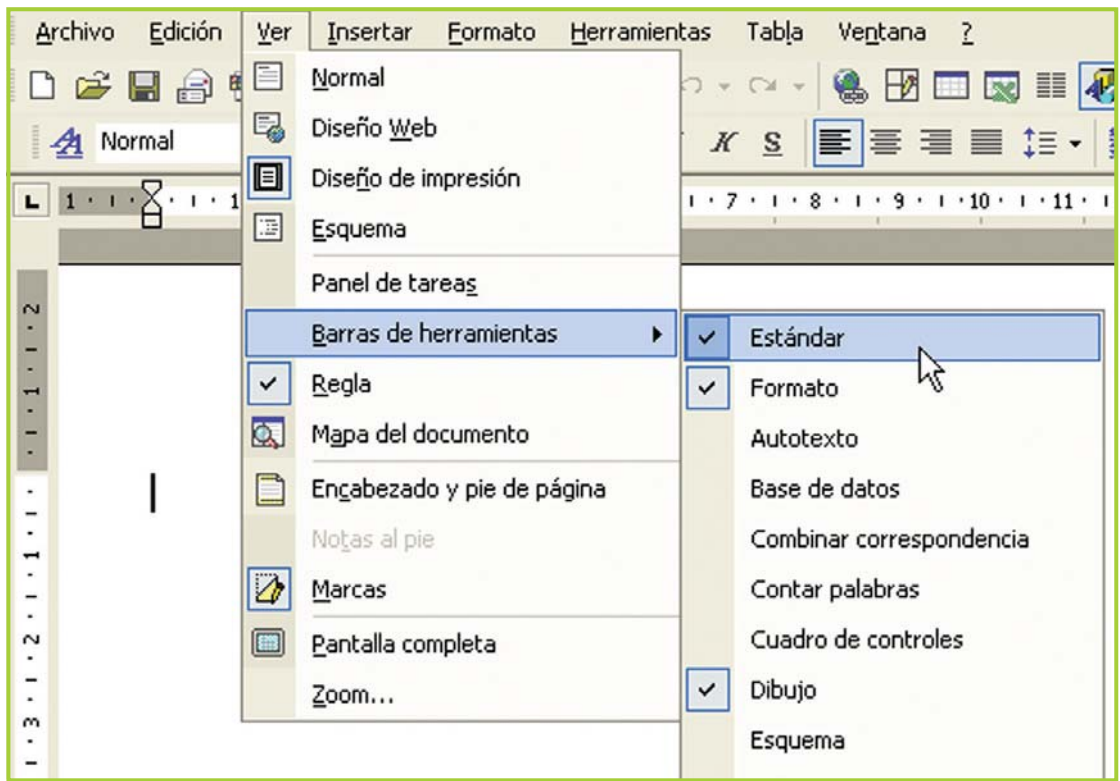

Fig. 7.3. La opción Barras de herramientas del menú Ver permite mostrar u ocultar barras de herramientas

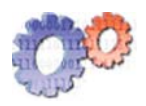

#### **Actividad guiada**

Para apreciar las tareas más frecuentas que se realizan con un procesador de texto, vamos a observar cómo hace Juan para realizar una lista de precios de los productos del quiosco.

Juan necesita este listado porque no recuerda de memoria todos los precios, y se resiste a pegarle una etiqueta autoadhesiva a las estanterías donde se encuentran los productos.

El listado, que estará ordenado alfabéticamente, tendrá la descripción de todos los artículos y el precio de venta para que Juan, cuando no recuerde el precio de un producto, pueda ubicarlo de un vistazo en el listado.

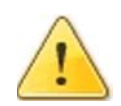

#### **¡Atención!**

Si tienes acceso a una computadora puedes tratar de ir haciendo lo mismo que Juan para que la lectura sea más productiva y entretenida. El ejercicio se inicia en la página 135.

### **Generar, guardar y recuperar información**

#### **Crear y guardar un documento nuevo**

Para crear un documento nuevo, debes seleccionar **nuevo** en el menú archivo.

Una vez finalizado el documento, que puede ser una carta, un trabajo de investigación, etc., debes guardarlo en un archivo en disco –unidad de almacenamiento– .

Para ello sigue estos pasos:

**1.** Selecciona la opción **Guardar como** en el menú **Archivo**.

**2.** Inmediatamente aparecerá el cuadro de diálogo **Guardar como**. Allí escribe el nombre que desees ponerle al archivo.

**3.** A continuación selecciona la unidad y el directorio donde deseas guardar el archivo.

**4.** Luego haz clic en el botón Guardar y tu nuevo archivo será guardado dónde y cómo lo querías.

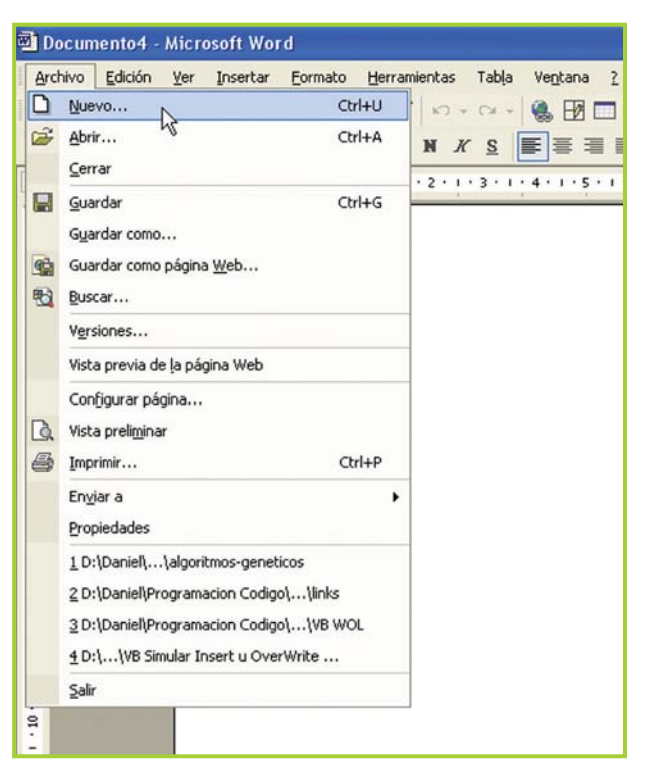

Fig. 7.4. En el menú Archivo se presentan, entre otras, las opciones para abrir, guardar e imprimir documentos

#### **Abrir un documento existente**

Puedes abrir un documento o archivo existente, para seguir trabajando con él o imprimirlo, haciendo lo siguiente:

- **1.** Selecciona **Abrir** en el menú **Archivo**, aparecerá el cuadro de diálogo Abrir.
- **2.** Selecciona la unidad y el directorio donde está almacenado el archivo.
- **3.** A continuación haz clic en el botón Abrir.

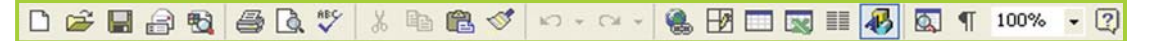

Fig. 7.5. Barra de herramientas Estándar

#### **Importante**

Otra manera de acceder rápido a las opciones – nuevo, abrir, guardar– es mediante la barra de herramientas Estándar. Para ello debes hacer clic en los íconos correspondientes (figura 7.5).

#### **Actividades**

Realiza un cuadro resumen donde figuren los comandos del menú archivo, explicando qué utilidad tiene cada uno de ellos. Puedes recurrir a la ayuda del programa presionando la tecla **F1**.

#### **Actividad guiada 1**

#### **Parte 1**

Juan comienza su aventura con el procesador de texto. Tiene pensado hacer, para su negocio, varios trabajos con este programa.

Empieza con la lista de artículos y sus precios de venta.

**1.** Ingresa a Word® y crea un documento nuevo.

**2.** Como leyó por ahí que siempre es bueno guardar el trabajo apenas se comienza, aunque tiene la hoja en blanco lo guarda con el nombre de Precios en la carpeta Ejercicios TIC.

**3.** Juan sabe que, para ganar tiempo, antes de empezar a darle el formato al documento – tamaño de letra, colores, bordes, márgenes, etc.– debe escribir todo el texto. Así que pone el título: "Lista de precios de productos de Quiosco" y luego presiona **ENTER**.

**4.** Como desea que quede un renglón en blanco entre el título y el siguiente párrafo, presiona nuevamente **ENTER**.

**5.** En el siguiente renglón escribe la fecha del listado: "precios al:" (pon la fecha actual).

**6.** En el próximo renglón escribe el encabezado del listado:

#### Descripción del artículo **Precio** Precio

• Observa que el espacio que hay entre el primer título y el segundo lo puedes hacer con la tecla **TAB**.

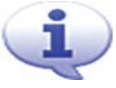

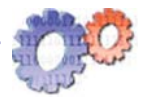

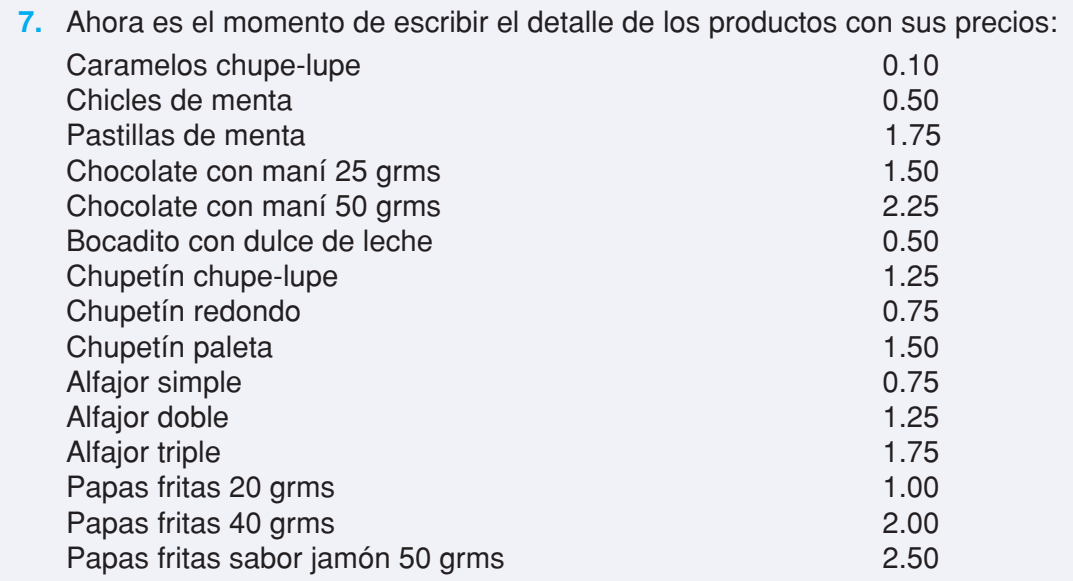

**8.** Juan vuelve a guardar la información, pero esta vez sólo hace clic en el ícono del disquete en la barra estándar.

Ahora, con el texto ya escrito, Juan hace una pausa para leer un poco la ayuda del programa y ver de qué forma puede cambiarle el aspecto al texto para hacerlo más agradable a la vista… Continuará…

• Si eres muy curioso te estarás preguntando ¿por qué algunas palabras tienen ese subrayado rojo?... bueno o esperas a leer la respuesta más adelante o tratas de investigarlo por tu cuenta: escribe un texto y fíjate si descubres qué es ese misterioso subrayado.

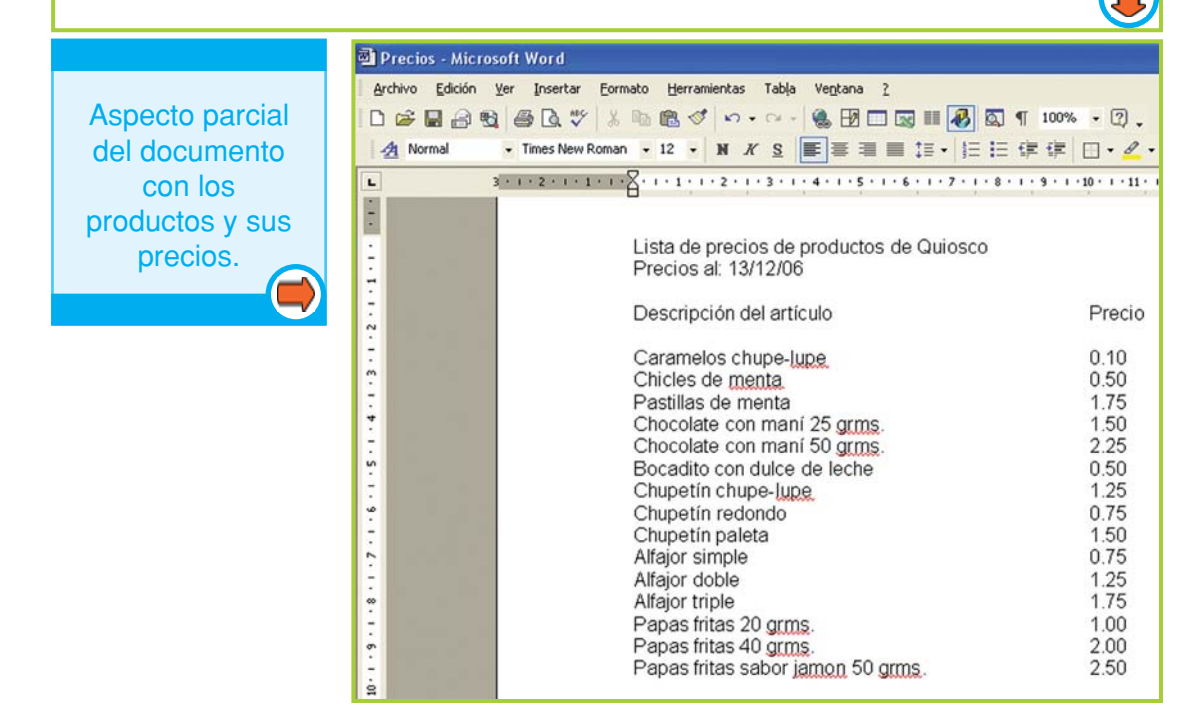

Fig. 7.6. Texto del documento sin formato

### **Aplicar formato al diseño del documento**

#### **¿Qué signifi ca dar formato y por qué es necesario hacerlo?**

Cuando creamos un documento en realidad estamos comunicando un mensaje y de acuerdo al contenido, ese mensaje puede tomar distinta forma: puede ser una noticia, un pedido, un resultado, etc.

Cuando observamos una carta, página Web, libro de apuntes o planilla estamos percibiendo elementos –además del texto en sí–que le dan una forma particular al documento.

Esa forma es el **diseño** o **formato** y debe estar acorde a lo que se intenta comunicar con el documento. El formato es un conjunto de elementos que permite, al lector del documento, leerlo y entenderlo más allá de lo que está escrito: el tamaño y tipo de letra, la alineación de los títulos y del cuerpo del mensaje principal, la organización de los párrafos, los colores y bordes, las imágenes, etc. son todos elementos gráficos y paratextuales que pertenecen al diseño de cualquier documento<sup>4</sup>.

Veamos esto en la práctica. Si analizamos una nota periodística podremos observar a simple vista ciertos elementos de diseño muy característicos: el título de la nota –que siempre es lo primero que lee el lector-, la volanta, la bajada, el copete, la imagen y la nota principal. El conjunto de estos elementos permite identificar rápidamente cuándo un texto es una nota periodística.

Una vez que el texto fue escrito se puede empezar a trabajar en el aspecto visual, por ejemplo cambiarle la letra, colorear ciertos párrafos, poner bordes, etc. Todo esto forma parte de lo que se llama formato del texto.

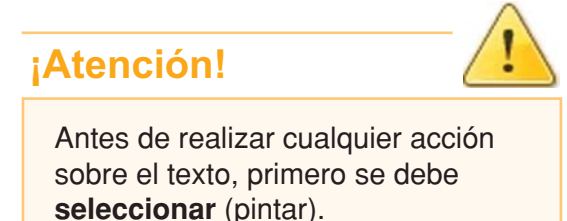

Pero antes de poder hacer algo con

el texto, siempre hay que seleccionarlo; puedes hacerlo mediante el siguiente procedimiento:

**1.** Desplaza el puntero del mouse hasta el principio del texto.

**2.** Haz un clic sostenido y desplaza el puntero hasta el final del texto que deseas seleccionar.

**3.** Suelta el botón del mouse.

<sup>4</sup> Alvarado, Maite, Paratexto, Colección Enciclopedia Semiológica. Buenos Aires, Oficinas de Publicaciones del CBC, UBA, 1994.

Tecnologías de la Información y la Comunicación **● 137** 

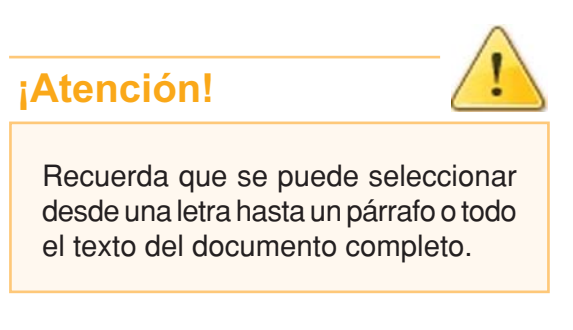

Lista de precios de productos de Quiosco Precios al: 13/12/06 Descripción del artículo Caramelos chupe-lupe Chicles de menta Pastillas de menta Chocolate con maní 25 grms. Chocolate con maní 50 grms. Bocadito con dulce de leche

Fig. 7.7. Bloque de texto seleccionado

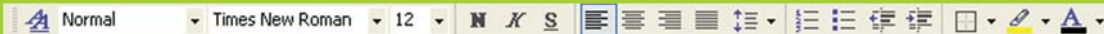

Fig. 7.8. Barra de herramientas Formato

#### **Importante**

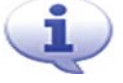

Para dar formato al texto, de manera más rápida y sencilla, puedes trabajar con la barra de Formato (figura 7.8).

### **Curiosidades**

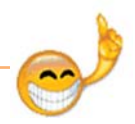

¡Si desplazas el puntero del mouse sobre un ícono de una barra, y lo dejas allí un instante, se mostrará en pantalla una ayuda rápida sobre la función que cumple!

#### **Trabajar con la fuente**

Cambiar el tipo de la fuente

**1.** Selecciona el texto al que tienes que cambiar la fuente.

**2.** En el menú **Formato** selecciona la opción **Fuente**. También puedes con

la barra de herramientas formato haciendo clic en la flecha que está a la derecha del recuadro donde están las fuentes.

**3.** Elige la fuente deseada.

Cambiar el tamaño de la fuente

**1.** Selecciona el texto al que tienes que cambiar el tamaño de la fuente.

**2.** En el menú **Formato** haz clic en la opción **Fuente**.

**3.** Elige el tamaño deseado.

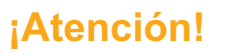

Vamos a ver cómo darle formato al texto usando las opciones de la barra de menú, pero recuerda que también puedes hacer esto con la barra de herramientas

de formato. haciendo clic en el ícono que se corresponda con deseas realizar.

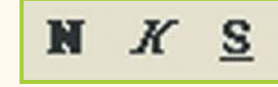

la operación que aplicar Negrita, Cursiva Fig. 7.9. Iconos para y Subrayado

Resaltar con negrita

**1.** Selecciona el texto que quieres poner en **negrita**.

**2.** En el menú **Formato** selecciona la opción **Fuente**.

Otra posibilidad es utilizar la barra de herramientas. Haz clic en el botón Negrita.

Aplicar el efecto de cursiva

**1.** Selecciona el texto.

**2.** En el menú **Formato** selecciona la opción **Fuente**. Si usas la barra formato, haz clic en el botón Cursiva.

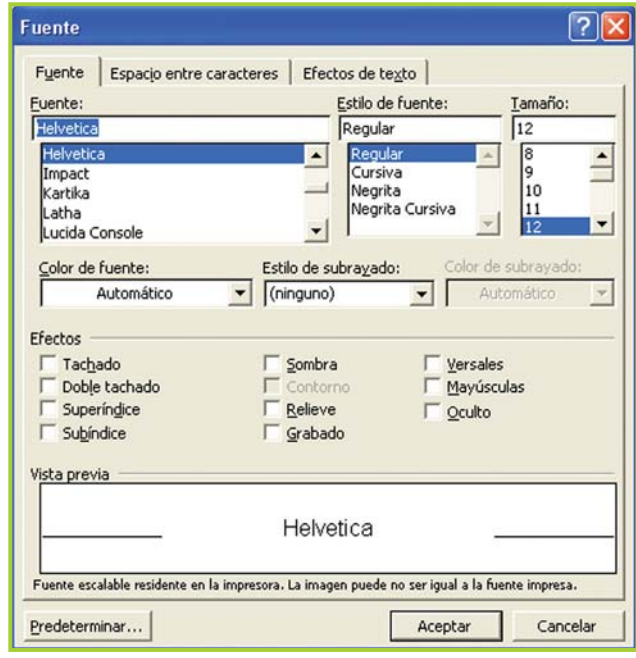

Fig. 7.10. La ventana Fuente permite aplicar formato

Cómo subrayar

**1.** Selecciona el texto que quieres subrayar.

**2.** En el menú **Formato** selecciona la opción **Fuente**. En la barra esto se hace con un clic en el botón subrayado.

#### **Alinear el texto**

**1.** Selecciona el texto que quieres alinear.

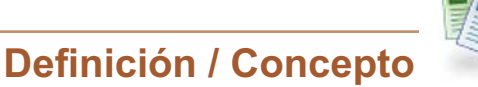

#### **Fuente**

Es el tipo de letra con el que puedes escribir el texto. En un texto puede haber párrafos escritos con distinta fuente, aunque lo más aconsejable es no saturar demasiado el documento y utilizar solo los tipos de letra necesarios.

**2.** En el menú **Formato** haz clic en la opción **Párrafo**. Dentro de Párrafo, al lado del título Alineación, tienes que hacer clic en la flecha para desplegar las opciones de alineación y luego elegir una de ellas con un clic.

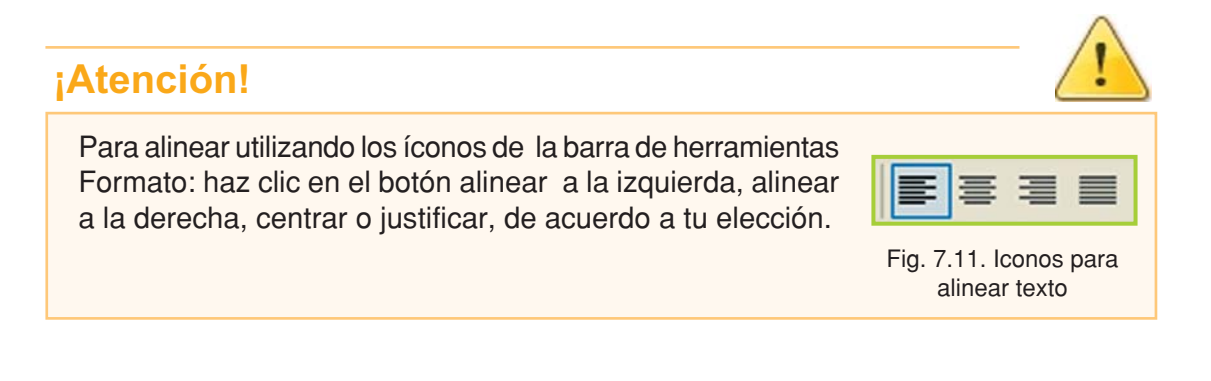

#### **Bordes y sombreados**

Word® presenta la opción Bordes y sombreado que permite resaltar el texto, colocando al párrafo un borde con un estilo determinado y un sombreado con color y cierto porcentaje de relleno.

Veamos cómo puedes acceder a estas opciones:

- **1.** Selecciona un párrafo al que le quieras poner un borde y/o sombreado.
- **2.** Ingresa al menú **Formato**.
- **3.** Selecciona la opción **Bordes y Sombreado**.

| Párrafo                      |                                    |  |
|------------------------------|------------------------------------|--|
| Sangría y espacio<br>General | Líneas y saltos de página          |  |
| Alineación:                  | Justificada<br>Izquierda           |  |
| Sangría<br>Izquierda:        | Centrada<br>Derecha<br>Justificada |  |
| Derecha:                     | cm                                 |  |

Fig. 7.12. Opciones para alinear el texto

- **4.** Primero pondremos el borde, así que haz clic en la pestaña que dice Bordes.
- **5.** Selecciona el tipo de borde y estilo del mismo.
- **6.** Ahora el sombreado: haz clic en la pestaña que dice Sombreado.
- **7.** Selecciona el color y el porcentaje de relleno.

**8.** Cuando hayas terminado de elegir tus preferencias haz clic en el botón Aceptar para que se reflejen los cambios en el texto.

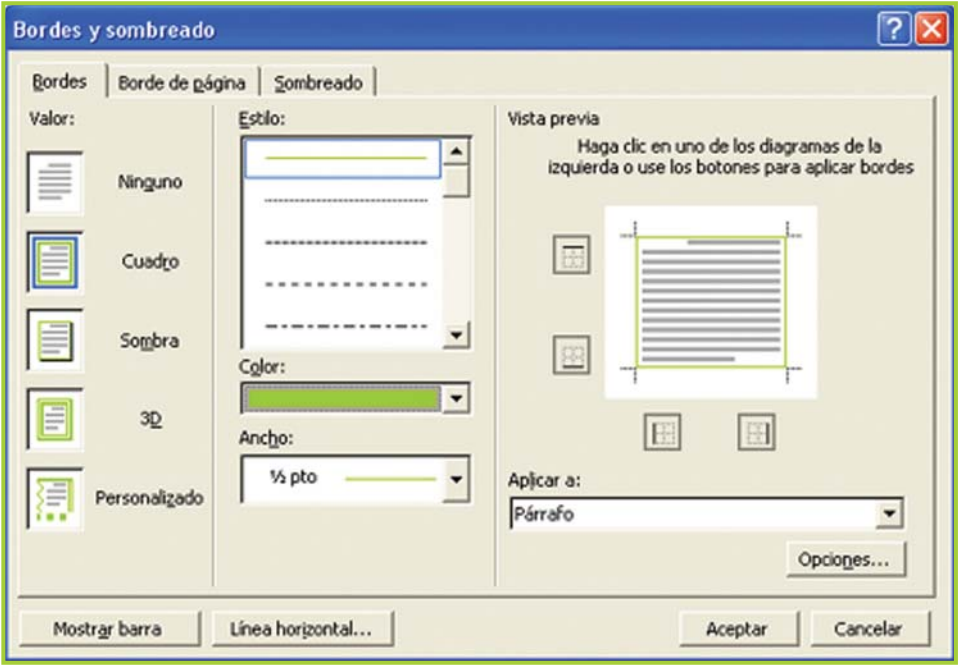

Fig. 7.13. Para aplicar bordes se debe elegir el tipo de borde y su color

#### **Actividad guiada 1**

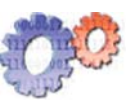

#### **Parte 2**

Ahora Juan comienza a darle formato a algunas partes del documento que está preparando, comienza con el título principal y el texto donde se encuentra la fecha:

- **1.** Lo primero que hace es seleccionar el título "Lista de precios…".
- **2.** Le cambia el tamaño de la letra a 20.
- **3.** Elige otro tipo de letra: Century Gothic.
- **4.** Pone en negrita el título.
- **5.** Y lo alinea en el centro de la página.
- **6.** Ahora selecciona el texto "Precios al..."
- **7.** Alinea el texto seleccionado en el centro.

Hasta aquí Juan aplicó el cambio de tipo y tamaño de fuente, remarcó con negrita y alineó el texto en el centro de la página.

**El documento ha tomado este aspecto.**

#### Lista de precios de productos de Quiosco Precios al: 13/12/06

Fig. 7.14. Títulos del listado de artículos

Ahora trabaja con los títulos de listado, "Descripción…" y "Precio":

- **8.** Le aplica el formato de negrita.
- **9.** Coloca un borde.

**10.** Y por último utiliza un fondo para el encabezado, tratando que el color sea un poco más claro que el elegido para los bordes.

**11.** Luego, Juan observa el resultado parcial y decide cambiarle el color.

**Icono en la barra formato para cambiar el color del texto**

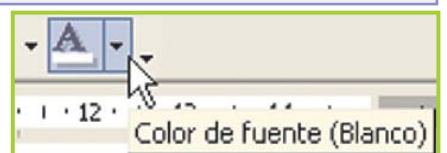

Fig.7.15 Icono de la barra Formato que permite cambiar el color de la fuente

#### **El aspecto logrado hasta aquí es éste:**

#### Lista de precios de productos de Quiosco

Precios al: 13/12/06

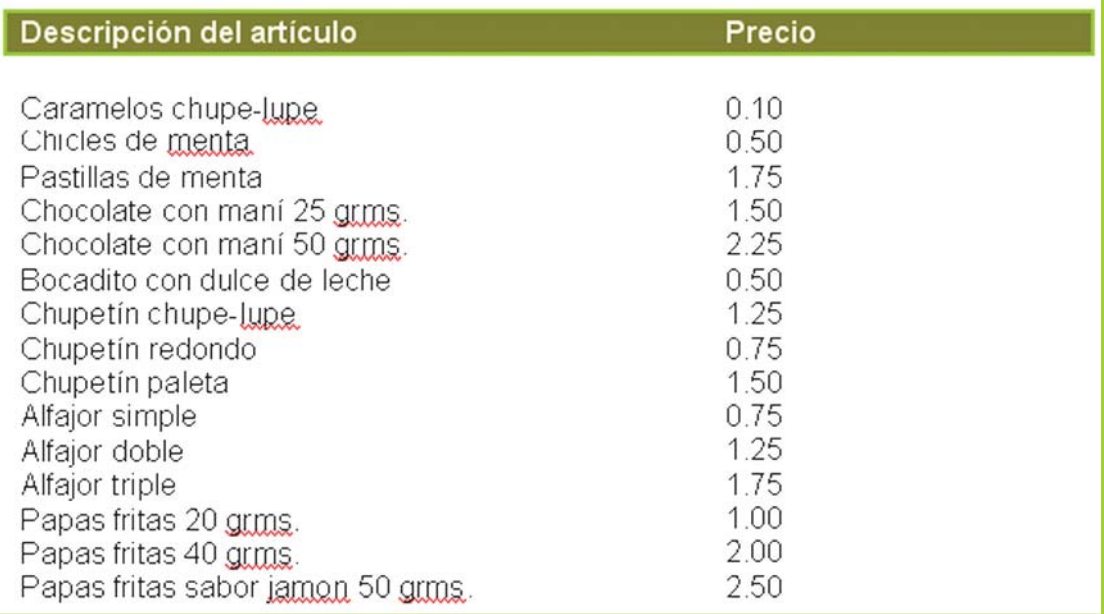

Fig. 7.16. El documento luego de aplicar formato al título principal y a los títulos secundarios

#### **¡Atención!**

#### **¡Juan es precavido!**

Por eso guarda el archivo en el disco con los cambios que ha realizado, para evitar la pérdida de información ante cualquier inconveniente con la PC como un corte de luz o cualquier otra eventualidad.

#### **Actividades**

Juan aplicó varias opciones de formato al documento que está preparando, pero hasta aquí no ha utilizado el estilo Cursiva.

Si todavía no lo has hecho, y tienes a tu alcance una computadora, crea un documento con un formato similar al que está diseñando Juan y aplica las opciones de diseño que hemos visto hasta aquí, incluyendo el uso de la fuente cursiva.

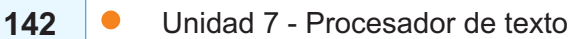

#### **Crear encabezado y pie de página**

Un encabezado o pie de página está formado por texto, gráficos, números de página, fecha u hora, que se visualizan en la parte superior o inferior de cada página de un documento.

El encabezado y pie en un documento se suele usar para poner elementos que se repiten en forma idéntica en todas las páginas; una buena idea es poner el número de página en el pie, para evitar tener que hacerlo manualmente hoja por hoja.

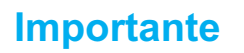

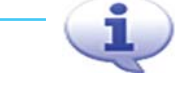

Los encabezados se visualizan en el margen superior y los pie de página, en el inferior.

Al insertar cualquier dato en el pie o

encabezado el programa, automáticamente, actualiza la información en todo el documento.

Los encabezados y pie de página se crean eligiendo la opción **Encabezado y pie de página** del menú **Ver**. Word® cambiará la presentación de diseño de página y mostrará la barra de herramientas Encabezado/pie.

Haz clic en el botón Cambiar entre encabezado y pie de la barra de herramientas para cambiar rápidamente entre la presentación del encabezado y la del pie de página.

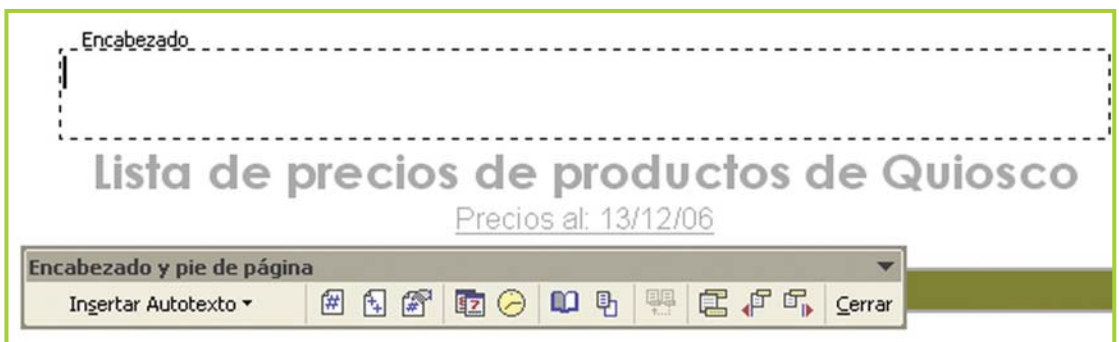

Fig.7.17. Al trabajar con encabezado y pie de página, se activa una barra de herramientas con opciones

En los encabezados y pie de página, el texto se escribe y se le aplica el formato de la misma manera que en el documento principal; además se puede modificar el tipo y tamaño de la letra y alineación del texto.

Una vez creado un encabezado o pie de página, se debe hacer clic en el botón Cerrar, de la barra de herramientas, para volver a la página del documento.

Los encabezados o pie solo se pueden modificar o borrar seleccionando nuevamente la opción **Encabezado y pie de página**.

Tecnologías de la Información y la Comunicación **● 143** 

#### **Eliminar encabezado y pie de página**

- **1.** Selecciona el texto del encabezado o pie de página que desees borrar.
- **2.** Presiona la tecla **SUPR** o **DEL** de acuerdo al teclado que tengas.
- **3.** Para volver al documento elige el botón Cerrar de la barra de herramientas.

#### **Insertar números de página**

El procesador de texto permite insertar números de página en el encabezado –margen superior de la hoja- o pie de página – margen inferior-.

A los números de página se les puede aplicar las opciones de formato como a cualquier otro texto.

Si deseas insertar números de página:

**1.** Elige **Números de página** del menú **Insertar**.

**2.** Para especificar la posición en la que desees imprimir los números, selecciona un lugar en el cuadro Posición y una alineación en el cuadro alineación.

- **3.** Si deseas modificar su formato elige el botón Formato.
- **4.** Haz clic en el botón Aceptar.

Para eliminar la numeración de páginas se debe proceder como para eliminar un encabezado o pie de página.

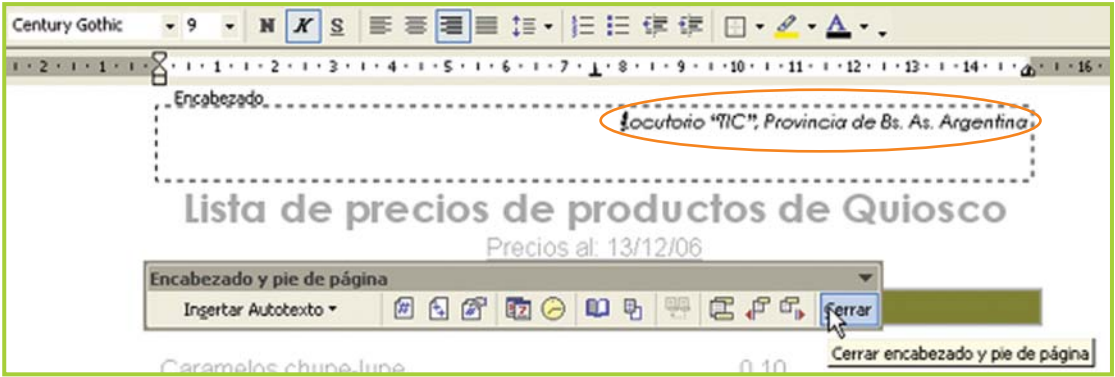

Fig. 7.18. Al encabezado y pie de página se le aplica el formato como a cualquier otro texto

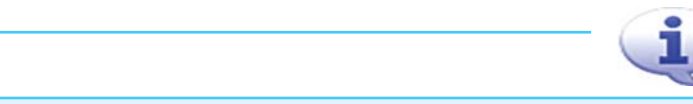

Si colocas el puntero del mouse sobre el texto que está en un encabezado o pie de página y haces doble clic, el procesador de texto cambia automáticamente la vista del documento para que puedas trabajar con el encabezado o pie.

**Importante** 

#### **Colocar saltos de página**

Al trabajar con un documento, Word® iniciará una nueva página automáticamente cuando la página actual esté llena. Estos saltos se denominan saltos de página automáticos y están en relación al tamaño y los márgenes especificados para el documento. Pero en ocasiones se necesitará efectuar un cambio de página aun cuando automáticamente no sea necesario, estos saltos se denominan saltos de página manuales.

**Salto** 

Insertar saltos de página es fácil:

**1.** Coloca el cursor donde desees introducir el salto de página.

**2.** Elige **Salto** del menú **Insertar**.

**3.** Selecciona la opción Salto de página.

**4.** Para aplicar el salto de página haz clic en el botón Aceptar.

#### **Numeración y viñetas**

Es muy sencillo crear listas con viñetas o con números para lograr señalizar cada renglón con el símbolo o la numeración que elijamos.

Tipos de saltos · Salto de página Salto de columna Salto de ajuste de texto Tipos de saltos de sección C Página siguiente C Continuo Página par Página impar Cancelar Aceptar

Fig. 7.19. Diálogo para insertar un salto de página

Si necesitas crear una lista con viñetas o con números:

**1.** Primero debes escribir la lista.

**2.** Selecciona la lista y haz clic en el ícono Números o Viñetas de la barra de herramientas.

Para utilizar otro formato de numeración y viñetas:

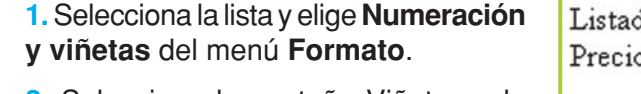

**2.** Selecciona la pestaña Viñetas o la pestaña Números.

**3.** Elige con un clic el estilo que desees.

**4.** Haz clic en el botón Aceptar para aplicar la viñeta o numeración al texto.

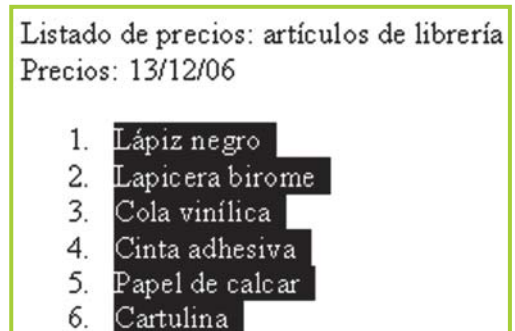

Fig. 7.20. Una lista numérica seleccionada

Tecnologías de la Información y la Comunicación **145**

### **Tareas de edición y revisión**

#### **Mover, copiar, pegar y eliminar texto**

#### **¡Atención!**

**¡Me equivoqué!** ¡Deshacer, deshacer, deshacerrrrrrrrrrrrrrrrrr

A veces, por un error al tipiar o una modificación no deseada en el texto, se necesita ir para atrás con los cambios para volver a dejar el documento como estaba antes de la fallida modificación. El comando deshacer permite anular los cambios de a uno por vez o por grupos.

Intenta probar esta útil herramienta:

**1.** Haz clic en la flecha situada junto al botón **Deshacer**  para que aparezca una lista de las acciones más recientes que se pueden deshacer.

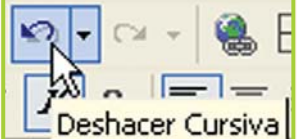

**2.** Selecciona la acción que desees deshacer, y haz clic sobre ella.

Si más adelante decides o te arrepientes de haber deshecho la acción, puedes hacer clic en **Rehacer**, para ¡rehacer lo deshecho!... ¿suena complicado?, intenta escribiendo una palabra cualquiera y haciendo clic en Deshacer y Rehacer; verás la utilidad de este comando.

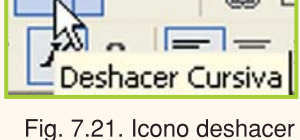

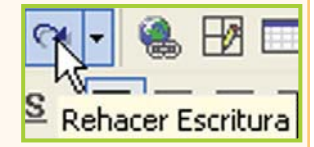

Fig. 7.22. Icono rehacer

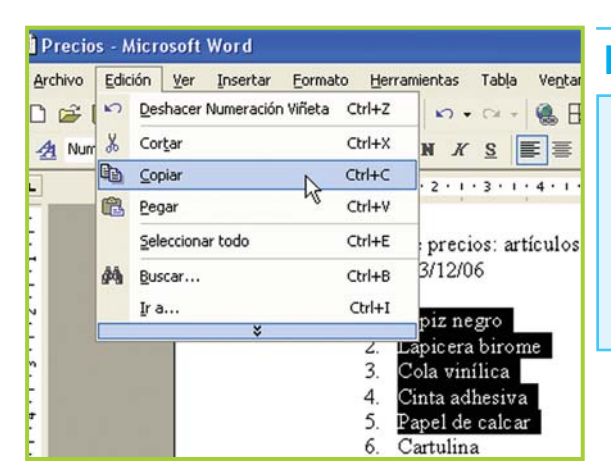

Fig. 7.23. Para acceder a las opciones de cortar, copiar y pegar se utiliza el menú Edición

#### **Importante**

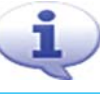

En el menú Edición se encuentran las opciones necesarias para realizar las tareas de edición en un documento. Editar un texto es, básicamente, mover, copiar y eliminar párrafos, palabras o caracteres individuales.

#### Mover texto

- **1.** Selecciona el texto que deseas mover.
- **2.** Selecciona la opción **Cortar** del menú **Edición**.
- **3.** Mueve el cursor hasta el lugar donde quieras situar el texto cortado.
- **4.** Selecciona la opción **Pegar** del menú **Edición**.

#### Copiar texto

- **1.** Selecciona el texto que deseas copiar.
- **2.** Selecciona la opción **Copiar** en el menú **Edición**.
- **3.** Sitúa el cursor en la posición del documento donde deseas copiar el texto.
- **4.** Selecciona la opción **Pegar** del menú **Edición**.

#### Eliminar texto

- **1.** Selecciona el texto que deseas eliminar.
- **2.** Presiona la tecla **DEL** o **SUPR** del teclado.

### **Importante Teclas rápidas o atajos**

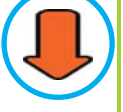

Se puede utilizar el teclado para Copiar, Cortar, Pegar y Eliminar:

**CTRL** + **C** para copiar **CTRL** + **X** para cortar **CTRL** + **V** para pegar **SUPR** para eliminar

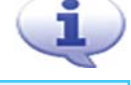

La combinación de teclas rápidas también se llama atajo (shortcut) y está disponible, como ya lo vimos, en Windows® y en cualquier programa que se ejecute en este so.

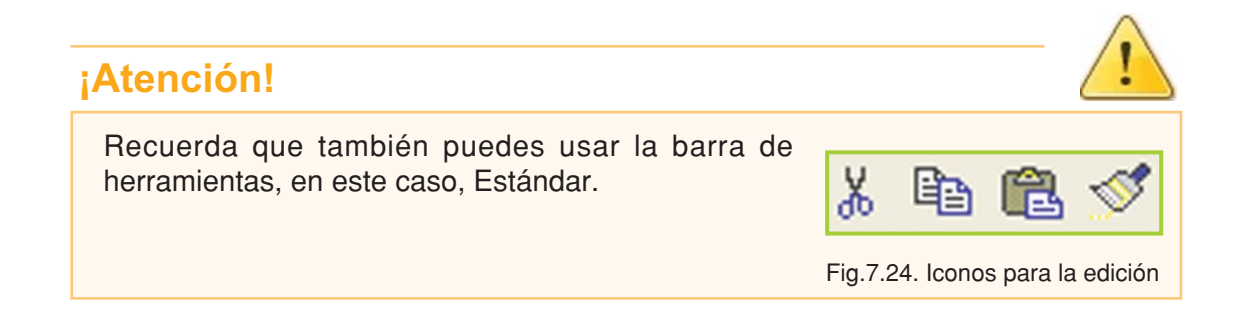

Tecnologías de la Información y la Comunicación **147**

#### **Actividad guiada 1**

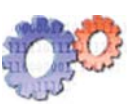

#### **Parte 3**

La lista de precios está tomando forma, ahora Juan decide:

**1.** Continuar en la siguiente hoja, para eso inserta un salto de página debajo del listado de productos.

**2.** En la nueva hoja elabora otra lista con los precios de artículos de librería.

**3.** A la lista de artículos de librería le aplica una numeración automática.

**4.** Además copia el texto "Precios: 13/12/06" de la primera hoja y lo pega debajo del título de la segunda.

**5.** También pone un encabezado con el nombre de su negocio y en el pie de la hoja inserta el número de página.

- **6.** Luego, aplica formato a todo el texto de la segunda página.
- **7.** Guarda el documento.

Antes de seguir, Juan revisa todo el texto y realiza algunos cambios menores: cambia el título de la página uno para que coincida en su forma de redacción con el de la página dos y aplica el mismo formato al título de la página dos para que coincida con el de la hoja uno.

**Aspecto de la segunda hoja del documento**

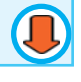

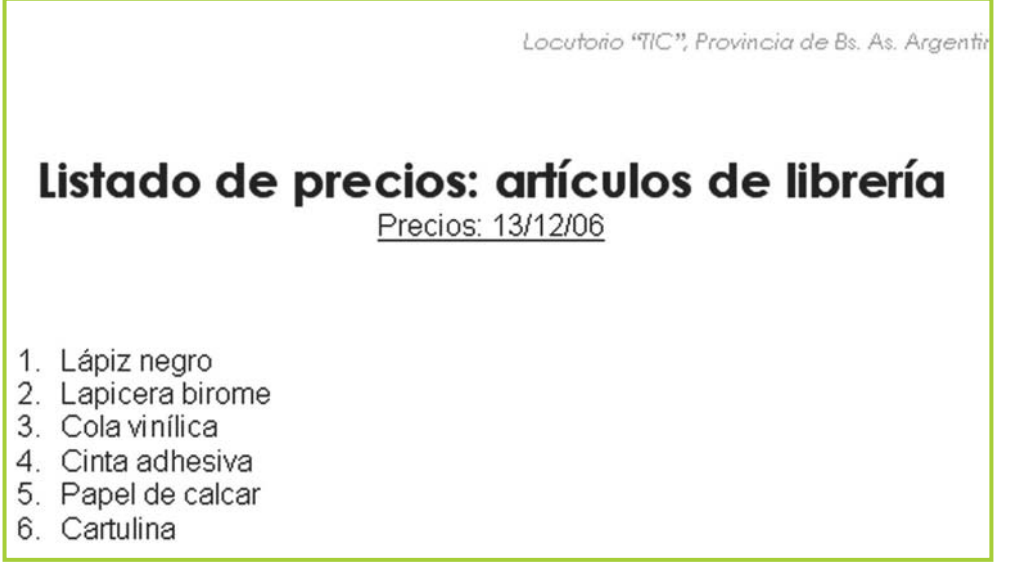

Fig. 7.25. El listado de productos de librería en la segunda hoja

#### **Actividades**

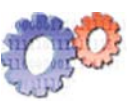

Trata que el documento sobre el que estás trabajando tome un aspecto similar, aplicando las opciones del programa que aplica el personaje del ejemplo. Además para ir dándole forma definitiva al documento termina la actividad siguiendo estas pautas:

**1.** Corta y pega los títulos del listado –"Descripción…" y "Precio…"– de la página uno a la página dos.

**2.** Agrega los precios a cada artículo para que el listado tenga un aspecto similar al de la página uno.

**3.** Cambia el título principal de la página uno: "Lista de precios de productos de Quiosco" por el de "Lista de precios: artículos de quiosco".

**4.** Cambia el título de la página dos para que diga: "Lista de precios: artículos de librería".

**5.** Asigna numeración automática al listado de los artículos de quiosco.

**6.** Aplica color a los productos –y su correspondiente precio–que tengan un precio menor a \$1.

#### **Copiar formato**

Cuando necesites poner formato a un texto, si ese formato se encuentra aplicado a otro texto, puedes copiarlo con el ícono Copiar formato – tiene forma de brocha– que está en la barra Estándar.

Así, si tienes una palabra que está con **negrita**, subrayada y con fuente del tipo Arial con tamaño de 10, como esta **palabra**, y deseas aplicar este formato a otra palabra o párrafo lo podrás hacer de una sola vez.

#### **Buscar y reemplazar texto**

Se puede buscar y reemplazar texto, con o sin formatos y estilos, mediante los comandos **Buscar** y **reemplazar**. Word® buscará en todo el documento; además puedes limitar la búsqueda seleccionando una parte del documento.

Para buscar texto

- **1.** Elige la opción **Buscar** del menú **Edición**.
- **2.** En la caja Buscar, escribe el texto que desees ubicar en el documento.
- **3.** Haz clic en el botón Aceptar.

Tecnologías de la Información y la Comunicación **149**

Para reemplazar texto

- **1.** En el menú **Edición**, elige **Reemplazar**.
- **2.** En la caja Buscar, escribe el texto que necesites cambiar.
- **3.** En la caja Reemplazar, escribe el texto nuevo.
- **4.** Haz clic en el botón Aceptar.

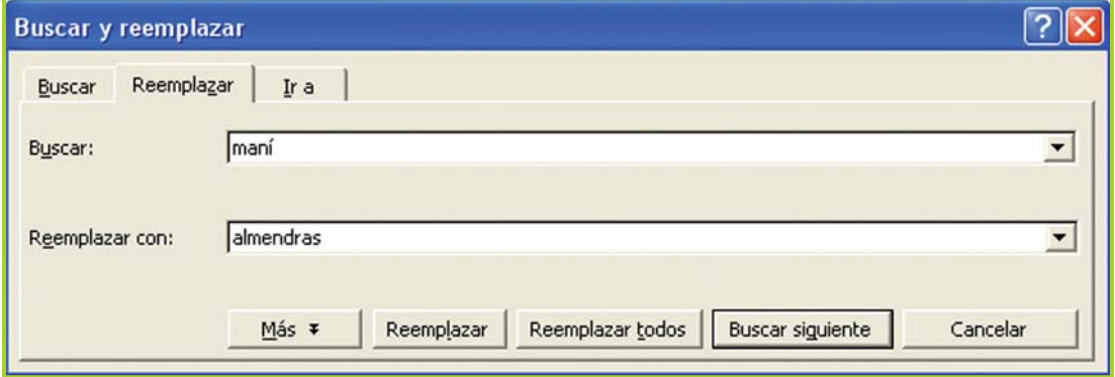

Fig. 7.26. El diálogo Buscar y reemplazar permite hacer cambios en el texto de manera masiva

#### **Revisar la ortografía y gramática**

El usuario puede configurar el procesador de texto para que revise la gramática y la ortografía del documento en busca de errores. Para hacer esto el programa utiliza su diccionario principal, que contiene la mayoría de las palabras más comunes.

La opción de señalar los errores a medida que se escribe viene activada por defecto, para modificar este comportamiento se debe acceder al menú **Herramientas** ítem **Opciones**, se desplegará una ventana en pantalla, pestaña **Ortografía y gramática**.

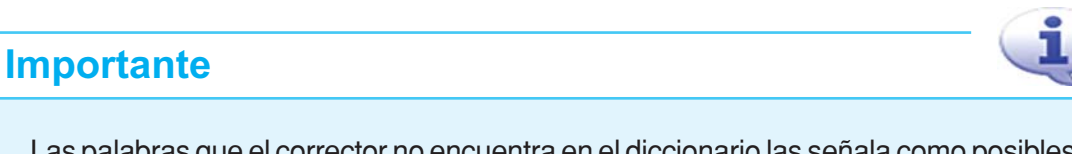

Las palabras que el corrector no encuentra en el diccionario las señala como posibles errores de ortografía con un subrayado en color rojo, en cambio las palabras que pueden presentar errores de gramática las subraya en color verde.

Para realizar la revisión ortográfica:

- **1.** Selecciona todo el texto en el que desees realizar la corrección ortográfica.
- **2.** Ingresa al menú **Herramientas**.
- **3.** Selecciona **Ortografía y Gramática**.

**4.** Para cada palabra que se muestre en el cuadro No se encontró –que figurará en color rojo– elige el botón Cambiar luego de buscar en las sugerencias la forma correcta, o Ignorar si por ejemplo se trata de un apellido que el diccionario no reconoce.

**5.** Para volver al documento cuando termines la revisión ortográfica haz clic en el botón Aceptar.

> Si bien el procesador de texto tiene un corrector que nos ayuda a detectar errores en la gramática y la ortografía, lo mejor es escribir correctamente respetando la sintaxis y normas particulares de nuestro idioma; además hay cuestiones lingüísticas que se resuelven de acuerdo al significado del párrafo y como el corrector ortográfico no es capaz de interpretar la redacción, no puede señalizar errores de este tipo.

 $\sqrt{2}$ Ortografía y gramática: Español (España - alfab. tradicional) No se encontró: Papas fritas sabor jamon 50 grms. Omitir una vez Omitir todas Agregar al diccionario Sugerencias: jamón<br>Japón Cambiar Jasón<br>jabón<br>jalón<br>jamona Cambiar todas Autocorrección  $\vert \cdot \vert$ Español (España - alfab. tradicional) Idioma del diccionario:  $\overline{\phantom{a}}$ √ Revisar gramática Cerrar Opciones... Deshacer

Fig. 7.27. Diálogo para revisar la ortografía y gramática

#### **Importante**

También puedes comenzar la corrección ortográfica haciendo clic en el ícono **ABC** Ortografía y gramática en la barra Estándar. Fig. 7.28. Icono

para la corrección

**El uso del menú contextual es otra forma de revisar las palabras subrayadas por el corrector ortográfico.** 

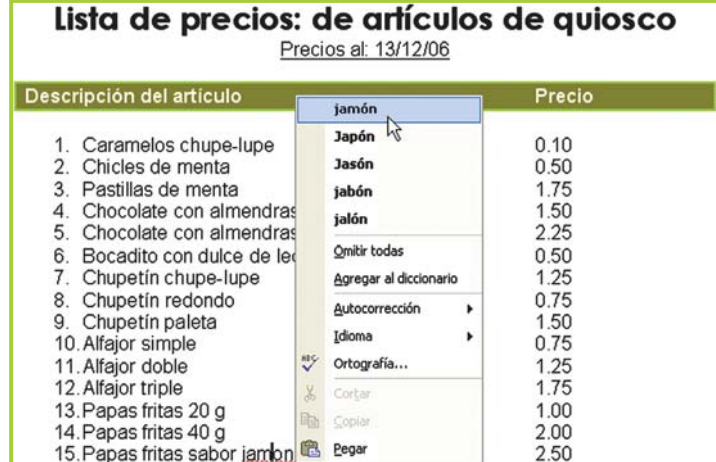

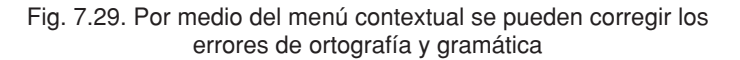

Tecnologías de la Información y la Comunicación ● **151** 

### **Diseño de página: composición e impresión**

#### **Establecer márgenes**

Los márgenes determinan la distancia entre el texto y el borde del papel. No debes confundir márgenes con sangría, ya que esta última es una distancia adicional medida desde el margen.

Para establecer los márgenes se utiliza el comando **Configurar página**.

- **1.** En el menú Archivo, elige Configurar página.
- **2.** Haz clic en la pestaña Márgenes para activarla.

**3.** Selecciona la medida para el margen que desees ajustar en el cuadro Superior, Inferior, Izquierdo o Derecho.

**4.** En el cuadro Aplicar a, selecciona a qué parte del documento deseas aplicar los nuevos márgenes.

**5.** Como siempre, para confirmar los cambios haz clic en el botón Aceptar.

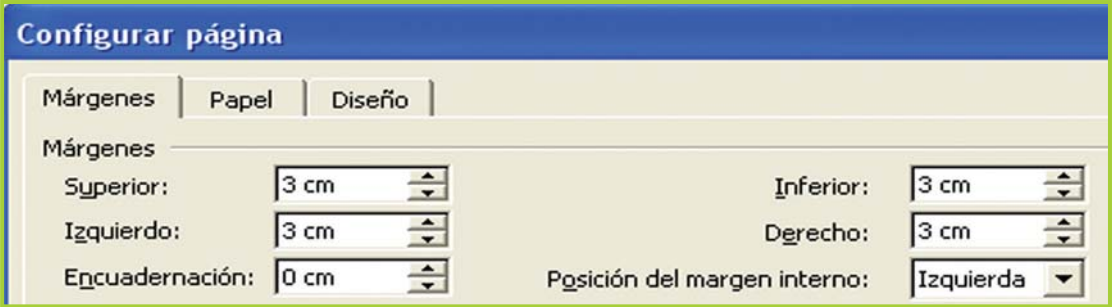

Fig.7.30. En el diálogo Configurar página se encuentran todas las opciones para ajustar los márgenes

#### **Colocar sangrías e interlineados**

Las sangrías son los márgenes que se dejan tanto a la izquierda como a la derecha de un párrafo. Un párrafo para Word® es el texto escrito que finaliza cuando presionamos a tecla **ENTER**.

- Cuando el margen se deja solamente a la izquierda del primer renglón del párrafo, se denomina sangría de primera línea.
- El interlineado es la cantidad de espacio vertical entre las líneas de texto.
Para modificar sangrías e interlineados haz lo siguiente:

- **1.** Selecciona el párrafo que desees modificar.
- **2.** Ingresa al menú **Formato**.
- **3.** Selecciona la opción **Párrafo**.
- **4.** Define la sangría y el interlineado que desees.
- **5.** Haz clic en el botón Aceptar.

# **¿Qué son los márgenes de página?**

Ampliemos un poco la información sobre los márgenes de un documento:

Los márgenes son espacios en blanco alrededor de los bordes de una página. Generalmente, el texto y los gráficos se insertan en el área de impresión dentro de los márgenes. No obstante, algunos elementos pueden colocarse en los márgenes: por ejemplo, los encabezados y pies de página y los números de página.

Desde el menú **Archivo**, opción **Configurar página** es donde se configuran los márgenes, también el tamaño de papel a utilizar –que se puede aplicar a todo el documento o a una sección determinada-

# **Elegir el tamaño de papel adecuado**

Es fundamental elegir el tamaño adecuado del papel sobre el cual se diseñará el documento. Al configurar las medidas en esta opción el procesador de texto configura automáticamente la hoja de trabajo, además el papel seleccionado debe estar acorde con el papel en el que se va a imprimir el documento, de lo contrario la información, y el diseño en general, no se imprimirá tal cual se observa en Vista Preliminar.

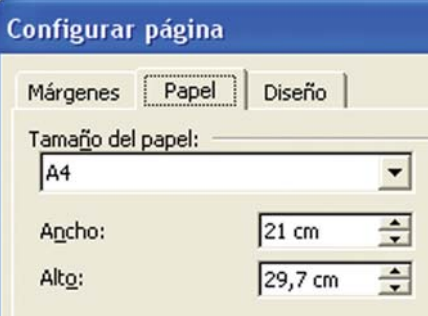

Fig. 7.31. Diálogo Configurar página

### **¡Atención!**

#### **¡A tener en cuenta!**

Es muy recomendable que la configuración del tamaño y tipo de papel, márgenes, sangrías y encabezado y/o pie de página se haga antes de comenzar a trabajar con el documento.

Para configurar el tamaño del papel y su orientación se utiliza la opción **Configurar página** – menú **Archivo**– .

Para configurar el papel:

- **1.** Ingresa al menú **Archivo**.
- **2.** Elige la opción **Configurar página**.
- **3.** Selecciona la pestaña Papel.

**4.** En el cuadro Tamaño del papel, selecciona el tamaño de papel en el que desees imprimir.

**5.** En el cuadro Aplicar a, selecciona la parte del documento que desees imprimir con la configuración que seleccionaste.

**6.** Haz clic en el botón Aceptar.

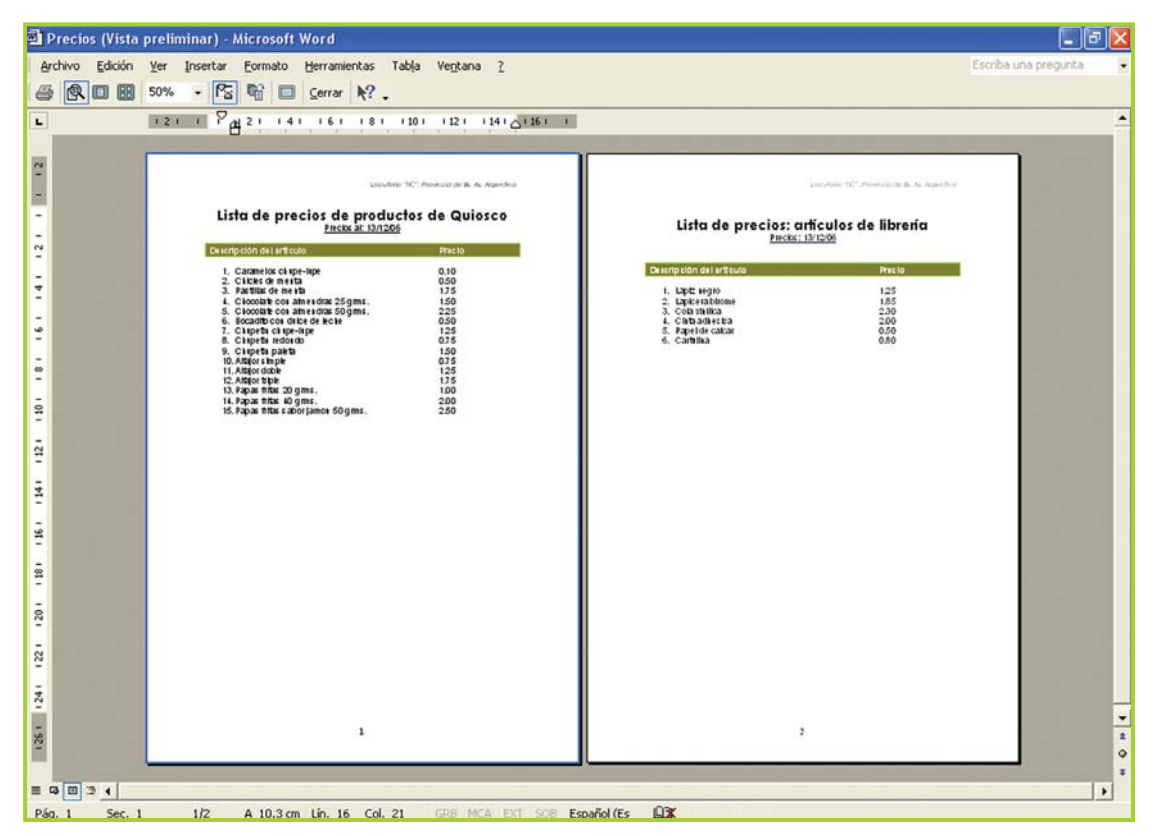

Fig. 7.32. Vista preliminar del documento con la lista de los artículos de quiosco en la primera hoja, y la lista con los artículos de librería en la segunda hoja

# **Presentación preliminar e impresión de documentos**

# **Vista preliminar**

Antes de imprimir el documento, es posible obtener una visualización exactamente igual a la que tendrá en el papel una vez impreso. Para hacer una presentación preliminar, como la mostrada en la figura 7.32 de la página anterior, que nos permita ver cómo quedará nuestro texto impreso en la hoja, se debe utilizar el menú Archivo:

- **1.** Ingresa al menú **Archivo**.
- **2.** Elige la opción **Vista Preliminar**.

**3.** Cuando desees volver al documento, haz clic en el botón Cerrar, con lo cual lograrás cerrar la Vista Preliminar pero no el documento.

Otra posibilidad es hacer clic en el ícono Vista Preliminar de la barra de herramientas Estándar.

# **Imprimir el documento**

Antes de **imprimir un documento** conviene hacer una Vista preliminar que, como vimos anteriormente, permite obtener una visión global de cada página del documento.

Cuando el documento tenga la forma deseada, tan solo queda activar la opción **Imprimir** en menú **Archivo** –o el ícono correspondiente en la barra Estándar– para obtener la impresión del documento.

Al solicitar la impresión del documento por medio del menú Archivo y la opción Imprimir se despliega en pantalla un cuadro de diálogo. En este cuadro de diálogo el usuario puede elegir la impresora que va a utilizar, así como la parte del documento que desea imprimir; se puede imprimir todo el documento, la página actual o un rango de páginas definido por el usuario.

Mediante este cuadro de diálogo se puede acceder a otras opciones como: imprimir varias copias del mismo documento o imprimir varias páginas por hoja. Una vez que el documento está configurado, puedes hacer clic en el ícono **Imprimir** de la barra de herramientas Estándar para que se imprima una copia del documento.

#### **Opciones de impresión**

Recuerda que para establecer opciones de impresión debes seleccionar **Imprimir** en el menú **Archivo**, allí podrás elegir, por ejemplo, los números de las hojas que deseamos imprimir y cuántas copias queremos de ellas.

# **Actividad guiada 1**

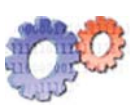

#### **Parte 4. Final.**

La lista de precios está terminada. El documento final quedó integrado por dos hojas: en la página uno la lista con los artículos de quiosco y en la página dos con los artículos de librería.

El documento tiene un diseño simple y efectivo, cumple con creces el objetivo de ayudar a Juan a recordar rápidamente el precio de sus productos.

Juan está satisfecho ya que su primer trabajo con Word® sobrepasó sus expectativas; tan contento quedó con su trabajo, que se le han ocurrido varias ideas para ordenar un poco la información de su negocio.

Pero ahora, veamos las modificaciones que hizo en la lista antes de imprimir:

**1.** Usó el corrector ortográfico: por ejemplo sobre la palabra Jamón que le faltaba la tilde.

**2.** Buscó y reemplazó la unidad de medida de algunos artículos: grms por g en todo el documento.

**3.** Configuró los márgenes: 3 cm en todos los márgenes.

**4.** Especificó la medida del papel: A4.

**5.** Verificó con la Vista Preliminar que esté todo en orden y a su gusto.

**6.** Imprimió en papel.

**7.** Guardó el documento Precios en el disco.

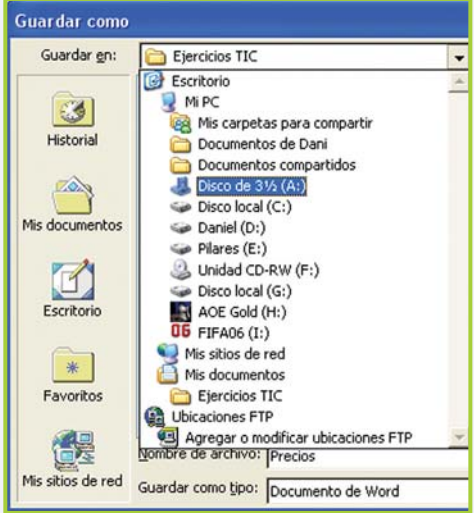

Fig. 7.33. Diálogo Guardar como...

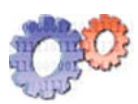

### **Actividades**

Si seguiste el progreso de Juan, es probable que tu documento sea muy parecido al diseñado por él, eso indica que vas ¡muy bien!, ahora para concluir esta actividad revisa por última vez el trabajo y guarda **Precios.doc** en la carpeta **Ejercicios TIC** que está en el disco rígido. También puedes guardar una copia en tu disquete de trabajo –recuerda usar Guardar como del menú Archivo–.

# **Usar tablas para organizar la información**

# **Tablas**

Una tabla es una matriz formada por filas y columnas que sirve para trabajar un texto en columnas. Si bien la grilla que visualizamos por pantalla no se imprime, el texto igualmente queda tabulado como se trabaja en el documento.

Para poder imprimir la grilla tenemos que ponerle bordes a la tabla, pudiendo agregar también detalles como el sombreado.

# **Insertar una tabla en un texto**

Cuando tengas que insertar una tabla en un texto:

- **1.** Posiciona el cursor en el lugar donde desees colocar la tabla.
- **2.** Ingresa al menú **Tabla**.

**3.** Selecciona la opción **Insertar** para desplegar más opciones y luego clic en **Tabla**.

**4.** Determina la cantidad de filas y columnas que tendrá la tabla de acuerdo al tipo de información que contendrá.

**5.** Al hacer clic en el botón Aceptar la tabla se ubica en el documento.

Otra forma de realizar la misma tarea es utilizando el ícono **Insertar Tabla** de la barra de herramientas Estándar.

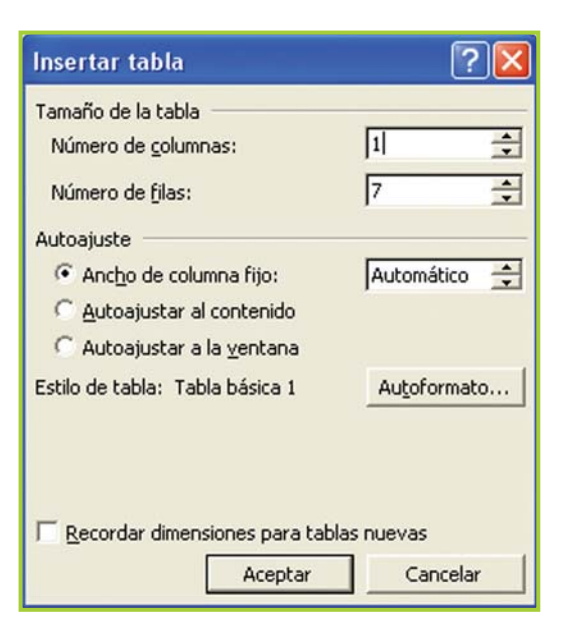

Fig. 7.34. Diálogo para insertar una tabla

### **Importante**

Word® tiene algunos formatos predefinidos para aplicar a las tablas; puedes acceder a ellos desde la ventana Insertar tabla, seleccionando la opción **Autoformato** –cuando configuras la forma que deseas para la tabla– . Podrás observar que a medida que haces clic sobre los ítems que están en el cuadro Estilos de tabla, aparece una muestra de la tabla con el formato seleccionado.

# **Seleccionar una fila dentro de una tabla**

Se utiliza el comando **Seleccionar fila** para poder trabajar con ella, ya sea para agrandarla, achicarla, aplicarle formato, etc., o para tabular el texto que se encuentra en la misma. Para seleccionar una fila:

**1.** Posiciona el cursor en la fila que quieras seleccionar.

- **2.** Ingresa al menú **Tabla**.
- **3.** Elige la opción **Seleccionar fila.**
- **4.** Clic en Aceptar.

También se puede utilizar el mouse para seleccionar filas. Al acercar el puntero al borde izquierdo de la fila aparece una flecha indicando que se puede hacer clic para seleccionar toda la fila actual. Esto, además de ser más rápido, tiene la ventaja adicional de permitir seleccionar más de una fila al mismo tiempo.

Con el mouse, se pueden seleccionar filas no adyacentes –dejando filas en el medio sin seleccionar– manteniendo presionada la tecla **CTRL**. La figura 7.36 muestra dos filas seleccionadas.

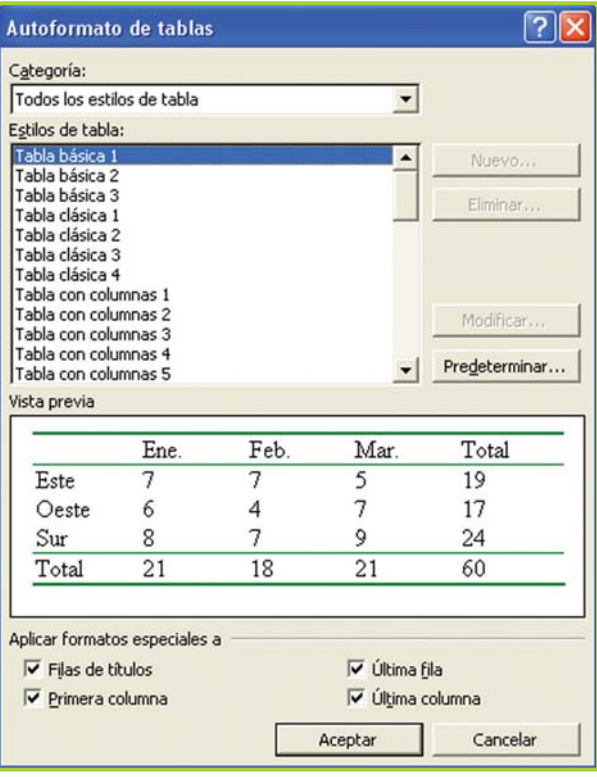

Fig. 7.35. Diálogo para aplicar formatos predefinidos

| Movil Phone  |  |
|--------------|--|
| Pronto Parla |  |
| Enjoy Bell   |  |
| Futura Plus  |  |
| World Card   |  |

Fig. 7.36. Para seleccionar con el mouse filas o columnas no adyacentes, se debe mantener presionada la tecla CTRL

# **Seleccionar una columna dentro de una tabla**

De manera similar a como procedimos con una fila podemos seleccionar una columna utilizando el comando **Seleccionar columna**.

Para seleccionar una columna:

- **1.** Posiciona el cursor en la columnas que quieras seleccionar.
- **2.** Ingresa al menú **Tabla**.
- **3.** Elige la opción **Seleccionar columna**.
- **4.** Haz clic en el botón Aceptar.

También se puede trabajar con el mouse para seleccionar columnas.

# **Seleccionar una tabla dentro de un texto**

El comando **Seleccionar tabla** nos permite seleccionar toda la tabla para poder trabajar con ella.

Pasos a seguir para seleccionar una tabla:

- **1.** Posiciona el cursor en la tabla que quieras seleccionar.
- **2.** Ingresa al menú **Tabla**.
- **3.** Elige la opción **Seleccionar tabla**.
- **4.** Haz clic en el botón Aceptar.

# **Insertar fi las o columnas dentro de una tabla**

Los comandos **Insertar filas** o **Insertar columnas** nos permiten insertar una fila o columna, o un conjunto de ellas.

> **1.** Selecciona la fila o columna contigua a la ubicación donde deseas agregar la fila o columna.

**2.** Ingresa al menú **Tabla**.

**3.** Elige la opción **Insertar filas** o **Insertar columnas** a la izquierda o derecha de acuerdo a tu preferencia.

**4.** Haz clic en el botón Aceptar.

Se pueden insertar filas o columnas con el menú contextual haciendo clic derecho sobre la fila o columna seleccionada, la figura 7.37 muestra este procedimiento.

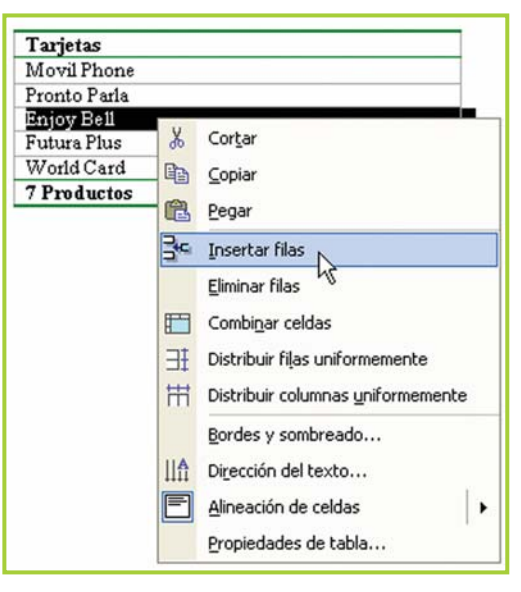

Fig. 7.37. Insertar fila con el menú contextual

# **Eliminar filas o columnas dentro de una tabla**

Los comandos **Eliminar fi las** o **Eliminar columnas** nos permiten eliminar una fila o columna, o un conjunto de ellas, borrando también su contenido.

- **1.** Selecciona la/s fila/s o columna/s que desees eliminar.
- **2.** Ingresa al menú **Tabla**.

**3.** Elige la opción **Eliminar filas** o **Eliminar columnas** según lo que hayas seleccionado para eliminar.

**4.** Haz clic en el botón Aceptar.

Tecnologías de la Información y la Comunicación **● 159** 

# **Dividir celdas**

Una celda es la intersección de una fila con una columna. El comando **Dividir celdas** nos permite dividir una o más celdas en una determinada cantidad de columnas.

Para dividir las celdas:

**1.** Selecciona la/s celda/s que quieras dividir.

- **2.** Ingresa al menú **Tabla**.
- **3.** Elige la opción **Dividir celdas**.

**4.** Determina la cantidad de columnas con que deseas dividir la celda.

**5.** Haz clic en el botón Aceptar.

# **Unir celdas**

El comando **Combinar celdas** nos permite unir dos o más celdas convirtiéndolas en una sola, esto puede ser útil por ejemplo para colocarle un título a la tabla.

- **1.** Selecciona las celdas que deseas unir.
- **2.** Ingresa al menú **Tabla**.
- **3.** Elige la opción **Combinar celdas**.
- **4.** Haz clic en el botón Aceptar.

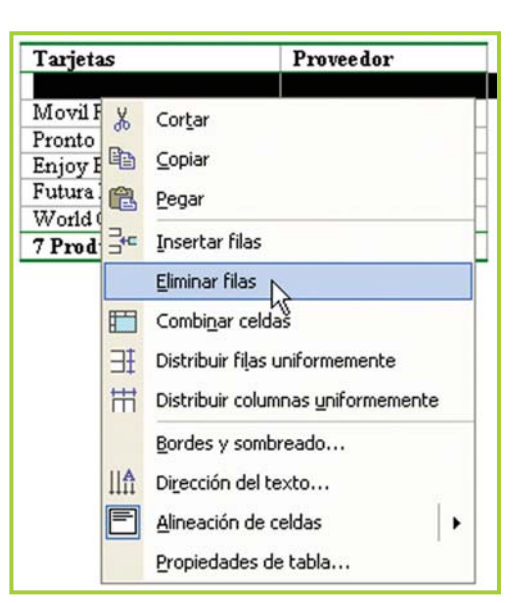

Fig. 7.38. El procedimiento para eliminar filas es similar al de inserción

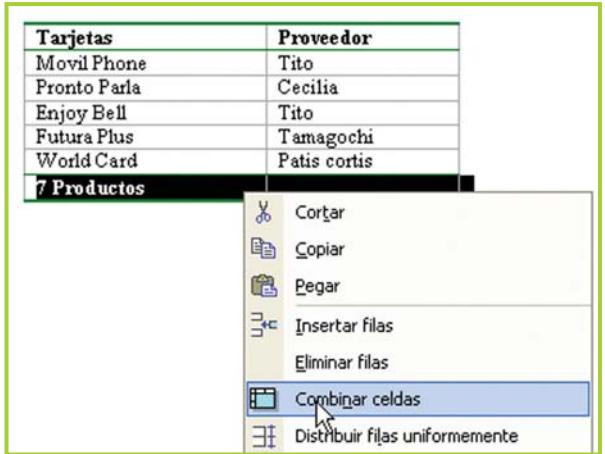

Fig. 7.39. Combinar celdas significa unir dos celdas en una sola. Es útil para, por ejemplo, poner títulos.

El uso del menú contextual resulta más práctico que seleccionar las opciones de la barra de menú principal.

# **Alto y ancho de la celda**

El comando **Alto y ancho de la celda** nos permite determinar la medida que deseamos para el ancho de las columnas y el alto de las filas.

Cuando necesites configurar el alto y ancho de las celdas, haz lo siguiente:

**1.** Selecciona la/s fila/s o columna/s a la/s que vas a modificar el alto o el ancho.

**2.** Ingresa al menú **Tabla**.

**3.** Elige la opción **Alto y ancho de la celda**.

**4.** Elige **Fila** si quieres modificar el alto, o **Columna** si quieres modificar el ancho.

- **5.** Determina el alto o ancho deseado.
- **6.** Haz clic en el botón Aceptar.

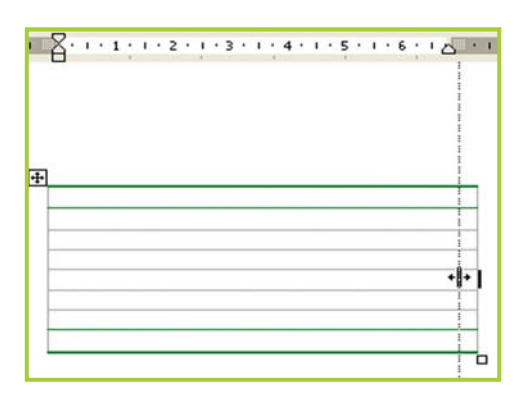

Fig. 7.40. Con el mouse se puede ajustar el ancho de las columnas y de la tabla

# **Ordenar información de una tabla**

Para ordenar información de una tabla:

**1.** Selecciona las filas o los elementos de la tabla que deseas ordenar.

**2.** En el menú **Tabla** elige **Ordenar**.

**3.** Si tienes un título que no deseas ordenar, selecciona la opción Con encabezado que está debajo del título La lista será.

**4.** En donde dice Primero ordenar por, selecciona un número de columna, número de campo, párrafo o nombre.

**5.** En el cuadro Tipo selecciona Texto,

### **Importante**

Es posible ordenar las celdas de una tabla. Los elementos pueden organizarse en orden alfabético, numérico o cronológico.

El procesador de texto cambia el orden de las filas de acuerdo con la primera columna, a menos que se le especifique otra columna o columnas distintas como base para ordenar.

Numérico o Fecha y luego selecciona la opción Ascendente o Descendente.

**6.** Si quieres utilizar más columnas como base para ordenar, repite los pasos 4 y 5, seleccionando las opciones que desees debajo de Luego por para cada columna.

**7.** Cuando hayas terminado de configurar los parámetros, puedes hacer clic en el botón Aceptar para que la tabla se ordene.

Veamos una tabla antes de ordenar sus elementos y luego de hacerlo. En este ejemplo se ordena teniendo en cuenta la primera columna y en forma ascendente, esto quiere decir que en el caso de números el orden es de menor a mayor, y en caso de valores alfanuméricos es desde la "A" hasta la "Z".

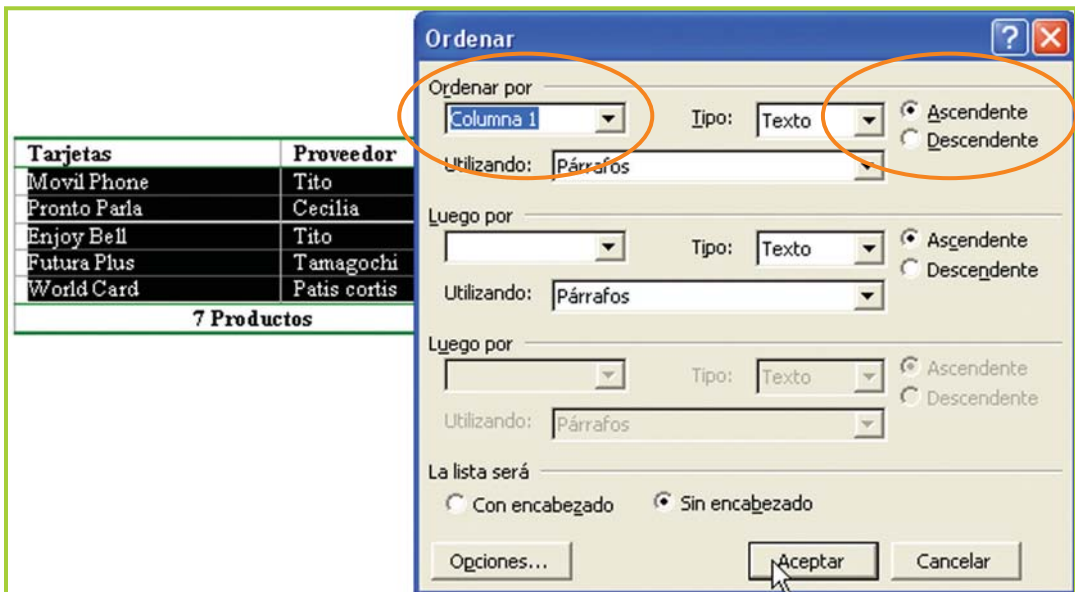

Fig. 7.41. Diálogo para detallar la manera en que el procesador de texto debe ordenar una tabla

En este caso la tabla se ordena por la columna 1 – descripción de tarjetas–de forma ascendente; en el cuadro de diálogo Ordenar se configuran los parámetros para ordenar los datos.

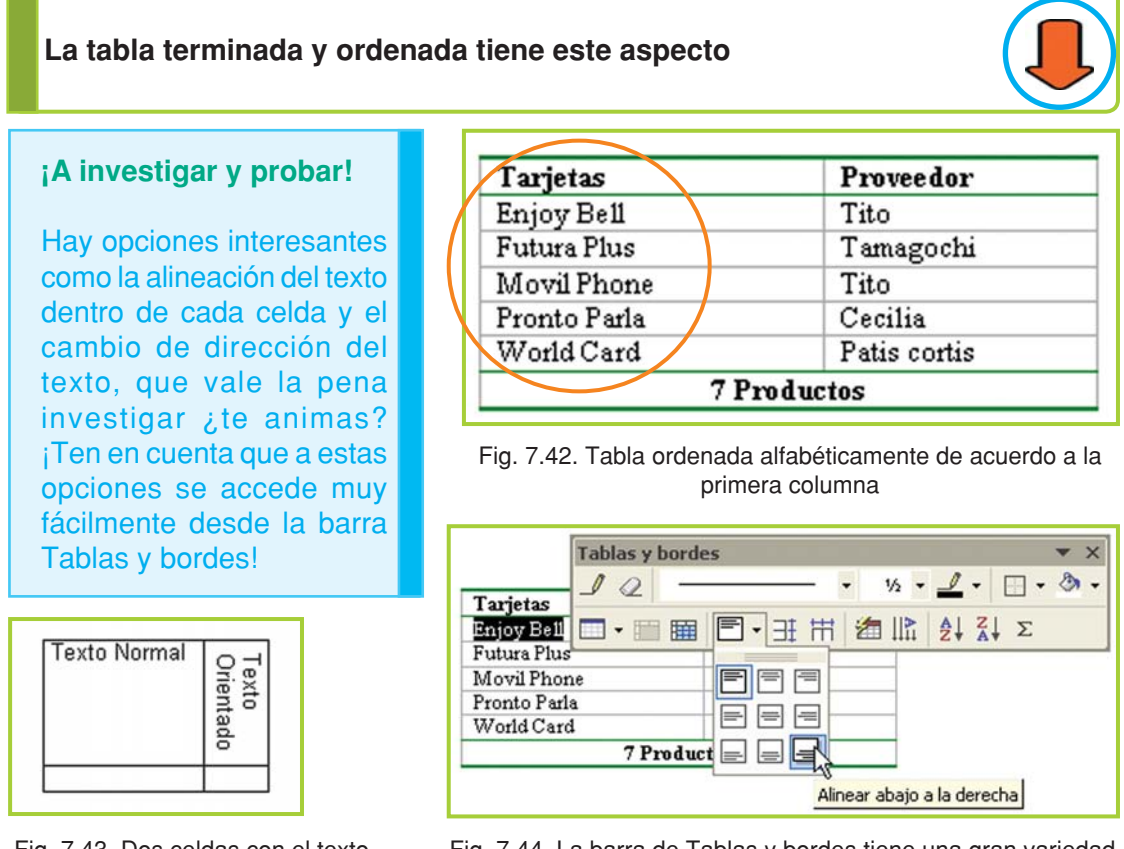

Fig. 7.43. Dos celdas con el texto en distinta orientación

Fig. 7.44. La barra de Tablas y bordes tiene una gran variedad de opciones para aplicar a las tablas

# **Dibujar tablas con la barra de tablas y bordes**

Cuando es necesario hacer un diseño complejo en una tabla se puede recurrir a la barra de **Tablas y bordes**. Si no se encuentra visible la puedes activar desde el menú Ver, opción Barra de herramientas y, en la lista que se despliega, clic para tildar Tablas y bordes.

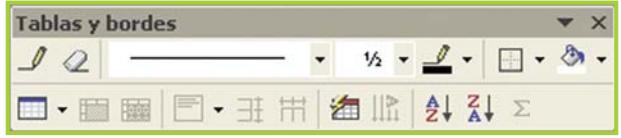

Fig. 7.45. Barra de herramientas de Tablas y bordes

### **Importante**

La barra de Tablas y bordes permite, mediante sus íconos, realizar la mayoría de las tareas con tablas explicadas hasta aquí.

# **Dibujar tablas a medida**

Con el ícono que representa a un lápiz se dibujan las celdas. Debes hacer un clic sostenido y arrastrar, cuando tengas la celda con el alto y ancho de tu agrado suelta el botón del mouse (figura 7.46).

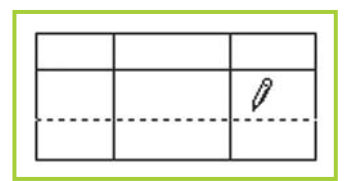

Fig. 7.47. Agregar una fila

De la misma forma puedes dibujar filas o columnas de forma que se inserten entre otras existentes (figura 7.47).

Para borrar bordes o unir celdas puedes usar el ícono que

representa a un borrador. Debes hacer un clic sostenido sobre la línea que deseas borrar (figura 7.48).

Como cualquier otra tabla, cuando dibujas una a tu medida, puedes aplicar todos los estilos de formato que desees en el texto y en los bordes de las celdas.

Hay oportunidades en que la información requiere un diseño de tabla complejo, con celdas combinadas y texto con distinta orientación, para esos casos debes usar la barra de herramientas Tablas y bordes.

¡Una tabla hecha íntegramente con las herramientas de Tablas y bordes! (figura 7.49).

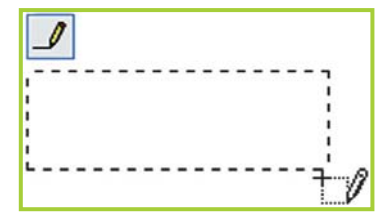

Fig. 7.46. Dibujar una celda

Fig. 7.48. Unir celdas

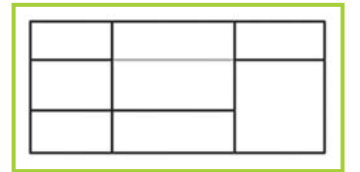

Fig. 7.49. Tabla terminada

# **Actividad guiada 2**

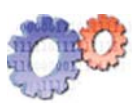

Al ver lo fácil que resulta diseñar una tabla para organizar la información, Juan se entusiasma y se le ocurre hacer un documento con el stock de tarjetas telefónicas.

- **1.** Primero diseña una tabla, de dos columnas y filas.
- **2.** Aplica el autoformato a la tabla.
- **3.** Escribe los títulos de las columnas.
- **4.** Completa las filas con las tarjetas y sus proveedores.
- **5.** Aplica el formato necesario al texto y a la tabla.

**6.** Combina las celdas de la última fila para centrar la leyenda con la cantidad de artículos.

Ahora a diseñar la segunda tabla… En la misma hoja de trabajo, inserta la segunda tabla que tendrá las cantidades de cada tarjeta.

Datos sobre el problema a resolver con la tabla de cantidades:

• El stock de tarjetas está divido en dos, una pequeña cantidad está a la venta en el negocio, y se van reponiendo a medida que hagan falta, y el resto del stock está guardado en la casa de Juan.

• El objetivo del documento es tener el control de las cantidades totales que hay de cada tipo de tarjeta, sumando lo que está a la venta y lo que está guardado.

• Por el diseño que pretende darle a la tabla es necesario un uso intensivo de la combinación de celdas y las herramientas de la barra **Tablas y bordes** –se accede desde menú **Ver** opción **Barra de herramientas–**.

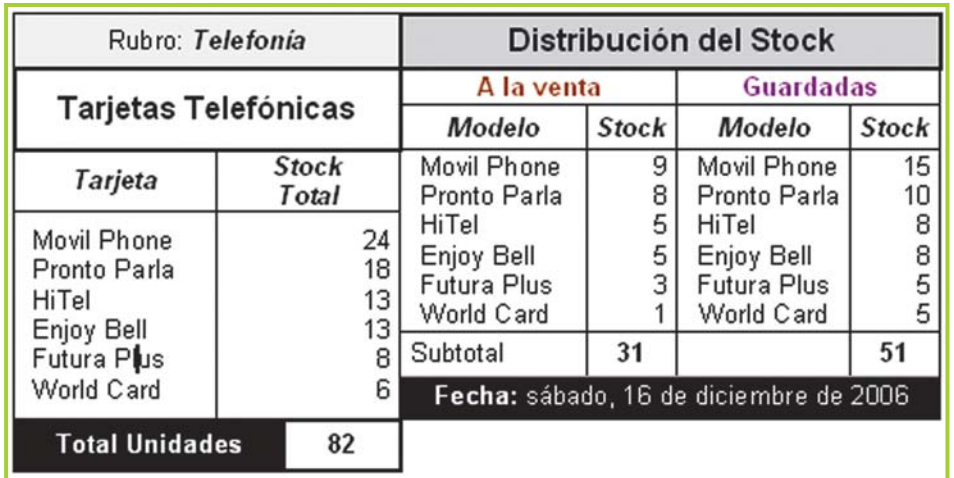

**Luego de algo de trabajo, la tabla con las cantidades quedó así:**

Fig. 7.50. Tabla diseñada con las herramientas de Tablas y bordes

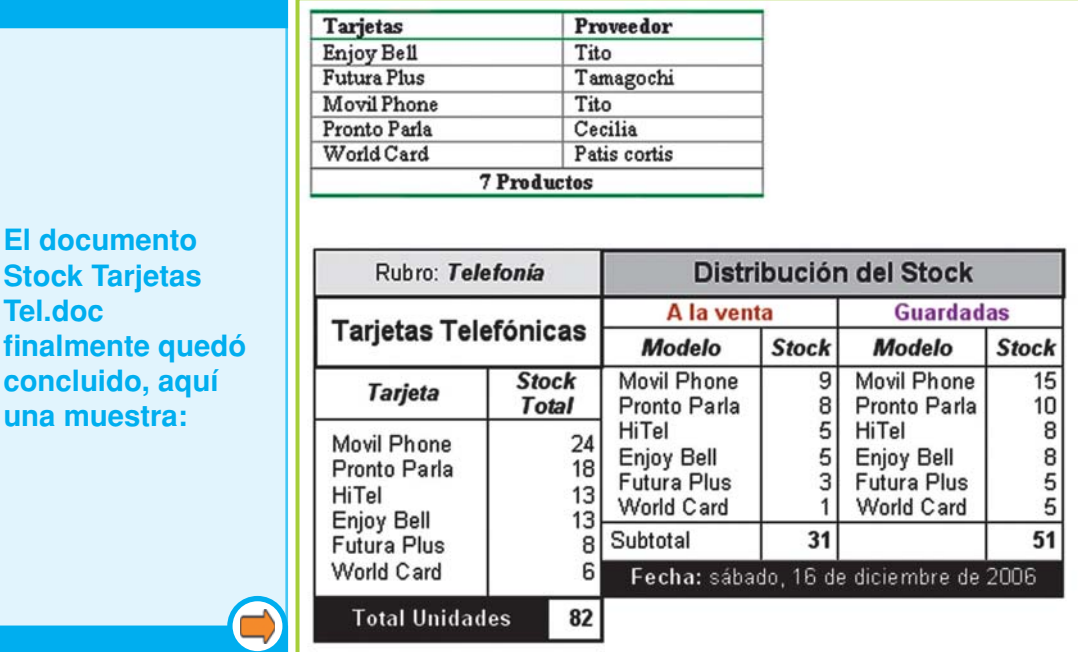

Fig. 7.51. El documento "Stock Tarjetas Tel.doc" con las dos tablas

### **Actividades**

- **1.** Si todavía no lo has hecho, crea un documento nuevo.
- **2.** Diseña las dos tablas.
- **3.** Guarda el documento en la carpeta **Ejercicios TIC** con el nombre **Stock Tarjetas Tel.doc**.
- **4.** Si tienes tu disquete de trabajo también guárdalo allí.

## **¡Atención!**

#### **¡Es un procesador de texto!**

Si bien el listado de precios de artículos y el documento con las cantidades en existencia de tarjetas telefónicas son muy útiles para comenzar a tener algún tipo de control sobre su negocio, Juan ha notado un gran inconveniente: ¡Hay que actualizar los datos manualmente!

Piensa en el caso de las tarjetas telefónicas:

Cuando se compran o se venden, las cantidades cambian, y al ingresar los datos actualizados ¡los subtotales y totales no se actualizan automáticamente como es de esperarse!...

¿Por qué? Recuerda que Word® es para procesar textos, tiene un manejo de valores numéricos muy limitado.

# **Herramientas especiales**

# **Barra de herramientas Dibujo**

Desde la barra de herramientas **Dibujo** se accede a íconos que ayudan a mejorar la presentación del texto, permitiendo la inserción de imágenes o texto con efectos.

### **Importante**

Recuerda: si no está en pantalla la barra de **Dibujo**, debes tildar la opción en el menú **Ver**, opción **Barra de herramientas**.

# **¿Cómo insertar una imagen en el documento?**

Se pueden insertar dos tipos de imágenes en un documento: las prediseñadas –que vienen con el procesador de texto–o cualquier imagen que tengamos en el disco rígido de la computadora –por ejemplo, una que hayamos descargado de Internet– .

Veamos el procedimiento:

**1.** Debes hacer clic en uno de estos íconos, de acuerdo al tipo de imagen que desees insertar:

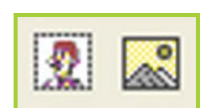

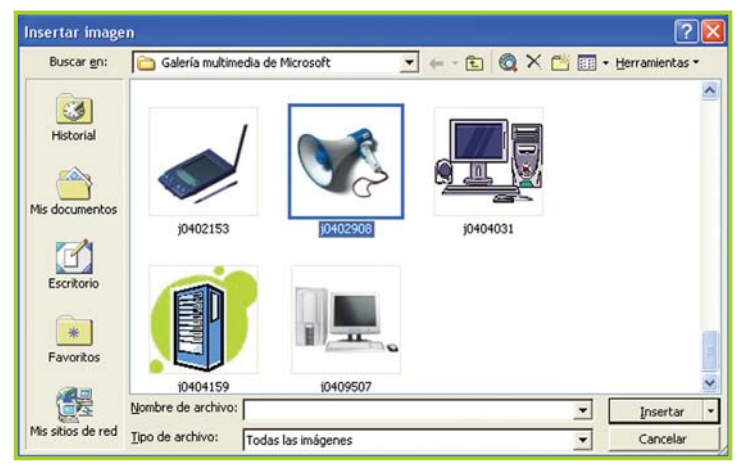

Fig. 7.53. Diálogo para explorar en busca de imágenes

**3.** Una vez que la imagen se encuentra en el documento al hacer clic sobre ella aparecen unas marcas que permiten modificar su tamaño y cambiarla de ubicación utilizando el mouse.

Fig. 7.52. Iconos para insertar imágenes

**2.** En el cuadro de diálogo se debe seleccionar en qué lugar de la PC está el archivo de imagen –en este caso se insertará una imagen desde archivo-.

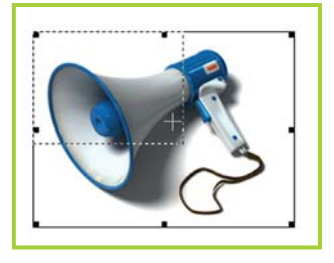

Fig. 7.54. Imagen insertada

**4.** Para manipular la imagen despliega el menú contextual haciendo clic derecho sobre ella.

**5.** Selecciona Formato de imagen.

**6.** En la pantalla siguiente, haz clic en la pestaña Diseño y elige Delante del texto –esta opción se puede cambiar de acuerdo a lo que se necesite, ¡luego intenta con las otras opciones para ver cómo se comporta la imagen!-

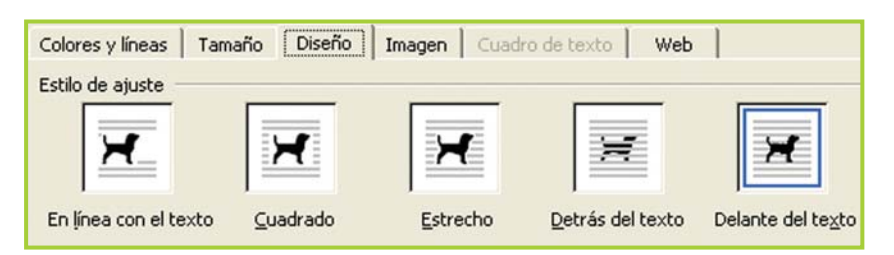

Fig. 7.55. Distintas opciones para combinar la imagen con el texto

**7.**Ahora, si ubicas el puntero sobre la imagen, con un clic sostenido la podrás mover libremente por toda la hoja de trabajo.

# **El objeto cuadro de texto**

El cuadro de texto es un objeto contenedor en donde, en realidad, podemos insertar texto e imágenes. Es útil para ubicar en cualquier parte del documento, además se puede configurar el fondo y los bordes para que tengan color.

Para trabajar con esta herramienta:

**1.** Haz clic en el ícono **Cuadro de texto** de la barra de herramientas Dibujo.

**2.** Dibuja con el puntero el cuadro sobre el documento; su tamaño debe ser acorde al espacio que ocupa la información que contendrá.

**3.** Una vez que el cuadro de texto está ubicado en la hoja de trabajo, ya puedes escribir dentro o insertar una imagen.

**4.** Para cambiar las propiedades del cuadro debes hacer lo mismo que cuando modificaste las propiedades de la imagen: desplegar el menú contextual sobre el cuadro, seleccionar la opción Formato de cuadro de texto, y en la siguiente pantalla ajustar las preferencias –bordes, fondo, diseño, etc.– de acuerdo a lo que necesites.

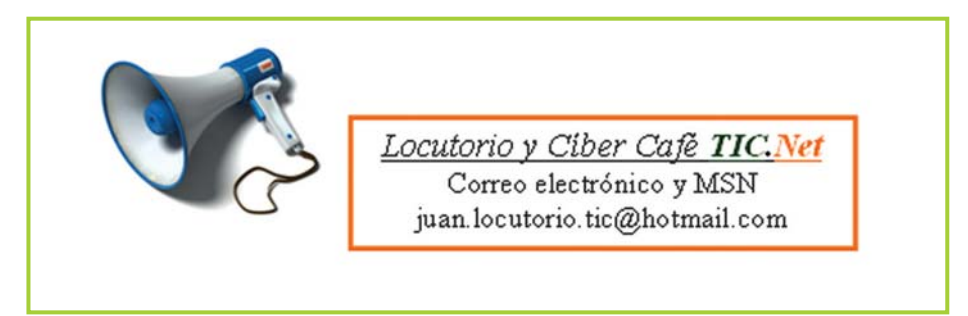

Fig. 7.56. Imagen y cuadro de texto con borde de color y texto dentro

# **Textos con efectos: Word Art**

Si bien no es para hacer diseño gráfico –¡en realidad recuerda qué clase de herramienta informática es Word®! – te puede sacar de un apuro con alguna cartelera o texto decorativo. Con un poco de imaginación se pueden lograr buenos resultados.

### **Importante**

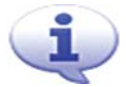

#### **Word Art**

Es una herramienta que sirve para insertar texto con efecto o texto decorativo. Puedes crear texto sombreado, de colores, hacerlo girar y alargarlo, entre otras cosas. Es ideal para hacer carteleras divertidas que llamen la atención.

Para usar el **Word Art** debes hacer clic en la barra de herramienta de Dibujo en el ícono Insertar Word Art.

Veamos cómo usarlo en un documento:

**1.** Al hacer clic sobre el ícono de **Word Art** en la barra Dibujo aparece la Galería de Word Art, que es donde debes elegir el modelo para tu arte (figura 7.57).

**2.** Una vez que eliges tu modelo y un tipo de fuente y tamaño para él (figura 7.58), haz clic en el botón Aceptar para que se inserte el cartelito en el documento.

**3.** ¡Listo! Ya tienes un texto con efecto.

**4.** Tienes otras opciones para aplicarle al cartel, si haces clic sobre él aparece una barra con opciones que te ayudarán a cambiar: el color de la letra, la orientación, el modelo de Word Art -aparece la Galería nuevamente–, la alineación, etc.

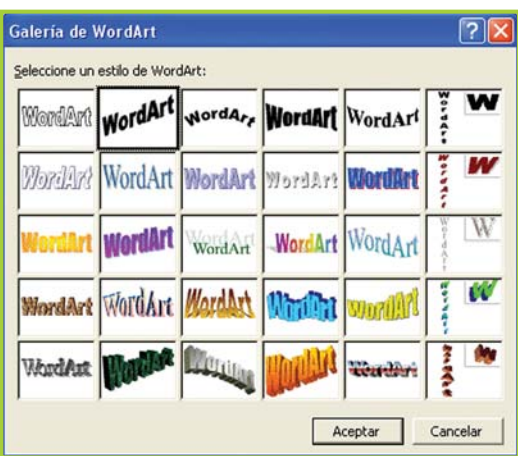

Fig. 7.57. Galería de estilo de Word Art

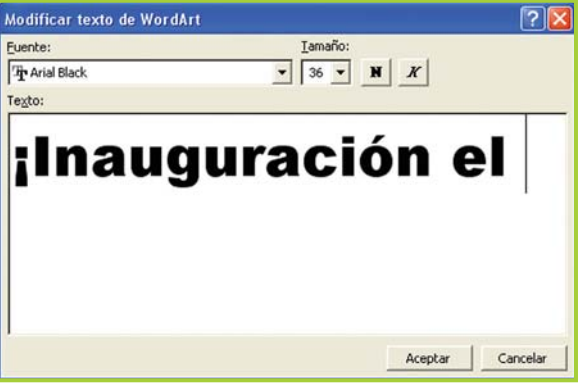

Fig. 7.58 Diálogo de Word Art para poner texto

**El texto diseñado con Word Art dentro del documento**

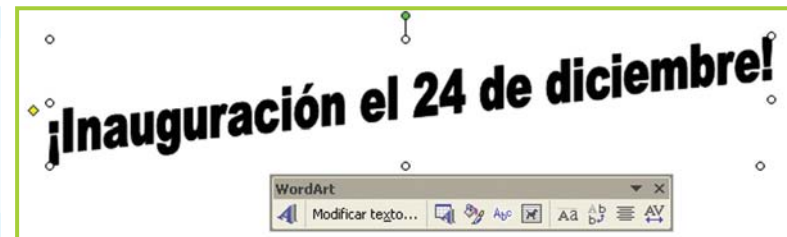

Fig. 7.59. El texto diseñado con Word Art dentro de un documento

# **Columnas para un estilo de nota periodística**

Es posible que la información en el documento necesite estar organizada en columnas –un estilo muy utilizado en las notas periodísticas– . Con la opción **Columnas** del menú **Formato** se puede dar este tipo de formato al texto.

# **Organizar el texto en columnas**

Veamos los pasos básicos para organizar utilizando columnas:

**1.** Primero debes seleccionar el texto que deseas poner en columna.

**2.** Al hacer clic en la opción Columnas del menú Formato aparece la ventana de opciones para las columnas.

**3.** Allí puedes configurar la cantidad de columnas, el ancho de cada una, que aparezca o no la línea divisoria; entre cada una de ellas y a qué parte del texto aplicar estas opciones –generalmente esta opción debe ser Texto seleccionado-.

**4.** Una vez ingresados los parámetros, confirmas los cambios con un clic en el botón Aceptar.

? **Columnas** Preestablecidas Aceptar ▌ Cancelar Dos Una Izquierda Derecha Tres  $\sqrt{2}$  $\overline{\div}$ Línea entre columnas Número de columnas: Ancho y espacio Vista previa  $\subseteq$ ol. nº: Ancho: Espacio:  $\Rightarrow$  $1:$ 6,87 cm  $\div$  $1,25$  cm 6,87 cm  $\frac{A}{v}$  $\frac{x}{y}$  $2:$  $\frac{A}{\sqrt{2}}$ **▽** Columnas de igual ancho Aplicar a: Texto seleccionado  $\blacktriangledown$ Empezar columna

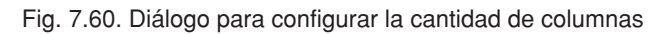

**5.** El texto seleccionado aparecerá en el documento organizado en columnas.

Los servicios nuevos son: Conexión a Internet 512 k Chat, correo electrónico Juegos en red Impresiones Constancias de CUIF y CUIL

Servicios telefónicos: Llamadas locales Llamadas internacionales Envío y recepción de fax

Fig. 7.61. Texto organizado en dos columnas

Tecnologías de la Información y la Comunicación **169** 

# **Actividad guiada 3**

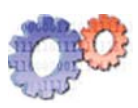

Juan ha tomado una importante decisión: ¡Ampliará su negocio! Ahora su locutorio también será un cíber café o como le gusta decir a Juan, "un café digital". En un principio no estaba muy convencido, sus conocimientos y habilidades con las herramientas informáticas no le brindaban mucha seguridad… pero en los últimos días ha logrado muchos avances importantes y cree que brindar servicios de Internet no será tan complicado como él pensaba…

Para dar a conocer esta importante noticia por todo el barrio, diseñó un panfleto con el procesador de texto, donde da cuenta de la noticia.

El documento con el modelo de panfleto utiliza:

- **1.** Un cuadro de texto.
- **2.** Una imagen.
- **3.** Dos columnas para organizar el texto.
- **4.** Un Word Art para la fecha de inauguración.

¡Ahora solo resta imprimirlos y repartirlos por el barrio!

### Así quedó el aspecto del panfleto de promoción:

Locutorio y Ciber Café TIC. Net Correo electrónico y MSN juan.locutorio.tic@hotmail.com

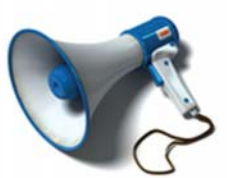

IEI 24 de diciembre el locutorio pasa a ser Locutorio y Cíber Café!

Los servicios nuevos son: Conexión a Internet 512 k Chat, correo electrónico Juegos en red Impresiones Constancias de CUIT y CUIL

Servicios telefónicos: Llamadas locales Llamadas internacionales Envío y recepción de fax

Promoción iTarifa para navegar por Internet el 24 de diciembre: \$ 1 por hora! T **Inauguración el 24 de diciembre!** 

Fig. 7.62. Aspecto de un modelo de ejemplo para el panfleto de promoción

# **Actividades**

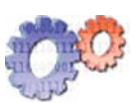

**1.** Modifica el panfleto de Juan:

**a.** Busca otra combinación de colores para los elementos del documento.

**b.** Aplica el formato que le corresponde a un título o subtítulo, a la primera frase de cada columna.

**2.** Guarda el documento con el nombre **Panfleto**.

**3.** Diseña, en un documento nuevo, tu propio panfleto o invitación con las herramientas explicadas hasta ahora.

**4.** Guarda el nuevo archivo con el nombre Mi panfleto.

# **Actividad guiada 4**

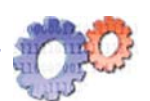

### **¡Por suerte para Juan, ha llegado Ale!**

Ale es el joven amigo de Juan, además para Juan es como una especie de gurú de todas estas cosas nuevas como el sms, msn ¡y toda sigla tecnológica que ande dando vueltas!

El muchachito le había prometido ayuda para hacer un cartel con el horario del negocio –para pegar en la puerta de entrada– , y cumplió.

**Con Word®, y la ayuda del joven gurú, Juan preparó este cartel:**

Horario de atención

08 hs a 13 hs.  $17$  hs a 22 hs

Como verás, el diseño está… cómo decirlo…

algo pobre :-) lo que ocurre es que Ale estaba súper apurado porque tenía que ir a estudiar para el cole, así que tardó ¡2 minutos 45 segundos en hacer el cartel para Juan! ;-) Fig. 7.63. El cartel sin formato

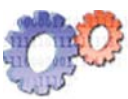

### **Actividades**

• Elabora un cartel similar que incorpore el nombre del negocio, el teléfono –puedes poner cualquier dato- y el horario de atención. Una imagen acorde al tema -por ejemplo un reloj–podría completar el diseño.

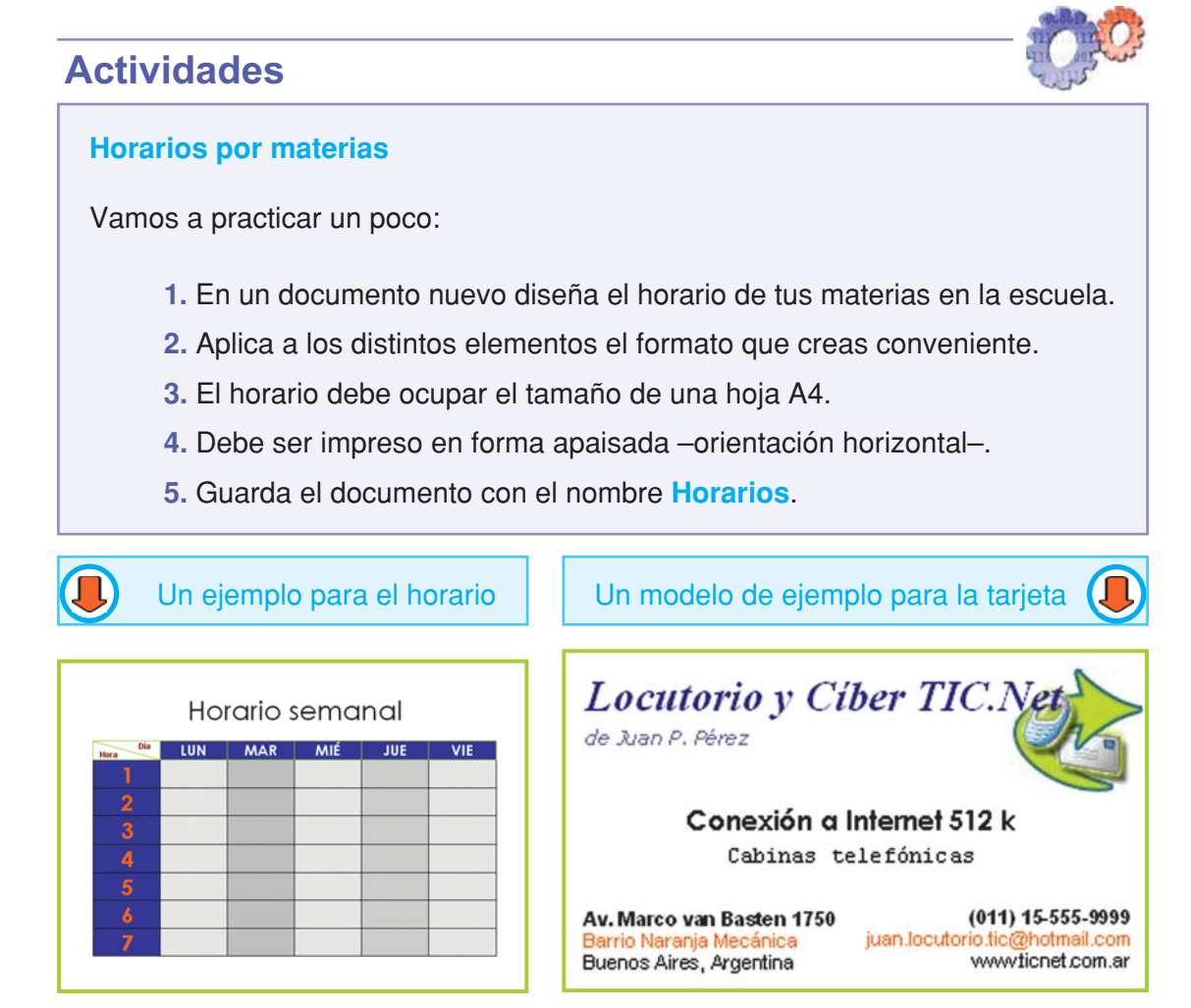

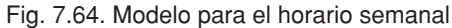

Fig. 7.64. Modelo para el horario semanal Fig. 7.65. Modelo de ejemplo para la tarjeta personal

### **Actividades**

### **Una tarjeta personal**

Con las herramientas vistas hasta el momento es posible diseñar una tarjeta personal.

Es común entregar una tarjeta personal a las personas con las que hay que mantener un contacto posterior –un cliente, un compañero de trabajo, un amigo, etc.– por ese motivo Juan diseñó una tarjeta personal para entregar a sus clientes. Aquí una muestra de su modelo, para que te guíes y ¡hagas tu propia tarjeta personal!

**Las medidas del modelo son: 8.5 cm por 5 cm. Los márgenes superior e inferior están establecidos en: 0,32 cm.**

# unidad **planilla de cálculo**

# contenidos

- Origen de las planillas de cálculo
- $\bullet$  Elementos de la interfaz gráfica
- Conceptos básicos
- Introducción y edición de datos
- Cálculos: fórmulas y funciones
- Formato
- Trabajar con datos
- $\bullet$  Gráficos e impresión

Tecnologías de la Información y la Comunicación **● 173** 

8

# **Acerca de esta unidad**

La planilla de cálculo es una herramienta que nos permite resolver cálculos matemáticos y financieros de manera sencilla; lo que antes demandaba días o semanas resolver –haciendo tedioso el trabajo–hoy se puede realizar en instantes, logrando que el trabajo sea más eficiente y productivo.

La principal ventaja reside en que, una vez establecidas las fórmulas, al cambiar los datos de entrada podremos ver de forma inmediata los resultados.

En esta unidad aprenderás a utilizar estas planillas electrónicas, con las cuales podrás resolver problemas que impliquen cálculos, y si lo deseas podrás graficar los resultados.

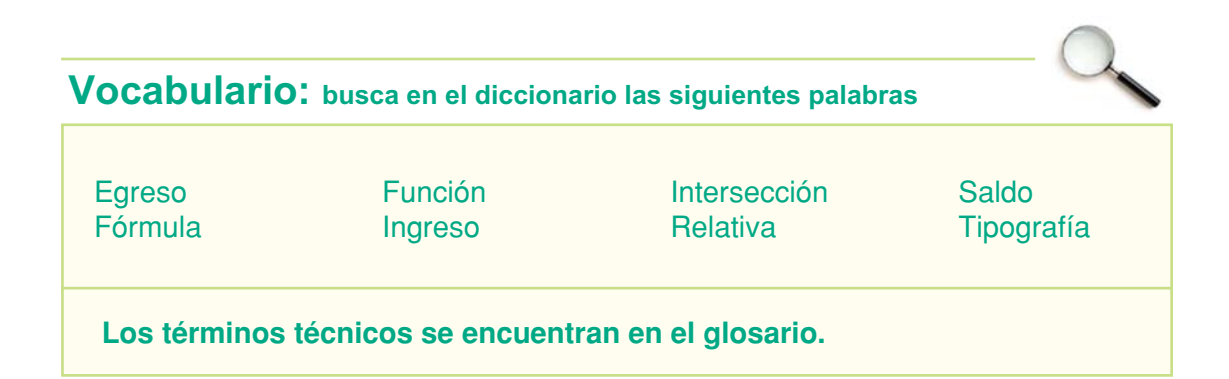

# **Origen de las planillas de cálculo**

# **Pioneros**

Las planillas de cálculo son un tipo de programa diseñado específicamente para manipular valores numéricos y realizar todo tipo de cálculo matemático.

En el año 1978, precisamente en la primavera de ese año, a Dan Bricklin (http://www. bricklin.com) y Bob Frankston se les ocurre la gran idea de diseñar un software que pudiera organizar la información en forma de grilla, utilizando filas y columnas, y con capacidad para poder realizar todo tipo de cálculos matemáticos. Además, todo esto debía poder hacerse de forma rápida y práctica. Así surgió la idea de VisiCalc®, el primer software para la gestión de planillas de cálculo.

El software estuvo finalizado para 1979, pero fue en el año 1981, cuando surgió la IBM PC, que este software se popularizó a nivel mundial. La IBM® PC se vendía con el VisiCalc® instalado y así, juntos, software y hardware comenzaron a hacer historia como la primera computadora personal, masiva, y el primer software para planillas de cálculo.

Años más tarde surgieron otros programas similares como Quattro Pro® o Lotus® 1- 2-3 que brindaban funcionalidades mejoradas, pero con un concepto general idéntico al VisiCalc®.

Actualmente Microsoft Excel® es una de las planillas con mayor difusión en el entorno Windows®, teniendo como ventaja ser parte de Microsoft Office®.

| 58        | (U) | $+C4-C5-C6$    |                       |          |
|-----------|-----|----------------|-----------------------|----------|
|           |     |                |                       |          |
|           | A   | B              | C                     | D        |
| 123456789 |     | Juan           | Locutorio_TIC         |          |
|           |     | Ingresos       | 3580                  |          |
|           |     | Gastos         | 1457                  |          |
|           |     | Impuestos      | 685                   |          |
|           |     |                |                       |          |
|           |     | Total          | 1438                  |          |
|           |     |                |                       |          |
| 10        |     |                |                       |          |
| 11        |     | <b>EJEMPLO</b> | CON                   | UISICALC |
| 12        |     |                | LA PRIMERAPLANILLA DE |          |
|           |     |                |                       |          |
| 13        |     | CALCULO!       |                       |          |
| 14        |     |                |                       |          |

Fig. 8.1. Un ejemplo sencillo implementado en la versión original de VisiCalc®. Si te interesa la puedes descargar desde: http://www.bricklin.com. Funciona perfectamente sobre Windows®

# **Elementos de la interfaz gráfica**

# **¿Qué es una planilla de cálculo?**

Es una grilla con filas y columnas que está orientada para el trabajo con datos numéricos, pero también permite el ingreso de datos alfabéticos, los cuales serán utilizados para organizar mejor la información, en forma de etiquetas o títulos.

A continuación nos referiremos a la planilla de cálculo Excel®, que forma parte del paquete de Office®.

# **Área de trabajo y características generales**

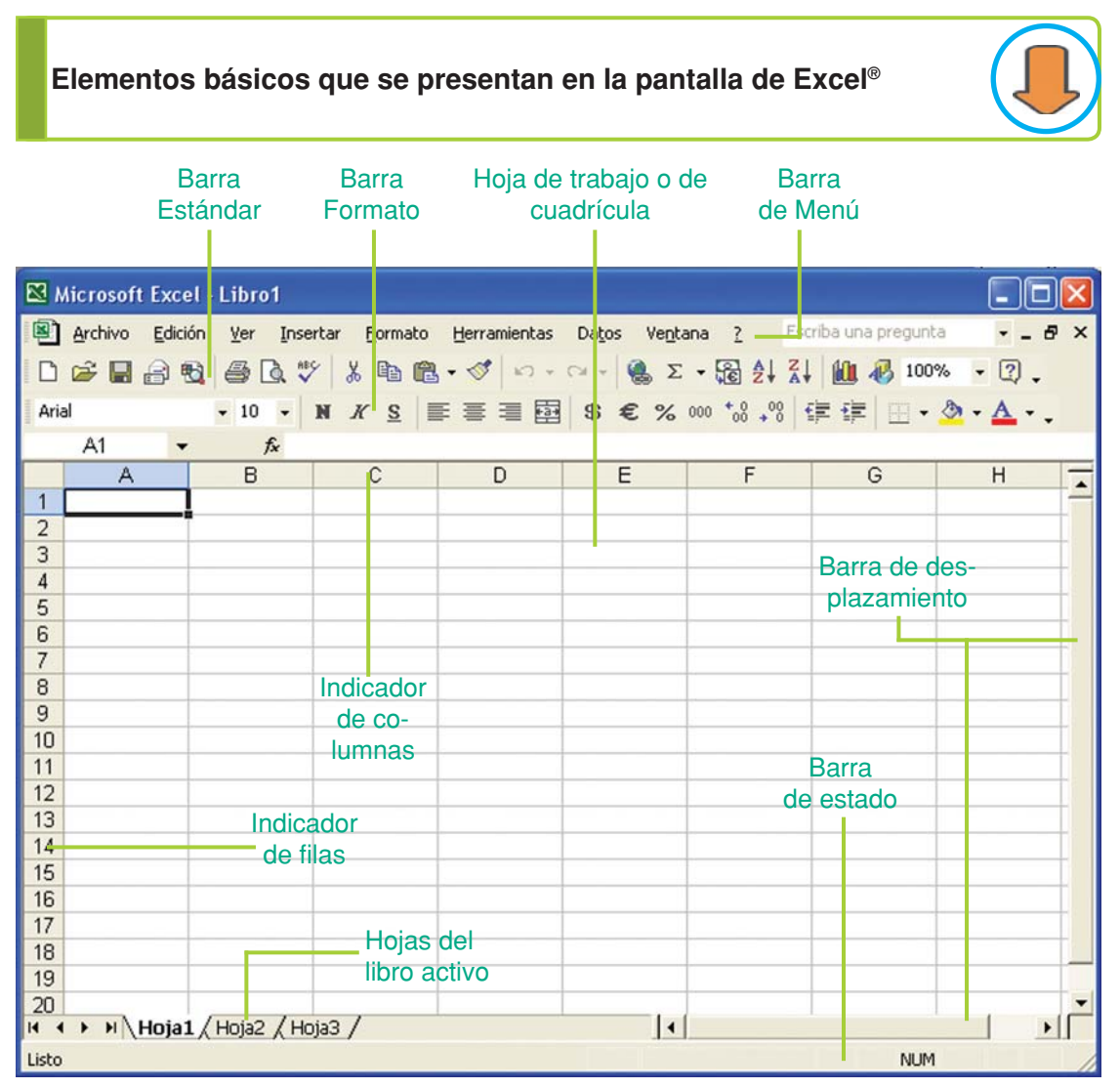

Fig. 8.2. Entorno de trabajo que presenta Microsoft Excel®

**Barras:** de menús, de herramientas, de desplazamiento y de estado, que son similares a las de Word®.

**Hoja de cálculo:** es la cuadrícula, con letras en la línea horizontal que representan a las columnas y números en la línea vertical izquierda que representan a las filas.

**Solapas con nombres de las hojas:** cada libro puede tener varias hojas de cálculo; con las solapas el usuario se puede desplazar entre una y otra haciendo clic sobre ellas.

### **¡Atención!**

Excel® tiene muchos elementos y recursos de trabajo que se manipulan de la misma forma que en Word®, como ejemplo podemos mencionar las barras de herramientas estándar y de formato que brindan las mismas funcionalidades, incluso sus íconos son los mismos en ambos programas.

Para realizar una vista preliminar e impresión del documento se debe proceder de una forma muy parecida a como lo harías con el procesador de texto.

Estas características en común se deben fundamentalmente a dos factores:

**1.** El entorno gráfico y homogéneo del sistema operativo.

**2.** El procesador de texto y la planilla de cálculo pertenecen, en este caso, al mismo paquete de software, lo cual brinda una gran compatibilidad entre ellos.

Lo bueno de todo esto es que lo que aprendiste a utilizar en Word® lo puedes utilizar en la planilla de cálculo también: aplicar formato, crear, guardar y abrir un archivo, usar tablas, etc.

Claro que cada programa tiene sus particularidades y es ahí en donde se trata de poner enfásis al explicar los ejercicios y procedimientos.

### **Actividades**

Para poder aplicar los temas que se van tratando, ingresa a Excel®:

**1.** Haz clic en el botón Inicio, luego en Todos los programas y Microsoft Excel®.

**2.** Identifica cada elemento que conforma la interfaz gráfica del programa.

- **3.** Ingresa algunos datos de prueba.
- **4.** Experimenta con las distintas formas de desplazarte por la planilla.
- **5.** Con la ayuda del mouse, recorre y activa las distintas hojas.

# **Conceptos básicos**

# **¿Qué es una hoja?**

Se denomina **hoja** a cada planilla de cálculo. Cada hoja tiene una etiqueta o nombre, que se puede apreciar en la parte inferior de la planilla u hoja. Cuando creas una hoja nueva, Excel® abre tres hojas y le pone nombres por defecto: Hoja 1, Hoja 2, Hoja 3; estos nombres se pueden cambiar de acuerdo a las necesidades del usuario. También se pueden agregar o quitar hojas según se necesite.

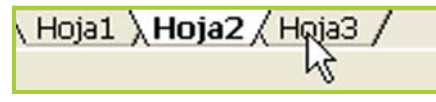

Fig. 8.3. Solapas o fichas para "navegar" por las hojas de un libro

Para pasar de una hoja a otra se debe hacer clic en el nombre de cada una de ellas.

# **¿Qué es un libro de trabajo?**

Se denomina **libro de trabajo** al conjunto de hojas de cálculo que presenta el documento. Se pueden tener varias ventanas de libros de trabajo abiertas a la vez.

# **¿Qué es una celda?**

Una **celda** es la intersección entre una fila y una columna. Cada celda está representada por una letra –columna a la cual pertenece–y un número –fila a la cual pertenece– , por ejemplo a la celda inicial de la hoja de cálculo se la identifica A1 (columna A que intercepta a la fila 1).

Cada celda contiene datos que pueden ser valores numéricos o alfabéticos; además, a los datos de cada celda se les puede aplicar un estilo de formato, similar a lo que hemos visto con el procesador de texto.

# **Celda activa**

Una **celda activa** es aquella que está en condiciones de recibir el ingreso de datos. Sólo una celda puede estar activa a la vez y ésta se muestra con un borde ancho.

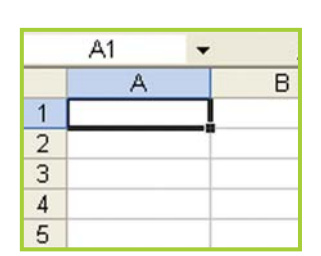

Activar una celda

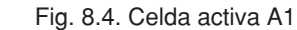

**1.** Coloca el puntero del mouse sobre la celda que deseas activar.

**2.** Haz un clic y la celda activa se verá con los bordes remarcados.

También se puede desplazar la selección con las flechas de dirección del teclado.

# **Desplazarse en la hoja de cálculo**

Utilizando el mouse

Para **desplazarse dentro de la hoja** se utilizan las barras de desplazamiento, que funcionan de igual forma que en cualquier otro programa que se ejecute sobre Windows® –como Word®, Access®, etc. –, al hacer clic sobre las barras de desplazamiento la información se mueve una página arriba o una página abajo permitiéndole al usuario ver toda la información.

Utilizando el teclado

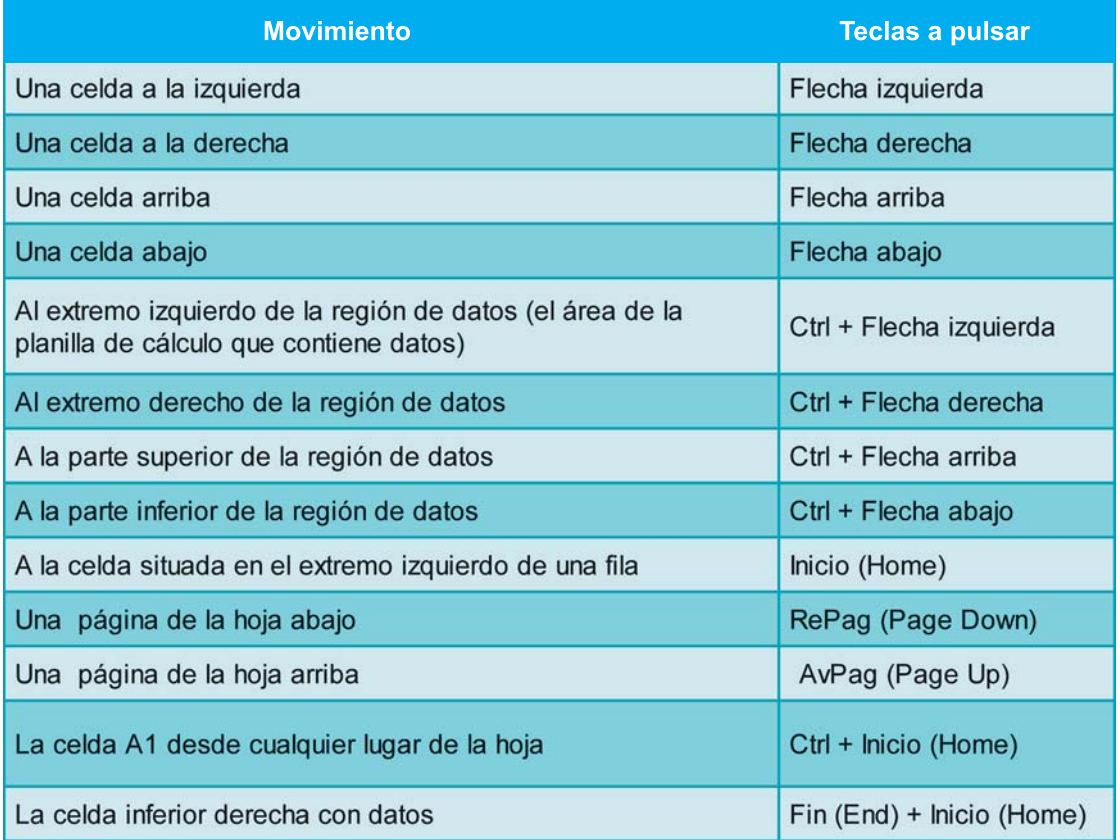

# **¿Qué es un rango?**

Un **rango** es un conjunto de celdas activas, que fue seleccionado para realizar una operación. Está formado por los nombres de la primera

celda y de la última celda seleccionada separadas por dos puntos, por ejemplo el rango A5:A10.

Para seleccionar el rango de celdas del ejemplo debes pintar con un clic sostenido la celda A5 hasta la A10.

Esta operación también puedes realizarla con el teclado, presionando la tecla **SHIFT** y desplazándote con las presidirativo la tecla **SFIIFT** y desplazaridote con las Fig. 8.5. Un rango de celdas flechas de dirección.

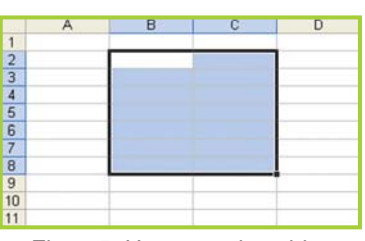

seleccionado

# **Introducción y edición de datos**

# **¿Cómo trabaja una planilla de cálculo?**

Una planilla tiene celdas, y en ellas se introducen datos numéricos y alfabéticos. Con los valores numéricos la planilla permite realizar cualquier tipo de cálculo matemático, para ello brinda las fórmulas.

Una fórmula está compuesta por valores numéricos y operadores matemáticos; de acuerdo a los operadores que tenga la fórmula será el tipo de cálculo que realice Excel® al evaluarla.

En una misma fórmula se pueden realizar varias operaciones matemáticas distintas. Excel® admite el uso de los paréntesis, para indicar explícitamente la manera de evaluar los valores dentro de una fórmula.

Toda planilla de cálculo tiene funciones integradas que ayudan a realizar cálculos complejos y/o repetitivos. Las funciones forman parte de las fórmulas.

### **Actividades**

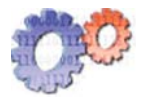

Si estás trabajando con la computadora, puedes ir desarrollando el ejemplo planteado – a medida que se explica– para hacer más productiva y entretenida la lectura.

#### Veamos un ejemplo

Fórmula sin función (figura 8.6): observa el uso de paréntesis, si no estuvieran allí Excel<sup>®</sup> haría el cálculo así:  $10 + (6/2) = 13$  ¡ Error,

el promedio es 16!

En la figura 8.7 se aprecia el mismo cálculo usando la función PROMEDIO que es una de las funciones incorporadas del programa en la fórmula.

Resultados en el acto

Las planillas de cálculo tienen la capacidad de actualizar instantáneamente los resultados.

Cuando el usuario modifica los valores que forman parte de una o varias fórmulas las celdas donde se encuentran escritas las fórmulas se actualizan de inmediato con el nuevo resultado.

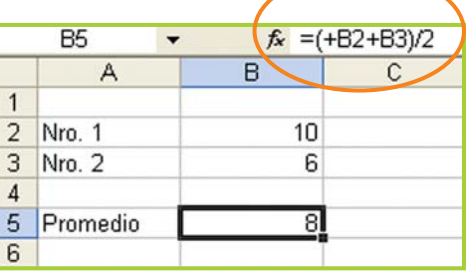

Fig.8.6. Fórmula con operadores aritméticos

|                | <b>B5</b> |    | $f_x$ = PROMEDIO(B2:B3) |  |
|----------------|-----------|----|-------------------------|--|
|                |           | R  | c                       |  |
|                |           |    |                         |  |
| $\overline{2}$ | Nro. 1    | 10 |                         |  |
| $\overline{3}$ | Nro. 2    | คิ |                         |  |
| 4              |           |    |                         |  |
| 5              | Promedio  |    |                         |  |
| 6              |           |    |                         |  |

Fig. 8.7. Fórmula con una función

Revisión del caso: control de tarjetas telefónicas

Cuando Juan, nuestro personaje del locutorio, diseñó un documento con el procesador de texto para el control de cada tarjeta telefónica y sus cantidades, detectó un problema. Cada vez que se modificaba un valor de una tarjeta – porque se compraba o se vendía– había que volver a calcular todo manualmente: el total de tarjetas guardadas, el total de tarjetas a la venta, el total de cada tarjeta y el total general de todas las tarjetas. El problema, en realidad, es que el procesador de texto no está preparado para hacer demasiados cálculos.

¡Es un típico problema para resolver con una planilla de cálculo!

### **Importante**

Una **fórmula** se ingresa en una celda en donde debe aparecer el resultado de dicha fórmula. Una vez ingresada y probada, la fórmula no se volverá a modificar –a menos que se desee cambiar o eliminar el cálculo– .

La fórmula realiza el cálculo basándose en valores dinámicos que se encuentran en otras celdas y que el usuario modifica constantemente.

En el caso de las tarjetas telefónicas (figura 8.8), los tres totales son fórmulas al igual que el total de cada tarieta, a su vez, las cantidades del cuadro  $A$  la venta y Guardadas son datos dinámicos que se modifican, por ejemplo, cuando se compran o se venden tarjetas.

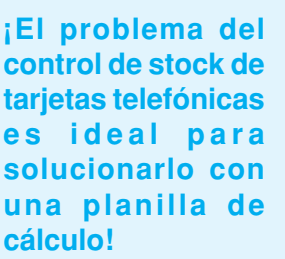

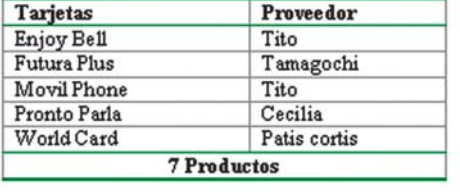

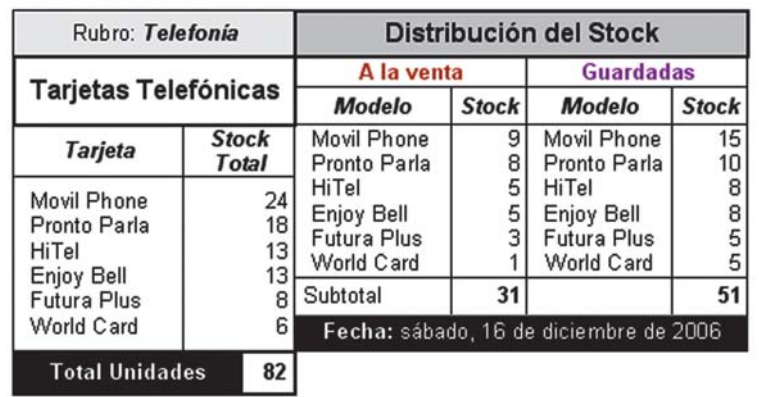

Fig. 8.8. El documento en Word® con el control de tarjetas telefónicas

Tecnologías de la Información y la Comunicación **● 181** 

# **Ingresar datos**

Los **datos** que pueden ingresarse son numéricos, alfabéticos o símbolos especiales.

Los datos alfabéticos por lo general se utilizan para colocar títulos o identificación a una columna.

Para ingresar datos en una celda tienes que situar el cursor sobre ella y comenzar a escribir; para concluir con el ingreso de datos debes

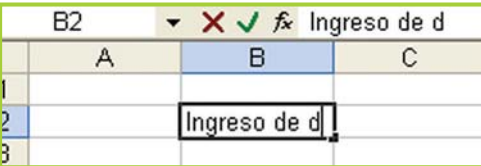

Fig. 8.9. Ingreso de texto en la celda activa

presionar **ENTER**, cualquier tecla de dirección o hacer clic en otra celda. Al activar una celda, el cuadro de nombres indica la celda activa –la posición actual dentro

de la planilla – y la barra de fórmulas el texto que vamos escribiendo (figura 8.9).

# **Editar datos**

Para corregir o completar datos ya ingresados debes activar la celda que deseas modificar y presionar la tecla **F2**, esto permitirá seguir escribiendo en esa celda. Puedes modificar o eliminar el dato que contiene esa celda.

### **Importante**

Para eliminar todo el contenido de la celda no es necesario presionar **F2**, activando la celda y presionando la tecla **SUPR** o **DEL** los datos se eliminan.

# **Actividad guiada 1**

### **Parte 1**

El negocio de Juan, TIC.Net, se encuentra en pleno proceso de informatización. Poco a poco, las tareas que se hacían manualmente se van trasladando a la PC. Ahora Juan está en pleno desarrollo de una planilla que le permita llevar un control de egresos diarios –pagos a proveedores y gastos generales– . Ya tiene definido los datos que necesita volcar a la planilla y qué resultados obtener a partir de ellos.

**Estructura del modelo:** Fecha, Egreso, Total pagado, Detalle.

• Todos los días hay egresos de caja, por lo general más de uno, así que la idea es que cada vez que se gasta dinero de la caja del negocio se ingrese el detalle de ese gasto a la planilla.

• En la columna Total pagado, la planilla debe ir calculando el total pagado hasta el último movimiento.

• Por último, en Detalle se debe ingresar una breve descripción que identifique el gasto.

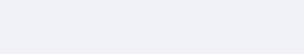

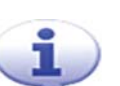

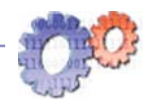

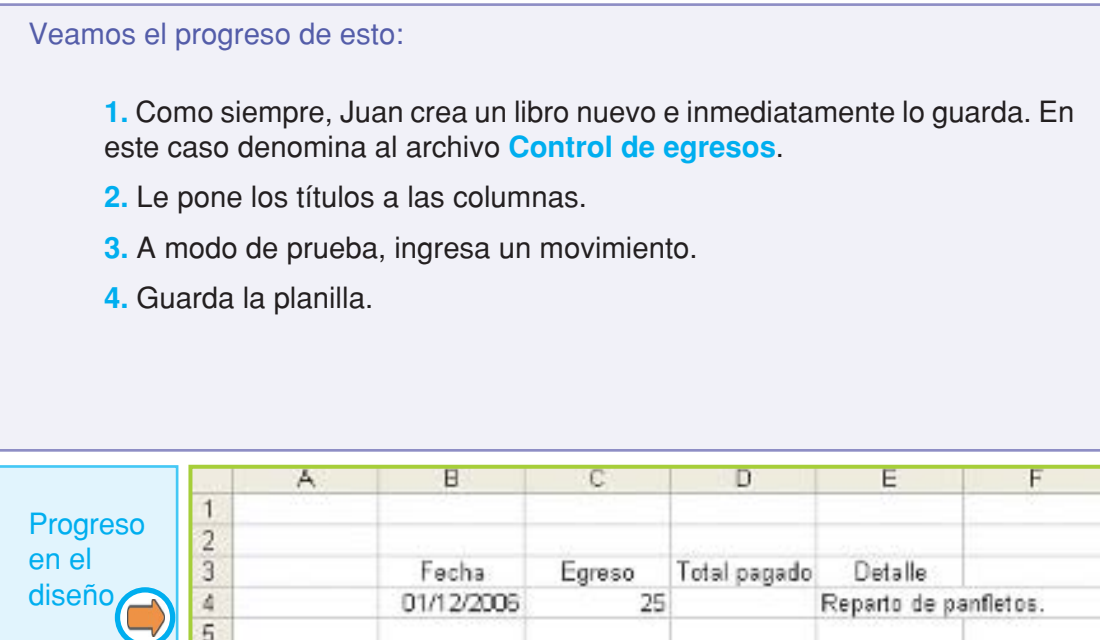

Fig. 8.10. Planilla para el control de gastos diarios

# **Actividades**

¡Si estás en la computadora, trata de seguir los pasos indicados para tener tu propia versión de la planilla!

- **1.** Guarda el libro en **Ejercicios TIC**.
- **2.** Guarda una copia en tu disquete de trabajo.

### **¡Atención!**

Recuerda que siempre antes de trabajar con una celda o un rango de celdas debes seleccionarlas o pintarlas.

# **Copiar o mover el contenido de las celdas**

Al igual que en otros programas que se ejecutan en el entorno de Windows®, Excel® permite mover o duplicar el contenido, en este caso el que hay en una celda o en un rango de celdas.

Para copiar el contenido de una celda:

- **1.** Selecciona la celda a copiar.
- **2.** Clic en el menú Edición.
- **3.** Selecciona la opción Copiar.

**4.** Selecciona la celda donde se debe pegar lo copiado.

- **5.** Clic en el menú Edición.
- **6.** Selecciona la opción Pegar.

Si te resulta más cómodo, puedes usar los atajos de teclado o el menú contextual.

#### **Teclas rápidas o atajos**

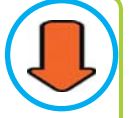

Se puede utilizar el teclado para Copiar, Cortar, Pegar y Eliminar:

> **CTRL** + **C** para copiar **CTRL** + **X** para cortar **CTRL** + **V** para pegar **SUPR** para eliminar

Para copiar el contenido de un rango de celdas:

- **1.** Selecciona el rango de celdas a copiar.
- **2.** Clic en el menú Edición.

**3.** Selecciona la opción Copiar.

**4.** Selecciona la celda a partir de donde comenzará el bloque de datos copiados.

**5.** Clic en el menú Edición.

**6.** Selecciona la opción Pegar.

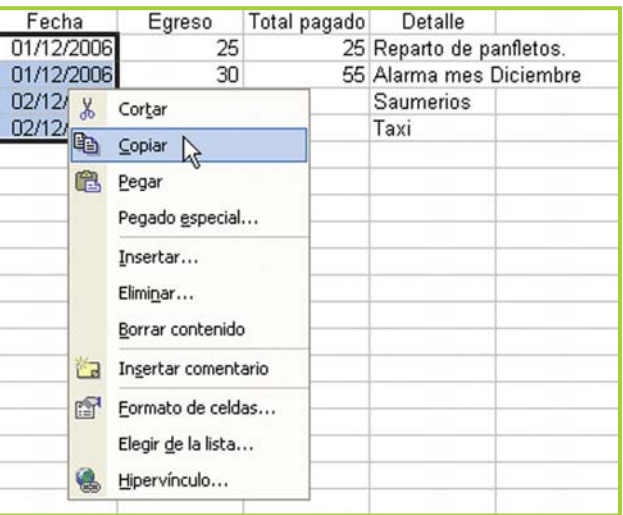

Fig. 8.11. El menú contextual brinda acceso a las opciones más usuales para trabajar con las celdas

**Recuerda:** es más rápido el uso del teclado o el menú contextual. ¡De a poco, trata de acostumbrarte a las combinaciones de teclas!

#### Mover el contenido de una celda o un rango de celdas

La técnica para mover datos entre celdas es, básicamente, la misma que para copiar, con una única diferencia: debes usar el comando Cortar.

Mover datos arrastrando con el mouse

Para mover el contenido desde una celda a otra, o desde un rango a otro, se puede usar el mouse (figura 8.12):

**1.** Selecciona la celda o el rango de celdas a mover.

**2.** Ubica el puntero del mouse sobre la línea que delimita la selección.

**3.** Cuando el puntero se transforma en una cruz, haz un clic sostenido y mueve el puntero a la nueva ubicación.

**4.** Suelta el botón del mouse.

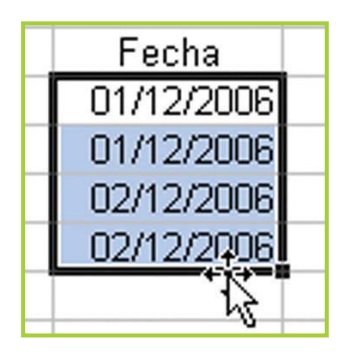

Fig. 8.12. Con el mouse se puede mover el contenido de un rango de celdas

## **Seleccionar un rango de celdas no adyacentes**

Un rango de celdas no adyacentes está compuesto por dos rangos de celdas que se encuentran separados, por lo tanto entre ellos hay otras celdas.

Para seleccionar rangos no adyacentes:

**1.** Selecciona o pinta el primer rango de celdas.

**2.** Presiona la tecla **CTRL** y mantenla presionada.

**3.** Selecciona el siguiente rango.

**4.** Cuando tengas seleccionado lo que deseas, puedes soltar la tecla **CTRL**.

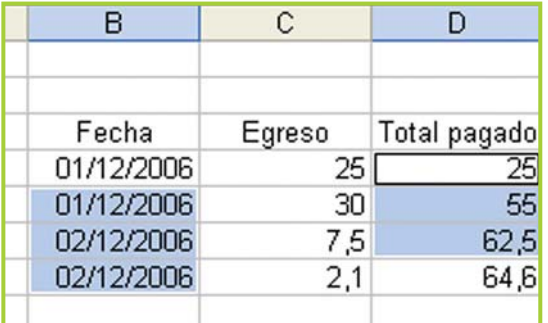

Fig. 8.13. Selección de rangos no adyacentes

En la figura 8.13 se puede apreciar la

selección de dos rangos no adyacentes. Una observación interesante:

El segundo rango seleccionado comienza en la celda D4, pero observa que parece no estar pintada – en realidad está seleccionado y el borde que tiene la celda así lo indica– . Este efecto se produce siempre en la primera celda del último rango seleccionado, de hecho cuando se trabaja con una única celda, al activarla también se selecciona implícitamente, por eso no aparece con un fondo de color o, lo que es lo mismo, no tiene el efecto de pintado.

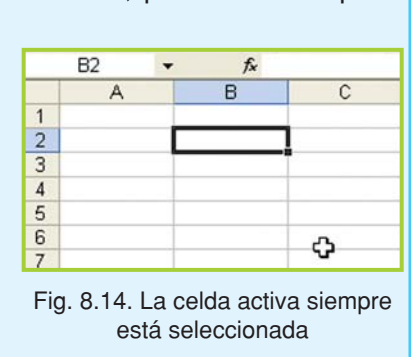

# **Trabajar con filas, columnas y celdas**

Veamos cómo se pueden seleccionar, insertar y eliminar filas y columnas en una planilla.

Seleccionar filas y columnas

Para seleccionar una fila debes hacer clic sobre el número que la identifica, y para seleccionar una columna sobre la letra que la identifica.

Puedes seleccionar una o varias filas y/o columnas, como en el caso de la selección de rangos de celdas no adyacentes, aquí

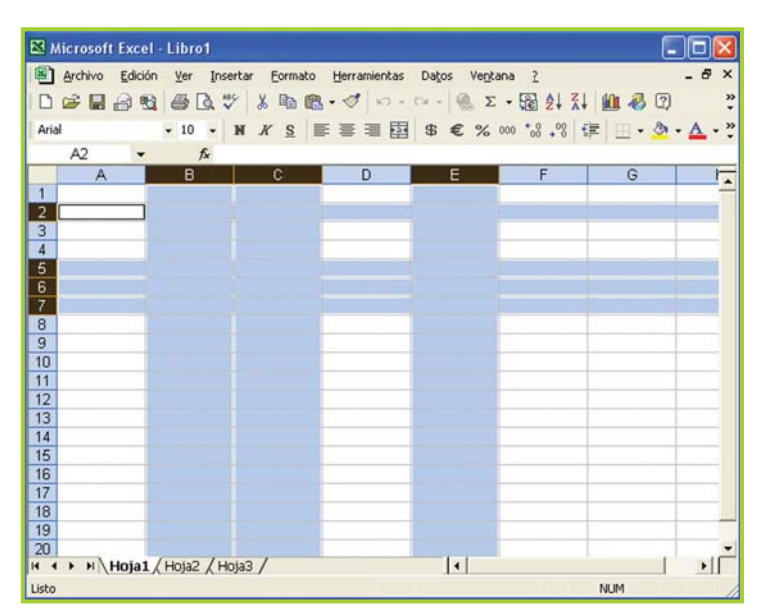

Fig. 8.15. Selección de filas y columnas contiguas y no adyacentes

también debes mantener presionada la tecla **CTRL** si la selección incluye filas o columnas no adyacentes.

Insertar filas, columnas y celdas

Hay ocasiones en que resulta necesario insertar una fila, una columna o una celda. Estas opciones se llevan a cabo desde el menú **Insertar**.

Para insertar una fila:

**1.** Selecciona la fila que se encuentra en la ubicación donde deseas insertar la fila nueva.

- **2.** Clic en el menú **Insertar**.
- **3.** Selecciona la opción **Fila**.

**4.** La nueva fila aparece en blanco en el lugar indicado. Los datos no se han modificado, sólo se desplazaron.

# **¡Atención!**

Para insertar columnas y celdas se debe proceder de la misma forma, seleccionando la opción correspondiente en el menú Insertar.

Para trabajar con las filas, columnas o celdas, primero se deben seleccionar.

La figura 8.16 muestra el menú contextual desplegado sobre una fila completa seleccionada.

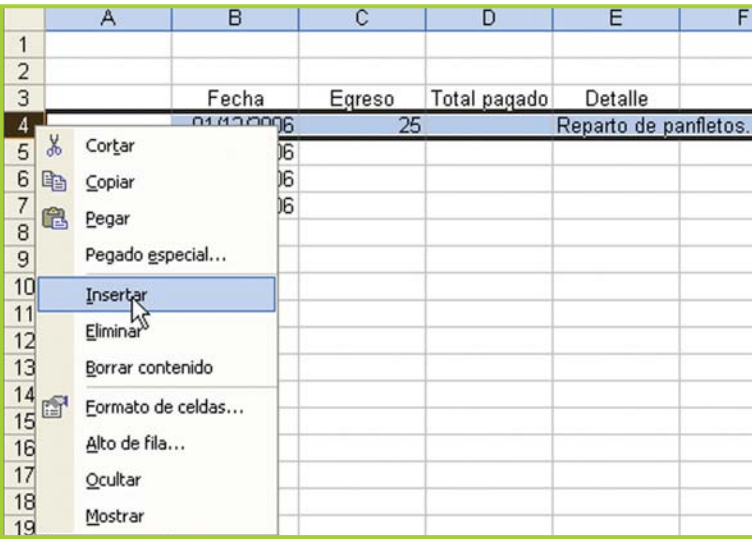

Fig. 8.16. Luego de seleccionar una fila o columna, se pueden realizar distintas acciones sobre ellas: insertar, eliminar o borrar el contenido

#### **¡Borrar no es lo mismo que eliminar!**

• Cuando se borra el contenido de una fila, columna o celda, el contenido desaparece dejando en blanco la fila, columna o celda.

• Para borrar el contenido, primero se debe seleccionar la información y luego se puede utilizar el menú Edición o desplegar el menú contextual sobre la selección, sin embargo la manera más rápida de borrar el contenido seleccionado es presionando la tecla **SUPR** o **DEL**.

• Por otro lado, cuando se eliminan filas desaparecen por completo de la planilla, produciendo un desplazamiento de todas las otras filas. Ocurre lo mismo cuando se eliminan columnas o celdas.

# **Cálculos: fórmulas y funciones**

# **Las fórmulas**

Como mencionamos antes, para que una planilla de cálculo nos ayude a resolver problemas se deben utilizar **fórmulas**.

Las fórmulas pueden realizar operaciones sencillas, como sumar o restar los valores de ciertas celdas, o cálculos complejos.

# **Operadores aritméticos**

Los **operadores aritméticos** son los que realizan operaciones matemáticas básicas y producen resultados al combinar valores numéricos.

### **Importante**

Al escribirlas siempre comienzan con el signo igual (**=**). La fórmula, como tal, se ve solamente cuando se está editando la celda que la contiene, de lo contrario se observa el resultado de la operación que realiza.

# **Operadores aritméticos**

- **+** Suma
- **-** Resta
	- **/** División
- **\*** Multiplicación
- **%** Porcentaje

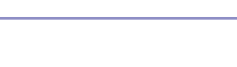

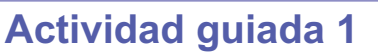

#### **Parte 2**

La planilla para el control de egresos ya tiene sus primeros datos. Ahora hay que agregar la fórmula para el cálculo del total.

**1.** El Total pagado del primer movimiento siempre es igual al importe de ese movimiento.

**2.** Para calcular el Total pagado del resto de los movimientos se debe sumar el importe del gasto actual al Total pagado hasta el movimiento anterior.

# **¡Atención!**

El importe del gasto actual es el gasto que se está ingresando en el mismo renglón o registro.
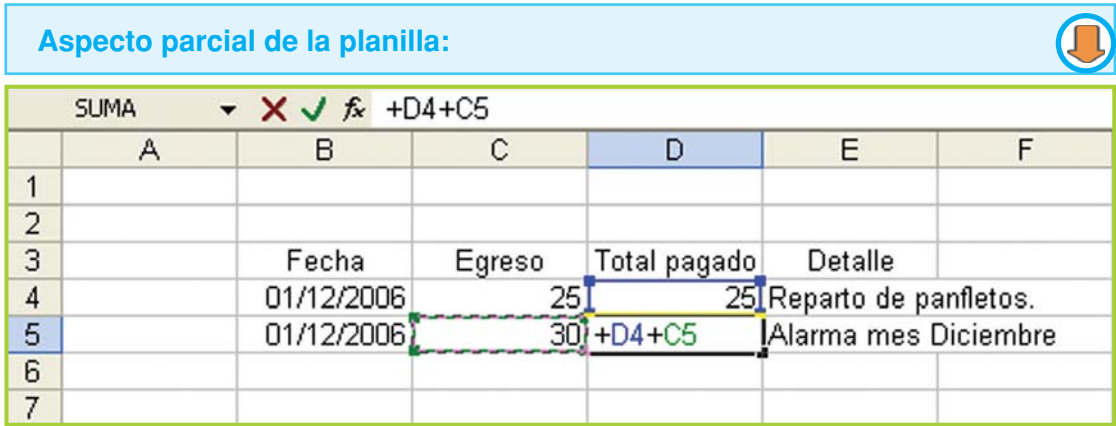

Fig. 8.17. La imagen muestra la técnica para calcular la fórmula de la columna Total pagado

#### **Actividades**

- **1.** Agrega la fórmula para el cálculo del Total pagado.
- **2.** Ingresa distintos movimientos y verifica que la fórmula calcule correctamente el gasto acumulado.
- **3.** Guarda los cambios de **Control de Egresos** en la carpeta de trabajo **Ejercicios TIC** y en tu disco.

## **Códigos de error**

Los errores son frecuentes al trabajar con fórmulas, en ocasiones se presenta algún cuadro de diálogo sugiriendo una corrección, donde podemos aceptar u omitir la corrección propuesta. Otras veces es imposible corregir el error automáticamente pero, de todos modos, se recibe información que nos ayuda a encontrar la solución.

Existen errores que dependen de los valores que contengan las celdas o de las referencias que se hayan utilizado. Como resultado de la función obtenemos un texto que comienza con el símbolo **#**.

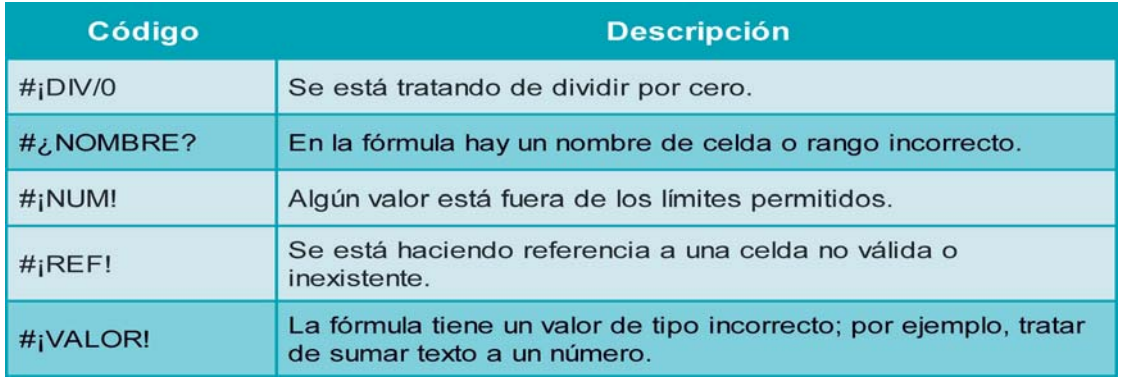

## **Referencias absolutas y relativas**

• Dentro de una fórmula existen dos tipos de referencias: relativas y absolutas.

#### Referencias relativas

Las **referencias relativas** indican el desplazamiento que se debe realizar hasta la celda que contiene el dato.

Lo que se indica, en realidad, cuando se coloca una referencia es la cantidad de celdas y el sentido en que debe desplazarse para

llegar a la referencia.

Por ejemplo, si en la celda B4 se hace referencia a la dirección de celda B2, lo que se indica es que para buscar el dato debe desplazarse dos columnas hacia la derecha y dos filas hacia arriba. Veamos un caso:

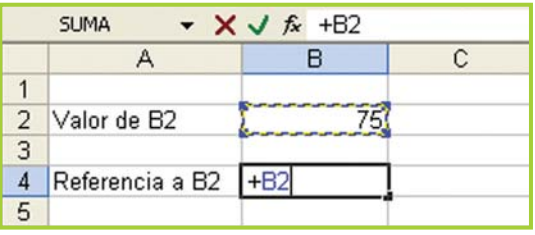

Fig. 8.18. La celda B4 referencia a la celda B2

De forma predeterminada, Excel® trata a las referencias como relativas, esto permite copiar fórmulas para cálculos idénticos sin necesidad de hacerlas de a una por vez.

Tenemos una lista de artículos con su precio de costo, el porcentaje de ganancia y una fórmula que calcula el precio de venta, que resulta de aplicar al precio de costo el porcentaje de ganancia.

A continuación, una posible forma de resolver esto y, al mismo tiempo, el comportamiento de las referencias relativas.

Observa la fórmula que calcula el precio de venta del primer artículo:

 $=+C4*(1+D4)$ 

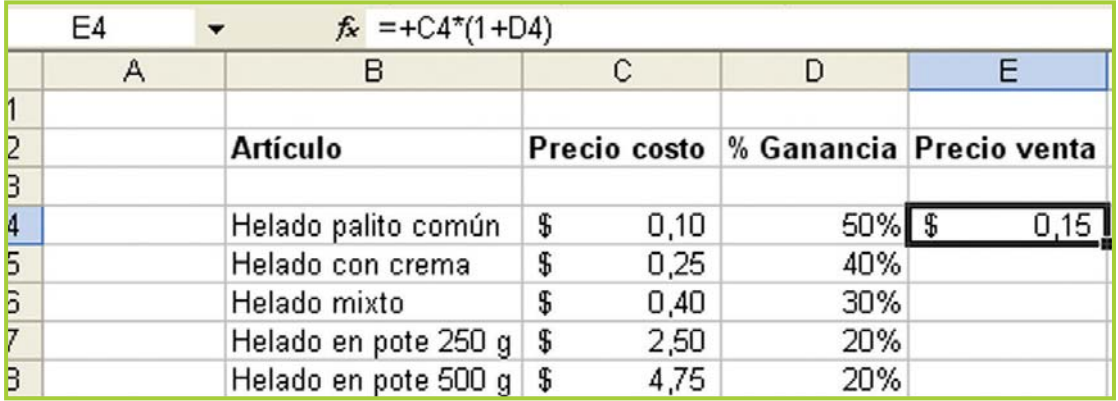

Fig. 8.19. Planilla de ejemplo con referencias relativas y absolutas

La fórmula hace lo siguiente: al precio de costo –valor de la celda C4–le agrega el porcentaje de ganancia de ese artículo –valor de la celda D4–y obtiene el resultado– precio de venta en este caso-.

Ahora bien, el cálculo de los otros productos es igual ya que la fórmula a emplear es la misma, con la única diferencia que cambia la ubicación de los datos – las referencias o direcciones son otras– .

Si hicieras las fórmulas una por una, para cada artículo tendrías que escribir en la celda del precio de venta lo siguiente:

```
=+C5*(1+D5)=+C6*(1+D6)=+C7*(1+D7)
```
Y así sucesivamente por cada artículo. Al hacer esto, enseguida se advierten algunas complicaciones:

• Es muy tedioso y repetitivo.

• El margen de equivocación, al escribir una y otra vez la fórmula, aumenta peligrosamente.

Se observa que las fórmulas tienen la misma estructura y el único cambio se produce en las coordenadas de los datos a calcular.

Para evitar escribir repetitivamente este tipo de fórmulas, Excel® brinda la posibilidad de copiar fórmulas. Al copiar una fórmula el programa sabe que debe ir modificando las coordenadas de los datos a calcular.

El software es capaz de predecir esto porque toma la referencia de cada celda como relativa.

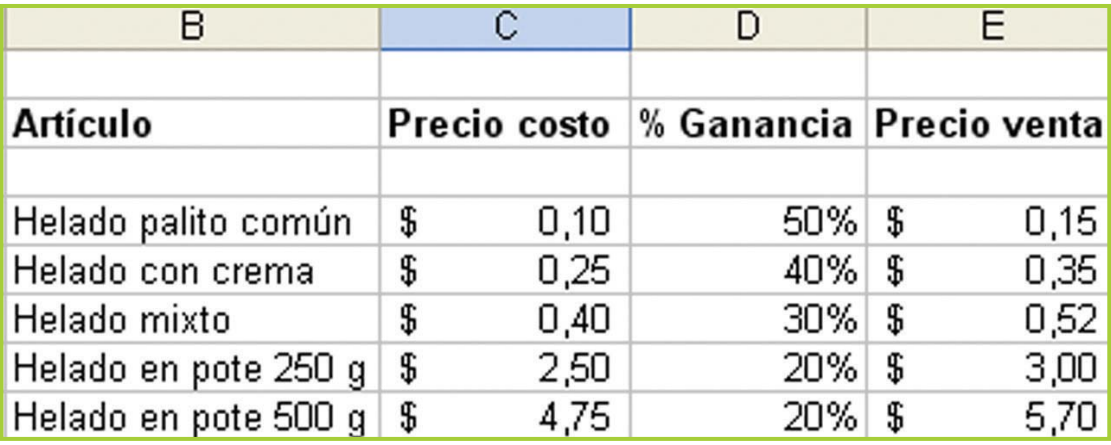

Fig. 8.20. Lista de artículos con los precios calculados

#### Referencias absolutas

Las **referencias absolutas** recuerdan la dirección propiamente dicha, y no el desplazamiento.

Para que Excel® reconozca a una dirección como absoluta, debe llevar el signo \$. Una celda absoluta se escribe \$B\$1. Cada símbolo \$ sirve para indicar la posición absoluta o fijar la referencia a una fila o a una columna.

También existen las referencias semi-absolutas, en donde sólo una de las dos coordenadas de la referencia tiene el símbolo \$, por ejemplo:

#### Columna absoluta

 $$B1:$  solo se encuentra fija la columna B, pero libre el desplazamiento a través de las filas.

#### Fila absoluta

B\$1: donde lo fijo, en este caso, es la fila 1, mientras queda libre el desplazamiento a través de las columnas.

Veamos el caso anterior pero con la siguiente modificación: el porcentaje de ganancia es el mismo para todos los productos, así que el valor para indicar el porcentaje se puede ingresar en una celda. Ya no hay necesidad de tener una columna con el porcentaje de cada artículo de la lista.

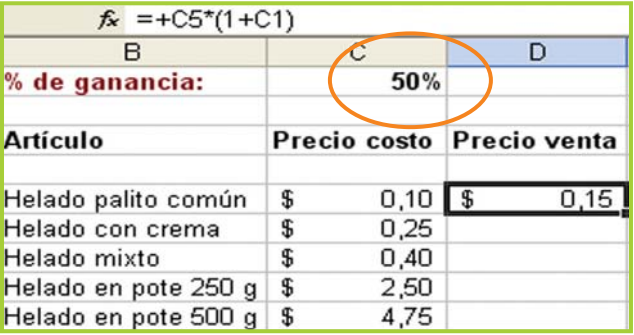

Fig. 8.21. El valor del porcentaje en una única celda

Como el porcentaje de ganancia es el mismo para todos los artículos,

se puede ingresar en una única celda (remarcado en figura 8.21).

Observa la fórmula que calcula el precio de venta del primer artículo:

#### $=+C5*(1+C1)$

El precio de costo es el valor de la celda C5 y el porcentaje de ganancia es el valor de la celda C1.

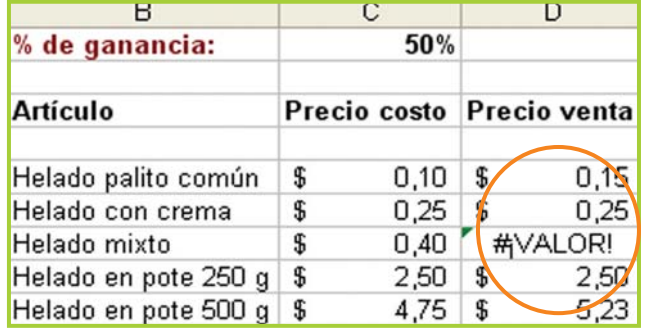

Fig. 8.22. Al copiar la fórmula se producen errores

Si tratas de copiar la fórmula para calcular el precio de venta de los otros artículos pasará lo que muestra la figura 8.22:

¡Un desastre! Si le prestas atención a los resultados verás que el precio de venta desde el segundo al último artículo está equivocado.

**¿Por qué?** El cálculo está mal porque Excel® usa referencias relativas siempre. En este caso el valor del porcentaje es el mismo para todos los artículos es una referencia o valor absoluto, pero el programa no lo sabe, por eso modifica la coordenada del porcentaje haciendo que el resultado sea equivocado.

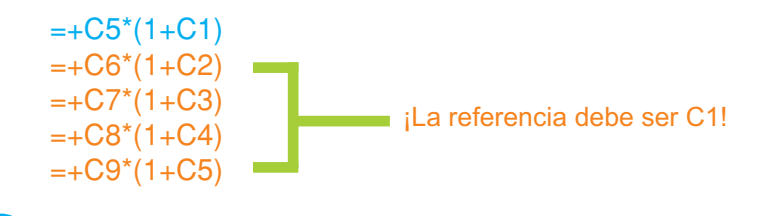

Estas fórmulas indican que la primera conserva la referencia correcta a la celda del porcentaje de ganancia: C1

En las fórmulas que le siguen –copiadas a partir de la primera– , el programa modifica automáticamente la referencia del porcentaje haciendo que, en este caso particular, el resultado sea equivocado.

Para que se conserve la referencia de la celda, del porcentaje de ganancia, hay que agregar en la primera fórmula el **\$** de la siguiente manera –recuerda, **F2** para editar una celda–:  $=+C5*(1+SC$1)$ 

Entonces, las fórmulas copiadas quedan así:

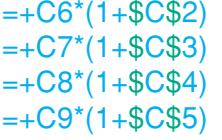

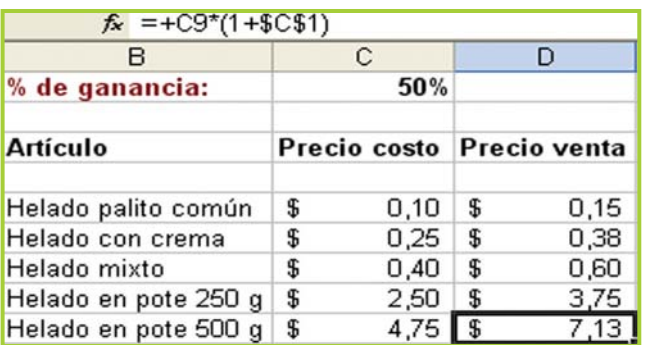

Fig. 8.23. Al utilizar el signo \$ las fórmulas reconocen la referencia absoluta

#### **¡Atención!**

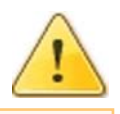

Recuerda que sólo es necesario diferenciar una dirección absoluta o semi-absoluta de una relativa cuando una fórmula será copiada posteriormente en otras celdas.

# **Copiar fórmulas**

El proceso de **copiar** una fórmula es similar al de copiar el contenido de cualquier celda:

- **1.** Selecciona la fórmula a duplicar.
- **2.** Utiliza el comando Copiar.

**3.** Si es una fórmula que deseas copiar en varias celdas, debes seleccionar el rango.

**4.** Con el comando Pegar copia la fórmula.

# **Copiar datos utilizando el mouse y el controlador de relleno**

En el **borde derecho inferior** del marco de selección se encuentra el controlador de relleno –un pequeño cuadrado negro-, al hacer un clic sostenido sobre él y desplazar el puntero automáticamente el contenido se copiará a las celdas por las que pasa el puntero del mouse.

Fig. 8.24. Controlador de rellend inactivo Fig. 8.25. El controlador de relleno

Con un clic sostenido se puede copiar una fórmula en varias celdas al mismo tiempo.

se activa cuando se ubica el puntero sobre él

#### **Las funciones**

Son fórmulas predefinidas que vienen incluidas en la planilla de cálculo. Se accede a ellas haciendo un clic en la opción ƒ× –asistente para funciones – de la **barra de fórmulas**.

**Sintaxis de una función**

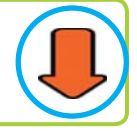

La sintaxis de una función está formada por:

• El **nombre** de la función y entre paréntesis el **argumento**.

• El nombre es el que identifica a cada función, es único y se escribe sin espacios, ejemplos: Suma, Promedio.

• El argumento está formado por los datos que requiere la función seleccionada para realizar el cálculo; se colocan entre paréntesis y luego del nombre de la función.

En caso de necesitarse varios argumentos se deben separar por punto y coma.

Por ejemplo, si queremos sumar los datos de los valores numéricos que figuran en las celdas A1, A2 y A3 debemos armar la siguiente fórmula utilizando la función **Suma**:

 $=$ SUMA $(A1:A3)$ 

Otras funciones muy usadas son:

Promedio: devuelve el promedio o media aritmética de un rango de celdas.

 $=$ PROMEDIO(A1:A3)

Max: devuelve el máximo valor encontrado en un rango de celdas.

 $=$ MAX(A1:A3)

Min: devuelve el mínimo valor encontrado en un rango de celdas.

 $=MIN(A1:A3)$ 

#### **¡Atención!**

Los datos numéricos siempre son cifras y se utilizan para realizar distintos cálculos, en cambio los valores alfanuméricos pueden ser letras y números -mezclados-, letras solas o números solos – números ingresados como texto–. Los valores alfanuméricos se señalan con comillas.

#### **Función SI**

Esta función devuelve un único valor si una condición determinada se evalúa como verdadera, y otro si se evalúa como falsa.

Se utiliza cuando se tienen que tomar dos decisiones a partir de un resultado.

La función **SI** es particularmente interesante, ya que permite tomar un curso de acción de acuerdo a si se cumple, o no, una condición.

Veamos la sintaxis en detalle:

**SI(**Condición**;**Acción\_verdadero**;**Acción\_falso**)**

SI: es el nombre de la función.

Condición: una condición es una expresión que arroja como resultado verdadero o falso. La expresión puede contener valores numéricos o alfanuméricos, y debe expresarse así:

Tecnologías de la Información y la Comunicación **● 195** 

**A1 = "Hola"** La expresión pregunta si en la celda A1 está el texto Hola –las comillas indican que es un valor alfanumérico– . Si en A1 está el texto "Hola" entonces la expresión es verdadera, de lo contrario es falsa.

**A2 = 15** La expresión pregunta si en la celda A2 está el valor 15. Es el mismo caso que el del texto, con la diferencia que la expresión evalúa si el valor de la celda A2 es el número 15, de ser así el resultado es verdadero, sino es falso.

Acción verdadero: Indica qué debe hacer Excel® cuando el resultado de la condición o expresión es verdadero. Si la condición es falsa se pasa por alto esta parte de la función.

Acción falso: Cuando la expresión no es verdadera no queda otra opción: es falsa y Excel® debe hacer lo que el usuario le indica con esta parte de la función.

Un ejemplo para ver cómo funciona la función SI:

• En el ejemplo, se ingresan los siguientes datos: nombre, edad, sexo y comentario.

• El resultado de la función **SI** completa el dato de la columna Comentario, de acuerdo al dato ingresado en la columna sexo: cuando se ingresa una "F" la función establece el valor del comentario con el texto "Mujer", en cualquier otro caso establece el valor del comentario con el texto "Hombre".

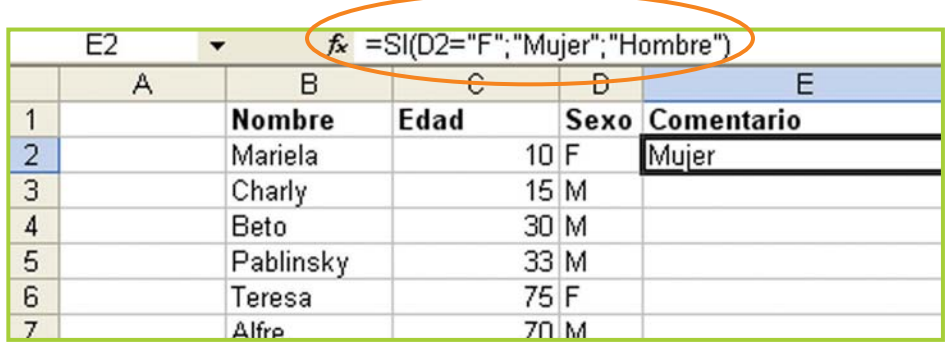

Fig. 8.26. La función SI completa el valor de la columna Comentario de acuerdo al valor ingresado en la columna Sexo

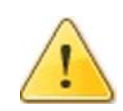

#### **¡Atención!**

Cuando trabajes con planillas de cálculo no olvides los paréntesis de apertura y cierre en las fórmulas y funciones. Además, debes tener especial cuidado en separar cada argumento con punto y coma cuando utilices funciones con más de un argumento.

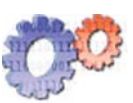

#### **Actividades**

Para observar el comportamiento de la función SI, haz lo siguiente:

**1.** Abre un libro nuevo.

**2.** En una hoja, ingresa los títulos de cada columna –como se muestra en el ejemplo (figura 8.26)-.

**3.** Ingresa algunos datos.

**4.** Escribe la fórmula para establecer el valor de la columna Comentario de acuerdo al valor ingresado en Sexo.

**5.** Repite algunas veces el procedimiento de ingresar y modificar los datos –nombre, edad, sexo–para ver cómo cambia el valor del comentario.

**6.** Guarda el libro, en el directorio de trabajo, con el nombre **Ejemplo función SI**.

**7.** Si lo deseas, guarda una copia en tu disco de trabajo.

# **Operadores de comparación**

Los operadores de comparación se pueden usar para cualquier tipo de expresión.

- **=** Igual que
- **>** Mayor que
- **<** Menor que
- **>=** Mayor o igual que
- **<=** Menor o igual que
- **<>** Distinto que

# **Anidar funciones SI**

En el ejemplo de la página anterior (figura 8.26) se puede apreciar un error sutil: cuando se ingresa cualquier letra que no sea "F", el comentario se completa con la palabra "Masculino".

Para arreglar esto haremos que cuando el valor ingresado sea distinto a "F" o "M" aparezca un comentario que diga: "¡Debe ingresar F o M!".

| $f_{\star}$ =SI(D2="F";"Mujer";SI(D2="M";"Hombre";"Debe ingresar F o M")) |      |  |                     |  |  |  |  |
|---------------------------------------------------------------------------|------|--|---------------------|--|--|--|--|
| в                                                                         | С    |  |                     |  |  |  |  |
| <b>Nombre</b>                                                             | Edad |  | Sexo Comentario     |  |  |  |  |
| Mariela                                                                   | 10J  |  | Debe ingresar F o M |  |  |  |  |
| Charly                                                                    | 15   |  |                     |  |  |  |  |
| Beto                                                                      | 30   |  |                     |  |  |  |  |
| Pablinsky                                                                 | 33   |  |                     |  |  |  |  |
| Teresa                                                                    | 75   |  |                     |  |  |  |  |
| Alfre                                                                     | 70   |  |                     |  |  |  |  |

Fig. 8.27. Dos funciones SI anidadas para resolver el valor de la columna Comentario

• Presta atención a la fórmula que muestra la figura 8.27, ¡hay dos funciones SI, una dentro de otra!

Las funciones SI se pueden **anidar**. Anidar significa poner una función SI dentro de otra para seguir evaluando expresiones, como en este caso.

#### **Analicemos la fórmula:**

=**SI(**D2="F"**;**"Mujer"**;SI(**D2="M"**;**"Hombre"**;**"Debe ingresar F o M"**)**)

El color naranja indica los elementos de la función SI que realiza

- la primera evaluación:
- $\lambda$ D2 = "F"? de ser verdadero coloca el texto "Mujer",
	- sino pasa a la segunda función SI –elementos en verde– que evalúa: ¿D2 = "M"? de ser verdadero coloca el texto "Hombre"
		- sino, ya no tiene nada más que evaluar, así que coloca el texto "Debe ingresar F o M".

#### **Actividades**

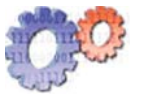

**1.** Abre el libro **Ejemplo función SI**.

**2.** Borra el contenido de las celdas correspondientes a los nombres, edad y sexo.

**3.** Completa la planilla con los datos de tus compañeros de curso.

**4.** Modifica la fórmula para que al ingresar **"F"** el resultado sea "Femenino" y al ingresar **"M"** el comentario diga "Masculino".

**5.** Verifica que la fórmula para el primer registro los datos del primer nombre sea correcta.

**6.** Copia la fórmula en las otras celdas de la columna Comentario.

- **7.** Revisa que las fórmulas brinden resultados correctos.
- **8.** Guarda el trabajo.

#### **Importante**

Hay funciones que afectan sólo a la celda, no a un rango; este tipo de funciones se denomina funciones sin argumento.

Veamos algunas de estas funciones:

- Ahora: devuelve la fecha y hora actuales con formato de fecha y hora.
- Hoy: devuelve la fecha actual con formato de fecha.

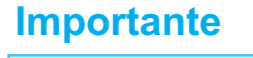

Las funciones se pueden escribir en mayúsculas o minúsculas, lo único importante es escribir correctamente el nombre y no olvidar los paréntesis y los parámetros que la función requiere.

#### **Actividades**

En una hoja nueva, o en una celda vacía, prueba estas funciones ingresando:

**= Ahora()**

**= Hoy()**

Recuerda que siempre después de ingresar una fórmula o dato debes confirmar el ingreso presionando **ENTER** o una tecla de dirección.

# **Formato**

# **Aplicar formato a las celdas y a los datos**

La opción **Formato de celdas** permite modificar el aspecto de las celdas de una hoja de cálculo.

#### **¡Atención!**

Recuerda que siempre debes seleccionar la celda o el rango de celdas que desees modificar e ingresar al submenú **Celdas** dentro del menú **Formato** de la barra de menú o utilizar la combinación de teclas **CTRL + 1** o el ícono correspondiente en la barra de herramientas formato.

También puedes utilizar el menú contextual, como lo muestra la figura 8.28.

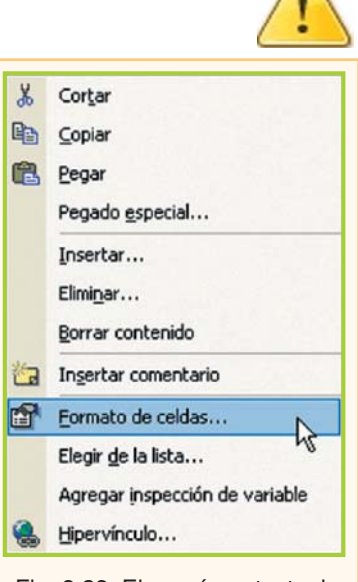

Δ

Fig. 8.28. El menú contextual también permite aplicar formato

Opciones del diálogo Formato de celdas

Al ingresar a la opción Formato de celdas se presenta en pantalla un diálogo con distintas opciones organizadas en pestañas o fichas, veamos el significado de cada una:

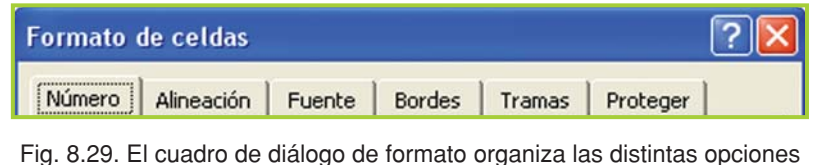

de formato en pestañas

Número: modifica la visualización de los números en una celda.

Alineación: permite que los datos queden alineados u orientados de una forma determinada.

Fuente: cambia la apariencia de los datos de una hoja: fuente, tamaño, estilo, color, subrayado y efectos.

Bordes: permite crear líneas en los bordes o lados de las celdas.

Tramas: sombrea las celdas de una hoja de cálculo para remarcarlas de las demás.

Proteger: bloquea u oculta celdas en una hoja protegida.

Muchas de las opciones para aplicar formato a las celdas, y a los datos introducidos en ellas, se pueden ejecutar desde la barra de herramientas.

Una gran cantidad de estas opciones es similar a la utilizada en Word®, por ejemplo para aplicar negrita o color a un dato se debe proceder de la misma manera que con el procesador de texto. Incluso los iconos, que indican estas operaciones básicas de formato, son los mismos.

#### **Importante**

#### **¿Qué es un estilo?**

Un estilo es una combinación de varios tipos de formatos como tipografía, tamaño, bordes, sombreado de la celda, etc., bajo un único nombre. Cada celda de la planilla tiene asignado por defecto el estilo denominado Normal.

La ventaja de utilizar un estilo consiste en que, una vez definido un grupo de formatos, posteriormente, en cada ocasión en que lo necesites, simplemente lo debes aplicar, sin necesidad de definir nuevamente ese grupo de formatos.

Para investigar esta funcionalidad, haz clic en el menú **Formato** y selecciona la opción **Estilo…**

## **Opciones de alineación**

La figura 8.30 muestra las opciones que ofrece la pestaña Alineación dentro de Formato de celdas.

> Orientación: permite cambiar el ángulo del contenido de las celdas para que se muestre en horizontal – esta es la opción por defecto-, de arriba hacia abajo o en cualquier ángulo.

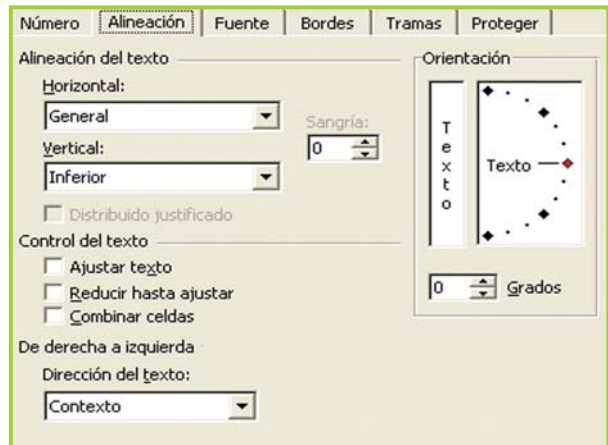

Fig. 8.30. Opciones de la pestaña Alineación

Excel® ajusta automáticamente la altura de la fila para adaptarla a la orientación vertical, a menos que se fije explícitamente la altura.

Ajustar texto: por defecto, si se introduce un texto en una celda y este excede el ancho de la celda, Excel® utiliza las celdas contiguas para visualizar el contenido introducido. Activando esta opción la celda modifica su altura de forma que permite ver todo el contenido en varias líneas.

#### **Importante**

Esta última opción, Ajustar texto, es equivalente a presionar **CTRL** + **ENTER** para pasar a la siguiente línea dentro de la misma celda.

Reducir hasta ajustar: al activar esta opción, el tamaño de la fuente de la celda se reduce hasta que su contenido pueda mostrarse en la celda.

Combinar celda: al activar esta opción las celdas seleccionadas se convierten en una sola.

#### **Aplicar bordes**

Las tres posibilidades que brinda la etiqueta Preestablecidos son:

Ninguno: quita cualquier borde de las celdas seleccionadas.

Contorno: para crear un borde únicamente alrededor de las celdas seleccionadas.

Interior: para crear un borde alrededor de todas las celdas seleccionadas excepto alrededor de la selección.

En esta pestaña también se puede seleccionar el tipo de línea para el borde y el color.

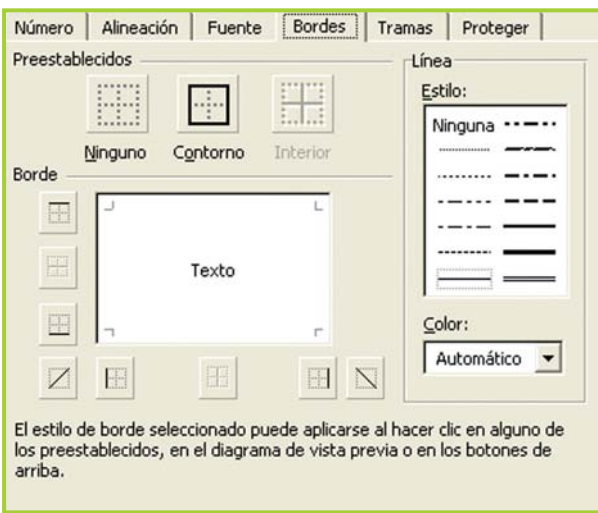

Fig. 8.31. Para colocar bordes a las celdas se debe elegir el tipo de línea y color

#### **Color y trama de una celda**

En la etiqueta Color se puede elegir un color de fondo para la selección actual. Para quitar el efecto se debe elegir Sin color.

También se puede elegir una Trama –y su correspondiente color–para aplicar a la selección actual.

#### **¡Atención!**

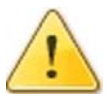

Recuerda que la selección actual está formada por las celdas, filas o columnas pintadas.

#### **Formato de valores numéricos**

Existe una gran variedad de formatos para aplicar a valores numéricos y así cambiar el aspecto de presentación, incluyendo las fechas y las horas. Veamos algunos de los estilos de formato que se pueden aplicar.

El formato de número General es el formato predeterminado. Cuando una celda no es lo suficientemente ancha para mostrar el número que contiene, este formato utiliza la notación científica para expresar el valor.

Número: permite ajustar la cantidad de decimales que se debe mostrar en pantalla y el tipo de separador de miles. También brinda la posibilidad de elegir que un valor negativo se muestre en color rojo.

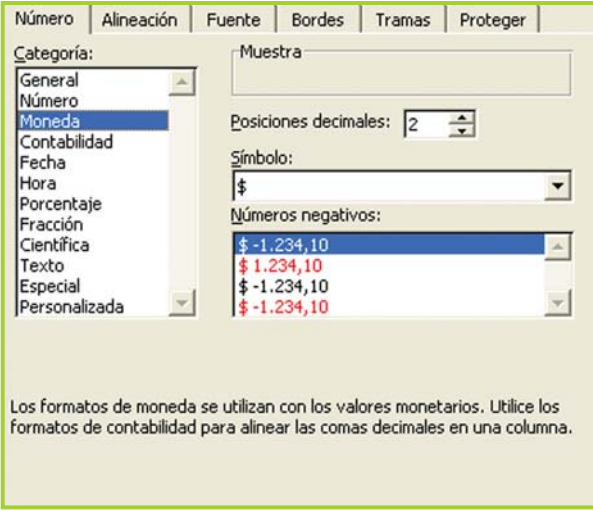

Fig. 8.32. En la pestaña Número se encuentra una gran variedad de formatos para aplicar a los datos

Moneda: permite elegir un símbolo monetario específico. Así que para trabajar con pesos debes elegir el \$, para trabajar con libras £, etc.

Contabilidad: alinea el símbolo de moneda y las comas decimales.

Porcentaje: muestra los números como porcentajes. Se multiplica el valor de la celda por 100 y se le asigna el símbolo %.

## **Formato de fecha y hora**

Dentro de la pestaña Número se encuentran los formatos Fecha y Hora. Este tipo de formato hace que se muestre la fecha y la hora correspondiente al número introducido en la celda.

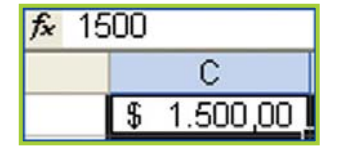

Fig. 8.33. Número con formato

Por otro lado, al ingresar un dato –en una celda sin formato específico–con una barra o un guión como separador, por ejemplo 05-09-2002 o 5-sep-2002, automáticamente el programa reconoce el dato como una fecha.

Lo mismo sucede con las horas, para introducir una hora según el horario de 12 horas, escribe a o p detrás de la hora: por ejemplo 9:00 pm, de lo contrario Excel® introducirá la hora como am.

De todas formas, en la pestaña Número de la ventana Formato de celdas hay suficientes estilos para darle formato a los valores de fecha y de hora.

#### **Importante**

El tipo de formato Texto trata al contenido de una celda como texto, incluso cuando se encuentre un número en la celda.

El contenido de la celda se muestra exactamente como fue introducido.

#### **Actividad guiada 1**

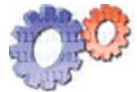

#### **Parte 3**

Juan ha avanzado bastante con la planilla que está preparando para llevar el control de los gastos diarios:

**1.** Ya tiene los datos de la primera semana y la fórmula para calcular el total acumulado.

- **2.** Cambió el nombre a la hoja, de Hoja 1 pasó a Detalle por día.
- **3.** Insertó una fila para colocar la descripción del mes en curso.
- **4.** Aplicó negrita y un color de fondo a la descripción de mes.
- 5. A los encabezados títulos de cada columna aplicó negrita.

**6.** Ensanchó la columna Total pagado para que la etiqueta se visualice por completo.

**7.** Guardó la planilla **Control de egresos**.

#### **¡Atención!**

De ser posible, intenta que el modelo de tu planilla tenga las características mencionadas en el relato.

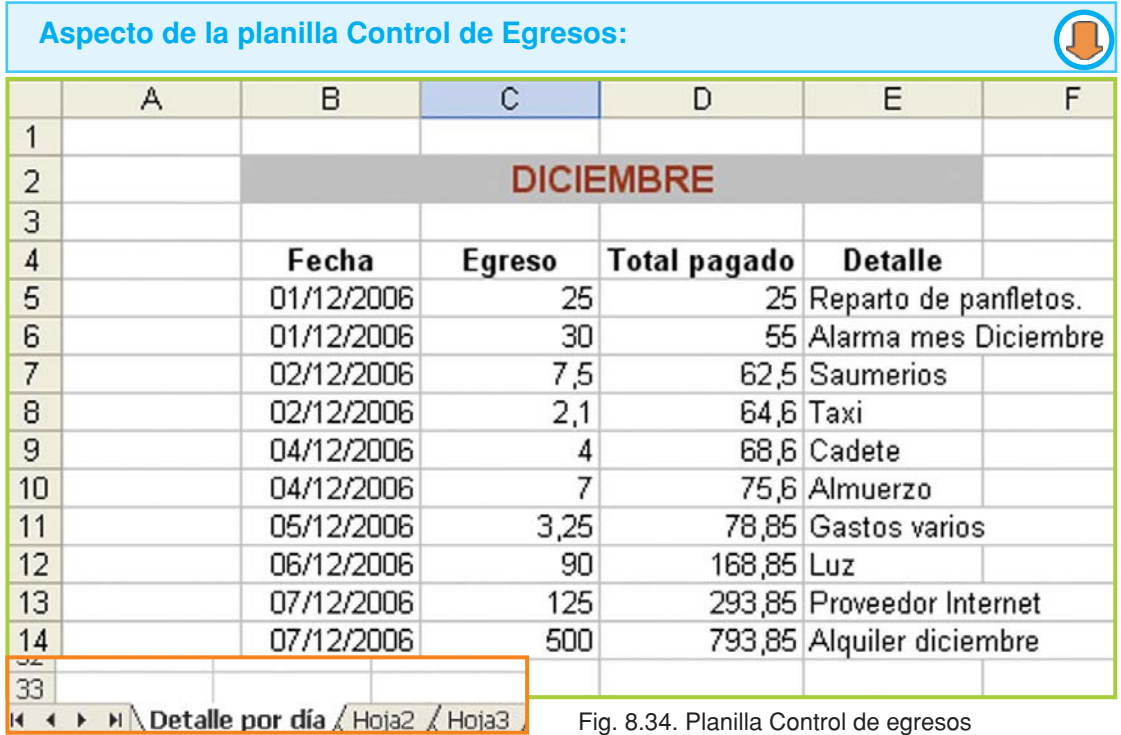

#### **Actividades**

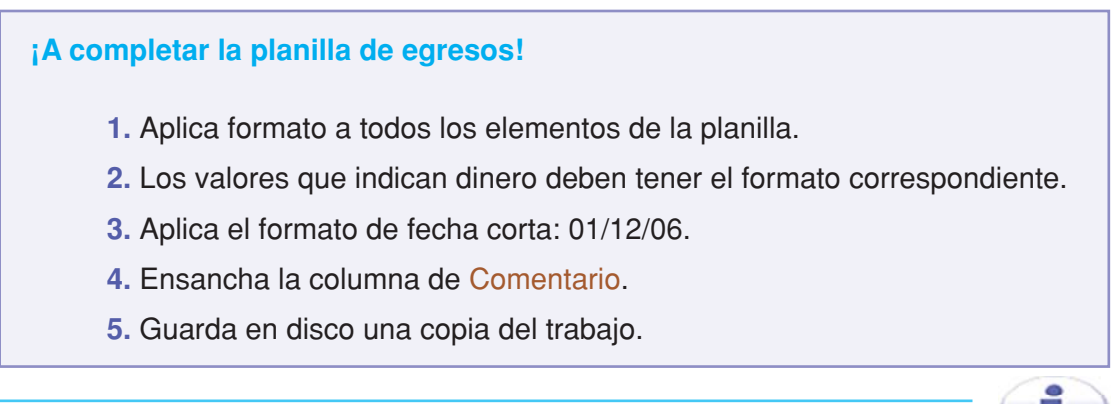

#### **Importante**

#### **Cambiar el nombre de las hojas**

Para cambiar el nombre de las hojas debes hacer doble clic sobre el nombre a cambiar.

Otra manera: si haces un clic derecho sobre el nombre a cambiar, se despliega el menú contextual en pantalla y puedes seleccionar

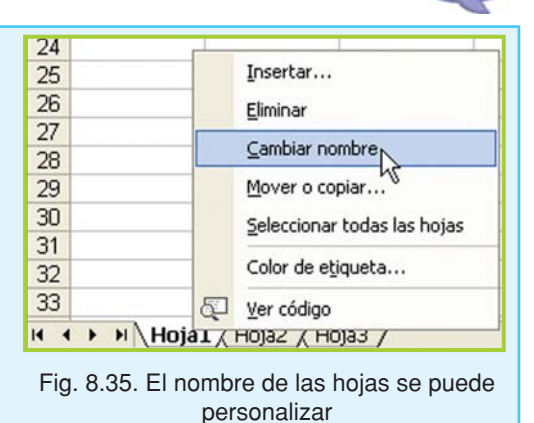

# **Trabajar con datos**

# **Listas**

En una planilla, normalmente, se agrupan datos en forma de lista. La planilla de **Control de egresos** no es la excepción:

Los datos Fecha, Egreso, Total pagado y Comentario están relacionados –al agruparlos tienen coherencia-, si bien cada dato está en una columna distinta, cuando se ingresan en una misma fila le dan forma a lo que se llama **Registro**.

## **¡Atención!**

Una lista en Excel®, generalmente, tiene un encabezado –que son los títulos o etiquetas de cada columna–que identifica a los datos y los datos propiamente dichos, que se encuentran en las filas siguientes.

La planilla puede tener muchos registros y, como vimos, cada registro está formado por un dato –en este caso son cuatro elementos los que forman un registro–.

Al ingresar la información, para que luego no haya errores al procesarla, se debe tener especial cuidado de ingresar todos los datos que integran un registro, es decir, no es aconsejable ingresar la fecha del egreso y dejar en blanco el importe o el comentario.

El concepto de registro es muy importante al trabajar con herramientas informáticas que permiten gestionar información en forma de listas o tablas. Este concepto se profundiza en la unidad **"Gestor de base de datos"**.

Por ahora, lo importante es comprender que cuando se organiza la información en forma de lista Excel® permite realizar ciertos procesos sobre la información que contiene esa lista. Veamos cómo ordenar, validar y calcular subtotales.

#### **Ordenar**

Los datos de una lista se pueden ordenar en forma ascendente o descendente, y por varios elementos –etiquetas o datos–al mismo tiempo.

Ordenemos la planilla de egresos de la siguiente forma: por fecha de movimiento de forma ascendente y por importe de egreso, también de forma ascendente.

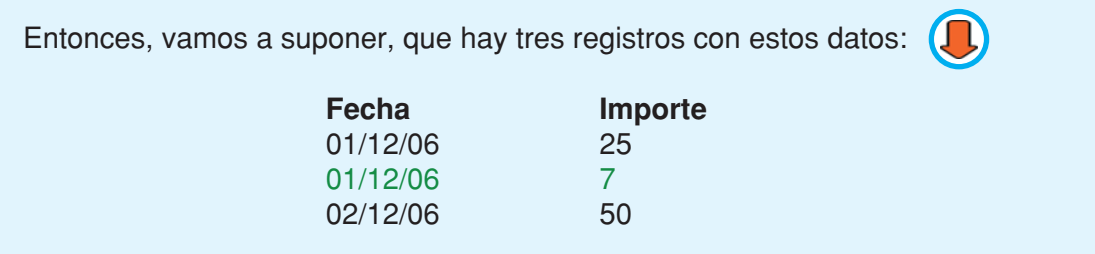

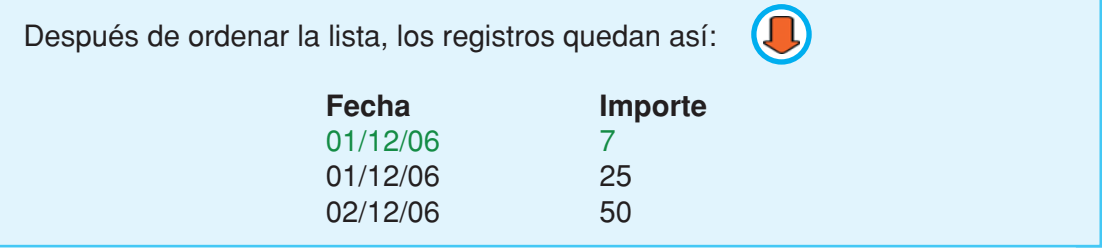

El primer criterio para ordenar la lista es la fecha y el segundo el importe, a igual fecha ordena primero el importe menor -si fuera orden descendente pondría primero el importe mayor-.

Cuando necesites ordenar los datos de una lista, haz lo siguiente:

**1.** Selecciona la lista, se recomienda que en la selección incluyas los títulos o etiquetas.

- **2.** Haz clic en el menú **Datos.**
- **3.** Selecciona la opción **Ordenar…**

**4.** Elige los criterios y la forma de ordenar.

**5.** Para confirmar haz clic en Aceptar.

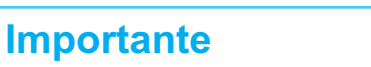

¡Recuerda! también puedes acceder directamente desde la barra Estándar haciendo un clic en el ícono correspondiente.

La figura 8.36 muestra una lista seleccionada y la ventana de Ordenar datos con las opciones necesarias para realizar el proceso.

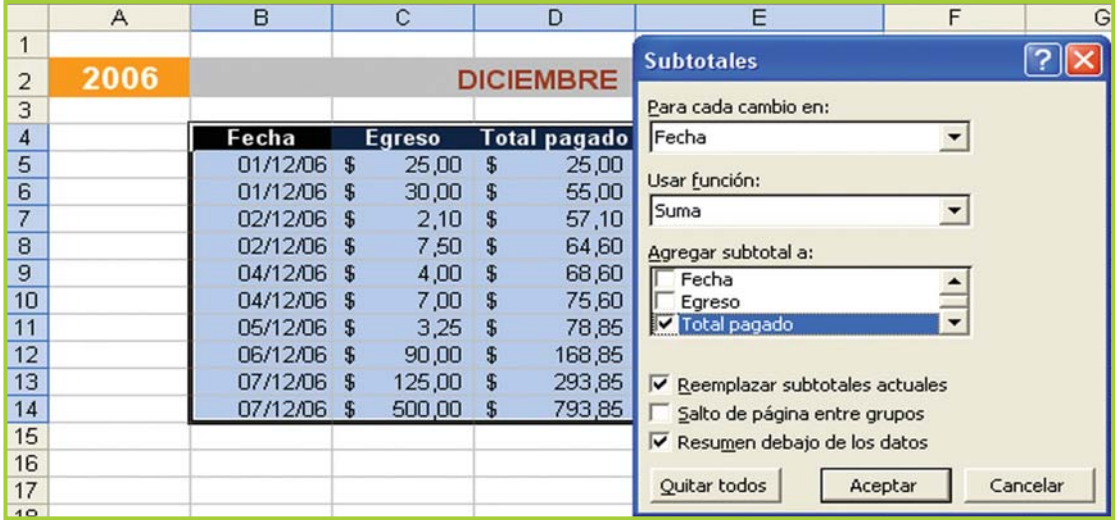

Fig. 8.36. Diálogo en donde se establecen los criterios para ordenar las listas en Excel®

## **Validar entradas**

La **validación de datos** evita que se ingresen valores erróneos o no deseados en las celdas validadas. Como complemento, se puede escribir un texto que brinde información sobre los valores aceptados, y otro texto que en caso de error indique al usuario qué ha sucedido.

Para ver en detalle cómo funciona esta opción, aplicaremos la validación a las celdas de la columna Egreso –en la planilla

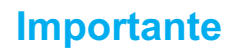

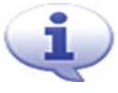

Para validar el ingreso de datos en una celda o un rango no es necesario que la información se encuentre organizada en forma de lista. Cualquier celda permite que se aplique la validación.

Control de egresos–.El valor de egreso siempre debe ser un valor numérico positivo, ya que se trata de una cantidad en dinero pagado en concepto de un gasto.

Hasta ahora la planilla permite que se ingrese cualquier valor. La idea es hacer que el programa rechace los datos que no correspondan con el tipo adecuado; esto significa, que si en la columna de Egreso se introduce un valor alfabético o un número negativo, Excel® debe rechazar ese ingreso.

Veamos cómo hacer esto:

> **1.** Primero, como siempre, **selecciona** el rango de celdas. Para este ejemplo selecciona las celdas de la columna Egreso.

**2.** Haz clic en el menú **Datos**.

**3.** Selecciona la opción **Validación…**

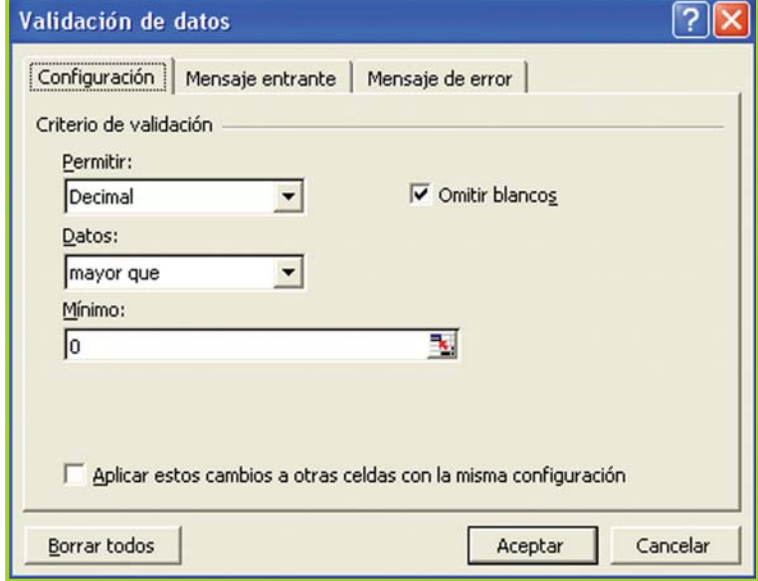

**4.** En el diálogo que se despliega, la pestaña

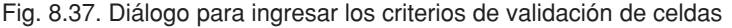

Configuración es la que permite especificar el tipo de datos que debe aceptar la planilla de cálculo para el rango seleccionado:

**a.** En la etiqueta Permitir selecciona Decimal es probable que el importe tenga decimales .

**b.** En la etiqueta Datos selecciona Mayor que.

**c.** Por último, en la etiqueta Mínimo debes escribir el número cero.

**5.** En las pestañas Mensaje entrante y Mensaje de error puedes escribir los mensajes de ayuda para el usuario.

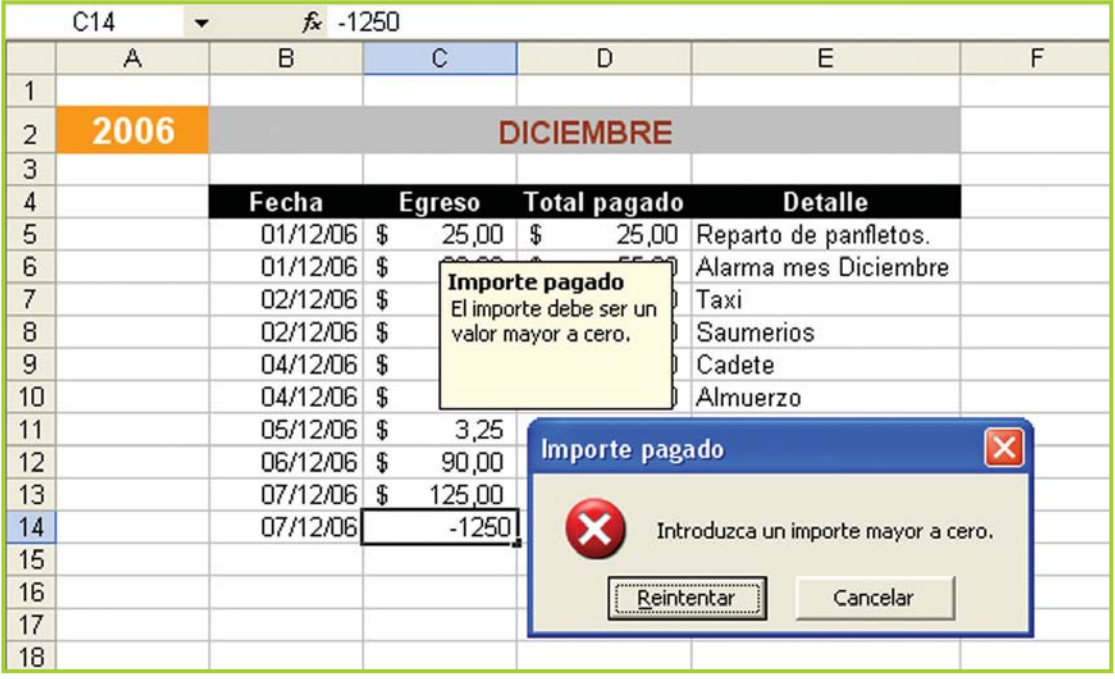

**6.** Para confirmar haz clic en Aceptar.

Fig. 8.38. La planilla de egresos con la columna Egreso validada para que acepte solamente números positivos. La imagen muestra el mensaje de error que aparece en caso de ingresar valores inválidos.

## **Calcular subtotales**

El **cálculo de subtotales** sirve para totalizar valores como los que se muestran en la planilla Control de egresos.

En esta planilla, los datos están ordenados por fecha, además una fórmula actualiza el Total pagado; pero ese valor es el total acumulado de todos los gastos.

¿Cómo se puede saber el total de dinero que se gastó cada día? Aplicando la función Subtotales a la lista; veamos la manera de hacerlo y el efecto que causa en la planilla.

- **1.** Selecciona la lista, incluyendo los rótulos o etiquetas de las columnas.
- **2.** Ordena la lista por fecha y por importe pagado de forma ascendente.
- **3.** Una vez ordenada la lista, haz clic en el menú **Datos**.
- **4.** Selecciona la opción **Subtotales…**

**5.** En la ventana Subtotales:

**a.** En la etiqueta Para cada cambio en debes seleccionar Fecha, para que agrupe los datos por fecha.

**b.** En la etiqueta Usar la función debes seleccionar Suma, porque lo que necesitamos es la sumatoria de los importes pagados por día.

**c.** En Agregar subtotales a tilda con un clic Total pagado.

**d.** Tilda con un clic las opciones Reemplazar… y Resumen…

**6.** Confirma con un clic en Aceptar.

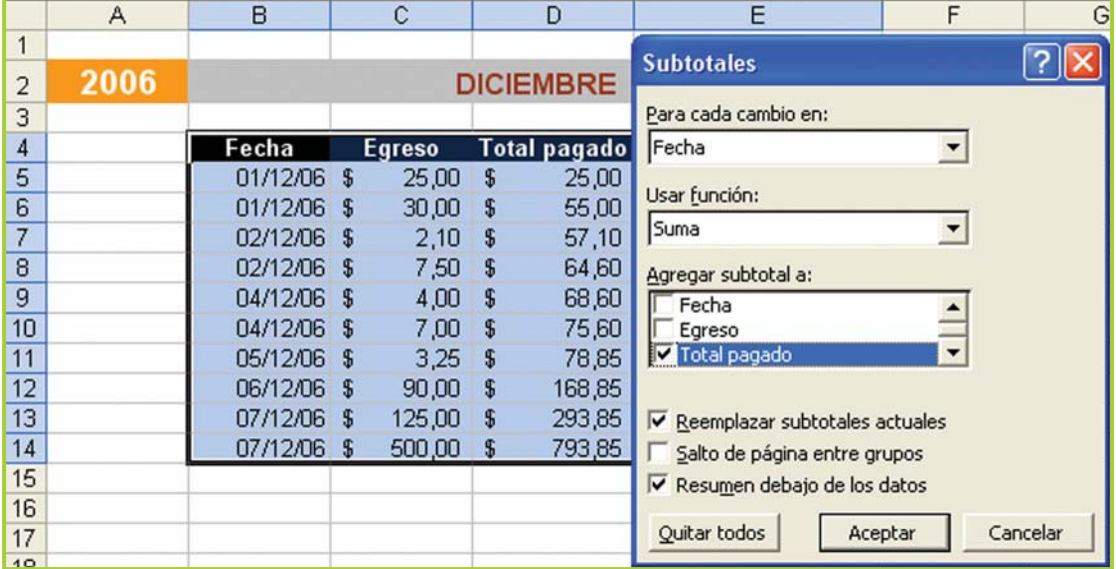

Fig. 8.39. Diálogo de Subtotales donde se indican las opciones para el agrupamiento de los datos

Luego de aplicar los subtotales la planilla queda con el detalle de cada egreso con su fecha.

Observa que al cambiar la fecha se produce un corte de control y aparece el subtotal con la sumatoria de todos los gastos del día que concluye.

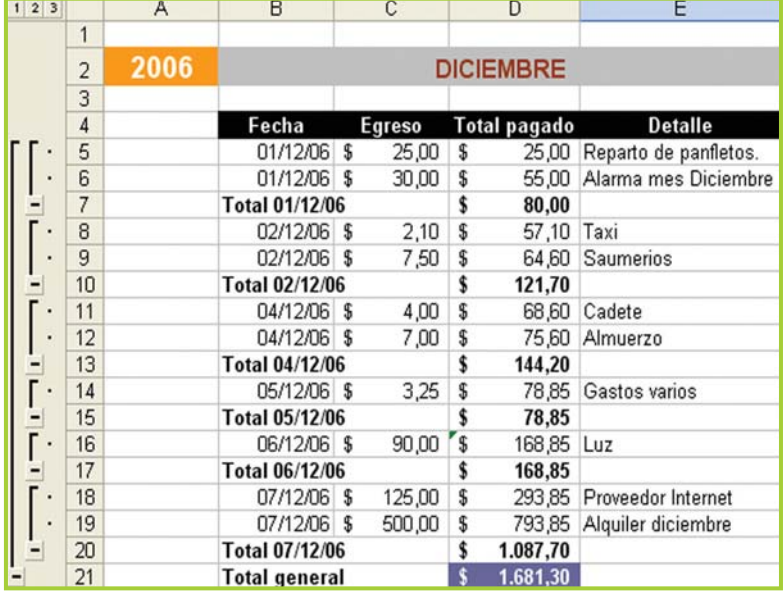

Fig. 8.40. La planilla luego de aplicar subtotales por fecha

Al aplicar subtotales a una lista, el programa permite contraer y retraer los datos, para visualizar, o no, el detalle que conforma cada subtotal.

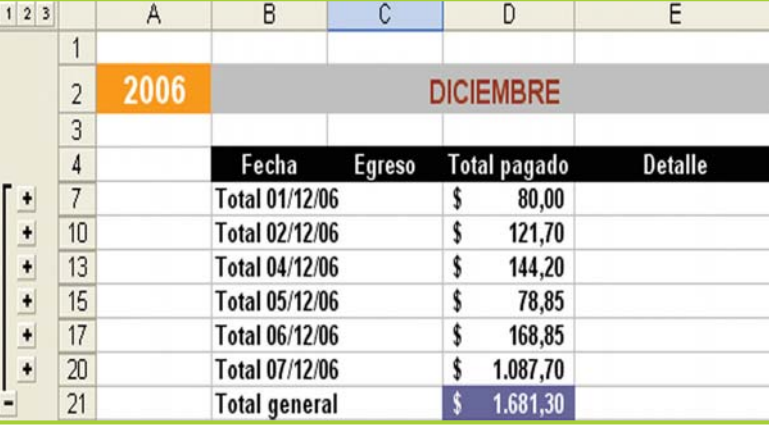

Fig. 8.41. Utilizando los controles para contraer el detalle diario queda a la vista el total de cada día

#### **Importante**

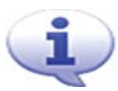

Si necesitaras quitar los subtotales, en la ventana que muestra la figura 8.39, de la página anterior, debes hacer clic en el botón Quitar todos. ¡Recuerda que primero debes seleccionar la lista!

## **Actividad guiada 1**

#### **Parte 4**

• Juan decide agregar una segunda hoja –la denomina Ingresos y egresos por día– a la planilla **Control de egresos**.

• Esta segunda hoja tendrá el total de egresos e ingresos de cada día. La columna Saldo arroja la diferencia entre el ingreso y el egreso.

• El total de egresos por día se obtiene de la hoja Detalle por día. En cambio el total de ingresos por día es un valor que Juan obtiene –por ahora–de un cuaderno en donde tiene anotadas las ventas del día.

• La figura 8.42, de la siguiente página, muestra esta parte de la planilla.

• En la parte inferior de la planilla se calcula: el ingreso y egreso total, la utilidad mensual, el dinero en caja, el día que tuvo más y menos ventas, y el día que tuvo más y menos gastos.

 • La figura 8.43, de la siguiente página, muestra el diseño de la parte inferior de la planilla.

En teoría, Juan completa esta planilla al finalizar cada día.

|                | А    | B                    |    | Ć       |               | D        |              | E        |  |
|----------------|------|----------------------|----|---------|---------------|----------|--------------|----------|--|
| 1              |      |                      |    |         |               |          |              |          |  |
| $\overline{2}$ | 2006 | <b>DICIEMBRE</b>     |    |         |               |          |              |          |  |
| 3              |      |                      |    |         |               |          |              |          |  |
| 4              |      | Dia                  |    | Ingreso | <b>Egreso</b> |          | <b>Saldo</b> |          |  |
| 5              |      | <b>Saldo Inicial</b> |    |         |               |          |              | 450,00   |  |
| 6              |      | 01-12-06             | \$ | 191,10  | \$            | 80,00    | $\sqrt{3}$   | 561,10   |  |
| $\overline{7}$ |      | 02-12-06             | \$ | 151,00  | \$            | 121,70   | \$           | 590,40   |  |
| 8              |      | 03-12-06             |    |         |               |          | \$           | 590,40   |  |
| 9              |      | 04-12-06             | \$ | 225,70  | \$            | 144,20   | \$           | 671,90   |  |
| 10             |      | 05-12-06             | \$ | 174,25  | \$            | 78,85    | \$           | 767,30   |  |
| 11             |      | 06-12-06             | \$ | 186,80  | \$            | 168,85   | S            | 785,25   |  |
| 12             |      | 07-12-06             | \$ | 250,00  | \$            | 1.087,70 |              | $-52,45$ |  |
| 13             |      | 08-12-06             |    |         |               |          | \$           | -52,45   |  |

Fig. 8.42. Hoja para calcular el saldo entre el total de ingresos y egresos diarios

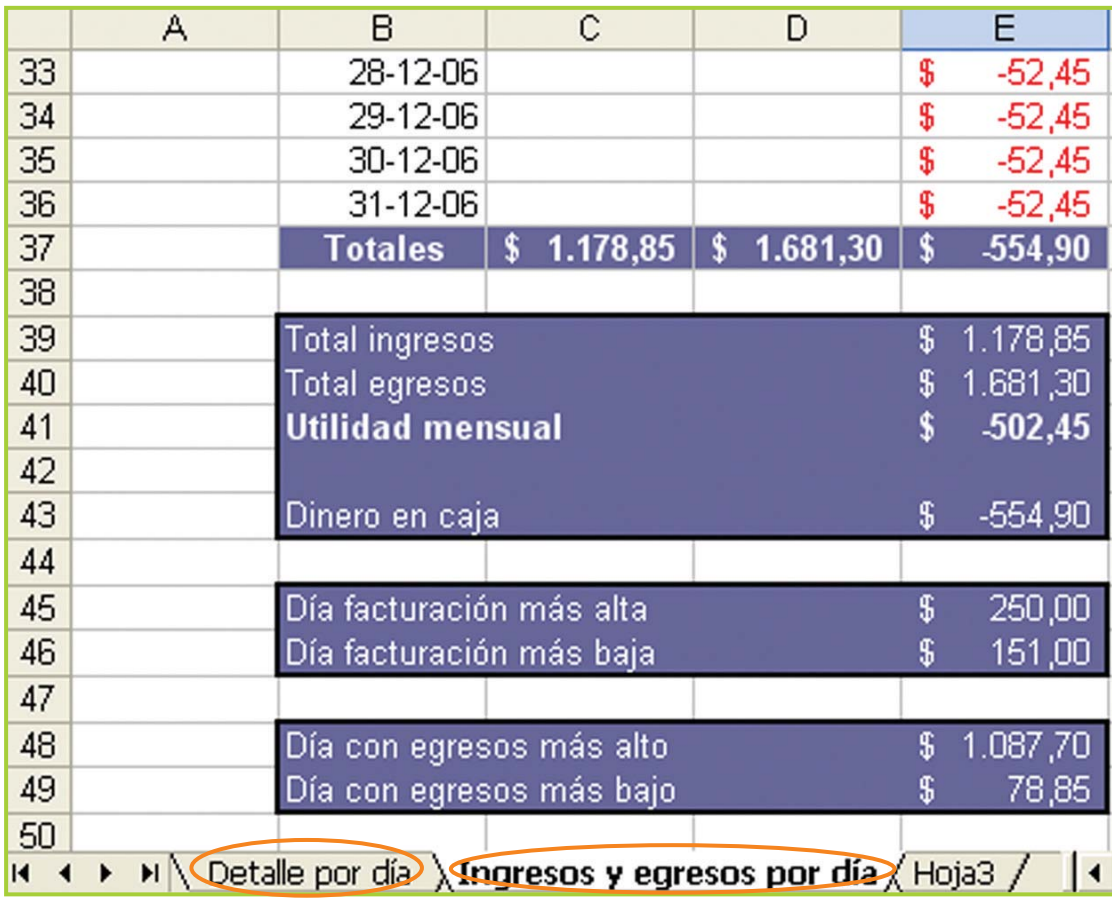

Fig. 8.43. Parte inferior de la planilla Ingresos y egresos por día con algunos datos estadísticos

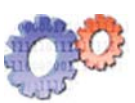

#### **Actividades**

**1.** Completa la hoja Detalle por día de manera que cumpla con las necesidades que tiene el negocio de Juan.

- **2.** Diseña la hoja Ingresos y egresos por día.
- **3.** Aplica el formato a todos los elementos.

**4.** Utiliza el comando Formato condicional para que el contenido de la columna Saldo aparezca en rojo en caso de ser negativo.

- **5.** Completa con datos las hojas del libro **Control de egresos**.
- **6.** Guarda el libro en el disco.

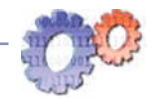

#### **Actividades**

El nombre de **Control de egresos** no es demasiado adecuado para este libro, ya que ahora lleva el control de ingresos y egresos.

• Utilizando el comando Guardar como… guarda una copia del libro con el nombre **Control de Ingresos y Egresos**.

• Ahora, hay algo que está de más en la carpeta de trabajo **Ejercicios TIC**, así que desde el Explorador de Windows® elimina el archivo **Control de Egresos**.

# **Formato condicional**

El **formato condicional** cambia el aspecto de una celda o un rango de celdas cuando una condición – que involucra a los datos contenidos en las celdas seleccionadas – es verdadera.

En la planilla Control de egresos, el contenido de la columna Saldo –en la hoja Ingresos y egresos por día–se visualiza en rojo si el valor es negativo, para lograr hacer esto, y poder aplicarle el Formato condicional a la planilla, debes:

- **1.** Seleccionar el rango al que deseas aplicar el formato condicional.
- **2.** Hacer clic en el menú **Formato** y seleccionar **Formato condicional…**

**3.** En la ventana que aparece en pantalla debes ingresar la condición y el formato que deseas aplicar a la selección cuando la condición sea verdadera.

**4.** En el caso de la columna Saldo, deseamos que cuando sea negativo aparezca en color rojo así que la condición debe ser:

#### **Valor de celda menor que 0**

**5.** Haz clic en el botón Formato… para aplicar el formato a las celdas cuando la condición sea verdadera en el caso del saldo se cambia el color de la fuente a rojo.

**6.** Para confirmar debes hacer clic en Aceptar.

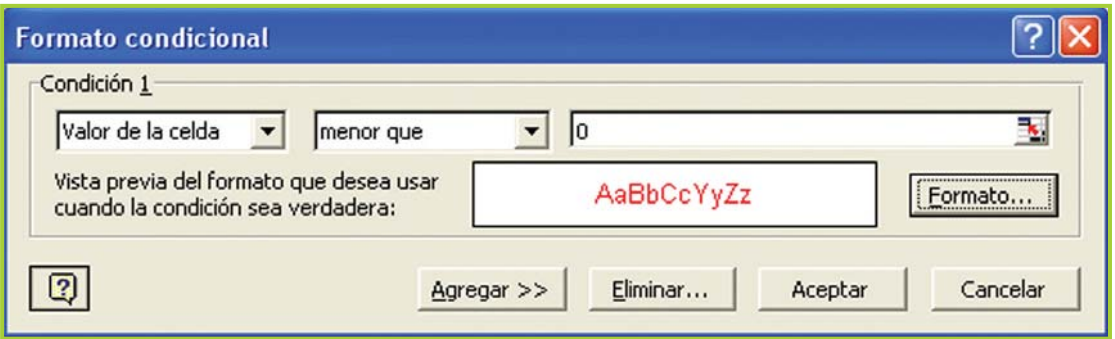

Fig. 8.44. Diálogo para aplicar el formato condicional a las celdas

# Gráficos e impresión

## **Asistente para gráficos**

Los gráficos son representaciones visuales de los datos de las hojas de cálculo.

Se pueden realizar distintos tipos de gráficos, por ejemplo gráficos de barras, de líneas y de tortas, que se pueden utilizar para clarificar tendencias o relaciones entre los datos de la planilla de cálculo.

El gráfico puede estar incrustado directamente en la hoja de cálculo, o bien puede aparecer como una hoja independiente del libro de trabajo. Si cambian los datos de la hoja de cálculo en los que se basa el gráfico éste se actualizará.

Para poder realizar un gráfico debes seleccionar las celdas que deseas graficar e ir al **Asistente para gráficos** de la barra de herramientas. El asistente te quiará para lograr el gráfico que necesites.

Veamos cómo se puede obtener un gráfico de columnas con los ingresos del locutorio en la primera semana del mes.

**1.** Para seguir el ejemplo debes trabajar con la hoja Ingresos y egresos por día del libro **Control de ingresos y egresos**.

**2.** Selecciona el rango de datos que deseas graficar. En este caso el rango abarca desde el primer ingreso con fecha 01-12-06 hasta el ingreso del día 07-12- 06. La figura 8.45 muestra la selección del rango de datos.

|                | A    | B                    | C                | D        |  |
|----------------|------|----------------------|------------------|----------|--|
| 1              |      |                      |                  |          |  |
| $\overline{2}$ | 2006 |                      | <b>DICIEMBRE</b> |          |  |
| 3              |      |                      |                  |          |  |
| $\overline{4}$ |      | Dia                  | Ingreso          |          |  |
| 5              |      | <b>Saldo Inicial</b> |                  |          |  |
| 6              |      | $01-12-06$           | 191,10<br>\$     | ξ<br>\$  |  |
| $\overline{7}$ |      | 02-12-06             | 151,00<br>\$     | 12<br>\$ |  |
| 8              |      | 03-12-06             |                  |          |  |
| 9              |      | 04-12-06             | 225,70<br>S      | \$<br>14 |  |
| 10             |      | 05-12-06             | 174,25<br>\$     | 7<br>\$  |  |
| 11             |      | 06-12-06             | 186,80<br>\$     | \$<br>16 |  |
| 12             |      | 07-12-06             | 250,00<br>\$     | \$<br>O8 |  |

Fig. 8.45. Selección de columnas para graficar

• Debes tener en cuenta que tal vez los datos del ejemplo difieran con los datos de tu hoja.

**3.** Activa el asistente para gráficos, con un clic en el menú **Insertar** y seleccionando la opción Gráfico.

**4.** En el primer paso del asistente debes seleccionar un tipo de gráfico. En esta ocasión selecciona **columnas** y haz clic en Siguiente.

**5.** En el segundo paso debes indicar los datos que deseas graficar. Como las celdas han sido seleccionadas antes de iniciar el asistente, aquí directamente haz un clic en Siguiente.

**6.** En el tercer paso puedes ponerle un título al gráfico, o elegir qué clase de valores se debe mostrar en cada columna, etc. En la pestaña Rótulo de datos tilda la opción Valor. Clic en Siguiente para pasar al último paso.

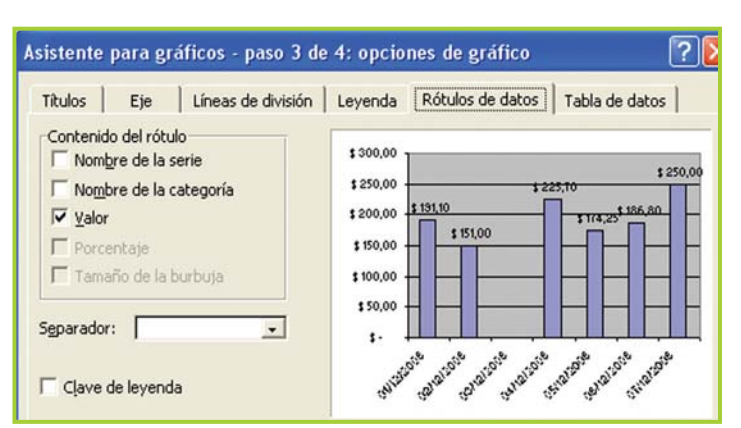

**7.** En el último paso, Excel® pregunta si el gráfico se debe insertar

Fig. 8.46 El asistente guía paso por paso en el diseño de gráficos

en la hoja de trabajo actual o en una hoja nueva. Selecciona Como objeto en Control de ingresos y egresos. Clic en Finalizar.

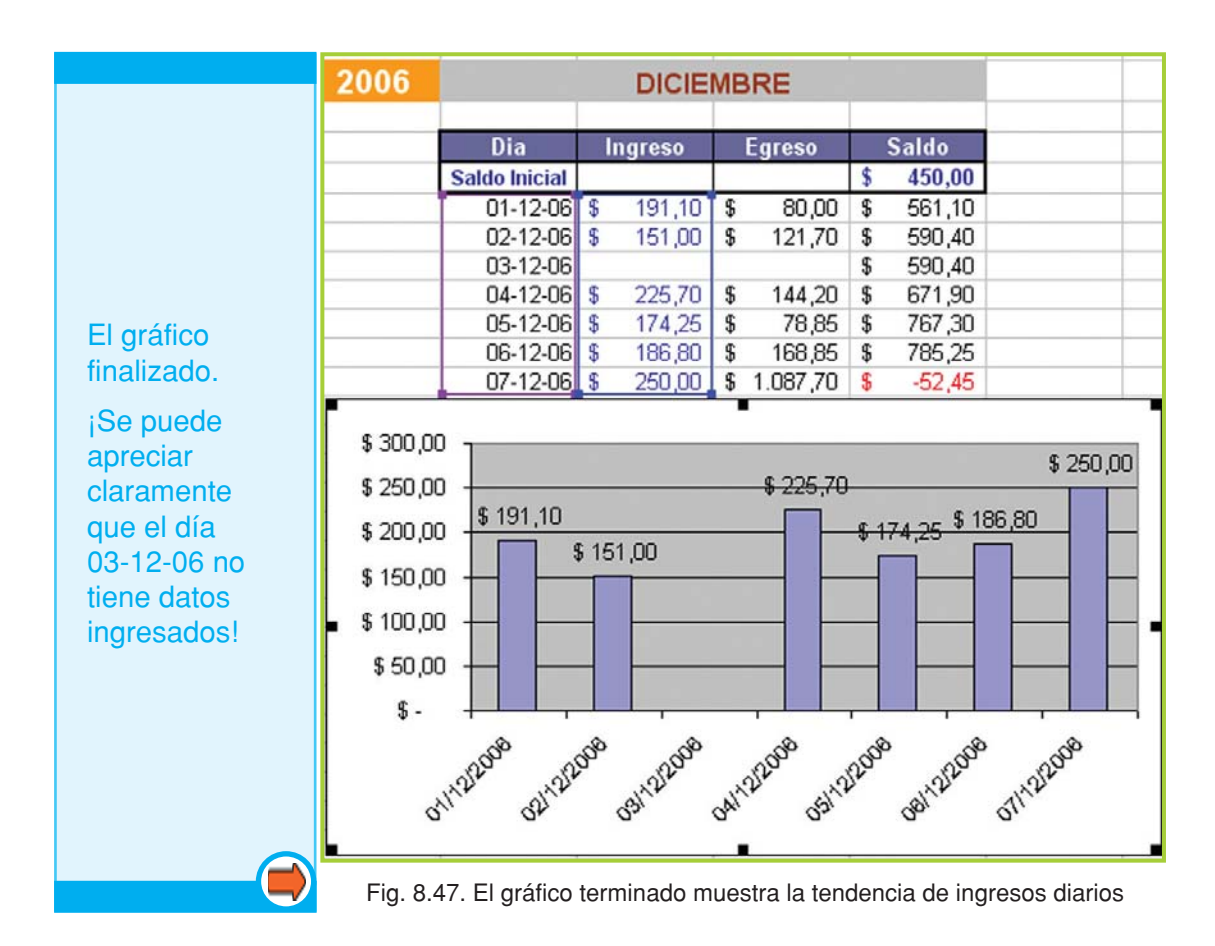

#### **Importante**

Para modificar las opciones del gráfico debes hacer clic derecho sobre el área que ocupa el gráfico.

# **Previsualizar e imprimir una hoja**

Para **imprimir** se debe proceder de la misma forma que con el procesador de texto, siendo conveniente realizar una Vista Preliminar antes de confirmar la impresión.

Para configurar las opciones de la página debes hacer clic en el menú Archivo y Configurar página.

Para obtener una vista preliminar, haz clic en Archivo y Vista preliminar y para comenzar la impresión en la opción Imprimir.

Excel® permite establecer un área de impresión, esto significa que puedes seleccionar un rango e indicarle al programa que imprima solamente los datos seleccionados.

Como verás, el procedimiento para previsualizar e imprimir las hojas es similar al que se utiliza con Word®.

#### **Actividades**

#### **La Tuerca SRL**

La distribuidora de autopartes "La Tuerca SRL" comercializa repuestos para camiones, utilitarios y automóviles.

• Tiene tres vendedores y cada uno cobra una comisión por las ventas efectuadas en el mes. El porcentaje de comisión es asignado por la empresa.

• Para cobrar el porcentaje de comisión, cada vendedor debe superar un mínimo estipulado por la empresa.

• El sueldo de cada vendedor se compone de la comisión más un monto fijo que cada uno tiene estipulado.

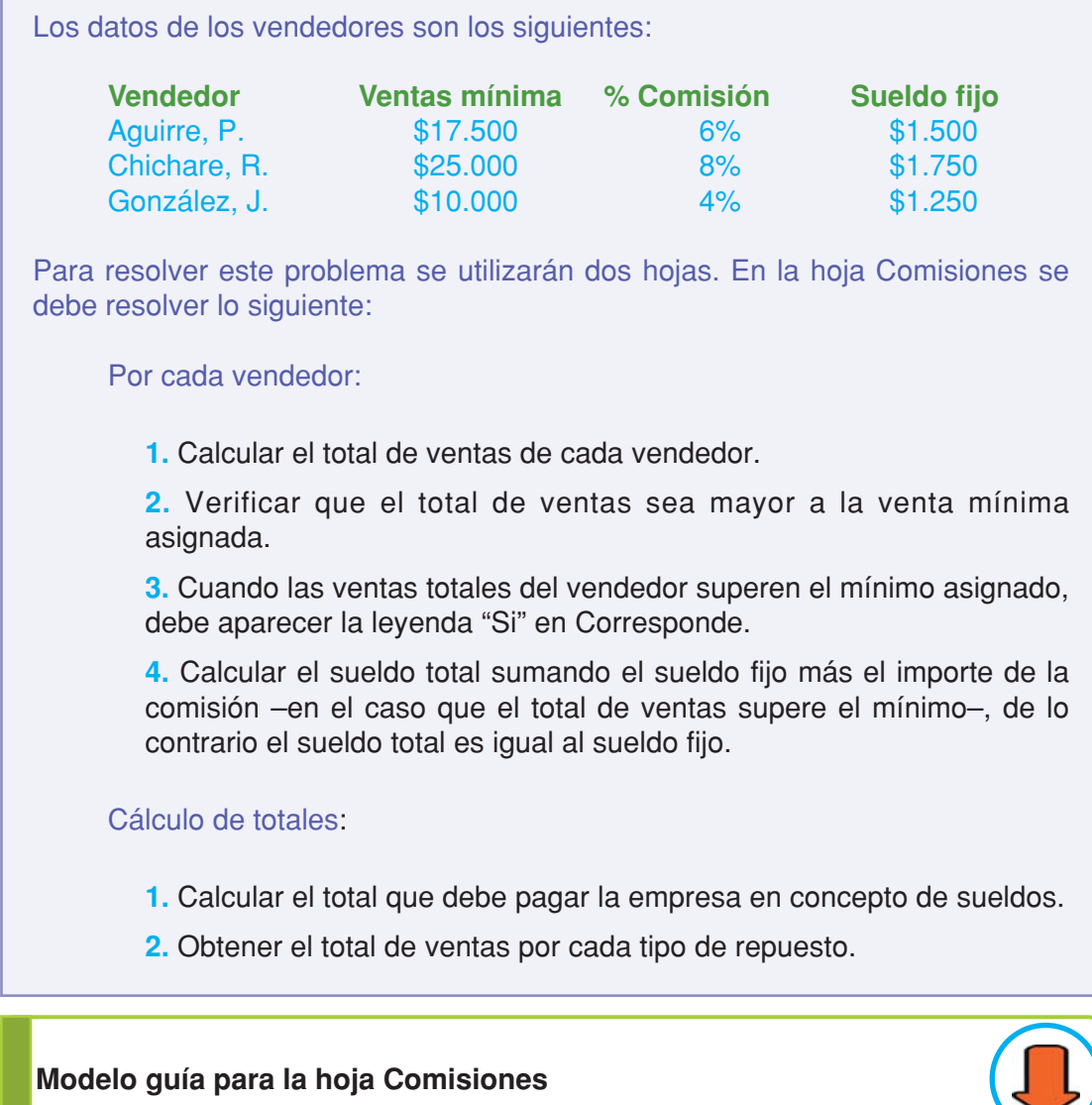

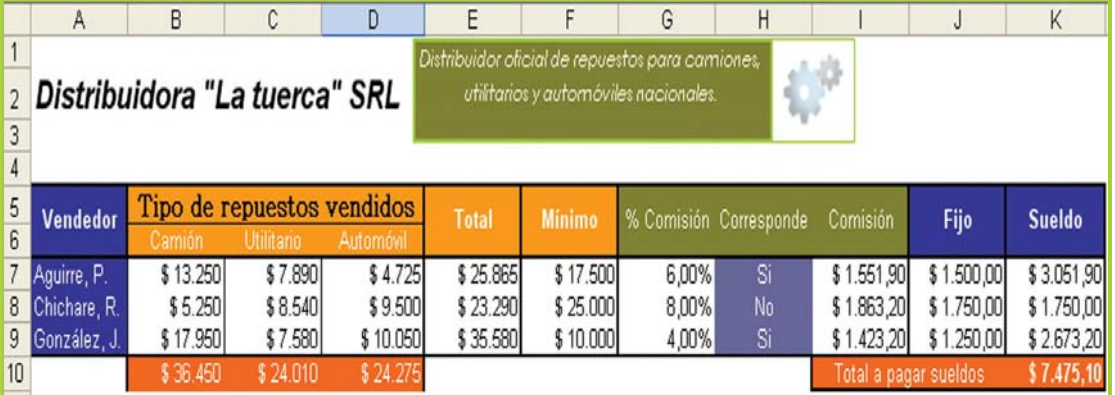

Fig. 8.48. Aspecto de la hoja con los datos para el cálculo de comisiones

Г

#### En una segunda hoja llamada Estadísticas:

- **1.** Obtener de la hoja Comisiones el total de ventas por cada tipo de repuesto.
- **2.** Calcular las ventas totales.
- **3.** Obtener el importe más alto y el más bajo, pagado en concepto de comisión.
- **4.** Obtener el importe más alto y el más bajo, pagado en concepto sueldo.
- **5.** Calcular el promedio de ventas por vendedor.
- Aplica el formato a cada elemento de las planillas.
- Guarda la actividad en la carpeta de trabajo con el nombre La tuerca.

#### **Algunas pistas para la resolución de la actividad:**

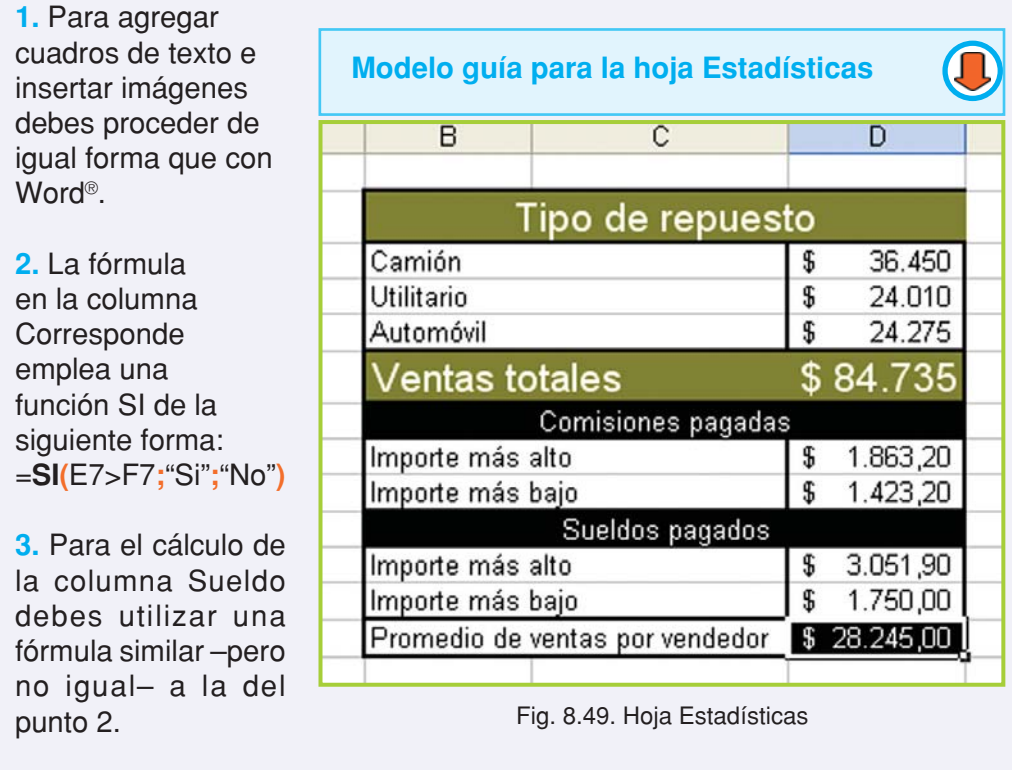

**4.** Para calcular los importes más bajos y más altos debes usar Max y Min.

**5.** Para calcular el promedio debes usar la función Promedio.

**6.** Para quitar las líneas de división que tiene la planilla, investiga en el menú Herramientas, ítem Opciones. En la ventana que aparece busca en la pestaña Ver.

#### **¡Atención!**

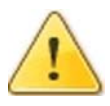

Cuando necesites un valor que se encuentra en otra hoja tienes que hacer clic en el nombre de la hoja y luego en la celda que necesitas referenciar. Por ejemplo, para calcular el promedio desde la hoja Estadísticas se debe ingresar la fórmula Promedio con el rango de los valores que se encuentran en la hoja Comisiones: =**PROMEDIO(**Comisiones!E7:E9**)**

#### **Actividades**

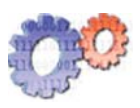

**Rediseña el documento Stock Tarjetas Tel.doc en Excel®, para poder tener un control más adecuado del stock de tarjetas telefónicas.**

**1.** Crea un libro nuevo.

**2.** Cambia el nombre de la primera hoja a Modelo de tarjetas. En esta hoja debe ir el detalle de los modelos de tarjetas en el documento hecho con el procesador era la primera tabla.

**3.** Cambia el nombre de la segunda hoja a Stock de tarjetas. En esta hoja debe ir el detalle de cada modelo de tarjeta con su cantidad actual de acuerdo al lugar donde se encuentre a la venta o guardada .

**4.** Aplica, a las dos hojas, un formato similar al que tenía el listado hecho con el procesador de texto.

**5.** Guarda el archivo en el directorio **Ejercicios TIC** con el nombre de **Stock Tarjetas Tel.xls**.

**6.** Guarda una copia en tu disco de trabajo.

# unidad **gestor de base de datos**

# contenidos

- Elementos de la interfaz gráfica
- Conceptos básicos
- Objetos de una base de datos
- Diseño de base de datos
- Trabajar con tablas
- Trabajar con formularios, informes y consultas

9

# **Acerca de esta unidad**

La herramienta informática que nos permite almacenar datos y poder recuperarlos para su posterior utilización se denomina Gestor de base de datos.

La base de datos es el archivo que guarda la información organizada en filas, que técnicamente se llaman registros, a su vez cada registro está formado por campos, que son los datos individuales del registro.

Una base de datos se utiliza cuando se debe almacenar y procesar grandes volúmenes de información. Básicamente se trata de una aplicación que guarda la información de una manera estructurada y que permite por medio de distintas herramientas recuperar, de muy variadas formas, bloques de datos que cumplan con determinados criterios especificados por el usuario.

El gestor de base de datos guarda en el archivo generado junto con los datos distintos objetos como índices, relaciones, propiedades, etc. que son los que permiten recuperar la información.

En la actualidad, los servidores de bases de datos son imprescindibles para concretar exitosamente transacciones que se realizan a diario en organizaciones tales como entidades financieras, comerciales, gubernamentales, entre otras, de mediana y gran envergadura.

En esta unidad veremos el funcionamiento básico de un gestor para bases de datos de escritorio, esto significa que están preparados para gestionar y almacenar información en organizaciones como supermercados, escuelas, empresas pequeñas y medianas, e incluso el hogar.

#### **Vocabulario: busca en el diccionario las siguientes palabras**

Coherencia **Índice** Óptimo Diseñar **Interactuar** Planificar Finalidad Objeto Vínculo

**Los términos técnicos se encuentran en el glosario.**

# **Elementos de la interfaz gráfica**

# **Área de trabajo y características generales**

Access® es un gestor de base de datos de escritorio, que trabaja bajo el entorno Windows<sup>®</sup> y también forma parte del paquete Office<sup>®</sup> al igual que Word<sup>®</sup> y Excel<sup>®</sup>. Access® cuenta con una gran variedad de herramientas que permite almacenar y recuperar información relacionada. Y es en las principales funcionalidades de estas herramientas que se pondrá énfasis, para brindar un sólido marco introductorio en la utilización del software.

Para acceder a Access® debes proceder de la siguiente manera:

- **1.** Haz clic en el **botón Inicio**.
- **2.** Selecciona **Todos los programas**.
- **3.** Con un clic sobre **Microsoft Access®** se inicia y visualiza el procesador de texto.

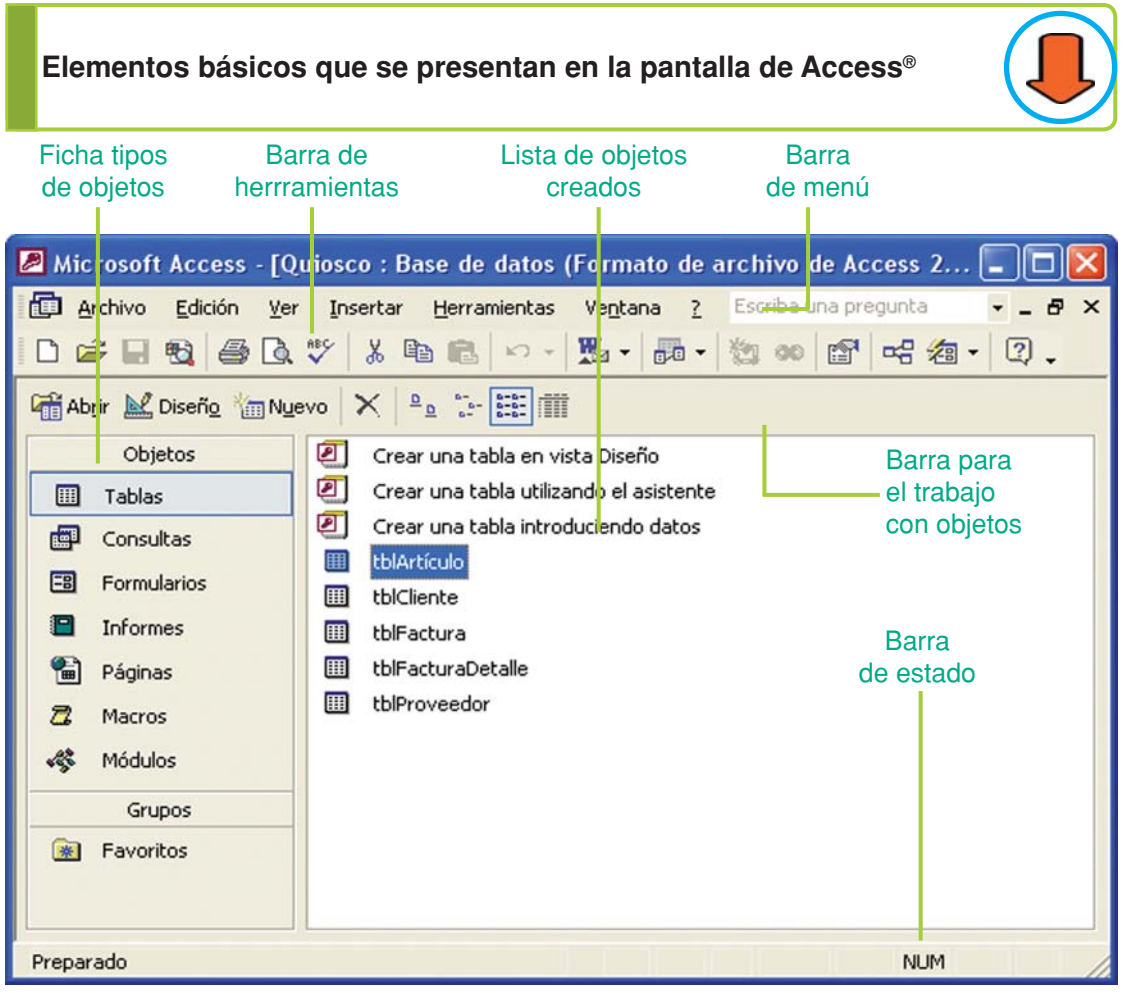

Fig. 9.1. Entorno de trabajo que presenta Microsoft Access®

# **Conceptos básicos**

# **¿Qué es Access®?**

**Access®** es un Sistema de Administración de Bases de Datos Relacionales que forma parte de Microsoft Office®.

El archivo que genera el programa Access® se llama **base de datos**. La estructura de una base de datos está formada por información que se organiza en registros y otros objetos propios de Access® que ayudan a recuperar y gestionar de una manera eficiente la información almacenada. Algunos de esos objetos son índices, consultas, formularios, tablas, informes y macros.

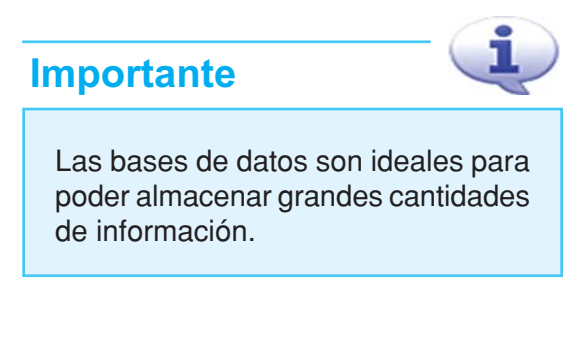

Tomemos el caso del locutorio de Juan: en una base de datos podría tener ingresados todos los artículos que tiene a la venta, con la cantidad en stock, el precio de costo, el precio de venta y el proveedor de ese producto, algo así:

Código de artículo Descripción Cantidad Stock Precio Costo Precio Venta Proveedor

Un posible ingreso de información sería:

100 Gaseosa Cocucha x 1lt 12 2.50 3.25 Centro Distribución SRL

Claro que una vez que la información está almacenada debemos tener la posibilidad de "hacer algo" con ella, y para eso el programa cuenta con una variedad de herramientas que permite consultar e imprimir la información guardada.
# **¿Qué prestaciones brinda Access®?**

Con este software, se puede administrar toda la información desde un único archivo de base de datos:

- Almacenar los datos en una tabla y actualizarlos automáticamente.
- Mostrar los datos en una consulta.
- Mostrar los datos en un formulario.
- Mostrar los datos en un informe.

## **¿Qué es una base de datos?**

Una **base de datos** es un archivo que contiene distintos objetos, siendo el objeto más importante la tabla. Una tabla es un conjunto de registros, es decir de elementos individuales de información, que se agrupan y relacionan de acuerdo a un tema en común.

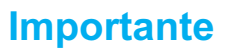

A diferencia de Word® y Excel®, Access® no permite trabajar con más de un archivo simultáneamente.

Recuerda que el objetivo de una base de

datos es permitir el almacenamiento de grandes volúmenes de datos para su posterior recuperación por medio de distintas herramientas que brinda el programa.

Si retomamos el ejemplo de los artículos, cada **registro** corresponde a un artículo:

```
 100 Gaseosa Cocucha x 1lt 12 2.50 3.25 Centro Distribución SRL
```
A su vez ese registro está compuesto por ítems que contienen los datos. A estos ítems se los denomina **campos**.

En nuestro ejemplo los campos del registro de artículos son: código de artículo, descripción del artículo, precio de venta, etc.

#### **¿Cómo crear una base de datos?**

Cuando ingresamos al programa hacemos clic en menú **Archivo**, seleccionamos **Nuevo** y luego **Base de datos en blanco**, aquí se abre una pantalla cuadro de diálogoque dice Archivo nueva base de datos, allí completamos los datos requeridos:

El nombre de la carpeta donde vamos a guardar el archivo la ubicación en el disco y el nombre del archivo nuevo.

En este caso, guardaremos el archivo en la carpeta **Ejercicios TIC** que ya creamos, y a la base de datos la llamaremos **Quiosco**, luego debemos hacer clic en el botón Crear para comenzar a trabajar.

Tecnologías de la Información y la Comunicación **225**

# **Objetos de una Base de Datos**

## **¿Qué son los objetos de una base de datos?**

Una vez que creamos el archivo que contendrá la base de datos, se desplegará una nueva ventana con el nombre de la base de datos; ésta presenta botones que permiten seleccionar el tipo de objeto con el que deseamos trabajar. Las opciones permiten trabajar con los siguientes objetos:

#### **Tablas**

Podemos decir que es un conjunto de datos que trata sobre un tema específico. La **tabla** es el principal objeto de una base de datos porque en ella se guarda la información.

Los datos de la tabla se organizan en filas y columnas o, lo que es lo mismo, en registros con campos.

Una base de datos puede tener tantas tablas como requiera el problema a resolver. Por ejemplo, en el caso del locutorio, además de una tabla para guardar los artículos, se puede tener otra para los proveedores y otra para registrar los clientes:

Tabla Proveedores Tabla Clientes Código de Proveedor Código de Cliente Nombre de Proveedor Mombre de Cliente

Email de Cliente

#### **Formularios**

Los **formularios** permiten introducir, modificar y ver los registros de las distintas tablas. El formulario, además de presentar los datos, define la "forma" en que se presenta la información en pantalla.

En el entorno Windows® trabajamos todo el tiempo con formularios, ya que es un objeto que se encuentra en toda aplicación.

Para permitir que el usuario ingrese datos interactúe con la aplicación el formulario presenta distintos objetos que se denominan controles. Por ejemplo, el control para ingresar texto se llama Caja de texto (Text Box), el control que sólo muestra información se llama Etiqueta (Label), los controles que permiten realizar una acción se llaman Botones (Command Button). Existen muchos controles, la mayoría los utilizamos a veces sin darnos cuentaal usar cualquier programa que se ejecute sobre Windows®, como el botón Inicio que es un tipo de botón especial, o los controles que ya has utilizado en Word® o Excel®.

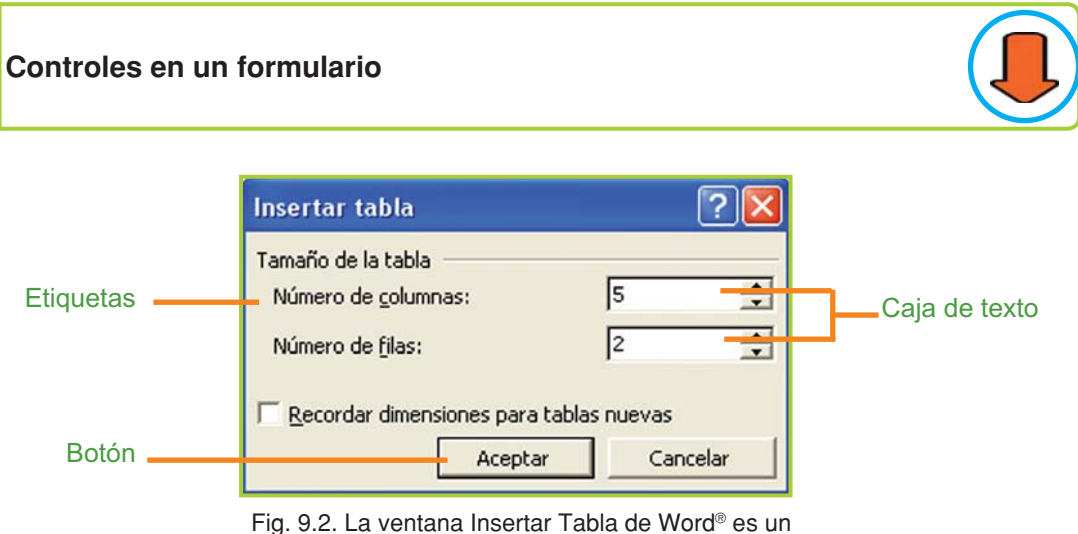

formulario con algunos controles

Cuando se diseñan formularios, se debe pensar en cómo debe presentarse la información al usuario para que sea fácil de interpretar. El diseño debe prestar especial cuidado a:

- Cómo se ubican los distintos controles.
- Diseñar una interfaz sencilla y agradable.
- Presentar la información de forma clara al usuario.

#### **Consultas**

Son **objetos parametrizables**, esto quiere decir que el usuario puede armar una consulta con distintos criterios para obtener como resultado una serie de registros con datos de una o varias tablas.

Las consultas trabajan, generalmente, sobre las tablas. Una de las ventajas que implica usar consultas para recuperar datos es la posibilidad de relacionar datos entre varias tablas para obtener un resultado unificado: supongamos que necesitamos recuperar de la base de datos Quiosco todos los artículos con su descripción, precio de costo y su proveedor. La consulta toma los dos primeros datos de la tabla artículos y el proveedor lo "toma" de la tabla de proveedores suponiendo que diseñamos la base de datos con una tabla para artículos y otra para proveedores .

#### **Informes**

Con los **informes** se diseñan los listados para imprimir en papel, aunque también se pueden visualizar en pantalla. En los informes se puede incluir texto e imágenes y es común usar los informes para, por ejemplo, elaborar etiquetas, imprimir recibos o facturas y diseñar listados con los datos que se encuentran guardados en las tablas.

# **Diseño de Base de Datos**

#### **Pautas para diseñar**

Para diseñar una base de datos es importante tener una idea clara del problema que se desea resolver una correcta planificación de las tareas a realizar también es de gran ayuda . Para un diseño óptimo conviene tener en cuenta los siguientes pasos:

• Definir con qué finalidad se generará la base de datos.

• Determinar cuántas y cuáles tablas serán necesarias. Recuerda que una misma base de datos puede tener varios objetos: tablas, formularios, informes, etc. Para aprovechar la potencialidad de un sistema administrador de bases de datos lo más apropiado, generalmente, es crear las distintas tablas y luego relacionarlas entre sí.

• Definir los campos que tendrá cada tabla, analizando el tema y la finalidad de la tabla. Se debe tratar de diseñar las tablas evitando la repetición de información esto se llama normalización .

• Establecer la forma en que se relacionarán los datos entre las distintas tablas. Es común relacionar los datos de las tablas por medio de campos numéricos del tipo "Código de…".

• Detectar errores: una vez creadas las tablas, es recomendable ingresar algunos datos de prueba y analizar si los datos se almacenan como esperamos; también es conveniente verificar la coherencia de la información, es decir, si la estructura diseñada permite guardar la información como se esperaba y si permite recuperarla de todas las posibles maneras que se necesita para resolver el problema planteado.

# **Trabajar con tablas**

## **Crear una tabla**

Problema a resolver:

Para ver la metodología de trabajo con Access®, ayudaremos a Juan a crear tres tablas: una para los artículos, otra para los proveedores y, finalmente, otra para los clientes. Con los datos guardados en esas tablas, Juan pretende poder listar los artículos con el detalle de cada proveedor.

Es evidente que es el primer paso para un diseño que, si bien ahora es sencillo, a medida que se agreguen tablas, relaciones, formularios, etc. se irá haciendo más complejo y le permitirá llevar toda la gestión de su negocio.

Al seleccionar el objeto Tablas, podremos optar por: **Abrir**, **Diseño**, **Nuevo**.

- Debemos elegir Nuevo para poder crear la tabla en donde se almacenarán los datos para el negocio de Juan.
- Se desplegará la ventana Nueva Tabla, en la que se puede seleccionar la forma en que se presentará la tabla para trabajar.
- Luego hacemos clic en Vista Diseño y se desplegará una cuadrícula en la que definiremos nuestros campos para darle estructura a la tabla.
- Ya estamos en condiciones de elegir los nombres de los campos, los datos que los compondrán y, si es necesario, una breve descripción de cada uno de ellos.

• El campo activo de nuestra cuadrícula está señalado con una flecha, debemos escribir el nombre y pulsar **ENTER**. Se activará la opción Tipo de datos, por ejemplo: texto, numérico, etc.

• Debemos pulsar **ENTER** cuando terminemos de colocar la descripción, que es una nota que nos permite identificar cuál será el contenido de ese campo. La flecha de indicador y el cursor se desplazarán hacia el segundo campo.

La tabla de artículos tiene los siguientes campos:

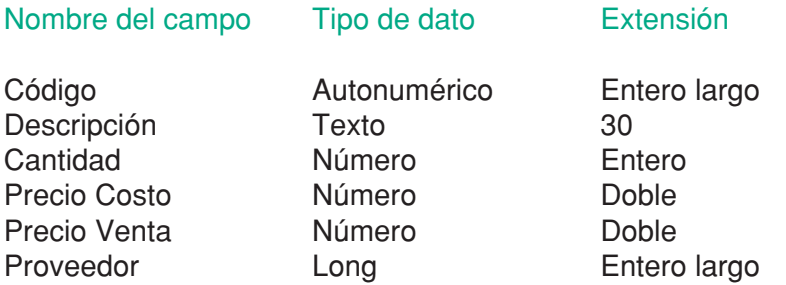

| Nombre del campo | Tipo de datos      |                                |
|------------------|--------------------|--------------------------------|
| Código           | Autonumérico       | Código de artículo             |
| Descripción      | Texto              |                                |
| Cantidad         | Número             | Cantidad en stock del artículo |
| Precio costo     | Número             | Precio de costo                |
| Precio venta     | Número             | Precio de venta                |
| Proveedor        | Número             | Código de proveedor            |
|                  | Texto              |                                |
|                  | Memo               |                                |
|                  | Número             |                                |
|                  | Fecha/Hora         |                                |
|                  | Moneda             |                                |
|                  | Autonumérico       |                                |
|                  | Sí/No              |                                |
|                  | Objeto OLE         |                                |
|                  | Hipervínculo       |                                |
|                  | Asistente para bús |                                |

Fig. 9.3. Creación de una tabla

Todos los campos pueden ser de un tipo determinado de acuerdo al tipo de dato que deben contener; en este caso la tabla tiene campos que almacenarán valores numéricos código, precio, etc. y un campo que almacenará un valor alfanumérico la descripción.

Al seleccionar el Tipo de dato, en la parte inferior de la ventana (figura 9.4 de la siguiente página), se habilita una ficha con opciones en donde, entre otras, se debe especificar la extensión del campo.

En el ejemplo el campo Descripción, por ser del tipo texto, es el único al que hay que indicarle qué extensión deseamos que tenga.

Al determinar 30 como extensión, se está indicando que ese campo almacenará hasta 30 caracteres alfanuméricos como máximo, si se trata de guardar más información en ese campo Access® truncará el dato hasta la extensión permitida.

En el caso de los demás campos, al ser de tipo numérico, la extensión se asigna de una forma distinta: se debe seleccionar entre distintos tipos, sin necesidad de ingresar un número como en el caso de los campos alfanuméricos.

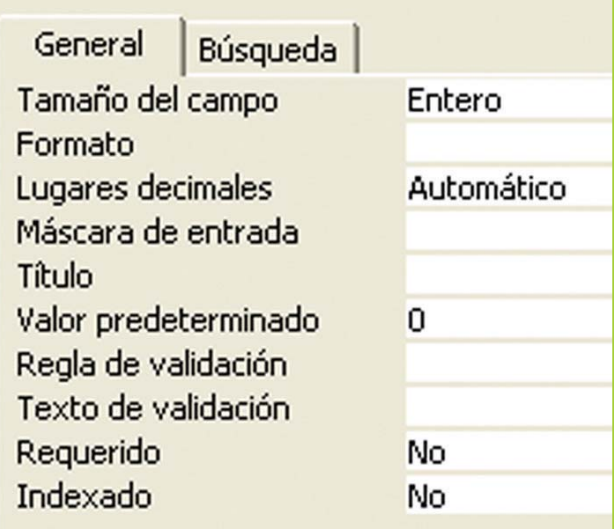

Fig. 9.4. Ficha para determinar opciones de los campos

#### **Actividades**

**1.** Ingresa todos los campos de la tabla artículos, de acuerdo al detalle visto anteriormente.

**2.** Guarda la tabla con el nombre de tblArtículo, haciendo clic en el menú Archivo y seleccionando la opción Guardar o con un clic en el ícono Guardar de la barra de herramientas.

#### **Clave de una tabla**

La **clave principal** de una tabla consta de uno o varios campos que identifican cada registro almacenado, impidiendo que se ingresen dos registros con valores repetidos para un mismo campo. En este ejemplo la clave principal es el Código de artículo.

Los pasos a seguir para armar la clave principal son:

**1.** Selecciona el campo, con un clic en el nombre Código de artículo.

**2.** Despliega el menú contextual sobre el campo seleccionado y elige la opción clave principal. Puedes guiarte con la imagen de la figura 9.5**.**

|        | Nombre del campo      | Tipo de datos |                    |
|--------|-----------------------|---------------|--------------------|
| Cádigo |                       | Autonumérico  | Código de artículo |
|        | <b>Nave principal</b> | Texto         |                    |
|        |                       | Número        | Cantidad en stock  |
| X      | Cortar                | Número        | Precio de costo    |
| Ee     | Copiar                | Número        | Precio de venta    |
|        |                       | Número        | Código de proveed  |
| Ξ      | Pegar                 |               |                    |

Fig. 9.5. Determinar la clave principal en la tabla

#### **¡Atención!**

Una vez establecida la clave principal, Access® mostrará una llave en el indicador de fila correspondiente al campo elegido como clave.

La tabla tblArtículo ya tiene una clave principal: el campo Código. La clave permite que Access® realice las búsquedas de registros de una manera eficiente y controla que los datos que son clave no se repitan en la misma tabla.

En este caso el Código es del tipo Autonumérico, que significa que Access® incrementa el valor del campo automáticamente por cada registro que se almacene en la tabla; así que, aunque no sea clave, el campo no se puede repetir.

Puede suceder que existan otros campos que no se deban repetir, por ejemplo la tabla de proveedores tiene un campo Código que es Autonumérico y tiene otro para guardar

el nombre del proveedor. En caso de asignar como clave al campo del Código, es probable que se ingresen proveedores con el mismo nombre, para evitar esto se debe seleccionar la opción Indexado – en la ficha inferior- y seleccionar la opción Sí (sin duplicados), con esta opción Access® impedirá que se ingresen datos repetidos para ese campo. La figura 9.6 muestra las opciones de Indexado que se pueden elegir para un campo.

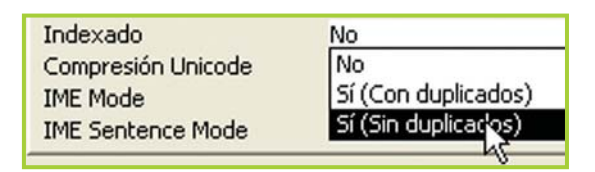

Fig. 9.6. Opciones para indexar un campo

#### **Actividades**

**1.** Selecciona la opción de Indexado = Sí (Sin duplicados) para el campo Descripción de tblArtículo.

**2.** Guarda la tabla con los cambios.

**3.** Haz clic en el menú Ver y en la opción Vista Hoja de datos –recuerda que también puedes usar los íconos de la barra-.

**4.** Ingresa algunos datos de prueba.

**a.** Observa cómo el Código se incrementa automáticamente por cada registro que ingreses.

**b.** Trata de ingresar dos artículos con la misma descripción, el programa te advertirá que no puedes repetir ese dato (figura 9.7 de la siguiente página).

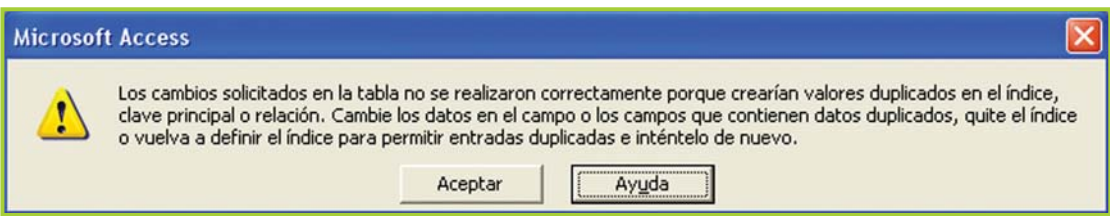

Fig. 9.7. Mensaje de advertencia de Access® indicando que no se puede duplicar un campo

# **1.** Crea la tabla tblProveedor de acuerdo al siguiente detalle: Código Autonumérico Clave Nombre Texto 30 Indexado (sin duplicados) Teléfono Texto 30 **2.** Ingresa algunos proveedores para poder relacionar con los datos de la tabla de artículos. **3.** Guarda la tabla con el nombre de tblProveedor. **Actividades**

#### **Importante**

En este punto es oportuno aclarar por qué en la tabla de artículos hay un campo Proveedor de tipo numérico y no alfanumérico.

En el diseño de base de datos la idea principal consiste en no almacenar información repetida a menos que sea indispensable por algún motivo en particular, entonces en la tabla de artículos se almacena un código de proveedor que se corresponde con el código de la tabla de proveedores, evitando así repetir el nombre del proveedor.

En este tipo de situaciones se dice que la tabla tblArtículo está relacionada con la tabla tblProveedor.

# **Trabajar con formularios, informes y consultas**

#### **Formularios e informes**

Como ya fue explicado, en las bases de datos, los datos se almacenan en forma de tablas. Esto no quiere decir que deban tener esta forma de presentación en la pantalla a la hora de introducir datos o extraerlos, ni que haya que imprimirlos así, para esto se utilizan los formularios e informes. Ambos son similares, pero tienen una función diferente.

Básicamente los formularios son presentaciones hechas para mostrar los datos en pantalla y los informes para imprimirlos.

Los **formularios** permiten mostrar, al mismo tiempo, en la pantalla campos procedentes de distintas tablas relacionadas de forma que resulte mucho más sencillo trabajar con ellos. De ser necesario también se pueden ocultar determinados campos para que el usuario no los vea en pantalla, o deshabilitarlos para que los vea pero no pueda modificarlos.

Los formularios permiten dar una apariencia más agradable a la presentación de los datos haciendo que el trabajo con ellos sea más cómodo. Además permiten insertar, modificar, eliminar y consultar registros.

## **Crear formularios**

Para crear un nuevo formulario:

- **1.** Selecciona la opción Formularios de la ventana de la base de datos.
- **2.** Haz clic en Crear un formulario utilizando el asistente.

**3.** Selecciona la tabla tblArtículo y envía a la parte derecha del diálogo todos los campos excepto Proveedor (figura 9.8).

**4.** Clic en el botón Siguiente.

**5.** En el siguiente diálogo tienes que elegir la forma en que deseas que el formulario presente la información, en este caso selecciona Columnas y haz clic en Siguiente.

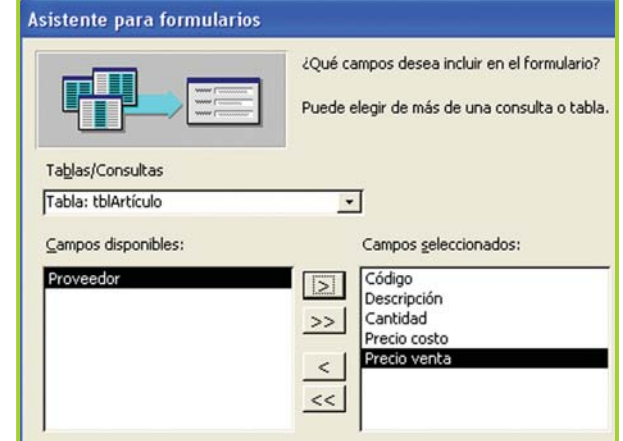

Fig. 9.8. Selección de campos para el formulario

**6.** Ahora se presenta una lista en donde debes elegir un estilo para definir la apariencia gráfica del formulario. Selecciona alguno de ellos, por ejemplo Estándar y haz clic en Siguiente.

**7.** Por último, debes ponerle un nombre al nuevo formulario, en este caso frmArtículo.

**8.** El formulario terminado permite agregar, modificar o eliminar artículos sin necesidad de trabajar directamente con la tabla.

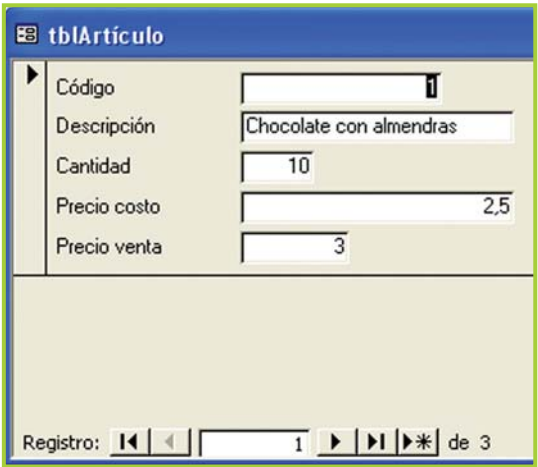

Fig. 9.9. Formulario que muestra los datos de la tabla artículos

#### **¡Atención!**

Observa que para los nombre de las tablas utilizamos tbl para las tres primeras letras y para los formularios frm, esto es recomendable por convención y para identificar rápidamente el tipo de objeto.

#### **Actividades**

- **1.** Diseña el formulario para el ingreso de los datos del proveedor.
- **2.** Verifica el funcionamiento del formulario, agregando y modificando registros.

## **Relacionar Tablas**

Antes de continuar con la creación de una consulta, debemos **relacionar** las tablas tblArtículo y tblProveedor. La relación implica indicarle a Access® ciertos campos que ambas tablas tienen en común en este caso, el código de proveedor de la tabla de artículos se corresponde con la tabla de proveedores.

Para relacionar las tablas:

- **1.** Selecciona el menú Herramientas y haz clic en la opción Relaciones…
- **2.** Selecciona las dos tablas para que se inserten en la ventana Relaciones.
- **3.** Haz clic sostenido en el campo código de tblProveedor, desplaza el puntero y "suelta" el campo código "encima" del campo Proveedor de la tabla tblArtículo.

**4.** En la ventana Modificar relaciones, debes hacer clic sobre la opción Exigir integridad referencial y luego clic sobre el botón Crear (figura 9.10).

**5.** Siempre luego de crear o modificar relaciones debes guardar los cambios.

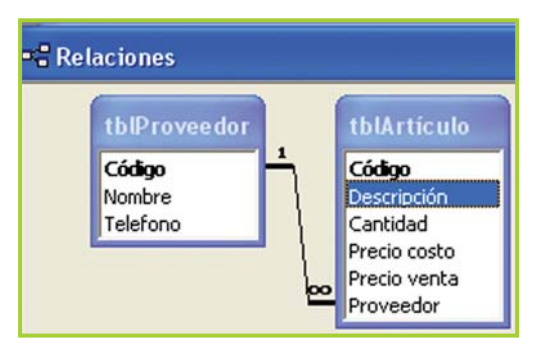

Fig. 9.11. Relación entre dos tablas

# **Trabajar con consultas**

| Tabla o consulta:                      | Tabla o consulta relacionada:                  |  |  |
|----------------------------------------|------------------------------------------------|--|--|
| tblProveedor                           | tblArtículo                                    |  |  |
| Código                                 | Proveedor                                      |  |  |
|                                        |                                                |  |  |
| $\nabla$ Exigir integridad referencial |                                                |  |  |
|                                        | Actualizar en cascada los campos relacionados  |  |  |
|                                        | Eliminar en cascada los registros relacionados |  |  |
|                                        |                                                |  |  |
| Tipo de relación:                      | Uno a varios                                   |  |  |

Fig. 9.10. Ventana para establecer relaciones

Si la relación se estableció sin problemas, la ventana Relaciones… debería mostrar algo similar a lo que detalla la figura 9.11.

Una **consulta** permite obtener vistas parciales de los datos almacenados en una o varias tablas de una base de datos.

Se puede extraer un subconjunto de registros de una tabla que cumplan con una determinada condición o criterio para ser presentados en pantalla por medio de una hoja de datos.

Vamos a crear una consulta que obtenga el código del artículo, el precio de costo y el nombre del proveedor y el teléfono, de acuerdo al código de proveedor almacenado en la tabla de artículos.

Por ejemplo, si en tblArtículo tenemos:

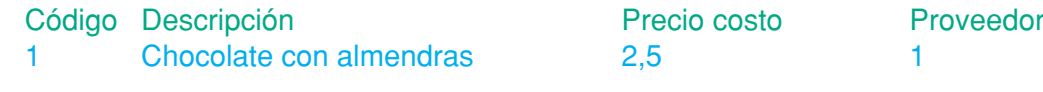

Y en tblProveedor:

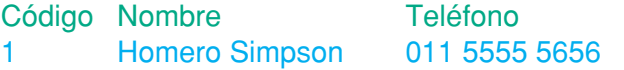

El resultado de la consulta deberá ser:

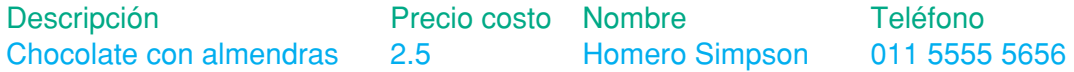

Crear una consulta

**1.** Selecciona la pestaña Consulta.

**2.** Haz clic en Crear una consulta utilizando el asistente.

**3.** En el siguiente diálogo debes seleccionar los campos que formarán parte de la consulta, en este caso: Descripción y Precio costo de tblArtículo, Nombre y teléfono de tblProveedor (fig 9.12). Clic en Siguiente.

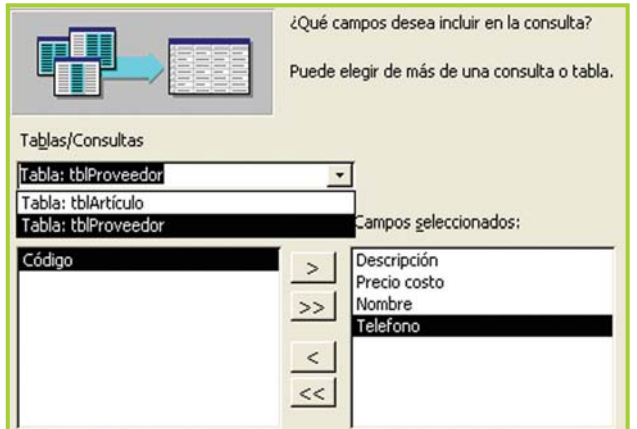

Fig. 9.12. Selección de campos para la consulta

**4.** En la siguiente pantalla selecciona la opción Detalle.

**5.** El último paso te solicita un nombre para la consulta, en este caso la llamaremos qryArtículoConProveedor por convención "qry" es el prefijo para las consultas Clic en Finalizar.

La figura 9.13 muestra el resultado de la consulta con algunos datos de prueba.

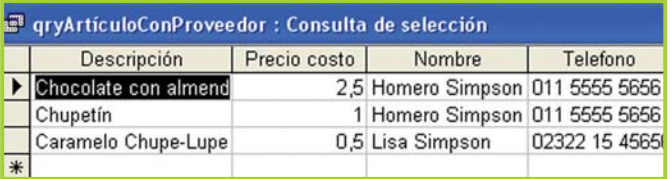

Fig. 9.13. Resultado de la consulta

## **Trabajar con informes**

Los **informes** no guardan información, sólo son una presentación gráfica de los datos contenidos en tablas o los hallados en consultas.

Esta presentación gráfica está orientada a la impresión de los datos.

El diseño puede ser en columnas o en etiquetas, dependiendo de la utilidad que se le vaya a dar al impreso.

Crear informes

Para crear un informe debes:

- **1.** Seleccionar Informes dentro de la ventana de la base de datos.
- **2.** Luego clic en Crear un informe utilizando el asistente.

**3.** Los pasos son similares a los que se presentan en el asistente de consultas, con el agregado que debes seleccionar el tipo de agrupamiento de los datos y en caso de desear un orden ascendente o descendente también lo debes señalar en uno de los pasos. Además puedes colocarle un título al informe.

**4.** Al finalizar el asistente, se presenta en pantalla el informe con la posibilidad de ampliar o achicar la vista preliminar o de ser necesario imprimirlo en papel.

El resultado del informe se puede apreciar en la figura 9.14.

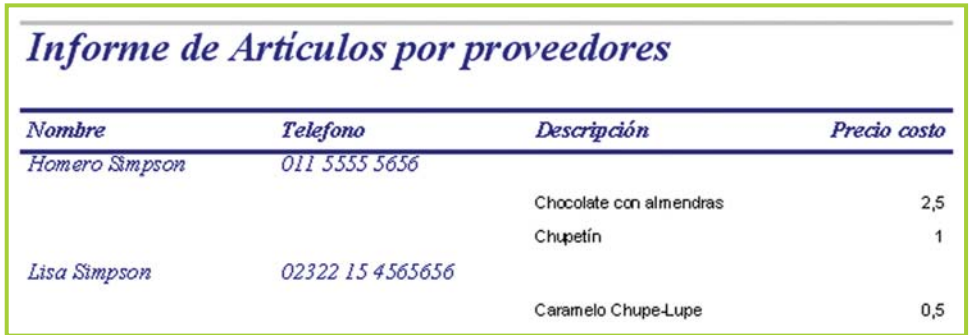

Fig. 9.14. Resultado del informe

#### **¡Atención!**

#### Recuerda que para modificar el diseño de un informe ya creado se selecciona Diseño. Para ver cómo se imprimirá el informe se selecciona Vista previa.

#### **Actividades**

**1.** Crea una tabla para los clientes del locutorio de acuerdo a esta estructura:

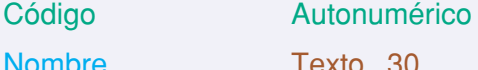

Entero largo (Clave) Indexado (sin duplicados)

**2.** Guarda la tabla como tblCliente.

Email **Texto** 50

**3.** Ingresa algunos datos de prueba.

**4.** Crea un formulario para la tabla tblCliente y verifica su funcionamiento agregando, modificando y eliminando registros.

- **5.** Diseña una consulta en donde se muestre el campo Nombre y Email.
- **6.** Diseña informes para las tres tablas.
- **7.** Guarda los cambios en la base de datos **Quiosco**.

#### **Importante**

#### Ayuda de Access<sup>®</sup>: Cómo solicitar ayuda sobre un tema específico

El sistema de ayuda de Access® brinda distintas opciones al usuario para ver la ayuda de un tema determinado.

Al presionar **F1** se presenta en pantalla la ventana que permite al usuario buscar ayuda utilizando un índice de temas o buscar un tema de acuerdo al criterio ingresado, veamos cómo:

**1.** Presionar **F1** para "llamar" a la ayuda.

**2.** En la ficha **Asistente para Ayuda** tipear el criterio de acuerdo al tema buscado, por ejemplo:

Diseñar base de datos

**3.** Al presionar **ENTER** o **hacer clic en el botón Buscar**, aparece una lista de temas relacionados con el o los criterios ingresados.

**4.** Al hacer **clic sobre un ítem de la lista**, en el panel derecho se presenta la información de ayuda correspondiente (figura 9.15).

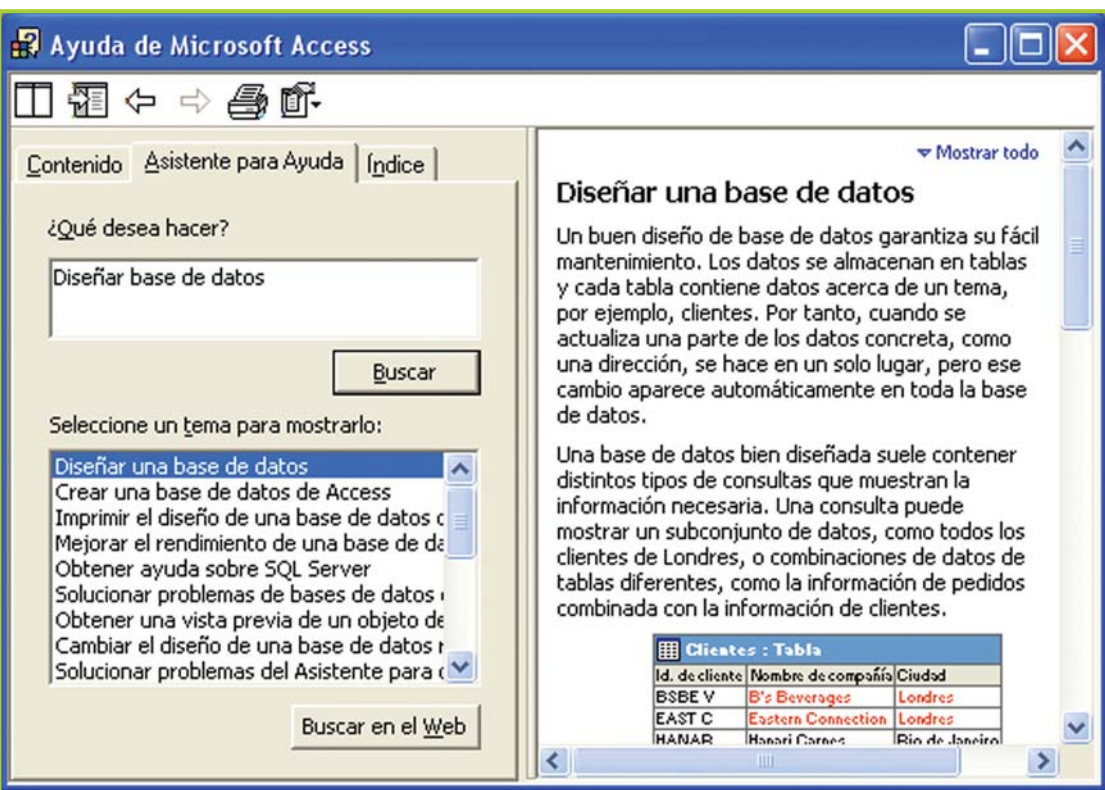

Fig. 9.15. Pantalla para buscar ayuda sobre temas de Access®

Tecnologías de la Información y la Comunicación **239**

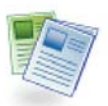

#### **Definición / Concepto**

#### **Controles**

Los **controles** son componentes de software, que tienen como principal objetivo facilitar la realización de algunas tareas complejas durante el desarrollo de una aplicación.

Por lo general, un control tiene una interfaz gráfica que el usuario puede apreciar, esto quiere decir que el control se representa gráficamente en pantalla y permite al usuario ver o ingresar datos; hay que destacar que también existen controles que no se "ven" en pantalla porque tienen como propósito tareas que no requieren la intervención por parte del usuario.

#### **Importante**

#### **Controles intrínsecos**

Los **controles básicos**, que utilizamos en los formularios, son controles que se encuentran incorporados a Access®, por lo tanto sólo hay que colocarlos en el formulario y utilizar la funcionalidad que brinda el control.

Es importante remarcar que también es posible diseñar nuestros propios controles, a medida de nuestras necesidades. Lamentablemente Access® no brinda esa posibilidad, y es lógico que así sea ya que es un gestor de base de datos; para diseñar controles se debe utilizar algún lenguaje de programación que permita generar controles para el entorno Windows®, como C#®, Visual C++® o VB 2005®.

#### **¡Atención!**

#### **Controles más usuales al trabajar con formularios de Access®**

**Etiqueta** (Label): El control Etiqueta permite visualizar texto en pantalla.

**Caja de texto** (Text Box): El control Caja de texto permite al usuario ingresar datos que luego serán procesados por el software.

**Botón de comando** (Command Button): El control Botón de comando permite ejecutar determinadas acciones al hacer clic sobre él.

Estos son los principales controles, y los más usados, pero no los únicos. Existen otros controles como el **Cuadro combinado** (Combo Box), el control **Rectángulo** (Shape), el control **Línea** (Line) y el control **Subformulario** (Subform).

Si te interesa el tema de los controles y cómo programar una aplicación en Access® puedes buscar en la ayuda información sobre estos temas relacionados:

Trabajar con formularios, Editor de Visual Basic®, Ejecutar código de Visual Basic®.

# **internet y sus recursos**

unidad

# contenidos

- Internet, intranet y extranet
- Tecnología Web
- Preparando lo conexión
- Servicios y herramientas de la red
- Herramientas para enviar y recibir información
- Herramientas para buscar y recuperar información
- Publicar y descargar información
- Tecnologías relacionadas

10

# **Acerca de esta unidad**

Internet es la gran red mundial que interconecta a millones de computadoras de todo el planeta.

A diferencia de otros medios de comunicación, Internet permite al usuario interactuar, esto significa que puede participar en forma activa en el proceso de comunicación – mediante los foros, el Chat, videoconferencias, blogs, etc.–, en tiempo real –sincrónico– y en tiempo no real –asincrónico–.

Otra característica sobresaliente de esta red es la hipertextualidad presente en sus contenidos, esto quiere decir, entre otras cosas, que la persona que accede a un sitio de información puede ir eligiendo el vínculo o link que lo va llevando a la información que es de su interés.

Con el desarrollo de esta unidad aprenderás a reconocer los elementos hipertextuales y a implementar distintas estrategias para la búsqueda de información y, en la parte práctica, a utilizar el correo electrónico, el Chat, a publicar y descargar información.

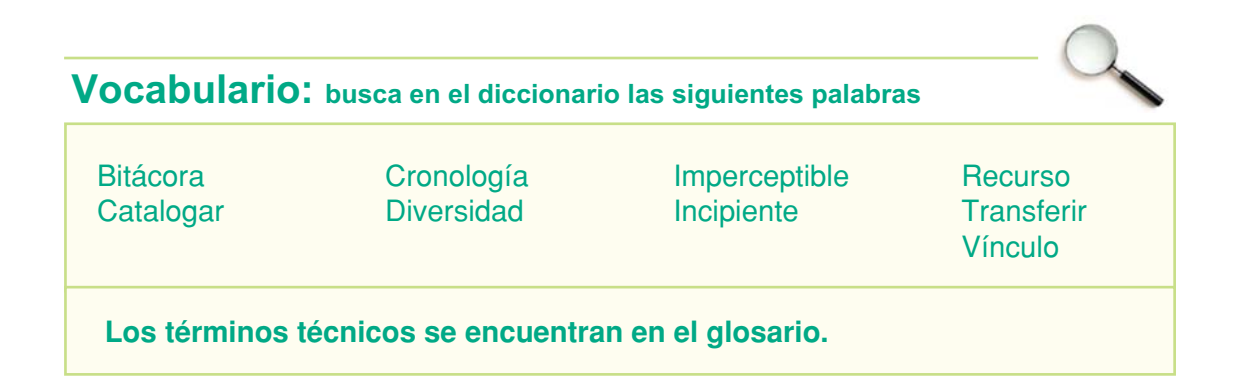

# **Internet, Intranet y Extranet**

#### **Internet**

Los comienzos de **Internet** se remontan a la puesta en marcha de la red ARPANET, en el año 1969 como parte de un experimento de la Agencia de Proyectos de Investigación Avanzada del Departamento de Defensa de los EE.UU.

El objetivo de este proyecto era permitir que investigadores que se encontraban en lugares distantes pudieran comunicarse mediante la red para compartir información y permitirles que colaboren mutuamente en sus trabajos a pesar de las distancias.

Por esos años el acceso a ARPANET era sólo para militares, empresas y universidades vinculadas a trabajos de defensa.

Con el tiempo, distintas organizaciones científicas y educativas conectaron redes a ARPANET, esto hizo que para finales de la década del 70 ya existiera una importante cantidad de redes interconectadas con alcance nacional e internacional.

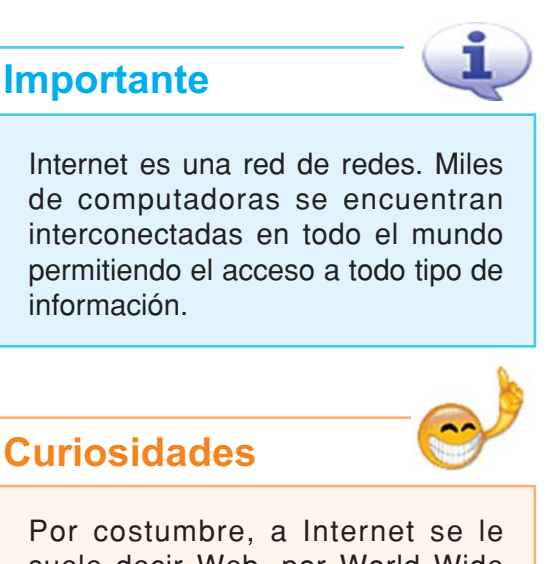

suele decir Web, por World Wide **Web** que en realidad es uno de los cuatro servicios básicos que ofrece Internet.

En 1983 una nueva red comienza a reemplazar a ARPANET, con la ventaja de no tener ningún tipo de restricciones, asegurando el acceso totalmente público.

Esta nueva red, llamada NSFNET, comienza a crecer rápidamente en cantidad de computadoras conectadas. Para 1990 ARPANET deja de funcionar y se desmantela.

Durante los años siguientes, la cantidad de computadoras que se agregaba a la red aumentó vertiginosamente; redes de todas partes del mundo se sumaron a las redes existentes dándole forma a la que conocemos actualmente como Internet o simplemente Web.

#### **Intranet**

La **Intranet** en una organización funciona como una especie de Web privada. Los equipos y programas servidores están instalados de forma similar a como lo están cuando forman parte de Internet, pero sin la conexión a la Internet mundial, o separada de ésta mediante un filtro - de software y/o hardware-conocido como cortafuegos (firewall) para impedir el acceso de personas ajenas a la organización.

Para acceder a los servicios de la Intranet, los usuarios utilizan las mismas herramientas de software que se usan para Internet: un navegador, un programa para la gestión del correo y otro para la transferencia de archivos por medio del Protocolo de Transferencia de Archivos o FTP (**F**ile **T**ransfer **P**rotocol).

#### **¡Atención!**

Al decir conexión activa hacemos referencia a estar conectados a Internet.

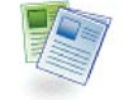

#### **Definición / Concepto**

Una Intranet se basa en una red de área local y permite navegar y compartir la información en una red local, de la misma forma que en Internet y utilizando el mismo software, pero sin necesidad de tener una conexión activa.

¿Pero qué ventajas brinda la tecnología de Internet aplicada a una red local?

Internet permite establecer comunicación con computadoras remotas y obtener de ellas toda clase de información, también nos brinda la posibilidad de exponer –colgar – información para que otros la utilicen. Para lograr todo esto Internet basa su funcionamiento tecnológico en las tecnologías Web –el tema de las tecnologías Web se trata más adelante en esta unidad-.

**Algunas ventajas en la utilización de tecnologías Web:**

- No necesitan una PC con demasiados recursos para funcionar.
- Se basan en la interfaz gráfica del navegador, simplificando mucho el proceso de aprendizaje del usuario al momento de usar este programa.

Es por esto que las organizaciones han optado por basar el funcionamiento de sus redes internas en la tecnología Web, dando lugar al concepto de Intranet.

#### **Extranet**

La **Extranet** es una especie de extensión de la Intranet a través de Internet. A ella normalmente pueden tener acceso ciertos usuarios en el –caso de una empresa: clientes, proveedores y trabajadores–para acceder a datos y aplicaciones de la organización.

Esto es diferente del sitio Web de la organización que es accesible para todos.

Al área de Extranet de una organización se accede por Internet, pero no es un lugar público, y sólo pueden acceder los usuarios autorizados por la propia organización mediante un proceso de autenticación en donde se debe ingresar un identificador de usuario y una clave.

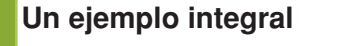

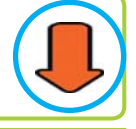

Veamos cómo puede funcionar una universidad que brinda cursos a distancia a través de Internet:

**1.** La institución cuenta con un sitio Web en donde ofrece información de todo tipo para el público en general: esto es parte de Internet y el acceso es público.

**2.** El mismo sitio tiene un área para que los alumnos que están cursando a distancia puedan inscribirse a exámenes o consultar material bibliográfico; allí solo se puede acceder ingresando un nombre de usuario y una clave: esto también es parte de Internet pero al ser de acceso restringido se la considera zona de Extranet.

**3.** Por último en el edificio de la universidad las computadoras están todas conectadas entre sí formando una red de área local; sus usuarios son los profesores y el personal administrativo, quienes pueden compartir información usando el navegador –esto es Intranet– y además tienen acceso a Internet. Todo con la misma tecnología.

# **Tecnología Web**

# **Navegar por la Web**

La **tecnología Web** –sobre la que se basa Internet, Intranet y Extranet–permite localizar, acceder, almacenar, administrar y transmitir información. El mecanismo principal para realizar esto consiste en la exploración de documentos, esta exploración se denomina navegación y los documentos que son los contenedores de la información se denominan páginas.

El concepto de **navegar** en la Web (Net surfing) se debe a la facilidad con la que es posible desplazarse a través de las páginas.

Para navegar por Internet el explorador que se utilice debe tener disponible una conexión activa, para que de esta manera se pueda acceder a los servicios de búsqueda de información y demás servicios disponibles en la Web; sin embargo, es posible utilizar las mismas técnicas de navegación en los sitios que conforman una Intranet ya que, como habíamos dicho anteriormente, una Intranet es una especia de Web privada para compartir recursos dentro de una misma organización y no necesita una conexión activa a Internet para funcionar.

#### **Hipertexto e Hipermedia**

Un documento o página de la Web es un documento **hipertextual** porque el mismo documento posee datos que se relacionan entre sí o con otros documentos; esta relación se puede ver por medio de los vínculos o links que permiten acceder a información aclaratoria, complementaria o simplemente relacionada con el documento o página original.

Gracias a los links el usuario puede leer la información de acuerdo con sus intereses específicos.

Los programas que posibilitan navegar en la red – los navegadores–tienen características que permiten volver con facilidad al punto anterior, al principio o retomar un lugar ya visto.

A su vez decimos que un documento es **hipermedia** cuando combina en su contenido texto, gráficos, sonidos, videos o animación. La mayor parte de los documentos o páginas en la Web tiene esta característica.

## **Los vínculos (Links)**

Los **vínculos** (links) permiten ir a otra sección del mismo documento que estamos leyendo, o abrir uno nuevo.

Cada vínculo se encuentra identificado de alguna manera, habitualmente una palabra o frase subrayada y/o señalada con un color diferente, además el puntero del mouse cambia de forma y se convierte en una mano indicadora cuando lo desplazamos sobre un link.

#### **Importante**

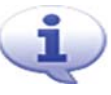

Los links son fundamentales para darle forma de hipertexto a un documento digital.

#### **¡Atención!**

Al hacer clic sobre un vínculo, el navegador va a buscar el documento de referencia y lo presenta en pantalla para su lectura.

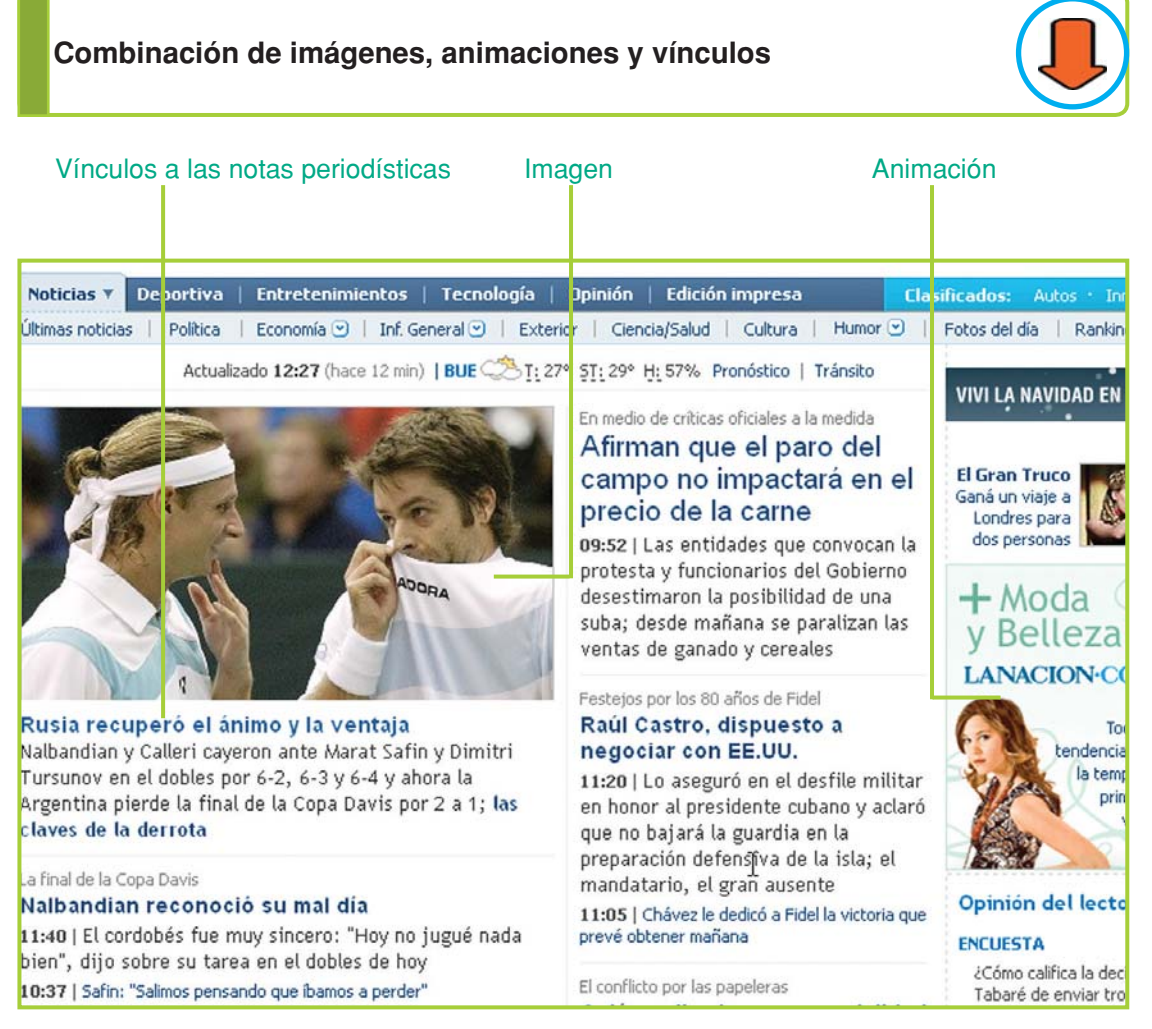

Fig. 10.1. Página principal de un diario digital que contiene elementos hipertextuales típicos

Tecnologías de la Información y la Comunicación **247**

## **Página, sitio y portal Web**

Un sitio Web (Web site) es un lugar en la red en donde se encuentra información publicada. Cada sitio Web está compuesto por varias páginas.

Un portal Web está integrado por varios sitios Web – relacionados por medio de alguna temática en común–y ofrece una variedad más amplia de servicios que un sitio.

#### **Navegador o Explorador (Browser)**

Navegador, explorador o browser son los términos con los que se denomina a los programas que permiten transitar por la Web. En el idioma inglés la palabra **browser** hace referencia a ojear un documento, acción bastante parecida a la que ocurre cuando un usuario navega por la red.

Este tipo de software es una aplicación diseñada para visualizar todo tipo de información y navegar por los sitios Web; cuenta con funcionalidades multimedia que permiten, además de visualizar información, reproducir videos, animaciones y sonidos.

Los navegadores proporcionan una interfaz gráfica interactiva que permite buscar, localizar, ver y administrar la información en la Web.

Una de las razones por las cuales la Web se convirtió rápidamente en una herramienta tan popular, es la posibilidad de presentar en pantalla textos, gráficos, sonidos e imágenes en movimiento. Se accede a ellos con facilidad, utilizando el navegador para desplazarse entre las diferentes páginas.

#### **Las principales funciones de los navegadores**

- Navegar a través de las páginas.
- Encontrar y transferir archivos.
- Decodificar los distintos formatos en los que puede estar estructurada la información.
- Organizar la información recogida.
- Ofrecer la información en pantalla al usuario.

Estos programas de navegación permiten que, cualquiera sea la computadora que se utilice, la información de la Web esté siempre accesible ya que se encargan de codificar y decodificar el formato HTML adaptándolo a la computadora cliente.

Como ejemplo de navegadores podemos citar a Internet Explorer®, Firefox®, Mozilla®, Opera®, Netscape Communicator®, Mosaic®, entre otros.

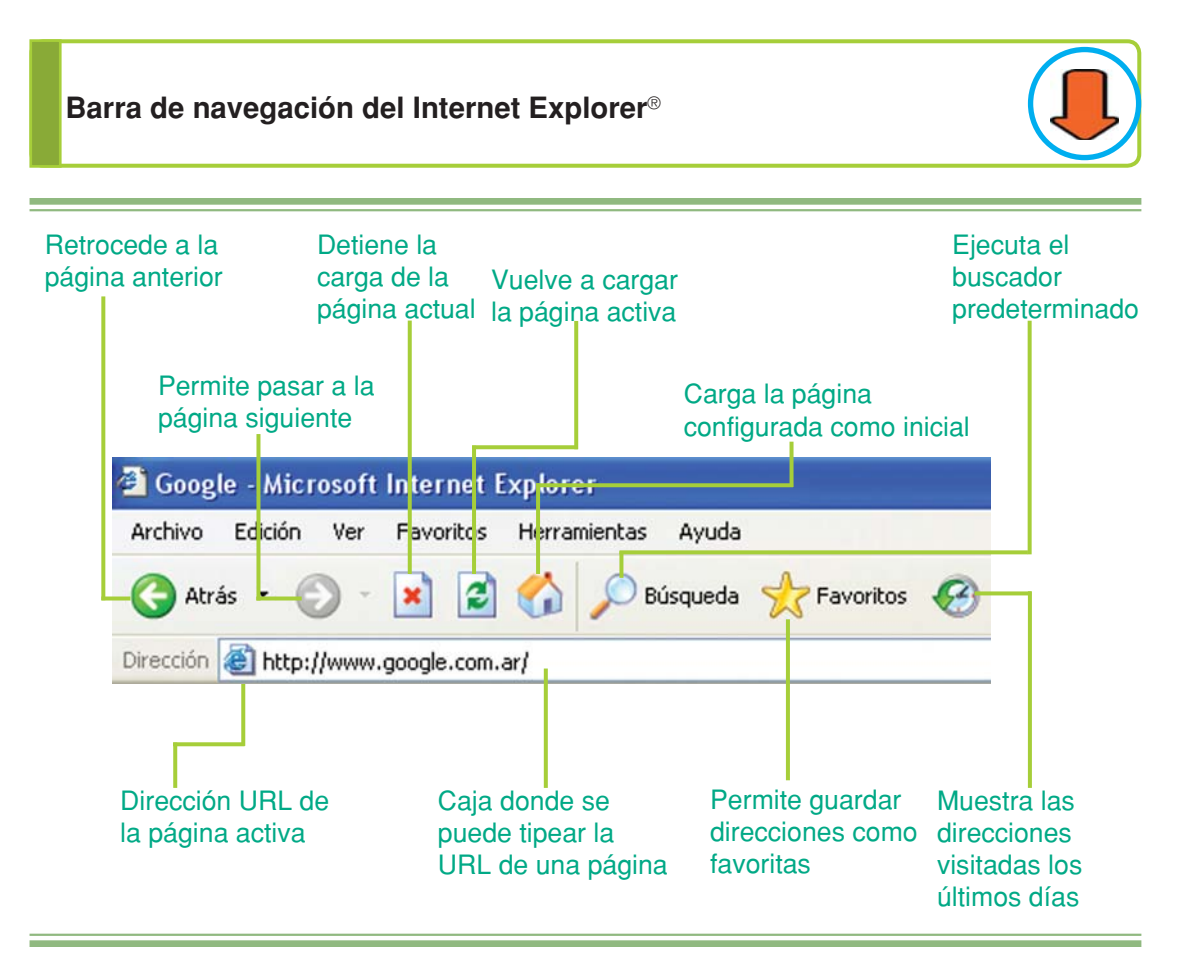

Fig. 10.2. Barra de navegación del Internet Explorer®

# **¿Qué es el HTML (HyperText Markup Language)?**

El HTML es un conjunto de **marcas textuales** que le da capacidades hipertextuales e hipermediales a un documento.

Está compuesto por palabras marcadoras que indican, dentro del documento, características de presentación, enlaces hacia otros documentos o elementos, o que identifican partes dentro del mismo documento.

Las páginas que conforman la Web se crean en este lenguaje; las etiquetas HTML, que describen la estructura de un documento, son interpretadas por el programa que el usuario utiliza para navegar por Internet para poder representar la información en pantalla.

# **Preparando la conexión**

## **¿Qué necesitamos para conectarnos a Internet?**

#### **Para establecer una conexión y poder navegar por Internet necesitamos:**

- Tener una línea de teléfono en el lugar donde se encuentra la PC.
- Un proveedor de Internet o ISP (Internet Service Provider) que nos brinde el servicio de acceso.
- Una PC con un módem.
- Un navegador instalado en la PC.

El ISP es una empresa que permite el acceso a Internet por medio de sus servidores dedicados –computadoras de alta capacidad de procesamiento que tienen como función principal brindar acceso a Internet a otras computadoras-. Estas empresas cobran un abono mensual por el servicio.

La línea de teléfono es necesaria porque lo más usual es que el ISP que contratemos nos brinde una conexión del tipo dial-up o ADSL.

La conexión dial-up es más económica pero más lenta en la transmisión de datos, esto lo vamos a notar cuando naveguemos por Internet.

Este tipo de conexión utiliza la línea de teléfono de tal forma que cuando estemos conectados a Internet el teléfono no se puede utilizar. Si alguien llama a nuestro número dará el tono de ocupado.

La conexión ADSL –banda ancha–tiene una velocidad de transferencia de datos mucho mayor, pero el costo es más alto. En el momento de contratar el servicio se puede elegir la velocidad –el ancho de banda– , pero hay que tener en cuenta que cuanto más ancho de banda tenga el servicio más alto es el costo.

Este tipo de conexión, a pesar de usar también la línea de teléfono para transmitir los datos, permite utilizar normalmente el servicio telefónico mientras estamos conectados a Internet.

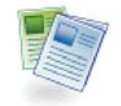

#### **Definición / Concepto**

ADSL (**A**symmetric **D**igital **S**ubscriber **L**ine) o Línea de Abonado Digital Asimétrica. Es un método para transmitir datos mediante un cable especial –fibra óptica– utilizando la línea telefónica.

#### **Importante**

#### **Ancho de banda**

El término ancho de banda se usa generalmente para hacer referencia a la tasa de transmisión de datos.

El ancho de banda indica la cantidad de bits que una conexión puede enviar por unidad de tiempo. Por ejemplo: una conexión de 1MBPS transmite datos a 1 megabit por segundo<sup>5</sup>.

#### **¿Qué función cumple el módem?**

Los impulsos eléctricos con los que una computadora representa al uno y al cero –recuerda que la PC gestiona los datos mediante un sistema binario–no pueden viajar por líneas telefónicas, ya que por éstas sólo viajan ondas de sonido.

Cuando una PC necesita enviar información a otra, el **módem** convierte la información digital en ondas de sonido mediante un proceso que se llama modulación, luego las envía por la línea de teléfono; cuando las ondas llegan a la otra computadora el módem se encarga de hacer el proceso inverso que se llama demodulación para que la PC pueda entender la información que recibe.

Para que la computadora pueda transmitir datos por la línea de teléfono –por ejemplo cuando se conecta a Internet–necesita un módem que le permita enviar y recibir información.

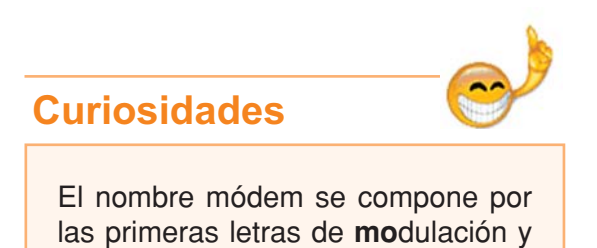

**dem**odulación.

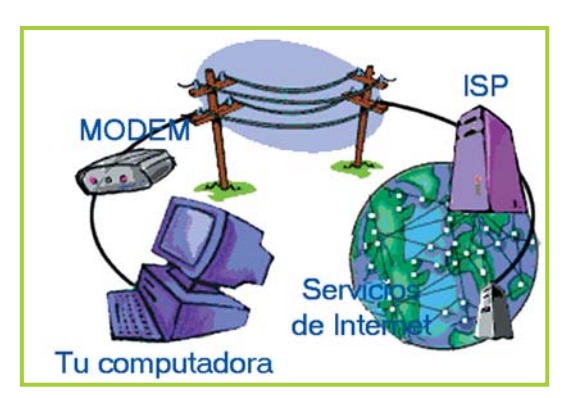

Fig. 10.3. El módem permite a la Pc enviar datos por medio de la línea de teléfono

5 Limehouse Book Sprint Team, *Redes Inal mbricas en los Pa ses en Desarrollo*. Londres. 2006. Disponible en http://wndw.net/, sitio consultado en noviembre de 2006.

Tecnologías de la Información y la Comunicación **251**

#### **Configurar una conexión telefónica para acceder a Internet**

Una vez elegido el tipo de servicio, el ISP nos brindará una serie de datos para ingresar en la PC y así poder establecer comunicación con el servidor del proveedor y a través de él acceder a todos los servicios de Internet.

El ISP nos dará un número de teléfono, un usuario y una contraseña, además si el servicio contratado es ADSL también nos dará un dato adicional llamado DNS.

Para poder ingresar esta información en la PC debemos crear una nueva conexión. Vamos a ver el proceso en detalle para la configuración de una conexión dial-up con un proveedor gratuito.

En Windows® este proceso se realiza mediante un asistente que nos va solicitando, paso a paso, la información necesaria. Veamos el asistente de Windows® XP:

#### **¡Atención!**

#### **¿ISP gratis?**

Para navegar por Internet debemos incurrir en un costo mensual: se debe pagar al proveedor de Internet y se debe pagar la línea de teléfono.

Cuando el servicio es ADSL o dial-up con abono mensual, una parte del costo del ISP viene en la factura del teléfono y la otra en una factura propia, a esto hay que sumarle el costo del uso normal del teléfono.

Cuando el servicio es dial-up podemos optar por un ISP gratuito. Gratuito significa que no cobra un abono fijo por mes, sólo cobra los minutos que estemos conectados a Internet. Este costo vendrá especificado en la factura de teléfono. Una ventaja considerable de este tipo de proveedores es que no necesitamos hacer ningún trámite para empezar a usar el servicio, sólo configuramos la conexión en la PC y ¡listo!

Es común ver las publicidades de estos proveedores gratuitos en donde se publican el número de teléfono, el nombre de usuario y la contraseña que el usuario debe ingresar para poder usar el servicio.

Existen muchas opciones en cuanto a proveedores, calidad de servicio y precio, lo importante es asesorarse bien antes de empezar a utilizar el servicio para evitar problemas y estar seguros de cuál es el costo de lo que estamos consumiendo.

- **1.** Despliega el menú del botón **Inicio**.
- **2.** Haz clic en la opción **Panel de control**.
- **3.** Abre la carpeta **Conexiones de red**.
- **4.** Clic para desplegar el menú **Archivo**.
- **5.** Clic en la opción **Nueva conexión...**

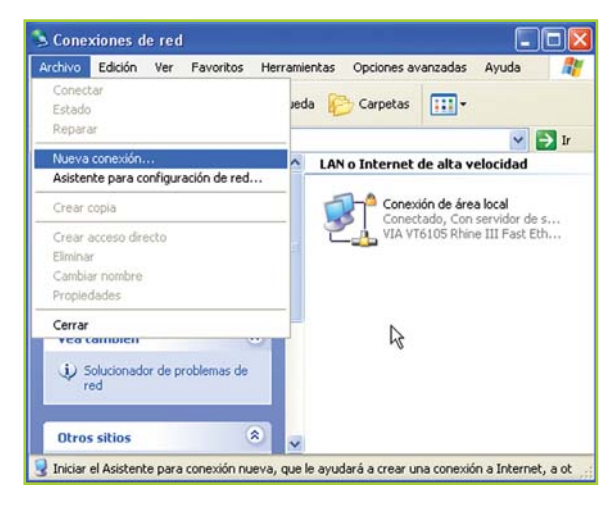

Fig. 10.5. Opción Nueva conexión...

Asistente para conexión nueva

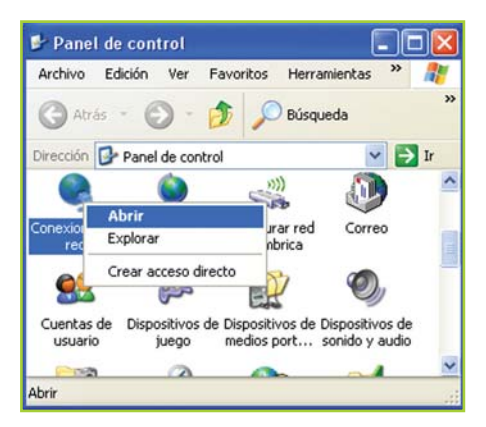

Fig. 10.4. Acceso a conexiones de red

**6.** Aparece la pantalla de bienvenida del asistente. Haz clic en Siguiente.

**7.** En Tipo de conexión de red debes hacer clic en la primera opción: **Conectarse a Internet**, ya que esta conexión es para poder utilizar los servicios de Internet. Clic en Siguiente.

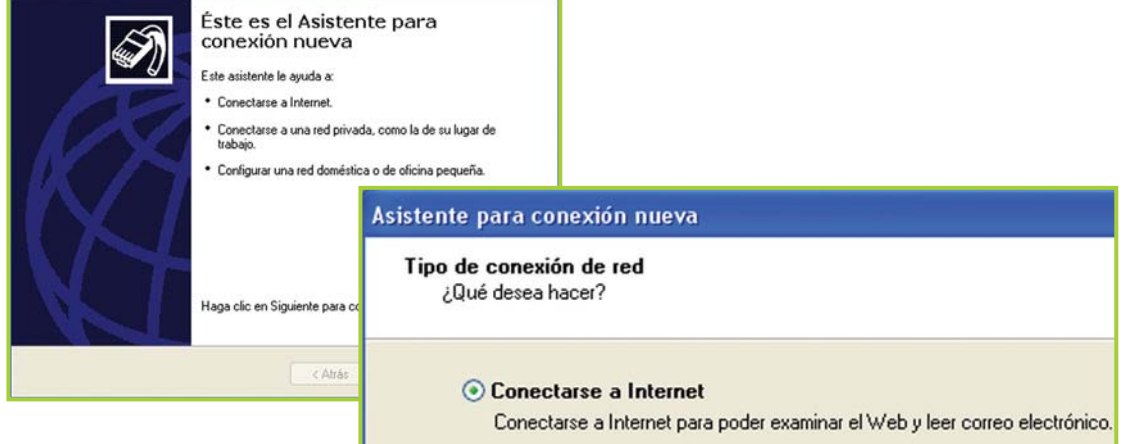

Fig. 10.6. El asistente indica los datos que necesita para crear una conexión a Internet

**8.** En el diálogo siguiente debes seleccionar la segunda opción: **Establecer mi conexión manualmente**. Clic en Siguiente.

**9.** En la pantalla que sigue a continuación haz clic en la primera opción: **Conectarse usando un módem de acceso telefónico**. Clic en Siguiente.

**10.** En este diálogo debes ingresar un **nombre para la conexión**. Puedes ingresar el nombre que desees; es común poner el nombre del ISP. Clic en Siguiente.

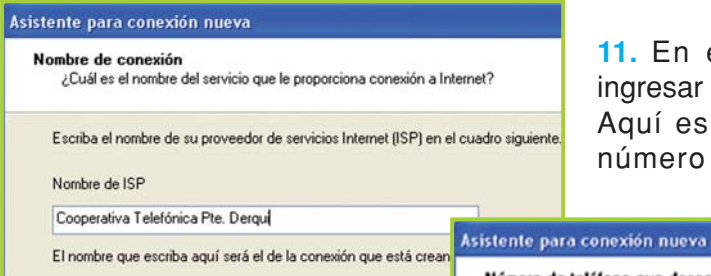

**11.** En el siguiente diálogo debes ingresar el **número de teléfono del ISP**. Aquí es importante que ingreses el número como corresponde, ten en

Fig. 10.7. Debes ponerle un nombre a la conexión

cuenta si debes ingresar el número con la característica de zona o el número solo sin característica. Clic en Siguiente.

**12.** Luego de ingresar el número, deberás ingresar el **nombre de usuario**, la **contraseña** y **nuevamente la contraseña para confirmar** que no existan errores. Clic en Siguiente.

**13.** Por último, si todo salió bien, aparece una pantalla indicando algunos de los datos que ingresamos y preguntándonos si queremos crear un acceso directo en el escritorio para esta conexión. Clic en Siguiente; **¡Ahora ya tenemos una conexión para navegar por Internet!**

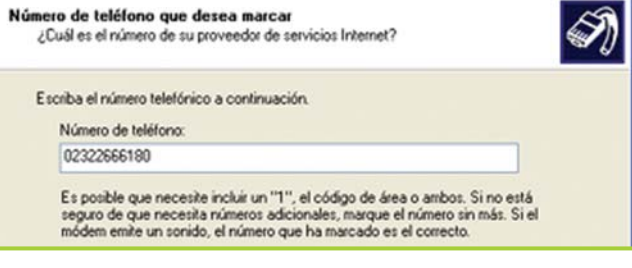

Fig. 10.8. Caja en donde se debe ingresar el número de teléfono del proveedor de Internet

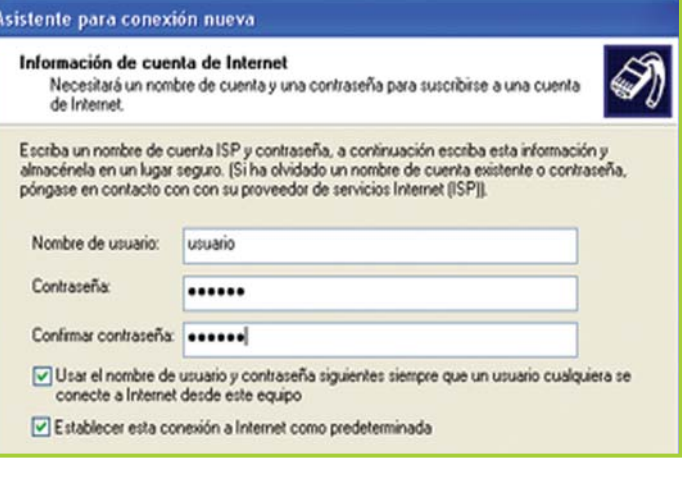

Fig. 10.9. El usuario y la contraseña son necesarios para establecer la conexión con el proveedor

#### **En Windows® 95 y 98 el proceso es muy similar**

- **1.** Abre la carpeta de Mi PC.
- **2.** Doble clic en el ícono Acceso telefónico a redes.
- **3.** Observa que dentro de la ventana de Acceso telefónico hay un ícono llamado Realizar conexión nueva. Haz doble clic sobre este ícono para abrirlo.
- **4.** Aparecerá la primera pantalla del asistente.
- **5.** Sólo debes completar los datos que te solicita y luego hacer clic en Siguiente.

**¡Como te habrás dado cuenta, el procedimiento es el mismo que vimos anteriormente!**

## **Conectar y desconectar el equipo a Internet**

Ahora que hemos configurado la conexión para poder acceder a Internet, veremos cómo conectarnos para empezar a trabajar y cómo desconectarnos cuando hayamos concluido con la navegación.

#### Conectar

**1.** Verifica que el cable del módem de tu PC esté conectado al aparato de teléfono.

**2.** Dentro de la carpeta Conexiones de red podrás observar que hay un nuevo ícono, que se corresponde a la nueva conexión que creamos para conectarnos a Internet.

**3.** Puedes hacer clic sobre ese ícono o puedes hacer doble clic sobre el acceso directo que se encuentra en el escritorio –también puedes desplegar el menú contextual y elegir la opción Conectar-.

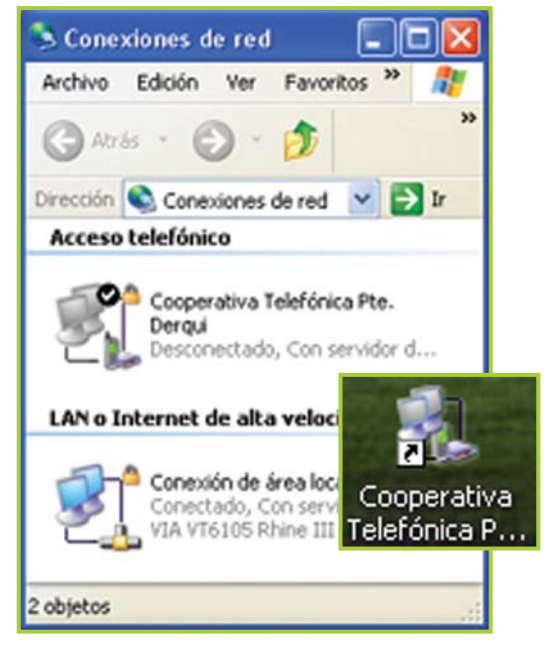

Fig. 10.10. El nombre que se asgina al crear una conexión se muestra luego con el ícono

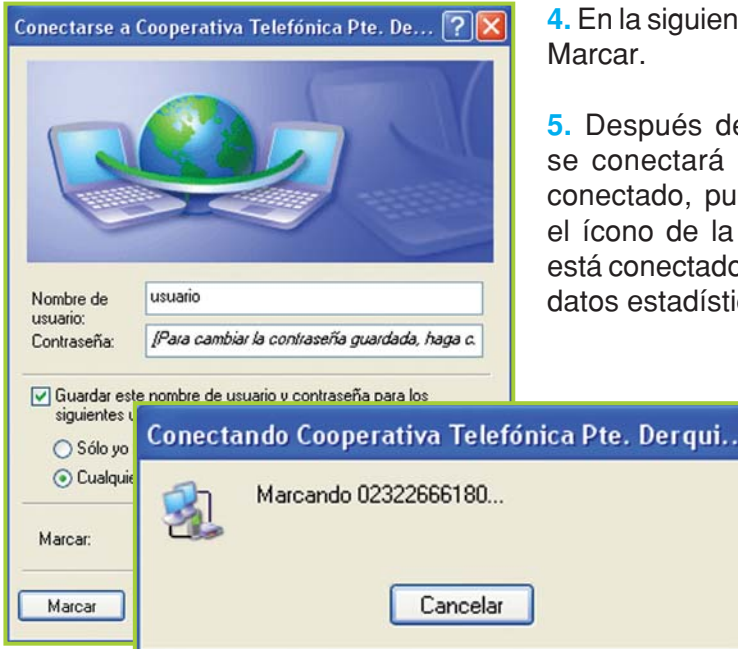

te pantalla haz clic en el botón

 $e$  unos segundos, el equipo a Internet. Para ver si está edes hacer doble clic sobre conexión; cuando el equipo p aparece una pantalla con los cos de la conexión activa.

> **6.** Si aparece un diálogo que indica que la línea está ocupada o que el "Servidor no responde" es probable que haya mucho tráfico o actividad en el servidor al que estás llamando; espera unos segundos y repite el proceso nuevamente.

Fig. 10.11. Luego de hacer clic en Marcar el so intenta establecer conexión con el servidor

#### **Desconectar**

Para **desconectar** la PC sólo debes desplegar el menú contextual sobre el ícono de la conexión y seleccionar Desconectar. También lo puedes hacer desde la carpeta Conexiones de red o desde la pantalla de información estadística de la conexión, con un clic en el botón Desconectar.

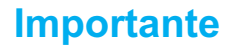

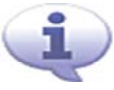

Es importante que apenas termines de trabajar desconectes el equipo para no seguir consumiendo pulsos telefónicos e incurriendo en gastos innecesarios.

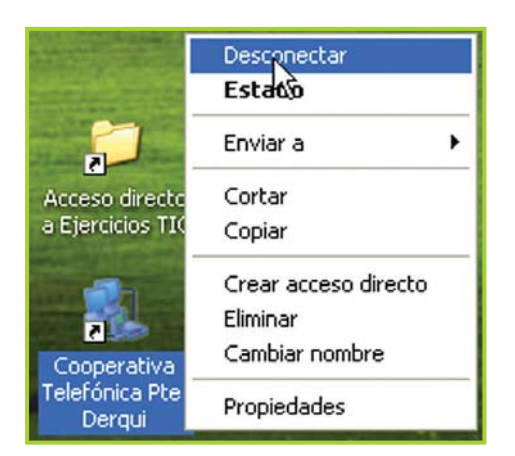

Fig. 10.12. Se puede cortar la conexión desde el acceso directo

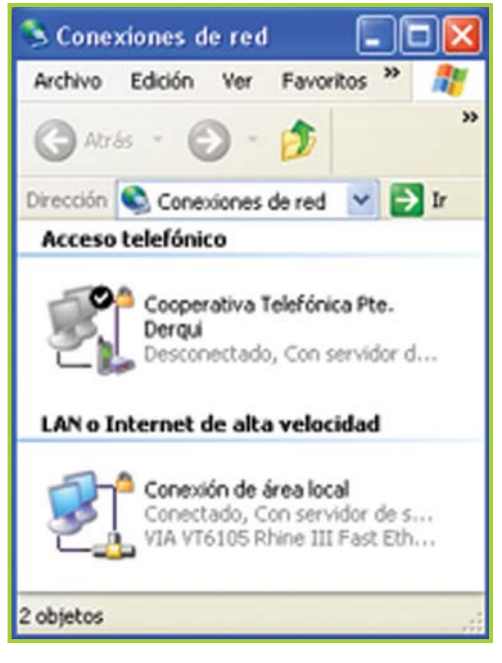

Fig. 10.13. Desde la ventana Conexiones de red también se puede conectar y desconectar

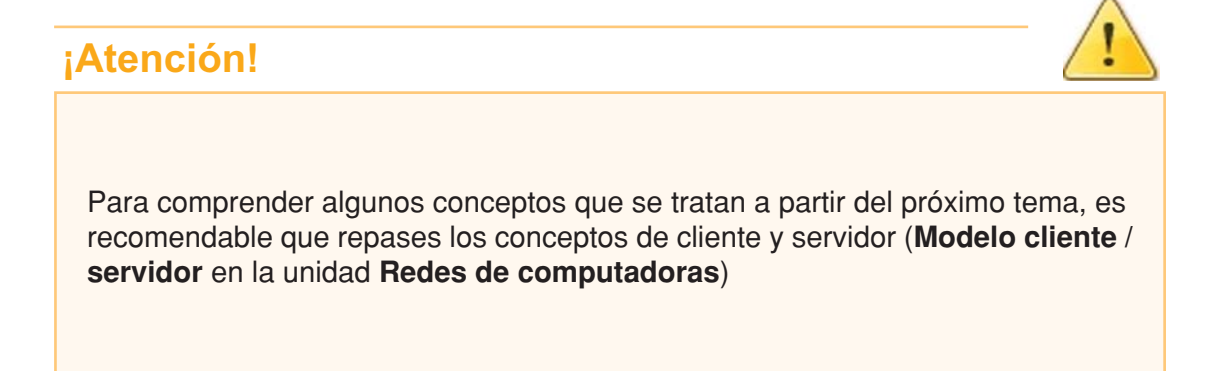

# **Servicios y herramientas disponibles en la red**

## **Enviar, recibir, buscar y recuperar información**

**A las herramientas o servicios que encontramos en Internet los podemos clasifi car en dos grandes grupos:**

- Herramientas que nos ayudan a enviar, recibir información y mantener conferencias en tiempo real: correo electrónico, webmail, clientes de correo, mensajeros, Chat basado en Web, videoconferencias.
- Herramientas que nos permiten buscar y recuperar información: WWW, buscadores, FTP, Ghoper, Telnet.

## **Comunicación sincrónica y asincrónica**

Por sus características Internet ofrece una gran interactividad para las comunicaciones y brinda una serie de recursos mediante los cuales podemos entablar conversaciones con otras personas, además de compartir y consultar información, en función de nuestras necesidades e intereses.

La interactividad que nos permiten alcanzar estos recursos define los siguientes sistemas o modos de comunicación:

#### Asíncronos

Son las herramientas que permiten una **comunicación en tiempo no real**, como el correo electrónico y los foros de debate.

Si participamos en un foro y dejamos una pregunta para ser contestada podremos observar que las respuestas no son inmediatas, los demás usuarios irán contestando a medida que se conecten y entren al foro para ver qué novedades hay.

Cuando escribimos un correo electrónico, es muy probable que la persona a la que le escribimos no se encuentre conectada revisando su correo, por lo que recién recibiremos su respuesta cuando se conecte e ingrese a revisar sus mensajes.

#### **Sincrónicos**

Para que una comunicación sea sincrónica las personas que intervienen deben coincidir en tiempo, por eso decimos que la **comunicación es en tiempo real**.

Los programas de Chat como IRC, ICQ, el Chat basado en Web o las videoconferencias son ideales para este tipo de comunicación.

Cuando usamos los mensajeros para comunicarnos con nuestros contactos, al escribir y enviar un mensaje sabemos que el receptor se encuentra ahí para contestar inmediatamente.

#### **Internet ofrece cuatro servicios básicos**

• **Correo electrónico (e-mail)**: este servicio se encarga de enviar y recibir mensajes utilizando direcciones electrónicas.

• **Web (World-Wide Web)**: es la telaraña mundial, donde encontramos la información en documentos que se relacionan con otros documentos por medio de vínculos o links.

• **IRC (Internet Relay Chat)**: permite que los usuarios se comuniquen mediante el Chat.

• **FTP (File Transfer Protocol)**: es un protocolo que se encarga específicamente de la transferencia de archivos entre computadoras.

# **Herramientas para enviar y recibir información**

## **Correo electrónico (e-mail)**

El **correo electrónico** o e-mail (**e**lectronic **mail**) es un servicio que permite el intercambio de mensajes de forma casi instantánea entre computadoras, fundamentalmente textos, pero al que se pueden adjuntar otros documentos, como textos con formatos gráficos o archivos.

Cada usuario posee una dirección electrónica donde se almacenan los mensajes que va recibiendo.

Este es uno de los cuatro servicios que brinda Internet-junto a la Web, IRC y FTP-; para poder hacer uso del e-mail el usuario debe ingresar a su cuenta mediante un nombre de usuario y una clave para poder ver el listado de mensajes recibidos, enviados, leídos, guardados y contestados.

Existe la posibilidad de obtener una cuenta de correo electrónico de forma gratuita, servicio que ofrecen distintas empresas como Hotmail®, GMail® o Yahoo!®, entre otras.

# **¿Cómo funciona el e-mail?**

Cuando enviamos un mensaje debemos especificar la dirección electrónica del destinatario; por medio de esa dirección el programa de correo electrónico averigua en qué servidor se encuentra la casilla de correo de la persona a quien le enviamos el mensaje.

Todos los mensajes que enviamos y recibimos se almacenan en la casilla de mensajes (mail box) de nuestra cuenta, de esta forma podemos consultarlos cuando lo deseamos.

## **Direcciones electrónicas**

Cada dirección de correo electrónico está formada por:

- Un **nombre de usuario**: **jperez**
- Un **símbolo**: **@** (arroba)

• Y un **dominio** que, a su vez, está compuesto por el nombre del servidor, el código de categoría según el tipo de organización y el código de país: **unservidor.com.ar**

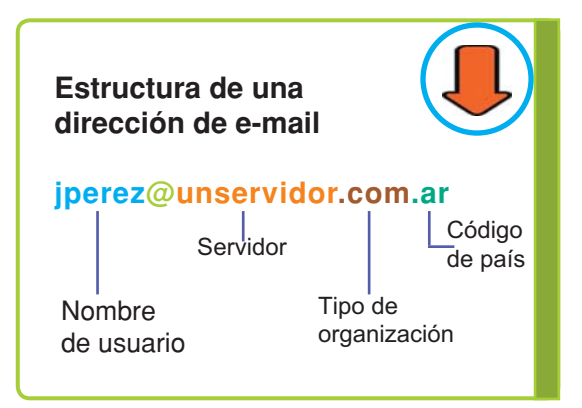

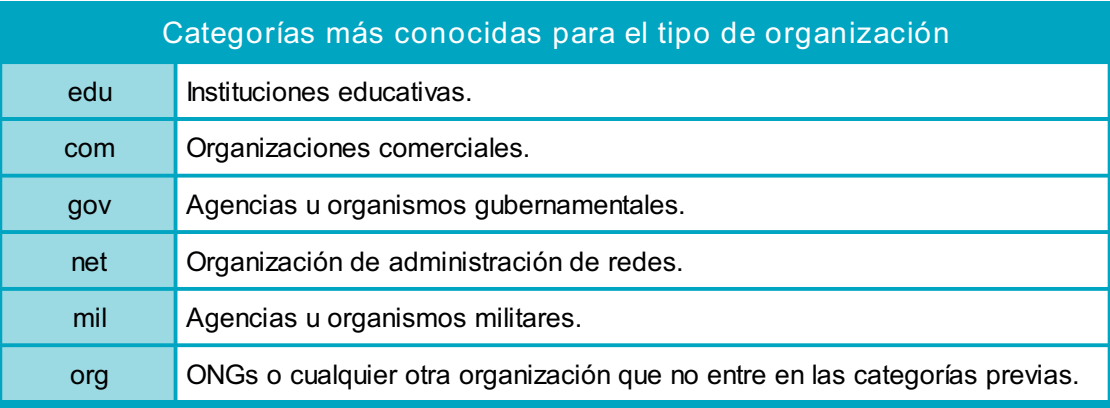

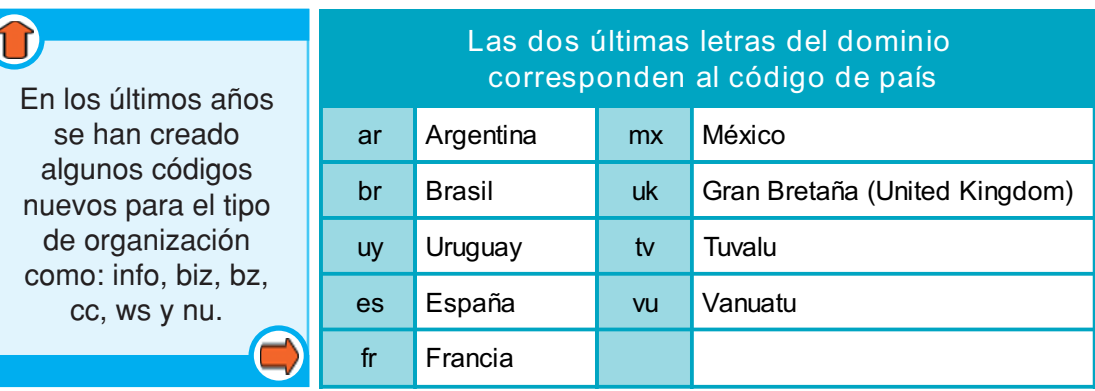

#### **Curiosidades**

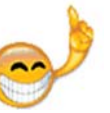

# **Importante**

Un pequeño país cerca de Australia llamado **Tuvalu** vendió su identificación de Internet tv a una empresa comercial para ser explotada de forma privada. Actualmente el **.tv** identifica en Internet a canales de televisión.

Por otro lado, el dominio más novedoso es el **.mobi** que es específico para páginas Web optimizadas para dispositivos móviles.

El tipo de organización y el código de país también se aplican a las direcciones de las páginas Web [ver el tema **"Ingresar a sitios escribiendo la dirección (URL)"** más adelante en esta misma unidad]

#### **Curiosidades**

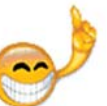

Cuando la dirección pertenece a EE.UU. la sigla 'us' en la mayoría de los casos no aparece, esta peculiaridad es una especie de reconocimiento al país que dio origen a Internet.
#### **Importante**

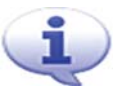

#### **¡Las computadoras se "entienden" unas con otras!**

¿Recuerdas cuando hablamos de protocolo en el tema **"Cómo se transmite la información"** de la unidad **"Redes de computadoras"**?

Para poder intercambiar mensajes por medio del correo electrónico, las computadoras utilizan un protocolo de comunicación llamado Protocolo Simple de Transferencia de Correo o SMTP (Simple Message Transfer Protocol), que es uno de los protocolos de la familia TCP/IP que comentábamos anteriormente.

Este protocolo, SMTP, es el método estándar para transferir correo electrónico por Internet.

Además, este protocolo permite enviar, de una sola vez, el mismo mensaje a muchos destinos distintos; luego el servidor de correo será el encargado de realizar las copias necesarias para cada uno de los destinatarios.

# ¿Cómo se identifican las PC en una red?

#### IP/DNS

Todas las máquinas que están conectadas a Internet, o a cualquier red que funciona sobre el protocolo TCP/IP, se tienen que identificar de algún modo.

Dentro de una red cada máquina tiene que estar identificada de forma única, de lo contrario la información no tendría a dónde llegar.

En las redes basadas en TCP/IP, como Internet, se identifica a cada usuario de la red con una dirección IP. Esta dirección IP está formada por cuatro números separados por puntos, por ejemplo: 200.64.165.25.

Sin embargo no es necesario que los usuarios conozcan las direcciones IP de los demás integrantes de la red. El servicio denominado Sistema de Nombres de Dominio o pNS (Domain Name System) traduce la dirección electrónica en una dirección IP, permitiendo la utilización de nombres sencillos en lugar de una larga fila de números.

#### **Importante**

Las direcciones electrónicas representan algo parecido a un domicilio o una casilla de mensajes: son imprescindibles para la localización de cada usuario dentro de la red, es por esto que estas direcciones deben ser únicas e irrepetibles.

# **Servidores de correo basados en la Web (Webmail)**

¿Qué es un **webmail**? El webmail, correo electrónico de sitio Web, correo basado en Web o correo Web, es un servicio que permite al usuario acceder a su cuenta de correo electrónico mediante una página Web, utilizando un navegador y sin descargar los mensajes a la computadora.

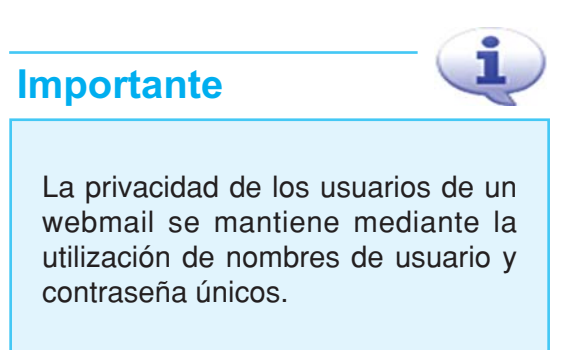

Este servicio es muy útil, ya que se puede leer, enviar y organizar el correo

electrónico desde cualquier computadora, desde cualquier parte del mundo, con conexión a Internet.

Algunos servidores **gratuitos** de webmail son:

Hotmail® (http://www.hotmail.com), GMail® (http://www.gmail.com), Yahoo! ® (http://www.yahoo.com.ar)

Ventajas del webmail

- Los mensajes pueden leerse, escribirse y enviarse desde cualquier lugar con un explorador y conexión a Internet.
- Los mensajes no tienen que descargarse a la computadora.
- Las cuentas pueden crearse de forma fácil y gratuita.

Desventajas del webmail

**Actividad guiada**

• El usuario tiene que estar conectado a Internet mientras lee y escribe los mensajes.

- No se pueden guardar los mensajes en el disco duro.
- Cuando la conexión a Internet es lenta, puede ser difícil enviar los mensajes.

• Los mensajes enviados utilizando webmail son unas veinte veces más grandes, ya que el mensaje se envuelve en código HTML, por lo que hace más lento su uso.

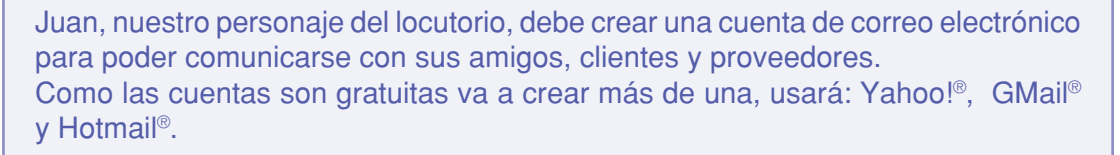

#### **¡Atención!**

Si tienes acceso a Internet sigue los pasos descriptos en la actividad guiada.

**1.** Lo primero que hace Juan es asegurarse de estar conectado a Internet.

**2.** Abre el explorador haciendo clic en el ícono que está en el escritorio.

**3.** En el campo que dice Dirección pone la URL del sitio Web que quiere navegar, en este caso desea comenzar abriendo la cuenta en el servidor de Hotmail® así que ingresa la dirección: http://www.hotmail.com y presiona la tecla **ENTER**.

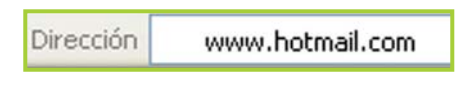

Fig. 10.14. Campo donde se ingresa la URL

**4.** La pantalla que aparece le pide un nombre de usuario y una contraseña, como aún no es usuario hace clic en la opción Crear una cuenta.

**5.** Inmediatamente aparece una pantalla con las opciones necesarias para obtener una cuenta:

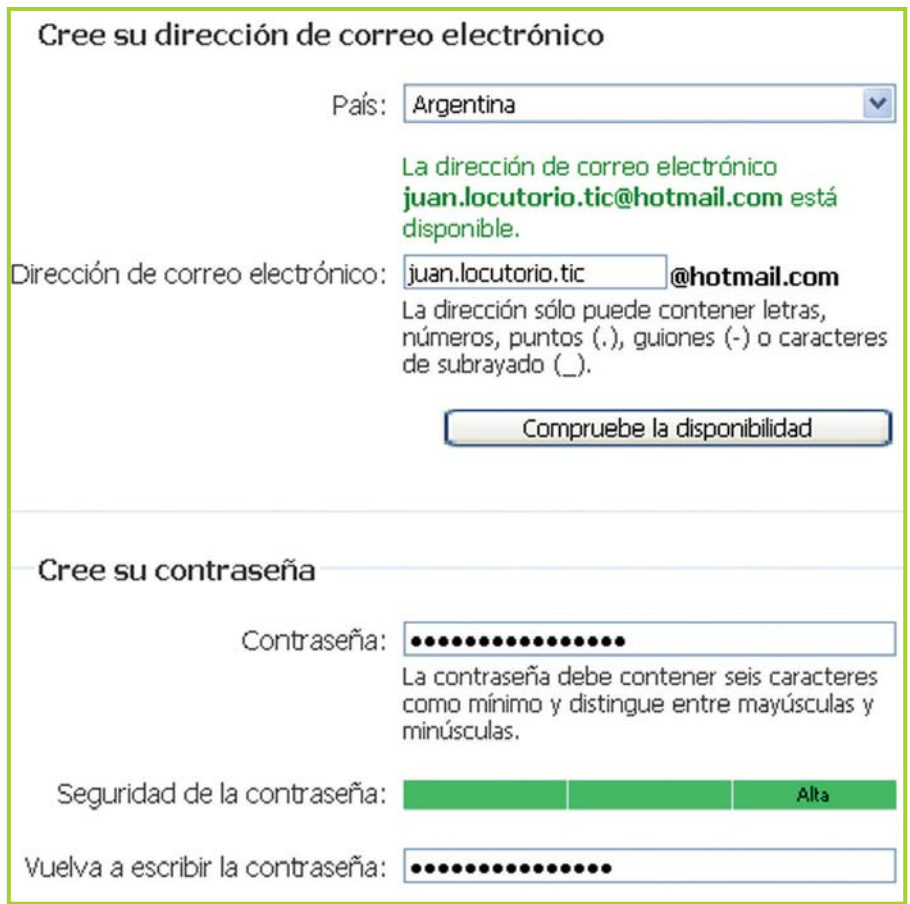

Fig. 10.15. La imagen muestra como, previo clic en el botón Compruebe la disponibilidad, el sistema avisa que la dirección elegida está disponible

Tecnologías de la Información y la Comunicación **263**

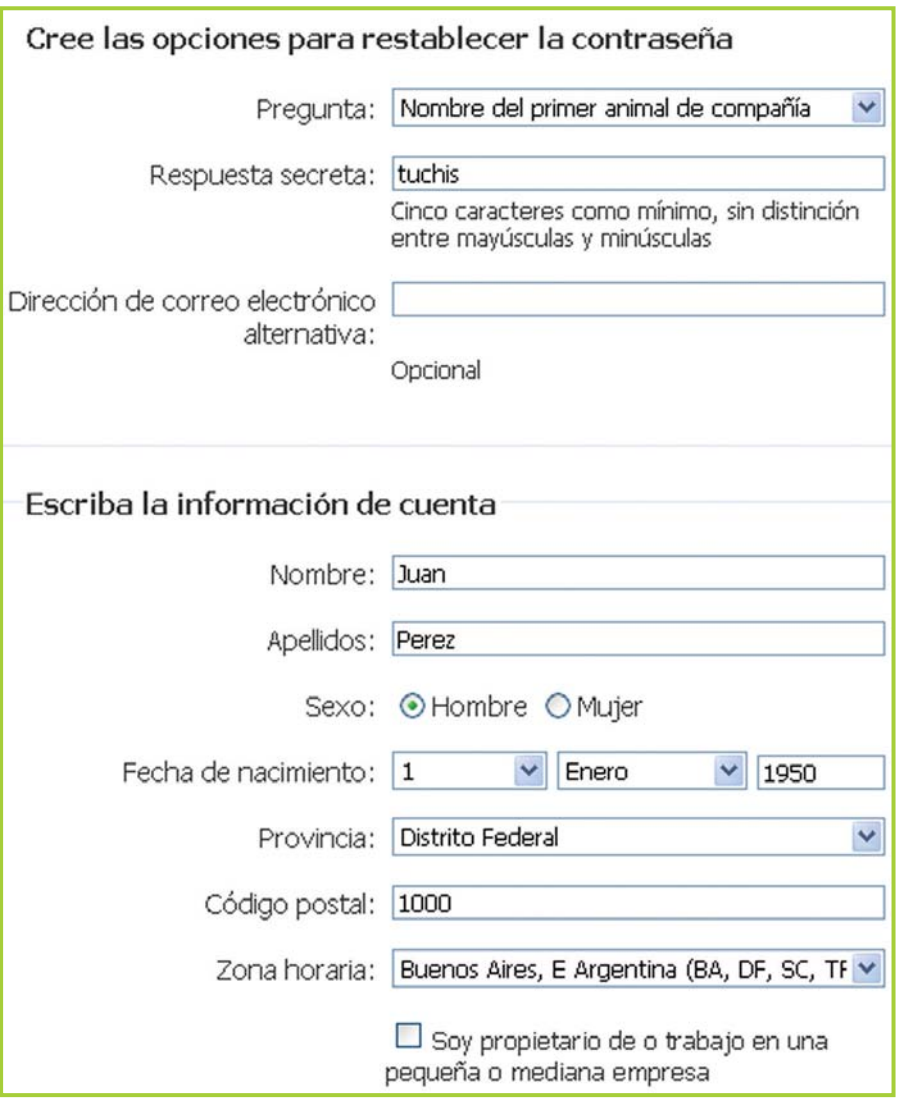

Fig. 10.16. La pregunta y respuesta secreta las utiliza el sistema en caso que el usuario olvide la contraseña y solicite que se le recuerde

**6.**Luego de completar los datos básicos, Juan hace clic en el botón Acepto.

**7.** Como la cuenta se creó sin inconvenientes aparece en pantalla un mensaje avisando que todo ha ido bien y brindando el acceso a la cuenta.

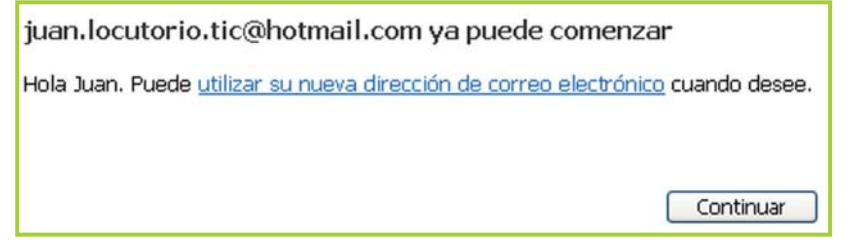

Fig. 10.17. Aviso del sistema luego de crearse una cuenta nueva

#### **¿Qué ha pasado aquí?**

En otros servidores de correo, el proceso para crear una cuenta nueva, agregar contactos y leer o enviar mensajes es similar al descripto en este apartado.

En todos los casos hay que ingresar un nombre para la cuenta, una contraseña y algunos datos personales.

En el ejemplo de Juan la cuenta es: **juan.locutorio.tic** como el servidor es Hotmail® el sistema le agrega @hotmail.com.

La contraseña o clave que eligió Juan es: "**\* clave123**" –sin las comillas–.

**Observa que el sistema va brindando algunas ayudas:**

• Para ganar tiempo, permite ver si está disponible el nombre de cuenta que elegimos antes de continuar ingresando todos los datos.

• En el ingreso de la contraseña indica qué nivel de seguridad tiene lo que estamos ingresando. Ten en cuenta que se aconseja el uso de letras, números y símbolos mezclados para que una contraseña sea más difícil de descifrar.

• La pregunta para restablecer la contraseña se usa en caso que no recuerdes tu contraseña. Hay una opción Restablecer contraseña en donde el sistema te va a enviar en un correo electrónico la pregunta para restablecer contraseña y tendrás que contestar enviando la respuesta correcta. Juan optó por el nombre de su primer animal de compañía que se llama tuchis -un perro hocicudo y simpático-.

## **¡Atención!**

¿Pero cómo contesto el correo para restablecer contraseña si no puedo entrar a mi cuenta porque, justamente, no recuerdo la clave?

Al crear la cuenta hay un dato para completar: Dirección de correo electrónico alternativa. A esa cuenta el sistema te enviará el correo para restablecer la clave.

Si al crear la cuenta no tenías una cuenta alternativa, en el momento que crees una adicional entra a tu cuenta original y completa este dato.

# **Curiosidades**

A la pregunta para restablecer la contraseña también se le dice Pregunta secreta.

Tecnologías de la Información y la Comunicación **265**

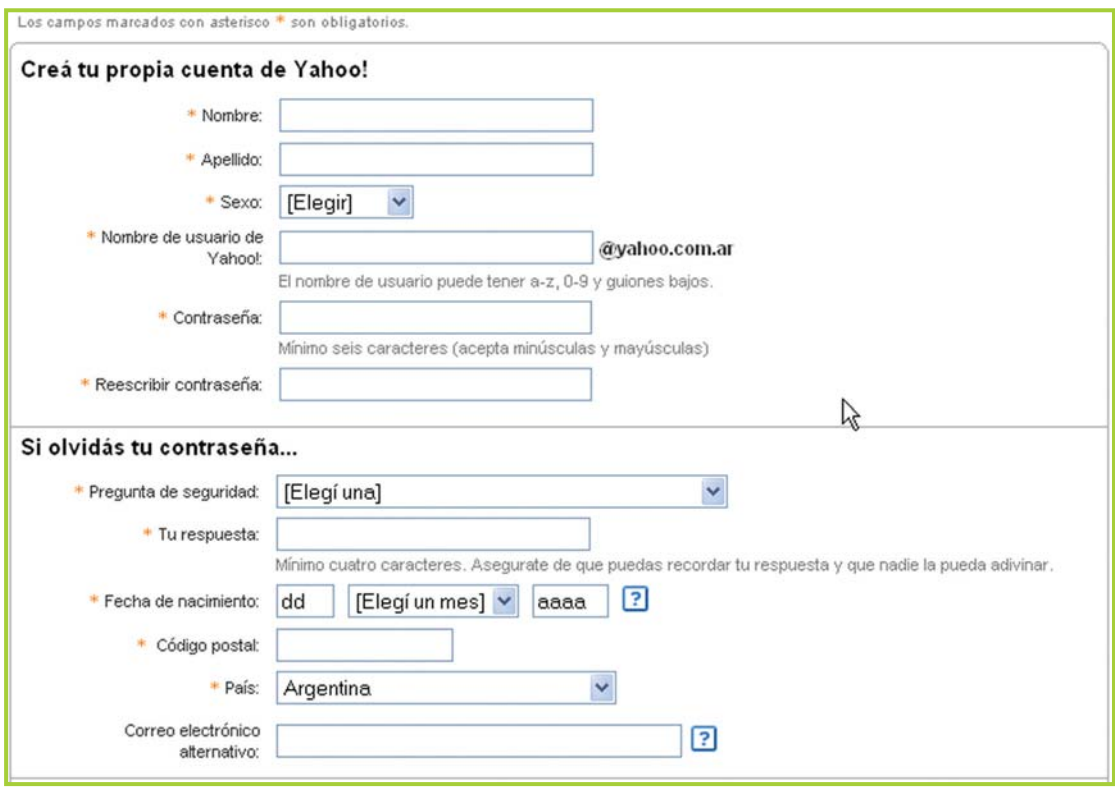

Fig. 10.18. En Yahoo!® el proceso para crear una cuenta de correo es prácticamente igual a Hotmail®

## **¡Atención!**

Al ingresar por primera vez a la cuenta de correo, aparece en pantalla una serie de opciones de suscripción que se pueden pasar por alto sin inconveniente haciendo clic en la opción Continuar.

Al ingresar por primera vez a la cuenta Juan observa que las opciones para trabajar con los mensajes de correo y los contactos se encuentran en la parte superior y que en la parte izquierda están las carpetas que son los lugares donde se almacenan los mensajes.

Al entrar a la cuenta, el sistema lo envía directamente a la pestaña Correo que es donde se trabaja con los mensajes de correo. La otra pestaña importante es Contactos, que es donde se muestra el listado de todos los contactos ingresados.

Interfaz del webmail

Los mensajes se guardan en carpetas que pueden ser creadas por el usuario. También hay que destacar que al igual que Windows® el webmail brinda carpetas por defecto para comenzar a trabajar inmediatamente, veamos brevemente el detalle de cada una.

**Bandeja de entrada:** todo el correo nuevo se guarda en esta carpeta.

**Correo electrónico no deseado:** aquí se almacena todo el correo 'basura' (spam) que el sistema detecta automáticamente. El tema del spam se trata en la unidad **"Seguridad informática"**.

**Borradores:** es para almacenar mensajes que aún no estén terminados o que necesitemos volver a enviar o modificar en algún momento.

**Mensajes enviados:** cuando se envía un mensaje se puede optar por almacenar la copia en esta carpeta.

**Papelera:** al borrar mensajes no se eliminan definitivamente sino que se almacenan en la papelera, ¿te resulta conocida esta metodología de trabajo?

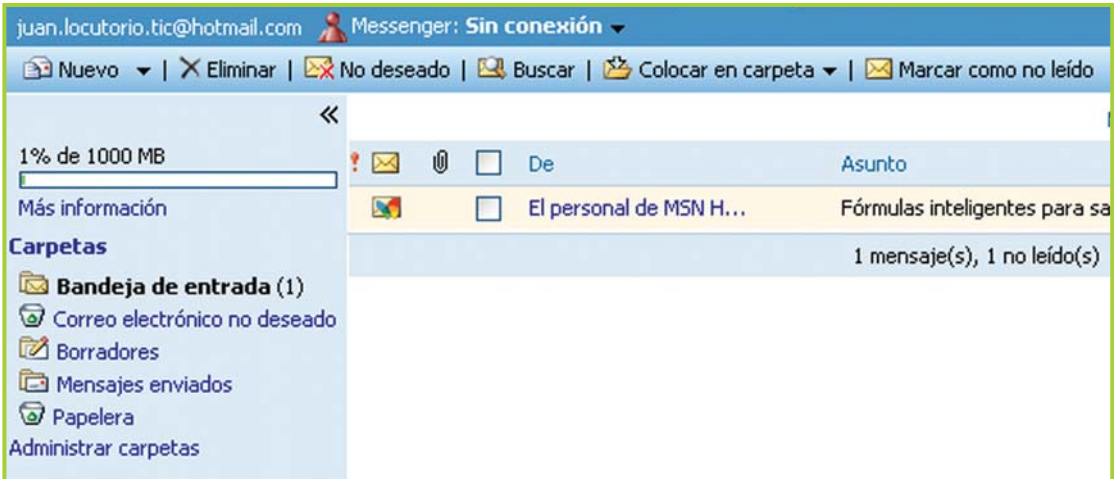

Fig. 10.19. La pestaña Correo muestra el listado de mensajes clasificados por carpetas

#### Agregar un contacto

Juan tiene la dirección de correo de uno de sus proveedores, así que la ingresa como contacto antes de enviarle un mail solicitando el presupuesto de algunos insumos.

Juan tilda la opción de usar con "MSN..." para poder contactar al proveedor por medio del mensajero (figura 10.20).

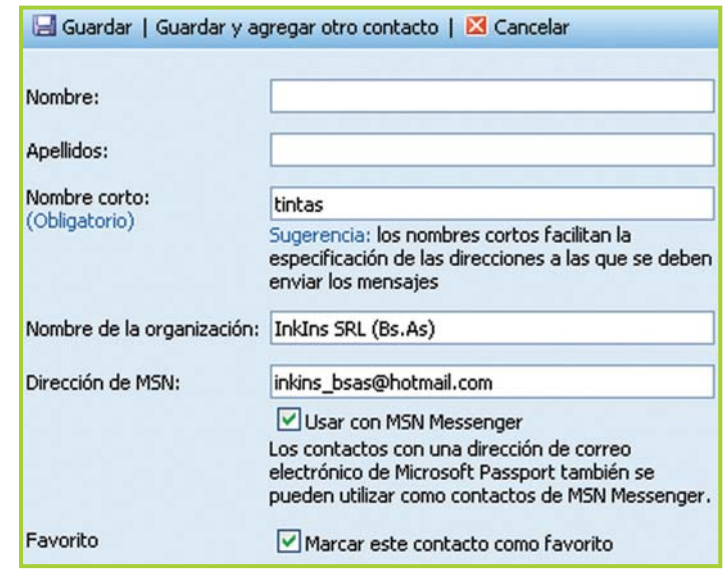

Fig. 10.20. Pantalla para ingresar los datos de un contacto

Tecnologías de la Información y la Comunicación **267**

#### Leer mensajes

Para **leer los mensajes** se debe hacer clic sobre el remitente del mensaje. En este caso Juan nota que aunque aún no tiene ingresado contacto alguno ya tiene un mensaje en su bandeja de entrada. Es el mensaje de bienvenida del proveedor de webmail.

Escribir mensajes

Para **escribir un mensaje nuevo** se debe hacer clic en la opción "Nuevo" y opción "Mensaje". Veamos cómo Juan solicita un presupuesto a su proveedor:

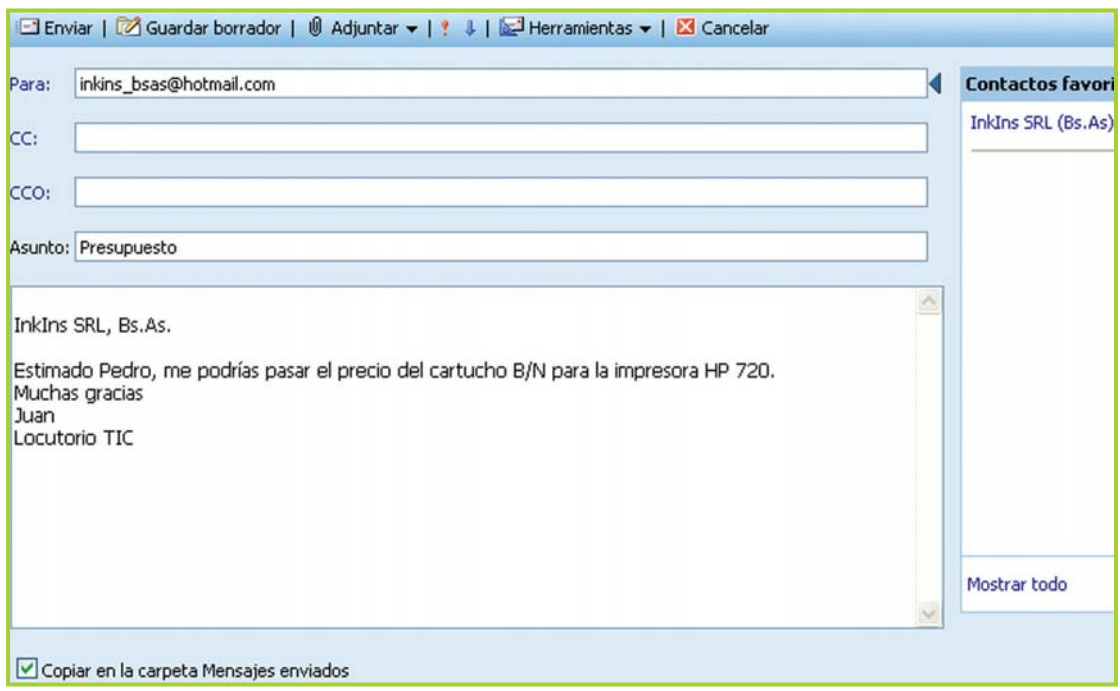

Fig. 10.21. Al escribir un correo se selecciona el destinatario desde la parte derecha de la interfaz

Algunas observaciones:

**a.** Cuando Juan ingresó a su proveedor como contacto tildó la opción de "Marcar contacto como favorito", por eso al escribir el mensaje aparece el contacto en la parte derecha de la pantalla. Haciendo clic sobre el nombre lo selecciona como destinatario.

**b.** Presta atención al "asunto" del correo. Poner un asunto adecuado al mensaje es importante para que el destinatario tenga una idea del contenido del mensaje.

**c.** Para que el mensaje se guarde en la carpeta de "Mensajes enviados" debes tildar la opción correspondiente en Windows Live Mail® y en otros proveedores el mensaje se guarda por defecto.

Cuando está todo listo Juan hace clic en Enviar.

Luego de enviar un mensaje de correo, el sistema muestra un aviso con el detalle de los destinatarios.

Ahora que ya tiene su cuenta de email, ¡Juan está entusiasmado y con ganas de comenzar a explorar otros recursos de la Web! Ya veremos cómo le va...

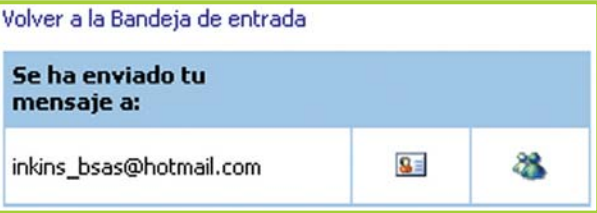

Fig. 10.22. Mensaje que confirma el envío del e-mail

# **Ingresar a la cuenta de Webmail**

Para volver a ingresar a la cuenta en el navegador debes escribir la dirección de webmail y luego ingresar el nombre de cuenta y la contraseña.

El proceso de identificación, antes de ingresar a la cuenta, se hace por razones de seguridad y ayuda a evitar que cualquier usuario pueda ver o modificar tu información.

Este proceso se llama autenticación y la mayoría de las veces se hace solicitando el par de datos: usuario-contraseña.

Entonces Juan, cuando quiera ingresar a su cuenta, debe escribir en la barra de dirección del navegador: http:// www.hotmail.com y después juan.locutorio.tic@hotmail.com y \* clave123 e inmediatamente hacer clic en Iniciar sesión.

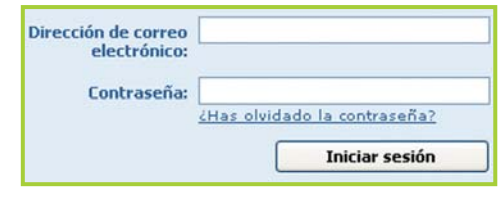

Fig. 10.23. Proceso de autenticación

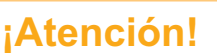

Al salir de tu cuenta –sea en el webmail o en el mensajero–siempre Cierra la sesión, haciendo clic en el botón que corresponda, de esta forma evitas que otra persona ingrese a tu

cuenta sin autorización.

Cerrar Sesión

Fig. 10.24. Al concluir siempre se debe cerrar la sesión

#### **Curiosidades**

En la mayoría de los servidores, incluso GMail® o Yahoo!®, para el proceso de autenticación no es necesario poner el @servidor.com o @servidor.com.ar. En el caso de Hotmail® se debe aclarar el @hotmail.com porque la empresa tiene otro servidor de correo que funciona con el mismo sistema.

#### **Clientes de correo**

Un **cliente de correo electrónico** es un software usado para leer y enviar mensajes de correo electrónico.

Con este tipo de programas se logra reducir el tiempo de conexión debido a que los clientes de correo sincronizan con el webmail, descargan o suben la información y a partir de ese momento el usuario ya puede cortar la comunicación.

Toda la información de la cuenta del webmail es guardada por el cliente en la computadora local permitiendo así realizar toda la gestión de la información estando desconectado.

Eudora®, Thunderbird®, The Bat® y Outlook Express® son ejemplos de clientes de correo.

#### **Importante**

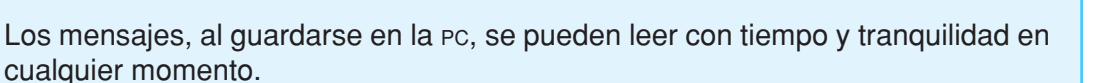

# **IRC (Internet Relay Chat)**

El IRC es una de las herramientas más difundida en Internet. Este protocolo permite que los usuarios se comuniquen en tiempo real utilizando canales para el desarrollo de las charlas. Lo interesante es que cada usuario puede crear sus propios canales de IRC.

**Definición / Concepto** 

Chat significa charla informal y permite que dos o más personas se comuniquen por medio de la computadora en tiempo real.

Para usar este servicio se requiere un

programa cliente que nos conecte a un servidor de Chat IRC.

#### **Importante**

Un cliente muy difundido entre los usuarios de IRC es el mIRC (http://www.mirc.com).

#### **Curiosidades**

El IRC fue desarrollado en 1988 por un estudiante finlandés que buscaba mejorar la calidad de la teleconferencia.

# **Mensajeros instantáneos y Chat basado en Web**

Mensajeros Instantáneos

La Mensajería Instantánea (IM) es un sistema de intercambio de mensajes escritos en tiempo real a través de la red.

Los programas clientes que permiten chatear se llaman **mensajeros** y actualmente permiten combinar texto, voz e imagen para comunicarnos.

También ofrecen la posibilidad de compartir archivos y dibujar en un mismo pizarrón.

Estos programas se deben instalar en la

#### **Curiosidades**

#### **¿Quién desarrolló el primer programa de Chat?**

La empresa Mirabilis, por entonces ignota, lanzó en 1996 el primer programa de mensajería instantánea ICQ, sus creadores: cuatro jóvenes israelíes.

PC y el usuario debe tener una cuenta en el servidor correspondiente.

Los que tienen más usuarios son: AIM® (http://www.americaonline.com), IcQ® (http:// www.icq.com), Yahoo! Messenger<sup>®</sup> (http://www.yahoo.com.ar), MSN Live Messenger<sup>®</sup> (http://www.microsoft.com.ar), Skipe® (http://www.skype.com) y Trillian® (http://www. ceruleanstudios.com).

En el caso particular de Trillian®, es la aplicación más innovadora del momento en cuanto a comunicación y Chat a través de Internet, debido a que es capaz de unir en un solo programa a usuarios de ICQ®, MSN®, AIM®, Yahoo! Messenger® e IRC®.

Para conectarse desde Trillian® a alguna de estas redes solo se necesita tener una cuenta válida del servidor que se desea usar.

Chat basado en la Web (Web-Based Chat)

También existen lugares en la red que permiten hablar con otras personas; lo único que necesita el usuario para participar es conectarse a un servidor de **Chat basado en Web**.

#### **Curiosidades**

Si bien cada mensajero solo permite que se conecten usuarios del mismo servidor, a mediados del año 2006, las empresas Yahoo!® y Microsoft® –propietarias de Yahoo! Messenger® y MSN Live Messenger® respectivamente–llegaron a un acuerdo para permitir que los usuarios de ambos mensajeros puedan comunicarse entre sí. Recuerda que el Trillian® permite que usuarios de distintos servidores se puedan contactar entre sí, utilizando este programa como cliente.

Los Chat basados en Web permiten que sus usuarios se encuentren en salones virtuales que se denominan Salas (Chat Rooms). Existen Salas temáticas que reúnen a usuarios con intereses en común.

Para utilizar este tipo de Chat no se debe instalar ningún programa cliente en la computadora, generalmente estas Salas funcionan gracias a una tecnología llamada Java, la cual debe estar instalada en la computadora. De ser necesario se puede descargar desde http://www.sun.com.

Típicos sitios de Internet que permiten elegir entre una importante cantidad de salas son Terra® (http://www.chat.terra.com.ar) y El Sitio® (http://www.elsitio.com).

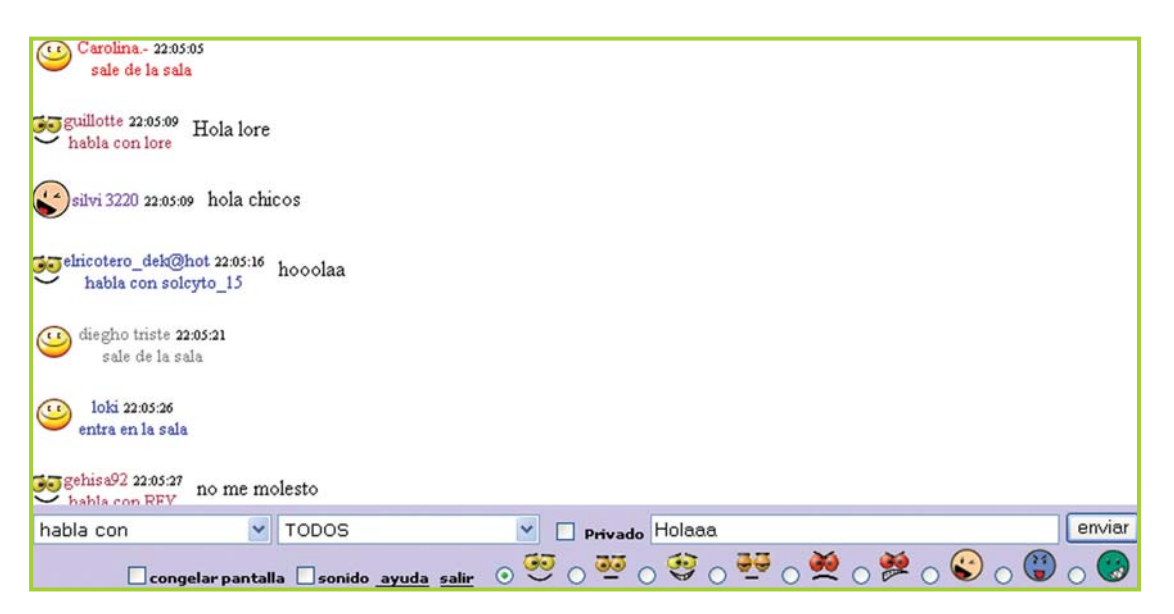

Fig. 10.25. Aspecto de una sala del Chat de Terra® (http://www.chat.terra.com.ar)

# **Netiquette**

¡A expresarnos con cuidado!

Cuando nos comunicamos por medio del correo electrónico, el chat, los foros o cualquier otra herramienta similar, debemos tener en cuenta ciertas normas para que la comunicación sea lo más clara posible y evitar que lo expresado moleste o disguste al receptor. Hay que tener en cuenta que en Internet podemos comunicarnos con personas de cualquier parte del mundo y por lo tanto con culturas distintas a la nuestra.

Es por esta razón que existe una serie de consejos de buen comportamiento que se llama Netiquette –**Net** por red y et**iquette** por etiqueta, algo así como la red-etiqueta– . Estos consejos que surgieron hace unos veinte años y no son escritos por una persona en particular, sino que surgen de las experiencias de los usuarios que tienen inquietud por organizar la forma de comunicarse por medios digitales.

Estos consejos no son obligatorios, pero sí es muy recomendable ajustarse a ellos, por lo menos a los más importantes.

Si bien para cada tipo de servicio de Internet existe una Netiquette, aquí vamos a describir algunas que se aplican en general a cualquier tipo de comunicación en la red:

- Respeta la privacidad de los demás.
- En la medida de lo posible comparte tu conocimiento.
- Perdona los errores de los demás y reconoce los propios.

• En Internet sigue el mismo estándar de comportamiento correcto que practicas en la vida real, no tienes que olvidar que del otro lado hay personas.

• Siempre debes utilizar un formato adecuado para la escritura.

• No se deben usar MAYÚSCULAS, porque significa que estás gritando y además las mayúsculas son más incómodas para la lectura.

• Escribe los mensajes de forma tal que sean legibles y cómodos para la lectura. sI eScrIBEs dE eSTa foRmA es iNcÓmOdO PaRa LeEr y bAsTaNtE MOleSto.

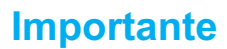

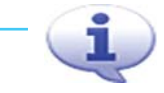

Para aprender más sobre estas normas básicas de conducta en la Web, puedes visitar: http://www.netiqueta.org

# **Emoticones**

Expresar emociones mediante emoticones

Los **emoticones** se forman uniendo distintos caracteres y sirven para expresar emociones en el Chat. La necesidad de no perder tiempo en escribir las palabras, ha hecho surgir estas simpáticas caritas que se forman con distintos caracteres del teclado.

En la actualidad los mensajeros reemplazan automáticamente los emoticones que tipeamos con el teclado por emoticones gráficos.

Con la gran difusión de los mensajes de texto en celulares o SMS (**S**hort **M**essage **S**ervice) la utilización de los emoticones se ha extendido a esos dispositivos.

Siempre que debas expresar algún tipo de emoción puedes usar alguno de ellos. Los más comunes:

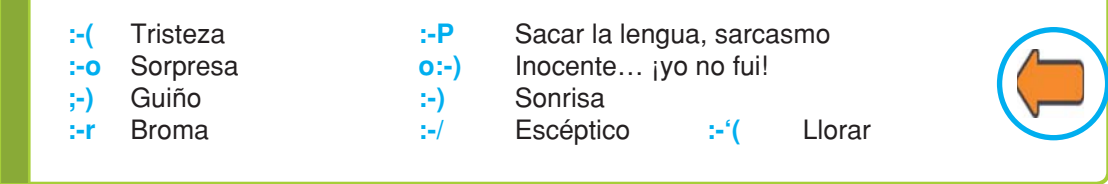

# **Actividad guiada**

Juan está súper moderno... ¡en esta oportunidad se conecta al mensajero!

Ahora que tiene una cuenta de correo está en condiciones de utilizar el mensajero instantáneo. Desde un principio Juan tenía claro lo que necesitaba: una cuenta de correo que le permita usar el webmail y el mensajero.

Al agregar como contacto a su proveedor también lo agregó como contacto de mensajero, así que ahora solo resta esperar que el proveedor se conecte al mensajero para pedirle algunos precios de insumos que necesita.

Veamos los pasos que sigue Juan en su intento de contactarse por medio del Chat:

Inicia el mensajero de Hotmail® e ingresa su usuario y contraseña para autenticarse (figura 10.26): juan.locutorio.tic@hotmail.com y \* clave123 que es su clave.

Al conectarse el mensajero le indica, entre otras cosas, qué contactos están en línea y si tiene mensajes nuevos en su bandeja de entrada.

De acuerdo a la figura 10.27 se puede apreciar que su contacto está desconectado y que tiene dos mensajes nuevos sin leer en su bandeja de entrada.

Mientras hace otras tareas con la computadora, Juan se queda conectado en el mensajero esperando a su proveedor… luego de un rato su proveedor se conecta pero cambia su Estado a Ocupado (figura 10.30 de la página siguiente) así que Juan decide no enviarle mensajes aún.

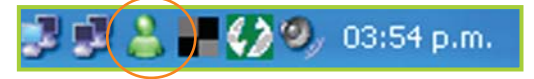

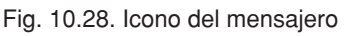

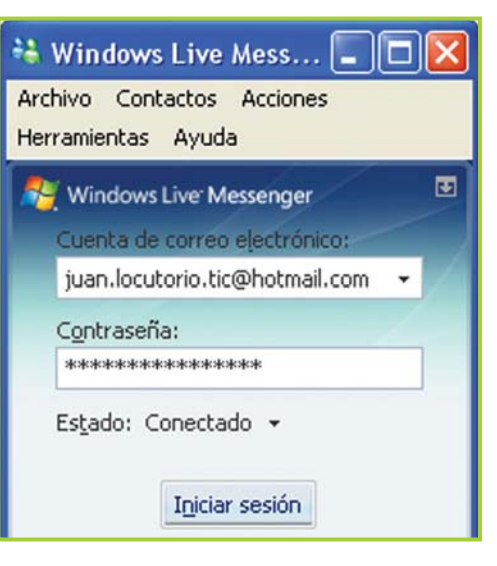

Fig. 10.26. Para iniciar sesión hay que autenticarse

# **Importante**

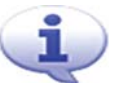

¡Observa que el ícono del programa mensajero cambia de color al conectarte! (figura 10.28).

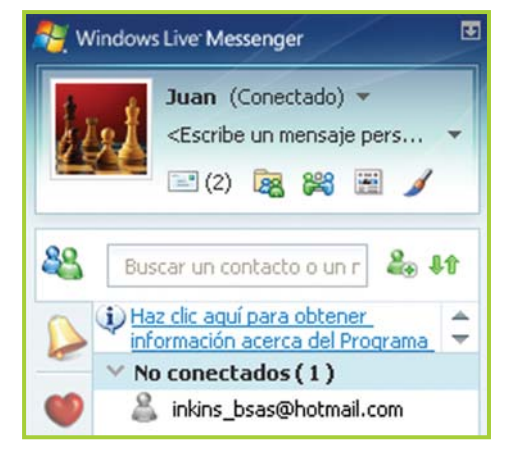

Fig. 10.27. Listado de contactos

Luego de unos instantes el proveedor cambia su Estado a Disponible indicando que está desocupado (figura 10.31), así que Juan hace doble clic sobre el nombre del contacto para que aparezca la ventana de Charla.

Mientras Juan y su proveedor hablaban de esto y de aquello, a Juan le aparece una ventana en pantalla preguntándole si desea agregar como contacto a:

ale\_fenix\_15@yahoo.com.ar (figura 10.34), al darse cuenta que se trata de su mentor, el gurú $\dots$  -isí, su estimado amigo quinceañero Ale! – que parece estar en todas partes, rápidamente hace clic en el botón Aceptar y lo agrega como contacto para poder charlar un rato con su agradable amigo.

Observa que la cuenta de Ale es del servidor de Yahoo!® y que la cuenta de Juan es del servidor de Hotmail®; anteriormente se había comentado acerca de la fusión de servicios de mensajería que hicieron hace un tiempo estas empresas, permitiendo que usuarios de ambos proveedores puedan contactarse por medio de los mensajeros.

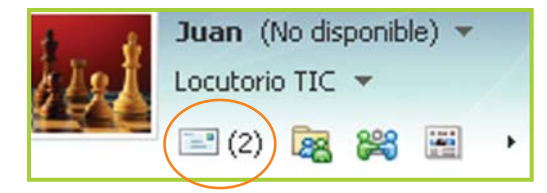

Fig. 10.32. El mensajero indica si hay mensajes nuevos en la bandeja de entrada

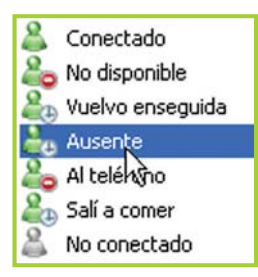

Fig. 10.33. Lista de estados que se pueden seleccionar

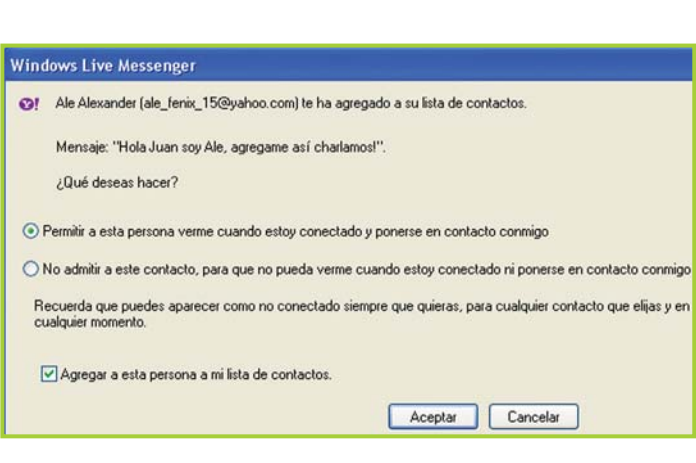

Fig. 10.34. Cuando nos agregan como contacto en nuestra PC aparece un diálogo preguntándonos si aceptamos al nuevo contacto

Windows Live Messenger Ale Alexander acaba de iniciar sesión.

puede ver en la figura 10.29.

**Importante** 

Al aceptar un contacto el sistema indica con un cartel que el contacto agregado ha iniciado sesión. Esto se

> Fig. 10.29. Aviso de inicio de sesión de un contacto

Onciones

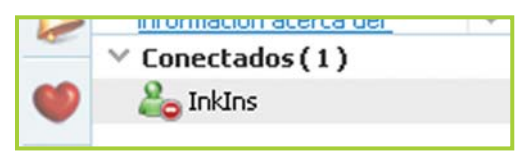

Fig. 10.30. Contacto conectado y con Estado = No disponible

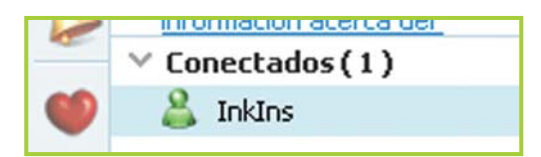

Fig. 10.31. Contacto conectado y con Estado = Disponible

Tecnologías de la Información y la Comunicación **275**

# **Listas de correo (Mail list)**

Las **listas de correo** funcionan por medio del e-mail. Las personas con intereses en común se agrupan y envían mensajes compartiendo opiniones, información y ayudando a otros miembros de la lista a resolver problemas específicos.

Cada vez que un miembro envía un mensaje a la lista de correo, ese mensaje le llega a cada una de las personas que integra la lista.

A veces, dependiendo del tipo de lista de que se trate, hay un miembro que es el moderador. El moderador se encarga de establecer ciertas normas y reglas que deben seguir los miembros en el momento de enviar mensajes.

Al igual que los foros, las listas son una buena herramienta de discusión e intercambio de opiniones.

# **Grupos de noticias (Newsgroups)**

Los **grupos de noticias** o **foros de discusión** son similares a las listas de correo; las personas se agrupan de acuerdo a temas de interés común.

La principal diferencia con las listas de correo es que en los foros de noticias el forista, para ver los mensajes o artículos publicados, debe ingresar al foro de su interés y revisar el tablero (board) de mensajes.

# **Videoconferencia**

Una **videoconferencia** es un servicio informático con una importante variedad de elementos multimedia –sonido, imagen y video–que permite la comunicación entre distintas personas o equipos de trabajo.

Básicamente consiste en interconectar, mediante sesiones interactivas, a un número variable de participantes, de manera tal que todos puedan verse y hablar entre sí.

En función de la tecnología utilizada la videoconferencia permite, además, el uso de otras herramientas como la realización de presentaciones en formato PowerPoint® o el intercambio mediante pizarrón electrónico.

Debido a su funcionalidad la videoconferencia permite, por ejemplo, que los integrantes de un equipo de trabajo se reúnan y debatan ideas o intercambien opiniones aunque no coincidan en el mismo lugar físico, logrando una mejora considerable en el aprovechamiento del tiempo de las personas lo que, a su vez, impacta en la optimización de los procesos de la organización.

Por su parte, en el ámbito educativo se utiliza la videoconferencia como medio para lograr establecer una situación de enseñanza-aprendizaje, en forma sincrónica y en tiempo real, entre personas ubicadas en distintos puntos geográficos, dando lugar a la educación a distancia de forma sincrónica.

# **Herramientas de búsqueda y recuperación**

# **World Wide Web (WWW)**

Las ideas de hipertexto e hipermedios propuestas por Theodore Nelson<sup>6</sup> en el año 1965 se concretan a comienzos de la década del 90, en el cERN de Ginebra, Suiza, donde se diseña el **W**orld-**W**ide **W**eb (WWW) – telaraña mundial o Web– .

El desarrollo de este sistema tan flexible, junto a la difusión vertiginosa de la red Internet, generó un asombroso fenómeno tecnológico que modificó la forma de comunicarse de las personas alrededor del mundo.

Este es el servicio más requerido de Internet y su funcionamiento se fundamenta en la presentación en pantalla de un documento hipermedia que por medio de links, o vínculos, remite a otros textos, gráficos, sonidos o archivos ubicados en otros sitios.

# **Buscar información en la Web**

En la Web existen millones de páginas con información que los usuarios modifican, eliminan y agregan constantemente. Para poder ubicarse en esa cantidad de información, es imprescindible aprender a buscar.

Existen fundamentalmente dos formas de acceder a la información que los distintos sitios de Internet ofrecen: directamente con las direcciones electrónicas de los sitios, o mediante los buscadores.

# **Ingresar a sitios escribiendo la dirección (URL)**

La manera más sencilla y directa de acceder a un Sitio Web (Web Site), es escribiendo, en el navegador, la dirección del sitio al que se desea acceder.

La única dificultad es que necesitamos conocer la dirección electrónica del mismo, de lo contrario habrá que usar los buscadores.

La dirección del sitio trabaja con el **Localizador de Recursos Uniformes** o URL (**U**niform **R**esource **L**ocator); el URL es una dirección dentro de Internet que identifica a cualquier tipo de documento por medio de su descripción y su ubicación en la red.

<sup>6</sup> Nelson, Teodore, Literary Machines. Swarthmore, Self published, 1981.

Una dirección URL está formada por:

• **http://**: se refiere al protocolo que se utiliza para recuperar el elemento.

• **utn.edu.ar**: es la dirección del servidor o dominio donde se encuentra alojada la página buscada. El dominio está compuesto por el nombre del servidor, el código de categoría según el tipo de organización y el código de país.

En este ejemplo, la dirección corresponde a una universidad pública argentina.

¿Recuerdas cuando vimos el significado de IP? La dirección de un sitio (URL) es en realidad un número IP, pero para que sea más fácil de recordar para el usuario ese número se traduce como un nombre común. Inventemos un IP y su correspondiente traducción para ver un ejemplo:

#### El sitio Web:

www.unsitiowebdeejemplo.com. ar para el sistema operativo se ve como: 200.47.8.158. Sin dudas para el usuario es más fácil recordar el nombre común que una serie de números.

Guardar direcciones "favoritas"

Los navegadores tienen una opción para que podamos guardar la dirección de los sitios que más nos interesan, de esta forma lo tendremos en un listado y solamente con hacer un clic podremos acceder a la página - si estamos conectados a Internet– .

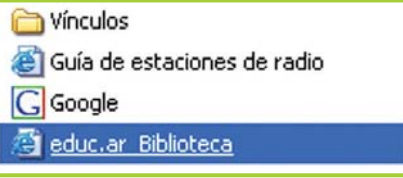

Fig. 10.36. Lista de favoritos

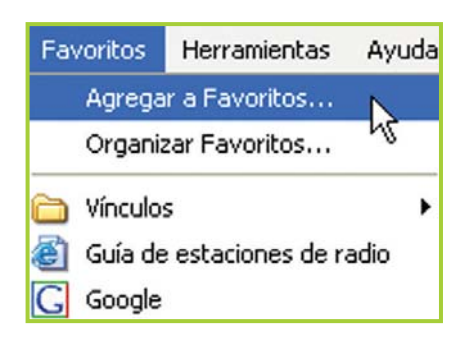

Fig. 10.35. En el navegador el menú Favoritos pemite guardar direcciones

Tipo de organización

Código de país

**Definición / Concepto** 

**Estructura de una dirección URL**

**http://utn.edu.ar**

**Servidor** 

Protocolo

HTTP significa **H**iper**T**ext **T**ranfer **P**rotocol (Protocolo de Transferencia de HiperTexto).

# **¡Atención!**

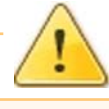

No es necesario escribir el http:// en el inicio de la dirección. Al escribir WWW., el navegador reconoce automáticamente el protocolo que debe usar y lo agrega a la dirección.

#### **¡Atención!**

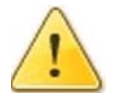

#### **¡A no confundirnos!**

La dirección de correo electrónico identifica a la cuenta de un usuario y tiene la siguiente forma: un.nombre.de.usuario**@**servidor.com o

unnombredeusuario**@**cualquierservidor. com.ar

La dirección de una página Web (URL) identifica a un documento y le indica al navegador en qué lugar se encuentra. Tiene la siguiente forma: **http://www**.unsitioweb.com

# **Importante**

#### **¿Por dónde estuvimos?**

#### **Históricos**

Así como los navegadores tienen una opción que permite guardar nuestras direcciones favoritas, también tienen otra que permite ver el historial de páginas visitadas. A medida que navegamos por distintos sitios, la dirección de cada uno de ellos se agrega a una lista, la cual podemos consultar y/o eliminar en cualquier momento.

#### **¿Dónde conseguir información catalogada por autor o tema?**

- **La Biblioteca de las Culturas Hispánicas** http://www.cervantesvirtual.com
- **Biblioteca de Educ.ar** http://www.educ.ar/educar/superior/biblioteca\_digital/

 Se puede encontrar material de distintas disciplinas. La información está en formato PDF.

• **Libros gratis, Biblioteca on-line.** http://www.gratislibros.com.ar

> Permite descargar algunos textos clásicos. Muy rápido y fácil. No requiere registrarse.

• **Biblioteca Virtual Universal** http://www.biblioteca.org.ar

> Un sitio Web bien organizado con una interfaz de usuario muy amigable. Hay material para descargar y otros que deben ser leídos en línea.

#### **Buscadores**

Otra forma de acceder a la información es por medio de los **buscadores o motores de búsqueda** (Search Engine); se trata de una tecnología que permite localizar información en Internet sin conocer la fuente de esa información.

Los buscadores tienen en sus bases de datos información de cada página suscripta al servicio, esta información se actualiza periódicamente con la ayuda de un programa que está constantemente revisando la información que se agrega, se modifica o se elimina de las páginas Web. A este software se lo llama robot.

#### **Curiosidades**

Cuando creamos una página Web debemos poner en su encabezado cierta información – no visible para el usuario–que describa lo mejor posible el tema que trata nuestra página o sitio.

Una vez que subimos la página a Internet –mediante una empresa que brinde servicio de almacenamiento de páginas Web (Hosting) – si queremos recibir visitas tenemos que dar a conocer la dirección del sitio y de lo que se trata allí, para eso hay que inscribirse en los buscadores. Nuestra página será visitada periódicamente por el robot de cada buscador en que nos hayamos inscripto.

La información que escribimos en la cabecera de la página es la que revisa el robot del buscador para catalogar y rankear nuestra página.

A los buscadores se accede por medio de una dirección en la –web por ejemplo http://www.google.com.ar-, luego el usuario debe ingresar algunas palabras clave o criterios que describan de alguna forma los temas de su interés.

El uso de los motores de búsqueda es necesario cuando tenemos que buscar información sobre distintos temas, y sabemos que esa información puede estar en diversas páginas de Internet; como no sabemos la dirección exacta (URL) de todas las páginas que pueden contener la información que buscamos, debemos ingresar algunos datos o pistas para que el buscador revise en Internet y nos muestre en pantalla un listado con vínculos a páginas y documentos que contienen información similar a la que necesitamos.

La calidad y cantidad de palabras clave que ingresemos es determinante para obtener un buen resultado en la búsqueda ¿recuerdas que en la unidad **"Sistema de información y comunicación"** vimos que cuanto más exacta y completa sea la información, menos margen de error habrá en las soluciones obtenidas?

Veamos un ejemplo:

Si tenemos que buscar información sobre el desarrollo de la democracia en Argentina durante el siglo XX, es mejor ingresar como palabras clave: Democracia Argentina Siglo XX, que solo Democracia.

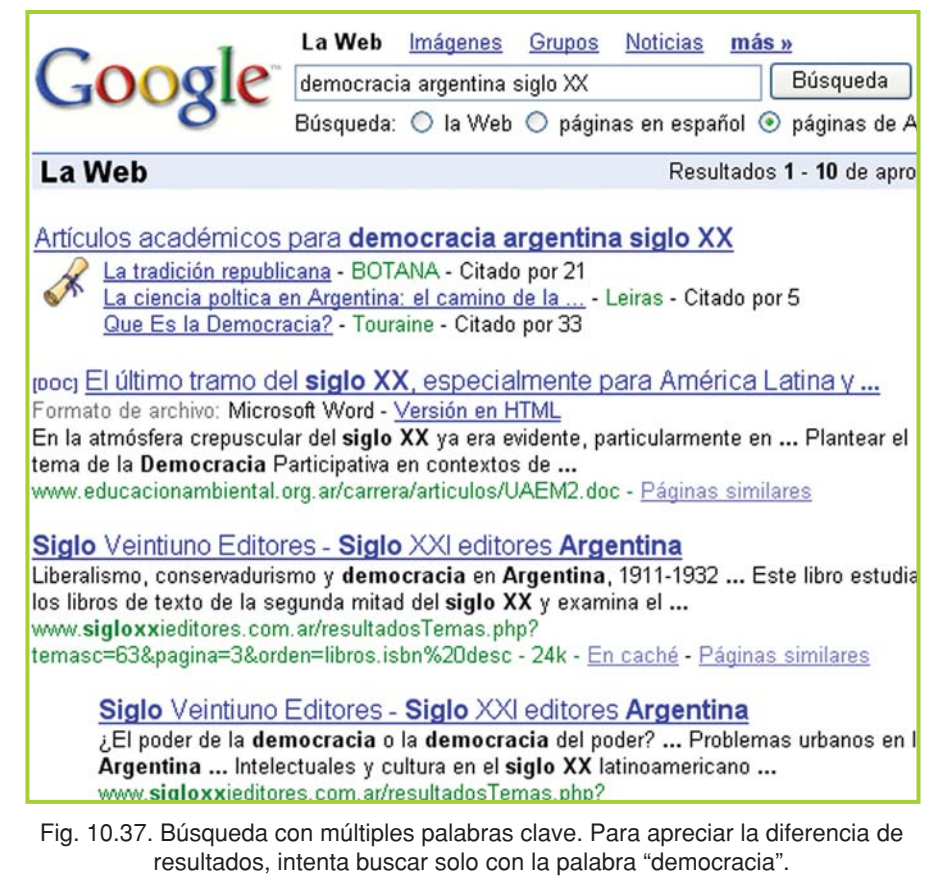

Hay muchos buscadores, algunos de los más utilizados –con más páginas indexadas en sus bases de datos- son **Google®** (http://www.google.com.ar), **MSN Search<sup>®</sup>** (http://www.msn.es o se escribe el criterio directamente en el Internet Explorer®), **Altavista®** (http://www.altavista.com) y **Lycos®** (http://www.lycos.com).

Es una buena idea buscar en más de un motor, porque los resultados que aparecen en uno no necesariamente aparecerán en los otros.

#### **Importante**

También existe un software, denominado Copernic® (http://www.copernic.com), que luego de instalarlo en la computadora está en condiciones de realizar, en base a los criterios ingresados por el usuario, múltiples búsquedas simultáneas en una gran cantidad de motores distintos.

#### **Actividad guiada**

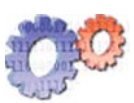

Juan después de estrenar exitosamente su nueva cuenta de correo va descubriendo, poco a poco, nuevas e interesantes posibilidades para trabajar con las distintas herramientas informáticas; con el paquete de Office® ha progresado bastante y ahora está entusiasmado con las posibilidades que brinda la Web... En esta oportunidad, se describe cómo se las ingenia para utilizar un buscador y así localizar la información que le interesa.

#### **¡Atención!**

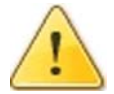

Si tienes acceso a Internet sigue los pasos descriptos en la actividad guiada.

El hijo de un amigo, el inquieto Ale, pasó a saludarlo por su locutorio y le ha comentado que encontró en Internet fotos e información de motos de carrera. Esto le llamó mucho la atención a Juan. El diálogo fue el siguiente:

Ale: – Con el buscador encontré unas fotos muy buenas de las motos de GP-1, que es como la Fórmula 1 pero de motos… Juan, ahora que podés conectarte a Internet y que te gusta tanto el TC 2000…¿por qué no entrás al sitio Web? ¡Está muy bueno!

Juan lo mira un poco perdido...

**Juan:** – Ah, ¿Y cómo entro?

Ale, muy despreocupado, le da una serie de instrucciones bien precisas, luego se despide y se marcha.

**Ale:** –¡Fácil! Abrí el navegador y buscalo con el Google® o con algún otro buscador. Bueno Juan, después nos vemos. Suerte.

¡Esas eran las indicaciones bien "detalladitas" de Ale! ¡Un fenómeno! ¡Imaginen la cara de Juan!

Juan, mientras ve cómo se marcha su mentor, piensa "hummmm". Inmediatamente se puso a ver su PC; ya sabía cómo conectarse, abrir el navegador y revisar el correo…

Después de un rato llegó a la conclusión que si para entrar a revisar el correo debía escribir www.y una descripción seguida de .algo, para usar los buscadores debía ser similar. Hizo lo siguiente:

- **1.** En la barra de dirección del navegador escribió la palabra buscador.
- **2.** Obtuvo una lista con algunos buscadores.

**3.** Abrió el vínculo de uno de ellos con un clic.

**4.** Apareció la pantalla del buscador. Allí ingresó tc2000 que es lo primero que se le ocurrió.

**5.** Obtuvo una lista de sitios. Uno de ellos era el que buscaba Juan. Hizo clic sobre él para ingresar.

Juan pudo llegar a la información que buscaba utilizando los buscadores y algunos conocimientos que había adquirido haciendo distintas tareas con la PC.

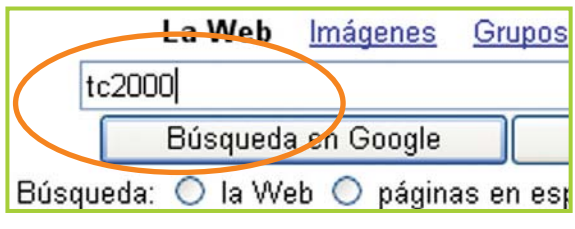

Fig. 10.39. Ingresar un criterio de búsqueda en Google®

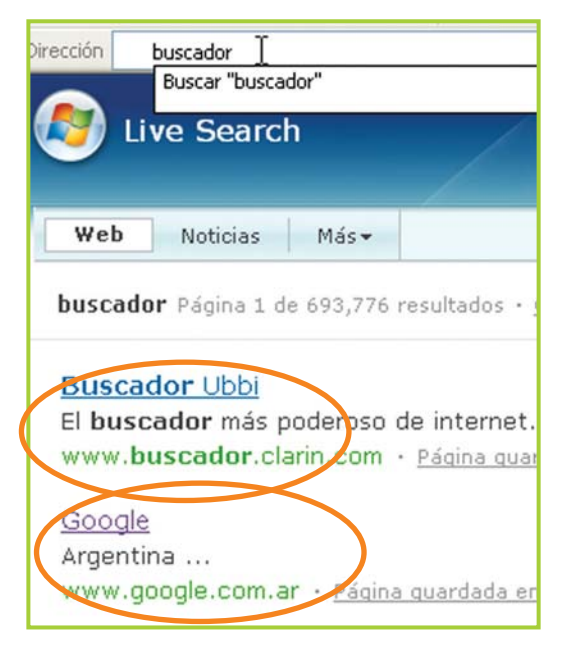

Fig. 10.38. Buscar desde la barra de dirección del navegador

|                                                                                           | La Web<br>tc2000 | Imágenes Grupos Noticias<br>Búsqueda: O la Web O páginas en español ® páginas de Arg |  | más » | ie ie<br>Búsqueda |
|-------------------------------------------------------------------------------------------|------------------|--------------------------------------------------------------------------------------|--|-------|-------------------|
| La Web                                                                                    |                  |                                                                                      |  |       |                   |
| Sugerencia: ahorre tiempo pulsando la tecla Intro en vez de hacer clic en "Buscar".       |                  |                                                                                      |  |       |                   |
| Home Page Oficial del Campeonato Argentino de TC 2000                                     |                  |                                                                                      |  |       |                   |
| Sitio oficial de la categoría con noticias, resultados, fotos, historia, autos y pilotos. |                  |                                                                                      |  |       |                   |
| www.tc2000.com.ar/ - 17k/ En caché - Páginas similares                                    |                  |                                                                                      |  |       |                   |
| Fotos - www.tc2000.com.ar/fotos.php                                                       |                  |                                                                                      |  |       |                   |
| Calendario - www.tc2000.com.ar/calendario.php                                             |                  |                                                                                      |  |       |                   |
| Posiciones - www.tc2000.com.ar/posiciones.php                                             |                  |                                                                                      |  |       |                   |
| Equipos - www.tc2000.com.ar/equipos.php                                                   |                  |                                                                                      |  |       |                   |
| Más resultados de www.tc2000.com.ar »                                                     |                  |                                                                                      |  |       |                   |
|                                                                                           |                  |                                                                                      |  |       |                   |
| Home Page Oficial del Campeonato Argentino de TC 2000                                     |                  |                                                                                      |  |       |                   |
| Debut en TC 2000: San Juan 20/9/98 con Ford Escort Zetec  1998 Campeón F. Renault         |                  |                                                                                      |  |       |                   |
| (Crespi), TC 2000 (Ford Escort Zetec) 1999 TC 2000 (Ford Escort Zetec)                    |                  |                                                                                      |  |       |                   |
| www.tc2000.com.ar/pilotos.php?id=6 - 13k - En caché - Páginas similares                   |                  |                                                                                      |  |       |                   |
|                                                                                           |                  |                                                                                      |  |       |                   |

Fig. 10.40. Listado de resultados de acuerdo al criterio de búsqueda ingresado

Tecnologías de la Información y la Comunicación **283**

#### **Actividades**

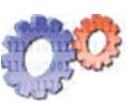

#### **¿Te animas a buscar información con algún buscador?**

#### **Aquí una serie de temas:**

- **1.** Conflicto por la instalación de papeleras en la margen del Río Uruguay: • Haz un breve resumen acerca del origen del conflicto.
- **2.** Software libre:

• Busca el significado y exprésalo, con tus palabras, elaborando una breve definición.

**3.** Tecnologías de la información:

• Elabora una breve síntesis del tema teniendo en cuenta la información encontrada en la Web.

**4.** Bloques económicos Mercosur, UE Y NAFTA: • Brevemente explica el objetivo de los grandes bloques económicos y especifica los integrantes de cada bloque mencionado.

#### **Visita estos sitios**

- Canal de videos musicales MTV.
- Canal de noticias por Internet TN.
- Portal de la Federación Internacional de Fútbol Asociado (FIFA).
- Portal de la Federación Argentina de Fútbol (AFA).
- Universidad de Buenos Aires (UBA).
- Estación Espacial Internacional.

#### **FTP**

El **Protocolo de Transferencia de Archivos** o FTP (**F**ile **T**ransfer **P**rotocol) permite transferir y copiar archivos de todo tipo –imágenes, textos, sonidos y videos–desde una computadora a otra. Técnicamente decimos que se copia información desde un servidor a un cliente.

#### **Importante**

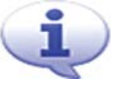

El FTP anónimo permite disponer a los usuarios de Internet de software, publicaciones y todo tipo de información sin una autorización especial.

Muchos servidores permiten el acceso a cualquier usuario a sus directorios, de ahí proviene la denominación de FTP anónimo. Mediante los FTP anónimos es posible transferir o bajar archivos que se encuentran en el servidor FTP a la computadora del usuario.

#### **Curiosidades**

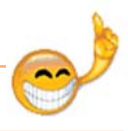

El nombre de anónimo proviene de la identificación que muchas veces se requiere para acceder a este servicio.

El uso del FTP permite acceder a

información que, muchas veces, no se encuentra publicada en un sitio Web.

Para tener una idea de cómo es la metodología de trabajo con este tipo de herramientas veamos cómo descargar información, en este caso una imagen, desde el FTP de la NASA.

Al ejecutar el cliente FTP – desde la Web puedes descargar versiones de prueba de este tipo de programa–se puede observar que su interfaz organiza la información de forma similar a como lo hace el Explorador de Archivos de Windows. En el panel izquierdo se encuentra la información local –de nuestra PC–y en el panel derecho la información remota –de la computadora a la que nos conectamos mediante el FTP–.

¡Para copiar información sólo hay que desplegar el menú contextual sobre el archivo a copiar y seleccionar la opción Transferir!

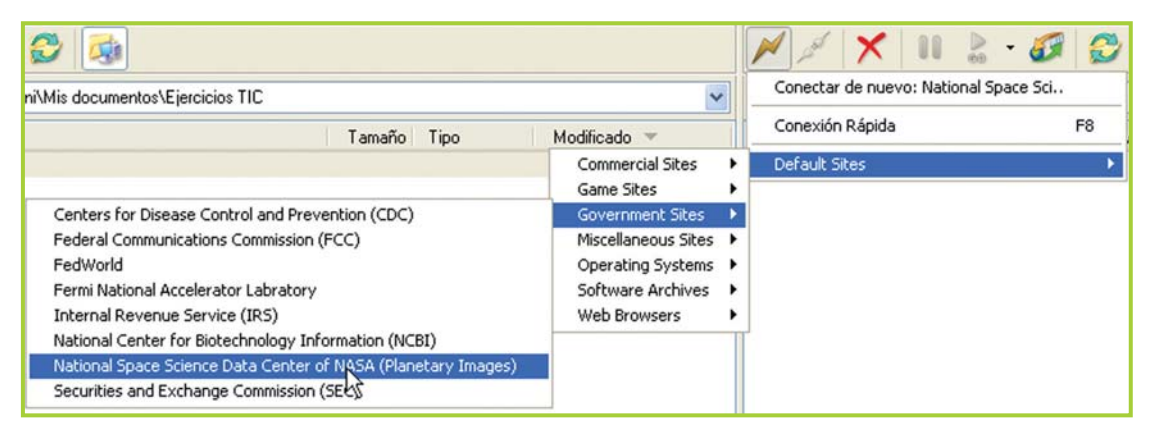

Fig. 10.41. Conexión a un FTP anónimo. En este caso los datos del servidor de la NASA ya se encuentran ingresados en el programa como un sitio predeterminado

En la figura 10.41 se muestra el menú con servidores ftp por defecto, en este caso se encuentra seleccionado el de la NASA sólo resta hacer clic en Conectar.

Para **conectar** con cualquier servidor ftp sólo se necesita tener la dirección <sub>IP</sub> y configurar el acceso como anónimo en el puerto 21, tal como se aprecia en la figura 10.42.

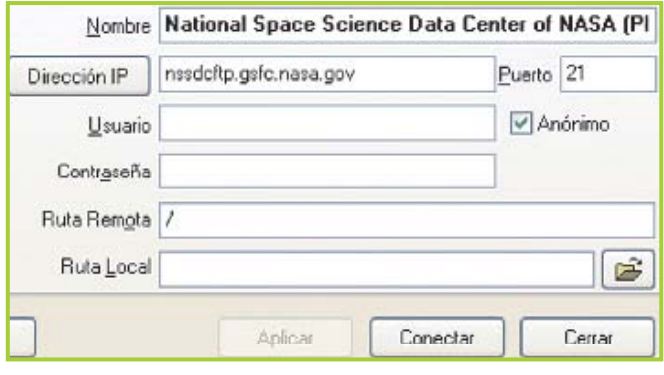

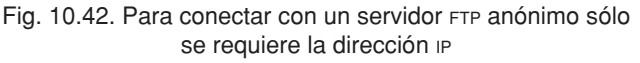

| Nombre 4                                                                                                    | Tamaño<br>Tipo |             | M<br>Nombre <                        |                                   | Modificado<br>Tamaño |
|----------------------------------------------------------------------------------------------------|----------------|-------------|--------------------------------------|-----------------------------------|----------------------|
| <b>1.</b> Directorio Padre                                                                                            |                |             | <b>1.</b> Directorio Padre           |                                   |                      |
| papollo17 schmitt boulder.jpg                                                                                         | 225 KB         | Archivo JPG | 08<br>apollo                         | Transferir                        | Ctrl+T               |
|                                                                                                    |                |             | C clem_                              | Cola de Espera                    | Ctrl+O               |
|                                                                                                    |                |             | ı.<br>clem<br>clem                   | Transferir Como                   |                      |
|                                                                                                    |                |             | C clem_                              | Guardar en la Cola de Espera Como |                      |
|                                                                                                    |                |             | C clem_                              |                                   | h2:00                |
|                                                                                                    |                |             | C clem_                              | Ver<br>Editar                     | Ctrl+V<br>Ctrl+E     |
|                                                                                                    |                |             | C clem                               | Mover                             | Ctrl+M               |
|                                                                                                    |                |             | $\bullet$ clem                       | Eliminar                          | Del                  |
|                                                                                                    |                |             | gal_m                                | Renombrar                         | F <sub>2</sub>       |
|                                                                                                    |                |             | gal_m                                | Copiar URL                        | Ctrl+U               |
|                                                                                                    |                |             |                                      |                                   |                      |
|                                                                                                    |                |             | gal_m                                | Atributos (CHMOD)                 | Ctrl+O               |
|                                                                                                    |                |             | gal_m                                | Comandos                          | ▶                    |
|                                                                                                    |                |             |                                      | Organizar Iconos                  |                      |
| <b>THE</b>                                                                                                    |                |             | $\,$<br>$\left\langle \right\rangle$ | Guardar Ruta                      | $Ctrl + P$           |
| 0 Carpetas, 1 Archivo, 1 Total 225 KB (4,09 GB Libre)<br>C:\Documents and Settings\Dani\Mis documentos\Ejercicios TIC |                |             | 0 Car<br>National                    | Crear un Directorio               | Ins                  |
|                                                                                                    |                |             |                                      | Cambiar de Directorio             | Ctrl+Ins             |
| $\left\langle \right\rangle$<br>Nombre<br>Destino<br>Tamaño<br>Come                                                   |                |             |                                      | Actualizar                        | F <sub>5</sub>       |

Fig. 10.43. Cuando el cliente se conecta con el servidor FTP muestra la información disponible al público en el panel derecho

El cliente, al conectarse con el servidor FTP, muestra la información remota en el **panel derecho**, desde allí se puede copiar al **panel izquierdo** que contiene las carpetas de nuestra computadora.

Para **copiar archivos** se debe desplegar el menú contextual sobre el archivo a transferir y seleccionar con un clic la opción Transferir.

La figura 10.43 muestra el menú contextual desplegado sobre una imagen que se va a transferir desde el servidor FTP de la NASA a la carpeta local Ejercicios TIC.

En la imagen de la derecha - figura 10.44–se aprecia la imagen ya transferida y almacenada en la carpeta de la computadora local.

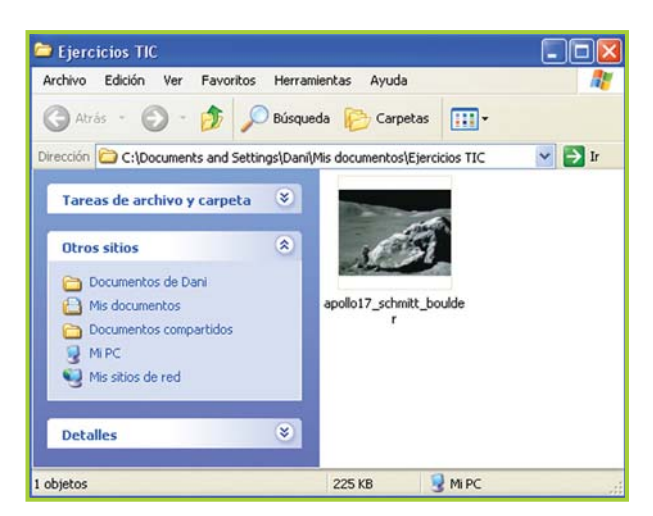

Fig. 10.44. Carpeta Ejercicios TIC con la imagen jpg de un astronauta caminando en la Luna

# **Gopher**

**Gopher** permite navegar en busca de información, de manera similar a lo que sucede en la Web, pero la presenta en forma de lista como si fuera una tabla de contenidos de un libro; además Gopher muestra la información en pantalla únicamente en modo texto.

#### **Importante**

En la actualidad este servicio ha sido prácticamente reemplazado por la Web y su uso se reduce a servidores más antiguos.

# **Telnet**

Este servicio permite comunicarse con una computadora remota e interactuar con ella en modo texto, esto significa que carece de una interfaz gráfica.

Conociendo la contraseña adecuada se puede utilizar **Telnet** para, por ejemplo, consultar los catálogos de las grandes bibliotecas.

#### **Importante**

Al igual que Ghoper, en la actualidad este servicio tiende a ser reemplazado por la Web.

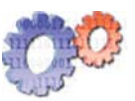

## **Actividades**

**1.** Utilizando el navegador y los distintos motores de búsqueda, localiza información en la Web para profundizar sobre el uso de los programas clientes FTP.

**2.** Busca información que aporte datos sobre la utilización de Telnet y Ghoper, y sobre el estado actual de estos servicios.

**3.** Guarda en favoritos las direcciones que te parezcan más interesantes.

**4.** Selecciona los principales conceptos hallados, organízalos de acuerdo al tipo de herramienta y resúmelos en un informe. Utiliza el procesador de texto para diseñar el trabajo.

Tecnologías de la Información y la Comunicación **287**

# **Publicar y descargar información**

# **Guardar páginas Web en la PC**

La información que consultamos en las distintas páginas la podemos **guardar** en la computadora. Veamos cómo guardar una página Web en la PC.

- **1.** Abre la página de tu interés.
- **2.** Elige el menú Archivo y haz clic en la opción Guardar como.

**3.** Aparecerá un cuadro de diálogo para elegir la unidad y carpeta en donde guardar la página. En este paso hay que indicar en qué formato se desea guardar la información. Puedes elegir:

- Página Web completa para que guarde el texto y todas las imágenes que tiene la página.
- Página Web, sólo HTML para que sólo guarde el texto en formato de página.
- Archivo Web, único guarda la página completa en un solo archivo.
- Archivo de texto es ideal para guardar sólo el texto si lo necesitas sin las imágenes. De gran utilidad para guardar pequeños textos de Internet en disquete, ya que al ser guardado como txt el archivo es generalmente de poco peso.

Haz clic en el botón Guardar para terminar el proceso y que el navegador guarde el archivo en la ubicación indicada.

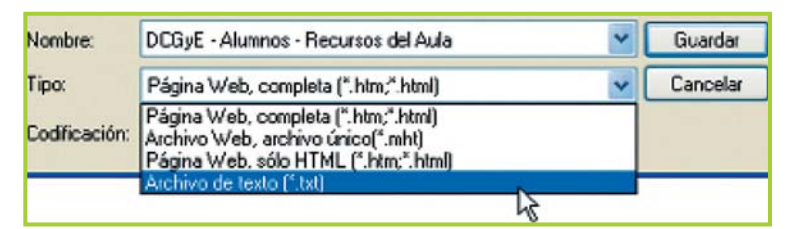

Fig. 10.45. Antes de guardar una página Web en el disco hay que indicarle al navegador en qué formato debe guardar la información

#### **Extensión de los archivos**

En el tema **"Archivos"** de la unidad **"Software"** vimos que un archivo tiene un nombre y un apellido –extensión –, hasta ahora hemos trabajado con archivos de Word® .doc, de Excel® .xls y de Access® .mdb. Cada archivo tiene su extensión de acuerdo al programa con el que ha sido creado.

En Internet vamos a encontrar la información en distintos tipos de archivos, por lo tanto, cuando necesitemos guardar la información en la computadora, deberemos proceder de acuerdo al tipo de archivo que se trate.

Cuando la información se encuentra en páginas Web el navegador la muestra directamente en pantalla y se puede guardar en la PC con la opción del menú Archivo y Guardar como, pero cuando la información se encuentra en otro tipo de formato –.doc, .xls, etc.–el navegador llama al programa que es necesario abrir para presentar la información en pantalla. A partir de ahí se puede usar el ícono del disquete – en la barra de herramientas que aparece al abrirse el documento–para guardar la información en la PC.

## **Guardar fotos e imágenes en la PC**

Si sólo queremos guardar una imagen que nos interesa de una página Web podemos:

**1.** Desplegar el menú contextual – con un clic derecho- sobre la imagen y hacer clic en la opción Guardar imagen como.

**2.** Como en el caso de las páginas, debemos elegir la ubicación en donde guardar la imagen en la computadora.

**3.** Debemos elegir el formato que deseamos que tenga el archivo al guardarlo en la PC, usualmente las imágenes de Internet son .jpg o .gif.

**4.** Hacemos clic en el botón Guardar para terminar el proceso y que el navegador guarde el archivo en la ubicación indicada.

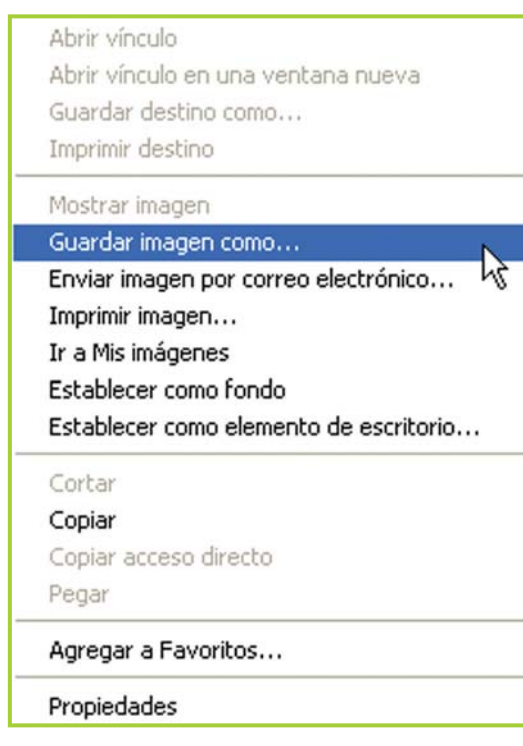

Fig. 10.46. Opción del menú contextual para guardar una imagen en el disco

## **¡Atención!**

#### **¡Buena idea!**

Puedes insertar las imágenes que descargas de Internet en un documento de Word® usando el menú Insertar y submenú Imagen; allí hay una opción Desde archivo… que permite buscar el archivo en la computadora y colocarlo en el documento del procesador de textos.

#### **¿JPG y GIF?**

En Internet hay dos formatos para las imágenes muy populares. Los archivos para imágenes tienen la extensión **jpg** o **gif**. Son formatos que comprimen la información de la imagen para que el archivo tenga menos peso, pero con una pérdida mínima de calidad.

Con los archivos de música ocurre algo parecido. El formato **mp3** comprime las canciones para que ocupen menos espacio – tengan menos peso–pero sin perder calidad; en realidad al comprimir se pierde algo de calidad, pero es imperceptible para el oído humano.

Ten en cuenta que los archivos de imagen, sonido y video en sus formatos originales son muy grandes y en Internet es importante que los archivos no sean excesivamente grandes para que la página que los contiene no tarde tanto en mostrarse en pantalla, o para que el usuario no espere demasiado si desea guardarlos en su PC.

#### **¡Atención!**

El tiempo que debemos esperar hasta que un archivo se descargue en la computadora depende de varios factores: velocidad de la conexión a Internet, peso del archivo que se está transfiriendo, velocidad del servidor desde donde se copia el archivo y capacidades técnicas de la PC donde estamos guardando la información.

## **Descargar programas a la PC (Download)**

En la red se pueden encontrar sitios de descarga de todo tipo de software: comerciales, educativos y juegos, entre otros. Algunos programas son gratis – freeware– , otros tienen alguna restricción en cuanto a su uso –shareware–y otros son versiones preliminares (beta) [Ver el tema **"Tipo de versiones de software"** en la unidad 11 **"Seguridad informática"** para profundizar los conceptos de freeware, shareware y beta].

Las empresas permiten que el usuario descargue sus productos en versión de demostración para que lo pruebe y, si le es de utilidad, lo compre.

El proceso es sencillo, sólo debemos hacer un clic en el vínculo que está en la página de descarga y elegir en qué parte del disco rígido se quiere guardar el archivo.

Una vez descargado el software se puede ejecutar para instalar en la PC, pero debemos ser muy cuidadosos ya que existen programas que tienen algún tipo de virus –o lo más probable-spyware.

El spyware no es técnicamente un virus informático, sino que son acciones ocultas que realiza un programa –sin que el usuario lo sepa – para recolectar información y enviarla a su servidor cuando se conecte la PC en donde está instalado. Básicamente toma información sin permiso e infringe la privacidad de las personas.

Es recomendable tener un programa antivirus –AVG Free (http://free.grisoft.com) es gratuito y reconoce la mayoría de los virus–y algún antispyware.

Los sitios que permiten descargar software están organizados por categorías. Aquí algunas direcciones como para dar el primer vistazo:

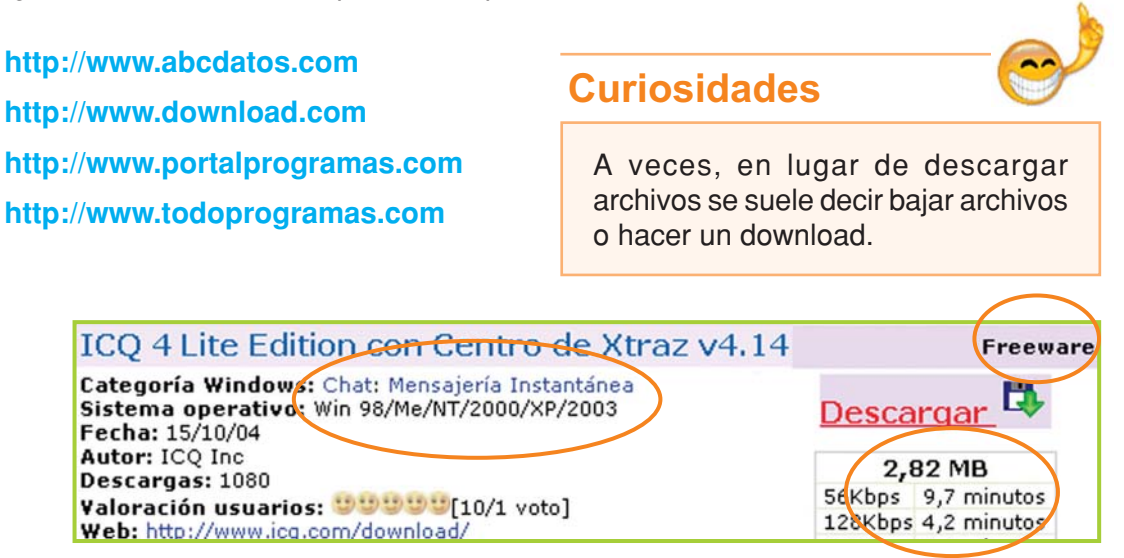

Fig. 10.47. La imagen muestra uno de los tantos clientes de ICQ listo para bajar desde un sitio de descarga en la Web

Antes de comenzar la descarga del software, generalmente se presenta una pantalla con datos que informan cuestiones tales como el tipo de licencia, el rubro al que pertenece el software, los sistemas operativos en los que funciona, el peso del archivo, etc. En la figura 10.47 se aprecia la información relativa a un cliente de ICQ.

# **Bajar un sitio para navegarlo desconectado (Off-line)**

Existe la posibilidad de guardar automáticamente las páginas de todo un sitio Web en la computadora. A veces por cuestiones de tiempo o de costos no podemos estar conectados a Internet, o simplemente no tenemos el tiempo de leer la información que deseamos. En estos casos una opción es utilizar un programa para que guarde todas las páginas, del sitio que le indiquemos, de forma automática.

Este software descarga las páginas muy rápidamente al disco rígido de la computadora, después nos permite navegar por el sitio descargado pero estando desconectado (Offline) –recuerda que la información ya se encuentra en la PC–; también es muy útil para personas que no tienen Internet en sus casas y deben ir a descargar información a un locutorio o café digital. Resumiendo, con este tipo de programas puedes guardar las páginas en el disco rígido de la Pc del locutorio o cíber y luego grabarlas en un co para poder navegarlas en tu computadora.

#### Recomendaciones

Cuidado con la información que descargas de Internet.

Cuando recuperes información de Internet debes prestar especial atención a que la fuente sea confiable.

Que la información se encuentre en Internet no significa que sea verídica, objetiva y confiable, al contrario, en Internet muchas páginas y sitios ofrecen información sin ningún tipo de fundamento científico.

Por eso es importante que logres desarrollar un sentido crítico, para que puedas ser capaz de evaluar la calidad informativa de lo que lees, mientras navegas por la Web.

Por otro lado, siempre ten presente que la información que obtenemos de Internet **Importante** 

Uno de estos programas es el HTTrack® (http://www.httrack.com). Es software libre con licencia GPL, está en idioma español y es fácil de configurar y utilizar.

## Definición / Concepto

Cuando un software tiene una Licencia Pública General o GPL (**G**eneral **P**ublic **L**icence) significa que puede ser copiado y modificado por los usuarios libremente. Los programas con este tipo de licencia son software libre.

debe ayudarnos a profundizar temas y a replantear o reelaborar nuestras ideas sobre determinado conocimiento que poseemos. Por eso, el uso correcto de la Web implica mucho más que un simple copiar y pegar.

#### **¡Atención!**

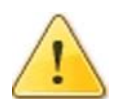

Ten en cuenta que en Internet existe información que tiene derechos reservados (copyright) que siempre se deben respetar.

# **Nuestro propio diario personal: el Blog**

El **blog**, **weblog** o **bitácora** es una publicación en Internet con experiencias o historias que el autor desea compartir con cualquier usuario que ingrese a su blog.

Tiene ciertas características distintivas:

- Las publicaciones aparecen en orden cronológico inverso: de lo más nuevo a lo más viejo.
- Los lectores pueden dejar sus comentarios.
- En los blogs se hace un uso intensivo de las listas de direcciones hacia otros blogs (blogroll).
- Son fáciles de crear, editar y publicar.
- Son gratuitos.

#### **Puedes comenzar en**

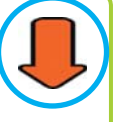

- http://www.blogger.com
- http://www.blogspot.com
- http://www.mundoweblog.com
- http://www.weblogs.com
- http://www.blog.terra.com.ar

#### **Curiosidades**

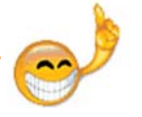

Se le llama blogger al usuario que de la con asiduidad o a veces simplements of the blogs de amigos o cercanos"<sup>7</sup>. publica en un blog.

# **Definición / Concepto**

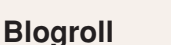

"Un blogroll es una colección de enlaces de weblogs para encontrar más weblogs, normalmente presentado cuando aparece en un lateral de la página. Los autores de weblogs pueden definir diferentes criterios para incluir otros weblogs en sus blogroll. Habitualmente, el listado de otros weblogs se compone de webs que los propios autores visitan con asiduidad o a veces simplemente

# **Actividad guiada**

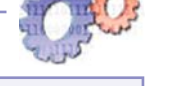

#### **¡A publicar información en la Web!**

Juan ha vuelto a las andadas… ahora ha leído sobre algunos servicios adicionales que tiene por ser usuario de una cuenta de webmail.

En este caso, al revisar su cuenta de correo en Hotmail®, para ver si tenía mensajes nuevos, hizo clic en uno de los links de la página que lo llevó a otra que le brindó información sobre algo llamado Mi espacio. Después de leer e informarse un poco sobre el tema, llegó a la conclusión que se trata de un espacio que el servidor de correo le ofrece para publicar información personal en Internet y compartir experiencias con otros usuarios sobre determinados temas. Ese espacio le permite escribir su propio blog, subir fotos y unirse a grupos de usuarios con algún interés en común.

¡Pero veamos cómo hizo el inquieto Juan para crear su propio espacio en Internet, agregar sus datos personales al perfil, subir una foto y escribir la primera entrada en su blog!

7 Wikipedia en español, http://es.wikipedia.org, sitio consultado en diciembre de 2006.

Tecnologías de la Información y la Comunicación **293**

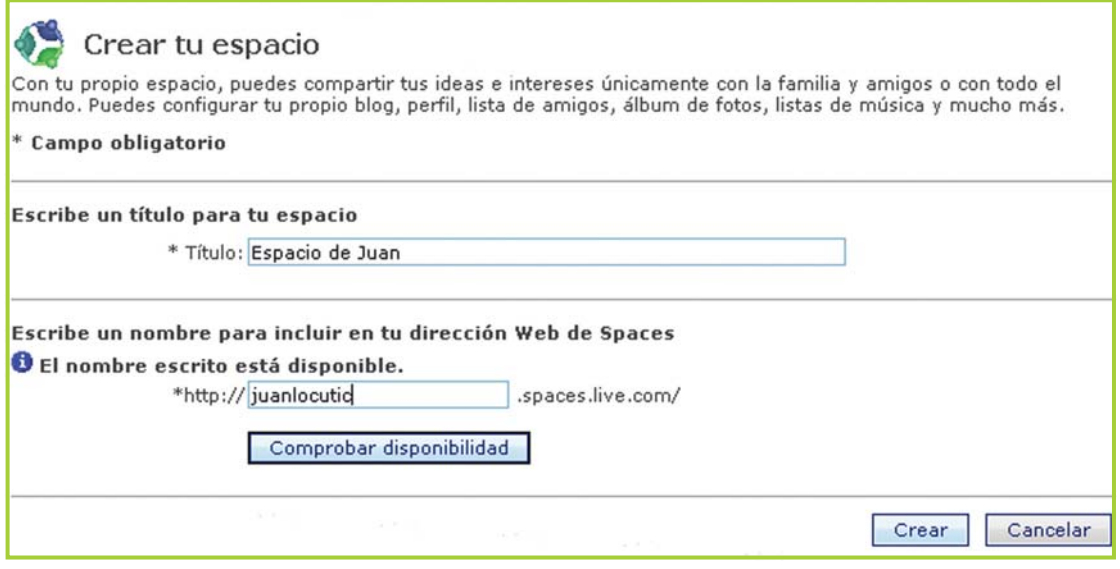

Fig. 10.48. Con la cuenta de Hotmail® se puede tener un "espacio" en la Web para publicar en el blog o compartir fotos entre otras cosas

**1.** Para crear un "espacio propio" en el servidor de Hotmail®, Juan ingresa desde el Messenger.

**2.** En la primera pantalla completa datos básicos como el título del espacio y un nombre para incluir en la dirección electrónica del espacio, luego hace clic en el botón Crear. En este paso se puede comprobar la disponibilidad de la dirección elegida, ya que puede suceder que ya esté en uso por otro usuario. Esto se aprecia en la figura 10.48.

**3.** A continuación el sistema muestra una pantalla que dice Tu espacio ha sido creado.

**4.** Para ingrear a su espacio Juan hace Clic en Ir a tu espacio. Mientras tanto, como se encuentra conectado con el messenger, le llega un correo electrónico avisándole que su nuevo espacio ha sido creado y de los nuevos servicios a los que puede acceder.

**5.** La idea de Juan es personalizar su cuenta mostrando una imagen que lo identifique y algunos datos de su perfil. Para cambiar la imagen y mostrar los datos del perfil hace lo siguiente:

**a.** Busca en Google® una imagen para usar como identificación. En este caso piensa en la bandera argentina, así que ingresa los criterios para localizar una imagen similar (figura 10.50 de la página siguiente).

**b.** Al encontrar la imagen de su agrado, la guarda en la Pc utilizando la técnica descripta anteriormente en el tema "Guardar fotos e imágenes en la PC" de esta misma unidad.

**c.** Ahora debe "poner" la imagen que lo identifique y agregar algunos datos personales, para eso hace clic en la opción Perfil (figura 10.49 de la página siguiente).

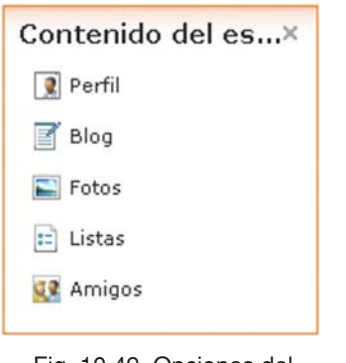

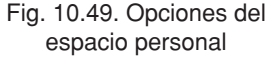

En la pantalla que aparece hace clic en el botón Examinar para localizar la imagen que descargó de la Web, luego completa los datos básicos del perfil: nombre a mostrar, temas de interés, edad, etc. (ver figura 10.51).

**d.** Hace clic en guardar para confirmar los datos nuevos.

**e.** Lo siguiente que hace Juan es agregar la dirección del espacio de su amigo Ale para poder visitarlo y ver qué tiene publicado. Esto lo hace con un clic en la opción Amigos e ingresando los datos que solicita el sistema (ver figura 10.53 página siguiente). Luego hace clic en Listo para confirmar los cambios.

**f.** Por último, a Juan sólo le queda publicar en su blog la primera entrada, hace clic en Agregar entrada en blog, luego en Agregar. En la siguiente pantalla escribe su primer mensaje (figura 10.56 página siguiente), al concluir hace clic en Publicar entrada (ver figura 10.57 página siguiente).

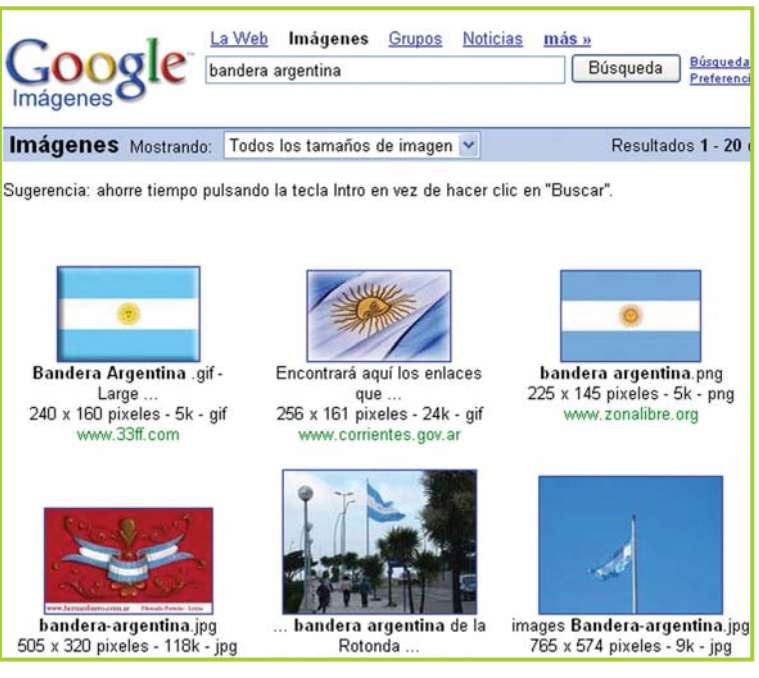

Fig. 10.50. Búsqueda de una imagen para personalizar el espacio personal

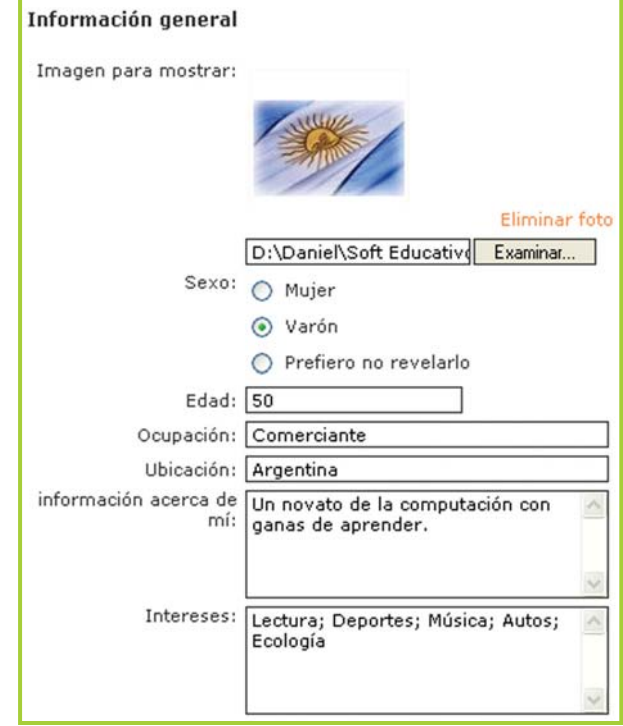

Fig. 10.51. Ingreso de datos al perfil y configuración de una imagen para mostrar

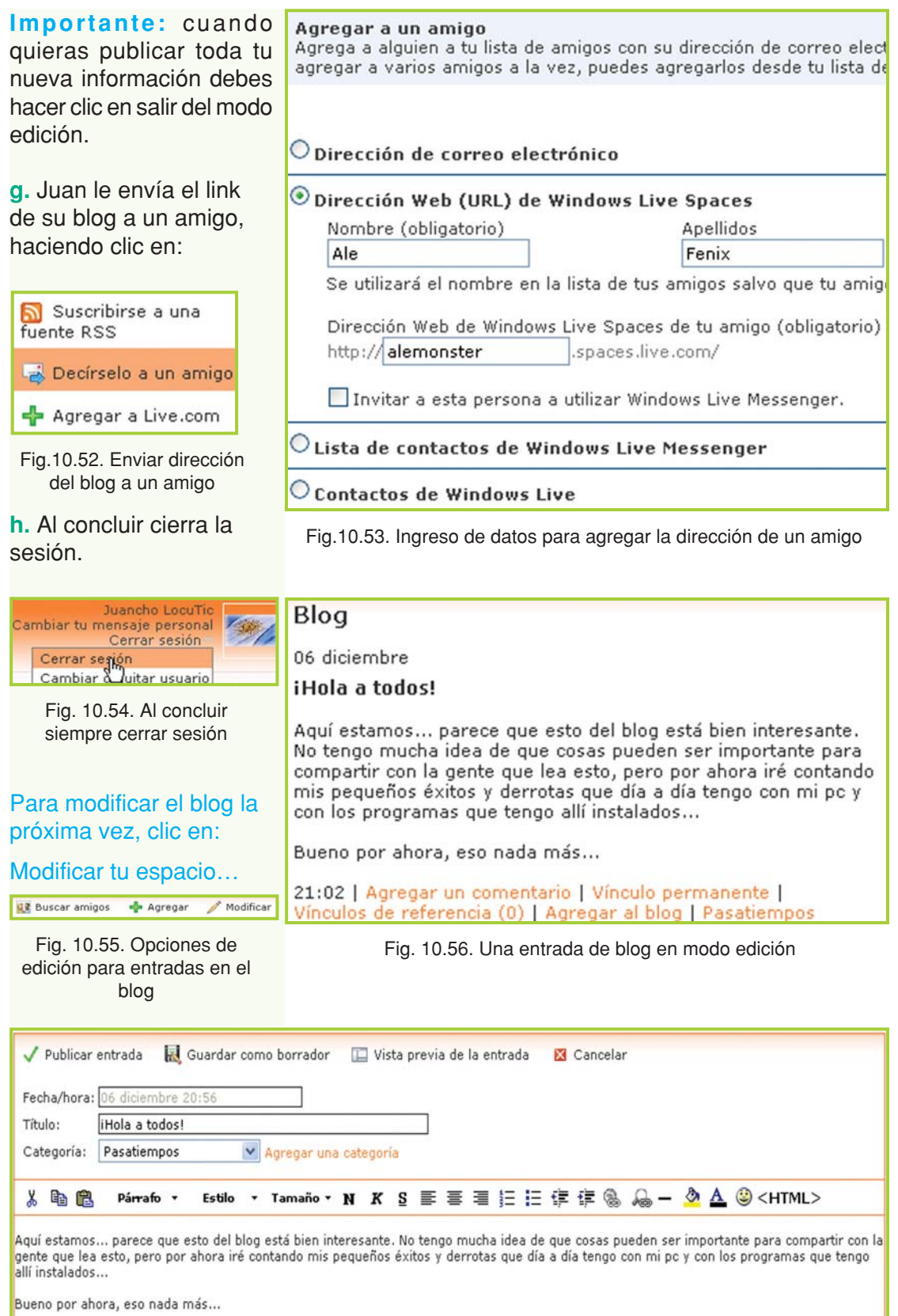

Fig. 10.57. Las herramientas para publicar entradas en los blogs permiten aplicar formato al texto
#### **Curiosidades**

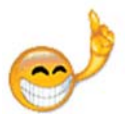

Los blogs son poderosas herramientas que nos permiten dar a conocer nuestros ideales o contar distintas experiencias. Sin embargo, se debe tener cuidado con la información que se publica, siempre debemos respetar la privacidad de otras personas u organizaciones.

Un caso conocido entre los bloggers es el de una persona que el día que ingresó a trabajar a Google® comenzó a publicar en su blog distintas novedades de la empresa y la forma en que la organización trataba a los empleados. Al poco tiempo, la empresa decidió despedirlo por considerar que la información colocada en el blog era privada y había sido publicada sin autorización.

### **Todos a colaborar: las páginas Wiki**

La tecnología **Wiki** fue creada para publicar contenidos en los sitios web en forma colaborativa, poniendo énfasis en la facilidad y rapidez en el proceso de creación y modificación de la información que se encuentra en las páginas.

Sobre el Wiki la Wikipedia en español (http://es.wikipedia.org) dice:

"La principal utilidad de un wiki es que permite crear y mejorar las páginas de forma instantánea, dando una gran libertad al usuario, y por medio de una interfaz muy simple. Esto hace que más gente participe en su edición, a diferencia de los sistemas tradicionales, donde resulta más difícil que los usuarios del sitio contribuyan a mejorarlo".

El portal de Wikipedia

La enciclopedia **Wikipedia** es un portal **Curiosidades**que funciona con la tecnología Wiki. Los contenidos son abiertos y son escritos de forma colaborativa por cualquier usuario que desee participar.

Actualmente el proyecto Wikipedia está siendo editado en más de 200 idiomas, aunque en este caso las cifras son siempre relativas por el gran dinamismo que tiene este proyecto.

Según su sitio en español, la fecha de creación oficial de Wikipedia es el 15 de enero de 2001, su impulsor, Jimmi Wales, es un pionero en este tipo de emprendimientos colaborativos, ya que Wikipedia es la evolución de su proyecto anterior: nupedia.com

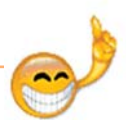

Los voluntarios de todo el mundo que editan constantemente Wikipedia son llamados wikipedistas.

### **Curiosidades**

La palabra **Wikipedia** se construyó a partir de:

- **Wiki**, que proviene de wiki wiki, rápido en hawaiano,
- **pedia**, que proviene de paideia, educación en griego clásico. (Fuente:http://es.wikipedia.org)

#### **Aprender a aprovechar los recursos tecnológicos**

Es importante saber cómo aprovechar correctamente los recursos que se encuentran en la Web, para que esos recursos sean realmente útiles y ayuden a resolver problemas.

Saber cómo y dónde buscar información para realizar un trabajo para la escuela, poder hacer un curso o una carrera a distancia que de forma presencial no se podría hacer, pagar impuestos, hacer trámites, conocer otras culturas, otras personas y entre muchas otras cosas buenas, interesantes y útiles… cómo ayudar a alguien a buscar trabajo.

Para buscar trabajo en Internet existen muchos sitios que permiten que el usuario que busca empleo ingrese su currículum vitae<sup>8</sup> y se registre en la base de datos del sitio para poder ver las ofertas laborales y ponerse en contacto con las empresas que publican las vacantes. Todo este proceso es gratuito y muchas personas lo utilizan para encontrar una práctica de estudio, un primer empleo o cambiar el actual.

¡Ahora si un amigo, familiar o conocido te pide ayuda para buscar un empleo utilizando la Web podrás guiarlo como todo un experto!

#### **Un buen punto de partida son estos sitios:**

- http://www.computrabajo.com.ar
- http://www.bumeran.com.ar
- http://www.zonajobs.com.ar
- http://www.trabajo.gov.ar/redempleo/

A veces, las instituciones educativas y algunas empresas también publican directamente sus vacantes en su sitio Web, en un área diseñada para ese fin; para acceder debes buscar algún link similar a: Trabaja con nosotros, Oferta laboral, Oportunidad de empleo, Enviar CV, etc.

8 El currículum vitae (CV) es un documento con los datos personales, académicos y laborales del postulante. El objetivo es brindar un perfi l inicial a las empresas que vean el documento.

### **Tecnologías relacionadas**

### **Tecnología para dispositivos móviles**

¿Navegar por Internet desde un celular? ¿Pero si el celular no es una PC? ¿Computadora portátil? ¿PDA'S? ¿Tablet PC?

Con la gran diversidad de tecnologías que existe es lógico que se nos presenten muchas preguntas sobre cómo y por qué funcionan las cosas.

La **tecnología móvil** está integrada por hardware y software desarrollados específicamente para permitir que los dispositivos móviles puedan comunicarse y funcionar en lugares donde una computadora común no podría.

La denominación **dispositivos móviles** se debe a que son artefactos que cuentan con el tamaño, el peso y la tecnología necesaria para que los podamos llevar con nosotros.

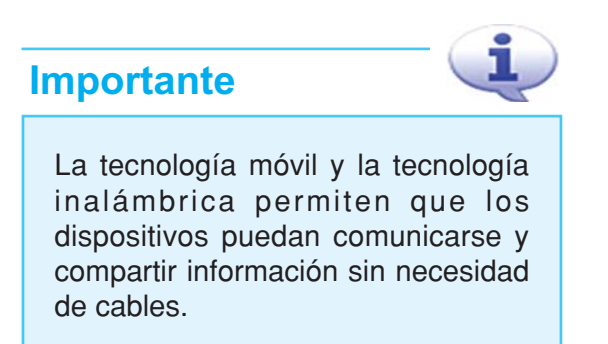

El primer dispositivo móvil que se hizo masivo en nuestro país es el **teléfono celular**. De grandes dimensiones en un principio, actualmente son pequeños y livianos y permiten hablar por teléfono, enviar mensajes de texto o multimedia, buscar información en Internet, etc. Vienen de fábrica con programas instalados software de base y de aplicación que permiten navegar por la Web, iniciar una sesión de Chat, ver la cuenta de webmail o descargar información a una PC.

Sin embargo los celulares no son los únicos dispositivos móviles, otros artefactos que hacen uso de la tecnología móvil junto a la inalámbrica son las computadoras portátiles, las agendas digitales (PDA por sus siglas en inglés) y los Tablet PC.

**\*Fuente:**

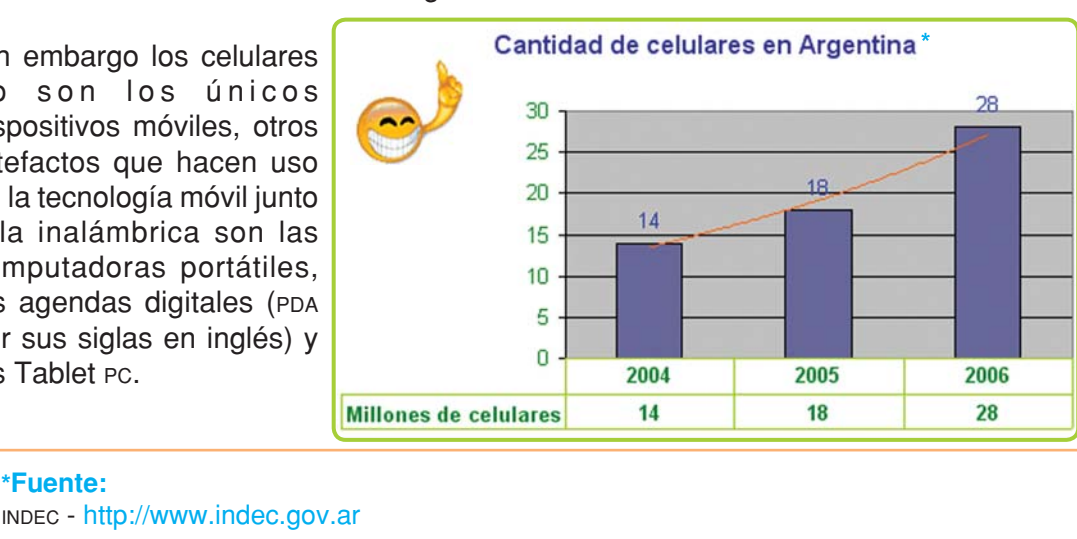

#### Ministerio de Economía - http://www.mecon.gov.ar/secdef/revista/rev72/celulares72.pdf

Tecnologías de la Información y la Comunicación **299**

Una PC portátil es una computadora que, gracias a su batería, no necesita estar conectada a una ficha de corriente eléctrica para funcionar.

Los Personal Digital Assistant (PDA) y Tablet PC son dispositivos similares a una PC portátil, aunque más pequeños y con menos capacidad de procesamiento y almacenamiento.

El PDA es una especie de agenda electrónica pequeña y potente, ha evolucionado tanto que actualmente tiene la capacidad de reproducir películas y compartir información en red.

El Tablet PC es una especie de pizarrón electrónico, un poco más grande que el PDA pero sin llegar a ser una PC portátil. El usuario puede escribir en la pantalla con un lápiz especial, sin necesidad de usar un teclado o mouse.

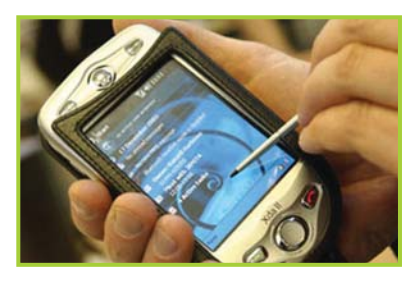

Fig. 10.58. Un típico PDA

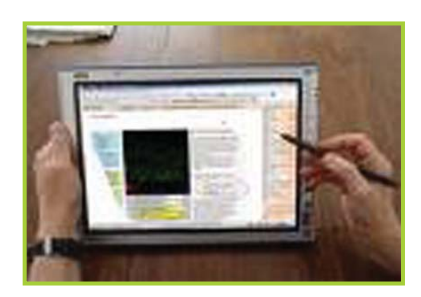

Fig. 10.59. Tablet PC

Mobile Internet, que significa Internet móvil, se le llama al trabajo en conjunto de la tecnología Web y la tecnología móvil.

**Curiosidades** Existe un dispositivo llamado<br>
Smartphone (comunicador) que es una mezcla entre el teléfono celular y el PDA. Permite hablar por teléfono, enviar mensajes de texto y ejecutar tareas propias de una agenda electrónica.

### **Tecnología inalámbrica**

La **tecnología inalámbrica** (Wi-Fi) permite que las computadoras se conecten entre sí, sin la necesidad de contar con cables para unirlas físicamente.

Actualmente las conexiones inalámbricas están siendo cada vez más utilizadas para entornos locales como el hogar. Sus principales características son la no dependencia de los cables y el permitir la conexión de equipos en lugares donde, por algún motivo, no están permitidos los cableados o el costo operativo para cablear es muy alto.

La tecnología inalámbrica para conexión de dispositivos está siendo impulsada por importantes proyectos a nivel mundial; uno de ellos, con características interesantes para los usuarios de la red, es el "**Proyecto** Fon"<sup>9</sup>. Este proyecto, mediante una incipiente comunidad, busca que cualquier persona independientemente del lugar donde se encuentre, pueda conectarse a Internet utilizando la tecnología Wi-Fi.

<sup>9</sup> Para más información sobre el movimiento FON se puede visitar http://www.fon.es

#### **Curiosidades**

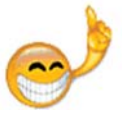

Tal vez, al pasar por algún locutorio o café digital, hayas leído un letrero con la leyenda Zona Wi-Fi, esto quiere decir que ese establecimiento brinda la posibilidad, a personas que tengan una computadora portátil, de poder navegar por Internet sin la necesidad de contar con un cable para la conexión de la PC a la línea de teléfono.

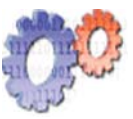

#### **Actividades**

**Teniendo presente los temas tratados en la unidad, desarrolla los siguientes puntos:**

**1.** Arma un cuadro comparativo entre Internet, Extranet, e Intranet; marca similitudes y diferencias.

- **2.** ¿Es lo mismo decir página Web que sitio Web? SI/NO ¿Por qué?
- **3.** Aspectos positivos y negativos de Internet
	- **a.** Internet nos brinda muchos beneficios, ¿podrías mencionar alguno de ellos?
	- **b.** Además reflexiona sobre lo siguiente: ¿Qué aspectos negativos encuentras en esta tecnología?
- **4.** Hardaware y software necesarios para utilizar Internet

**a.** Arma una lista de todo el hardware y software que se necesita para poder utilizar Internet.

**b.** Investiga qué servicios ofrecen los proveedores y qué características técnicas deben cumplir los equipos.

#### **5. ¡A unir con flechas!**

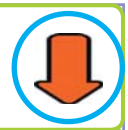

• Dejamos un aviso escrito en una pizarra

- Chateamos
- Grabamos un mensaje en el contestador
- Enviamos un correo postal
- Hablamos por teléfono
- Enviamos un mensaje de texto

### **COMUNICACIÓN SINCRÓNICA**

**COMUNICACIÓN ASINCRÓNICA**

#### **6.** Webmail

- **a.** ¿Qué servidores de webmail conoces?
- **b.** ¿Eres usuario de alguno?
- **c.** ¿Todos ofrecen los mismos servicios?
- **7.** Clasifica y describe los cuatro servicios básicos que ofrece Internet.
- **8.** ¿Qué son los buscadores?
- **9.** ¿Se pueden guardar sitios completos de la Web en la PC? Explica cómo.

**10.** ¿Qué significa comprimir archivos? ¿Cómo se relaciona este término con los dispositivos móviles para reproducir música llamados mp3?

**11.** Define con tus palabras:

- Freeware
- Shareware
- Spyware

**12.** ¿Qué diferencias hay entre navegar on line y off line?

**13.** Piensa en tu vida diaria… Cuenta qué tareas o actividades cotidianas llevarías a cabo utilizando los recursos tecnológicos que se encuentran en la web, si tuvieras acceso ilimitado a Internet.

# unidad **seguridad** 11 **informática**

## contenidos

- Propiedad intelectual y legislación
- Seguridad y privacidad de la información

Tecnologías de la Información y la Comunicación **303**

### **Acerca de esta unidad**

La seguridad informática es una especialización dentro de la informática que busca implementar las técnicas y tecnologías adecuadas para evitar que la privacidad e integridad de la información se vean afectadas por actos delictivos.

Para poder cumplir con sus objetivos, la seguridad informática se apoya en herramientas de hardware, software, recursos humanos especializados en técnicas especiales de seguridad y la legislación vigente en cada país.

En esta unidad trataremos temas como: propiedad intelectual y legislación, derechos de autor, licencias, software libre y software propietario, protección de la información y virus informáticos.

**Vocabulario: busca en el diccionario las siguientes palabras**

Derecho **Legislación** Restringir Estímulo Licencia Retribución Jurídico Masivo Vulnerar

**Los términos técnicos se encuentran en el glosario.**

## **Propiedad intelectual y legislación**

### **Derechos de autor**

La **propiedad intelectual** consta de los derechos que un autor tiene sobre su obra y, como en cualquier otro rubro, en la informática también se debe respetar.

Gracias a las facilidades que brinda la Web para copiar y reproducir información digital, los usuarios pueden intercambiar archivos casi sin ningún tipo de restricción; pero hay que ser cuidadosos en torno a la utilidad que se le da a esos archivos -sea una canción. un programa o una imagen-, teniendo siempre en cuenta si tiene derechos reservados y qué tipo de licencia habilita el uso - y bajo qué condiciones- del recurso en cuestión.

El creador de una obra espera que se respeten sus derechos de autor, de lo contrario el estímulo, que hasta ahora ha sido importantísimo para la creación intelectual, se verá afectado.

Publicar en Internet no es sinónimo de autores que renuncian a una retribución por su trabajo, ni que las organizaciones produzcan y distribuyan información gratuitamente.

Afortunadamente para todos, cada vez cobran más auge las herramientas de software libre que poco a poco van afianzándose como alternativas reales a los productos comerciales.

#### **¡Atención!**

Que en Internet, debido a su estructura, descentralización y calidad de entorno democrático, sea más fácil vulnerar los derechos de autor no quiere decir que tenga sentido hacerlo.

Todavía se necesita un intenso trabajo sobre nuevos instrumentos jurídicos y tecnológicos para asegurar la protección del material propietario, sin restringir el acceso al usuario.

### **Licencias**

Una **licencia de software** (Software License) es la autorización o permiso concedido por el titular del derecho de autor, en cualquier forma contractual, al usuario de un programa informático, para utilizar éste en una forma determinada y de conformidad con condiciones convenidas.

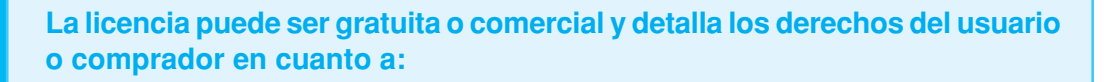

- Uso. Explica qué tipo de utilización puede darle el usuario al software.
- Modificación. Se establece si está permitido o no que el usuario modifique el producto.
- · Distribución. Establece bajo qué condiciones se puede copiar o no el programa.
- Plazo de duración de la licencia.
- Los límites geográficos en donde se aplica.

#### **GPL**

Los tipos de licencia que existen son muchos y variados, pero en temas anteriores hemos mencionado en varias oportunidades la licencia GPL.

La licencia **G**eneral **P**ublic **L**icense (GPL) es la licencia que se aplica a los programas o documentos que son software libre, y tiene como objetivo primordial asegurar que el software que es libre siga siéndolo a través del tiempo y más allá del uso que cada usuario realice.

#### **Software libre vs. Software propietario**

Es importante entender los conceptos de software libre y software propietario o software no libre para poder utilizar los recursos que estos programas brindan con el debido conocimiento del marco legal que los regula.

El **software libre** permite que un programa sea copiado, distribuido, investigado, modificado, etc. sin ningún tipo de restricción y, en general, se lo encuentra como software gratuito publicado en Internet.

Sin embargo, al ser software libre, un usuario o empresa puede tomar un programa libre, modificarlo de acuerdo a sus necesidades y venderlo como producto comercial propio. La empresa no puede evitar que el software original que utilizó y dio origen a su nuevo producto, deje de ser software libre. La licencia GPL se encarga de hacer perdurar el estatus de libre a todo software que lo sea.

En cambio el **software propietario** es todo programa que tiene limitaciones para ser copiado, implementado y distribuido. El código fuente no se encuentra disponible al público en general, siendo los únicos autorizados a acceder a él los propietarios del programa, quienes tienen los derechos exclusivos sobre el producto y la tecnología.

Tanto el software libre como el propietario siempre deben ir acompañados por la correspondiente licencia que defina las responsabilidades y obligaciones del usuario y los autores.

#### **Tipo de versiones de software**

El usuario puede obtener distintas versiones de cada producto de software. Cuando se descargan programas de la Web es necesario tener en cuenta el tipo de licencia y versión del producto para no incurrir en una violación a la propiedad intelectual en perjuicio del autor.

El autor o los autores de un producto informático pueden brindar versiones de prueba, o con limitaciones, para que los usuarios evalúen las capacidades de dicho producto.

Cuando el software es **free software** significa que es de libre uso y que el usuario puede instalar y utilizar la herramienta informática sin ningún tipo de retribución obligatoria al autor –de todas formas siempre hay que leer atentamente la licencia que acompaña al programa– . El freeware es similar pero puede o no incluir el código fuente de la herramienta.

La característica de **shareware** indica que el programa se puede instalar en la computadora pero que no cuenta con toda la funcionalidad que tiene la versión comercial –tiene opciones deshabilitadas, no permite grabar las modificaciones en los datos, no permite imprimir o limitaciones similares– . Es una versión que permite usar el programa todo el tiempo que se desee, pero con las limitaciones mencionadas, y para obtener toda la funcionalidad se debe pagar el precio de la versión comercial.

La versión **demo** o **trial** es similar a la shareware, con la diferencia que tiene un período de uso –estipulado por ejemplo en días o meses–y puede o no estar limitado en las funciones que realiza.

En cambio, si el programa está en versión **beta** significa que es una versión que todavía puede contener errores –está en etapa de desarrollo–y que se pone a disposición de los usuarios para que opinen sobre posibles cambios a realizar antes de la aparición de la versión comercial. Las versiones beta, por ser versiones en desarrollo, son gratuitas.

### **Seguridad y privacidad de la información**

#### **Protegiendo la información**

La **seguridad informática** es una especialización dentro de la informática que busca implementar las técnicas y tecnologías adecuadas para evitar que la privacidad e integridad de la información se vean afectadas por actos delictivos llevados a cabo por "piratas informáticos".

Para poder cumplir con sus objetivos, la seguridad informática se apoya en herramientas de hardware, software, recursos humanos especializados en técnicas especiales de seguridad y la legislación vigente en cada país.

#### **Consejos para cuando te conectas a Internet**

Al conectarnos a Internet nos exponemos a ciertos riesgos relacionados con la privacidad de las personas y la mala utilización de nuestra información personal. Aquí, algunas pautas a tener en cuenta para que la experiencia sea lo más segura y positiva posible:

• Al dejar de usar la PC siempre se debe **cerrar la sesión de las cuentas y de los mensajeros** que se estén utilizando; de esta forma se evita que personas, sin autorización, accedan a las cuentas.

• En un locutorio o cíber café se debe **tener especial cuidado con las claves**. Si se debe hacer transacciones comerciales o financieras a través de Internet que impliquen escribir con el teclado números de cuentas bancarias o de tarjetas de crédito, usar siempre el teclado virtual, de estar presente en el sitio Web que soporta la transacción. Existen programas que capturan las pulsaciones del teclado y esto permite averiguar datos muy importantes, con las consecuencias que esto implica.

• Al acceder a Internet desde un locutorio o cíber café se aconseja **no hacer clic** en las opciones que suelen aparecer en mensajeros y/o webmail: Recordar clave. Al activar esta opción la PC recuerda el nombre de usuario y contraseña, permitiendo que cualquier persona ingrese a la cuenta de la persona que usó la PC anteriormente. Así que, cuando la PC es de uso público, no es recomendable activar esta opción.

• En Internet, **nunca se deben brindar datos personales de ningún tipo**. Si bien al abrir una cuenta de correo hay que ingresar algunos datos, es optativo que sean reales o no; además en este tipo de proceso nunca se solicitan números de teléfono, de tarjetas de crédito o de cuentas bancarias.

#### **Importante**

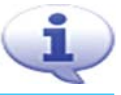

Los términos hacker y cracker hacen referencia a personas con un gran conocimiento en dispositivos de hardware y herramientas de software.

Lo que diferencia a estos expertos es su forma de proceder, mientras que el hacker utiliza sus conocimientos para probar la vulnerabilidad de los sistemas de una forma solo intrusiva, los cracker acceden a los sistemas informáticos con intenciones destructivas o delictivas.

#### **Privacidad de la información**

Se ve afectada por distintos mecanismos que tratan de obtener nuestra información sin consentimiento, por ejemplo los **spyware** son porciones de código dentro de los programas, diseñados para recolectar información de nuestra computadora y enviarla por Internet en el momento en que nos conectemos.

La solución a este tipo de problemas es tener instalado en la PC un antivirus actualizado y un programa antispyware.

#### **Importante**

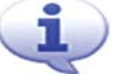

Los programas que contienen spyware se denominan programas espías porque recolectan y envían a otra computadora información de la máquina en la que se están ejecutando, todo esto sin el conocimiento y consentimiento del usuario afectado.

#### **¡Atención!**

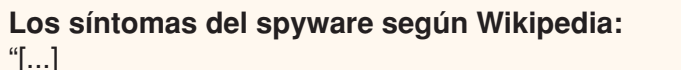

- Cambio de la página de inicio, la de error y búsqueda del navegador.
- Aparición de ventanas emergentes (pop-ups), incluso sin estar conectados y sin tener el navegador abierto [...]
- Barras de búsquedas de sitios [...] que no se pueden eliminar.
- Botones que aparecen en la barra de herramientas del navegador y no se pueden quitar.
- La navegación por la red se hace cada día más lenta, y con más problemas.
- Es notable que tarda más en iniciar el computador debido a la carga de cantidad de software spyware [...]"

**Fuente: http://es.wikedia.org, Diciembre 2006**

#### **¡Atención!**

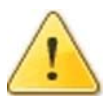

#### **¡Cuidado!**

Muchos de los programas gratuitos que se pueden descargar de Internet contienen spyware. Antes de probar un software es recomendable buscar las opiniones de los usuarios y las críticas especializadas sobre la herramienta.

#### **Correo electrónico no solicitado o correo basura (Spam)**

El **spam** es enviado masivamente por las empresas como estrategia de marketing, y la cantidad de mensajes que recibe cada usuario es tan grande que actualmente se ha convertido en una gran molestia para todo aquel que lo recibe.

El problema que se presenta con el correo no solicitado es el espacio que ocupa en las cuentas de correo y el tiempo que le lleva al usuario eliminarlo, por eso los servidores de webmail brindan un filtro automático para detectar este tipo de

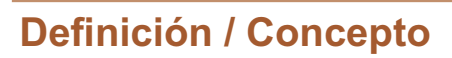

Spam es el término que se usa para definir al correo electrónico no solicitado que llega a las cuentas de mail de los usuarios.

mensajes, haciendo que un gran porcentaje del spam se almacene en un área de la cuenta de correo que se llama Correo no deseado, en donde los mensajes luego de unos días son eliminados por el sistema.

De todas formas siempre es conveniente revisar rápidamente el asunto de cada mensaje almacenado en Correo no deseado para verificar qué mensajes de nuestros contactos, por error del filtro, se eliminan junto con el spam.

#### **Importante**

El spam se recibe en las cuentas de correo, en los mensajeros instantáneos, en los foros, grupos de noticias, y hasta en los celulares. Debido a esta situación muchos países han modificado sus leyes en materia informática para que éstas consideren ilegal el envío masivo de mensajes no solicitados.

#### **¿En qué perjudica a los usuarios el spam?**

- Hace perder el tiempo.
- Utiliza espacio de las cuentas de correo.

• Aumenta la carga de trabajo de los servidores que brindan los servicios de correo y mensajería, a raíz de esto los costos de los proveedores se incrementan, impactando en el precio final que debe pagar el usuario.

• La publicidad e información que proviene del spam es de fuente dudosa, por lo tanto carece de utilidad.

• En muchos lugares el spam es considerado un delito.

#### **¿Cómo evitar el correo masivo no solicitado?**

La mejor medida es no perder mucho tiempo en este tipo de mensajes y eliminarlos directamente. Muchos se los reconoce solo leyendo su asunto, o incluso por contener palabras típicas del spam como free o gratis.

Como los procedimientos que utilizan las empresas que hacen spam están automatizados, mediante la utilización de programas que van por Internet recolectando direcciones electrónicas de todo tipo, es aconsejable:

• Dar la dirección de e-mail solo a personas que sabemos que harán un correcto uso de ella –amigos, familiares, compañeros de estudio o trabajo, etc–.

• En lo posible no publicar la dirección de e-mail en páginas Web o grupos de noticias.

• En ciertos sitios hay formularios para realizar consultas que solicitan al usuario sus datos personales, no es recomendable completarlos.

• Los mensajes de spam nunca deben ser contestados. Al contestar el mensaje, la empresa que envió el spam estará segura que nuestra cuenta de correo está activa, lo que implica seguir recibiendo más spam.

• Tener instalado algún programa antispam. Este tipo de software se puede descargar libremente de muchos sitios de la Web.

#### **Virus informáticos**

Los **virus informáticos** son programas diseñados con el objetivo de causar inconvenientes en las computadoras y en los datos que se encuentran en ella.

Los virus tienen la capacidad de duplicarse y enviarse a sí mismos por medio de distintos dispositivos como un disquete o una red.

La infección a través de Internet es muy factible por el gran caudal de información que se almacena en la Web, por eso debemos tener en claro algunas consideraciones para evitar una infección o saber cómo proceder en caso que la infección ocurra.

Veamos la clasificación de los virus informáticos

#### **Virus de arranque**

Se carga en la memoria de la computadora e infecta el sector de arranque del disco. El sector de arranque de un disco es la ubicación donde se encuentra la primera información que lee el so cuando arranca.

#### **Virus residente**

Cuando el virus es residente se esconde en la memoria de la PC y va infectando los archivos o programas a medida que se utilizan.

#### **¡Atención!**

#### **Macros en documentos de Word® o Excel®**

Cuando recibimos un documento de Office® por correo electrónico hay que tener en cuenta que puede contener una pequeña porción de código –llamada Macro–que tiene la capacidad de ejecutarse en nuestra computadora; por lo que si recibimos un documento que contenga macros de una persona malintencionada podemos sufrir daños en nuestra información.

Los programas antivirus detectan automáticamente los archivos que contienen macros.

#### **Importante**

Los daños o inconvenientes que producen los virus son variados: es posible que hagan funcionar lento al equipo, que borren información de los discos o que los programas funcionen de una manera extraña.

Precauciones y solución

Siempre es aconsejable hacer **copias de seguridad** (backup) de los archivos que contienen información importante, así en caso que la computadora se vea afectada por un virus tendrás copias de tu información en un lugar seguro.

Es indispensable tener un antivirus actualizado en la computadora. Existen buenas soluciones gratuitas en la Web. Puedes empezar la búsqueda de un antivirus en: http://www.free.grisoft.com

#### **Actividades**

#### **Analiza el siguiente párrafo y emite tu opinión al respecto:**

"Al ser software libre, un usuario o empresa puede tomar un programa libre, modificarlo de acuerdo a sus necesidades y venderlo como producto comercial propio."

Trata de responder las siguientes cuestiones:

• ¿Te parece justo que esto sea así? ¿Por qué crees que los creadores del software libre permiten que esto se haga? ¿Crees que de esta manera se logre mejorar el producto?

- ¿Qué diferencias hay entre free software, freeware, shareware, trial y beta?
- ¿Qué es un spyware? ¿En qué nos puede perjudicar?

• Investiga sobre virus informáticos y realiza un informe con el procesador de texto.

#### **Actividades**

**Lee la nota "Intento de fraude informático en Argentina" y responde:**

**1.** Después de leer la nota que habla sobre un intento de "phishing", ¿qué entiendes por fraude informático?

**2.** ¿Qué precauciones hay que tener para no sufrirlo?

**3.** ¿Cómo reaccionan las organizaciones comerciales de nuestro país ante estos hechos? ¿Y en el resto del mundo?

**4.** ¿Por qué crees que el especialista dice –al respecto del caso tratado en la nota–que el problema no es un tema técnico sino de educación, divulgación y prevención?

Tecnologías de la Información y la Comunicación **313**

### **NOTICIAS RELACIONADAS**

#### Intento de fraude informático en Argentina

Un periodista de Infobae.com recibió un mail titulado "Atención al cliente de Banca Internet". Luego de explicar una situación muy confusa, se lo invitaba a visitar una página web para completar una planilla con datos confidenciales. El paso a paso del segundo caso registrado en la Argentina

Recibí un mail en la mañana titulado "Atención al cliente de Banca Internet". Como supuse que se trataba de una información de prensa decidí abrirlo. Para mi sorpresa, me trataban como un cliente cuando en realidad no lo soy. Inmediatamente supuse que estaba ante un intento de phishing, es decir robar mi información **bancaria** 

Primero habría que decir que el hacker que trató de hacer esto es bastante estúpido. ¿Enviarle un mail a una persona que no es cliente de un banco e invitarlo a que complete una planilla? Pero esa es otra historia.

La excusa por la que pretendían que visitara la página web falsa para concretar la estafa es que me había conectado desde diferentes direcciones IP

Y me decían que si no actualizaba mis datos antes del 28 de abril del 2006 "el sistema informático automatizado de Banca Internet suspenderá su cuenta indefinidamente".

No lo dudé. Me contacté con el banco en cuestión y me dijeron que mi llamado era el cuarto por el mismo asunto y que estaban trabajando en solucionarlo.

Con el actual caso, son dos los que padecen los clientes de bancos locales. El primer intento de phishing lo vivió en febrero una entidad de capitales extranjeros. En esta oportunidad, se trata de un banco argentino.

Es bueno recordar que este tipo de ataques son frecuentes en otros países en donde la banca electrónica está más desarrollada. Sin embargo, el poco tiempo transcurrido entre uno y otro intento de fraude a los clientes locales es un llamado de atención no sólo para las entidades sino también para los usuarios novatos de estos servicios. Vale la pena recordar que entre enero y septiembre del año pasado este delito creció un 688% en Brasil.

Al revisar el primer intento de fraude encontramos que la falsa página web era muy precaria. Pero viendo la imagen del actual intento de phishing encontramos que los hackers están "mejorado" sus tácticas.

Para un usuario novato puede parecer perfectamente normal que una entidad le solicite recargar sus datos por Internet... ¡pero no lo es! Y también, al observar la calidad de la falsa web puede ser que uno caiga en la trampa. Pero cuando chequeamos la dirección web nos damos cuenta al instante que el banco nada tiene que ver con el asunto.

En declaraciones a Infobae.com, Daniel Monastersky, abogado experto en nuevas tecnologías, aseguró que estos casos "van a seguir apareciendo. La Argentina es el único país de la región donde el tema no está instalado. Chile, Brasil, Colombia, todos tuvieron casos importantes. Por eso los clientes de los bancos tienen que sospechar ante cualquier mensaie que les lleque desde un banco".

Cuando se conoció el caso anterior, el experto señaló: "Para combatir esto hace falta educación e información y las empresas en la Argentina no ayudan. En Estados Unidos y en Europa cuando se detecta un caso de este tipo se maneja una política de puertas abiertas y se comunica a los usuarios para que no tengan problemas. Aquí las compañías buscan mantenerlo en silencio para que la gente no desconfíe".

"Esta no es una cuestión técnica: las empresas están bien preparadas con servidores seguros, a nivel técnico la situación está bastante bien, el problema principal es de educación, divulgación y prevención", sostuvo.

Fuente: http://www.infobae.com.ar

## Glosario

**Abrir:** implica la acción de ejecutar, cuando se trata de un ícono de programa, o desplegar la información en pantalla contenida en una carpeta, cuando se trata de un ícono de carpeta.

**Acceso directo:** es un atajo para acceder a las aplicaciones que se usan con mayor frecuencia. Es un ícono idéntico al objeto que permite acceder. El usuario puede hacer todos los accesos directos que necesite para luego utilizarlos haciendo doble clic sobre ellos.

**ADSL (Asymmetric Digital Subscriber Line) o Línea de Abonado Digital Asimétrica:** es un método para transmitir datos mediante un cable especial – fibra óptica–utilizando la línea telefónica.

Este tipo de transmisión es conocida vulgarmente como banda ancha y una de sus características –además de la velocidad de transferencia de datos- es que se puede utilizar el teléfono para hablar y estar conectados a Internet simultáneamente.

**Antispyware:** es el programa que detecta y elimina a las aplicaciones que contienen spyware.

**Antivirus:** software desarrollado para detectar y eliminar los virus informáticos.

**Apache:** es un servidor para gestionar sitios de Internet (servidor Web) con la característica que es software libre.

**Aplicación:** es un programa informático diseñado para ejecutarse bajo uno o varios sistemas operativos, y tiene como principal objetivo la resolución de problemas en ámbitos específicos.

**Archivo:** documento donde se guarda la información en el disco de una computadora, quedando lista para ser utilizada.

Los archivos se guardan en las unidades de almacenamiento y deben tener un nombre –como los directorios – y una extensión, para poder identificar a qué tipo de aplicación corresponden.

**Arquitectura cliente/servidor:** es un modelo para el desarrollo de sistemas de información, en el que las transacciones, o tareas, se dividen en procesos independientes que cooperan entre sí para intercambiar información, servicios o recursos.

Se denomina cliente al proceso que inicia el diálogo o solicita los recursos, y servidor al proceso que responde a las solicitudes.

**Autenticar:** significa brindar datos, generalmente un usuario y una contraseña, o certificado, para que un software pueda verificar la identidad de quien lo solicite.

**Barra de herramientas:** es, como su nombre lo indica, una barra que contiene botones con los cuales podemos acceder, por intermedio del mouse, a los comandos de los menús.

**Bit (de la contracción binary digit):** es la unidad mínima –un dígito binario–de información que se puede almacenar, procesar o transmitir con una computadora.

**Bitácora:** ver blog.

**Blog:** weblog o bitácora es una publicación en Internet con experiencias o historias que el autor desea compartir con cualquier usuario que ingrese en él.

**Browser:** ver navegador.

**Buscadores (Search Engine):** o motores de búsqueda; se trata de una tecnología que permite localizar información en Internet sin conocer la fuente de esa información.

**Byte:** unidad de información, es el conjunto de 8 bits.

**Carpeta:** es un objeto de Windows® que se utiliza para poder ordenar y clasificar la información de la computadora de acuerdo a nuestro interés.

**CD:** disco compacto. Es una unidad de almacenamiento de información. Permite almacenar una cantidad importante de información y es fácilmente transportable.

**Chat Room:** los Chat basados en Web permiten que sus usuarios se encuentren en salones virtuales que se denominan Salas (Chat Rooms). Existen Salas temáticas que reúnen a usuarios con intereses en común.

**Chat:** significa charla informal, y permite que dos o más personas se comuniquen por medio de la computadora en tiempo real.

**Cliente:** ver arquitectura cliente/servidor.

**Código binario:** es un sistema para representar datos. El alfabeto del sistema binario se compone solo de dos caracteres, el cero y el uno. Es el código que utilizan las computadoras para procesar internamente la información.

**Comando:** es una orden que le damos a la PC para que realice una operación o tarea específica.

**Concurrencia:** hace referencia a cuando una serie de eventos se produce de manera simultánea.

**Conexión activa:** es la conexión con el proveedor de Internet en uso.

**316** Glosario

**Cookie:** es un archivo que se envía a un navegador por medio de un servidor Web para registrar las actividades de un usuario en un sitio Web.

**Copyright:** ver derechos reservados.

**Correo electrónico:** es un servicio que permite el intercambio de mensajes de forma casi instantánea entre computadoras, fundamentalmente textos, pero al que se pueden adjuntar otros documentos, como textos con formatos gráficos o archivos.

Cada usuario posee una dirección electrónica donde se almacenan los mensajes que va recibiendo.

**CPU:** es la unidad central de procesamiento, que se encuentra ensamblada a la placa madre. Se lo conoce también como microprocesador.

**Cuadro de diálogo o diálogo:** se refiere a una ventana con opciones en donde el usuario debe seleccionar alguna de ellas, hasta que no lo haga la ejecución del programa no continuará.

**Derechos reservados:** se refiere a los derechos que un autor tiene sobre su obra, y en la mayoría de los países existe una normativa que los regula y protege.

**Descargar o bajar:** término con el que se denomina al proceso de recuperar información de Internet y guardarla en algún dispositivo de almacenamiento.

**Dial up:** es una conexión de acceso a Internet en la que la computadora cliente utiliza un módem para poder enviar datos digitalizados por la red telefónica. Es una conexión barata pero lenta.

**Directorio raíz:** directorio que se genera automáticamente durante el proceso de formateo de un disco.

**Disco rígido:** es una unidad de almacenamiento de información, se encuentra dentro de la PC y no es removible.

**Dispositivo móvil:** es un artefacto que cuenta con el tamaño, el peso y la tecnología necesaria para que lo podamos llevar con nosotros.

**Disquete:** es una unidad de almacenamiento de información. Nos permite guardar información de la PC y transportarla fácilmente. Su capacidad de almacenamiento es relativamente pequeña comparada con otras unidades.

**DOS:** sistema operativo de disco con interfaz de usuario a modo de texto.

**Download:** ver descargar.

**DVD:** es una unidad de almacenamiento similar al cp, pero permite almacenar mucha más información con mejor calidad en el caso de la música y las películas.

**E-Commerce:** es el término que se utiliza para definir a las transacciones de comercio electrónico.

**E-Government:** es el término que se utiliza para definir la utilización de las TICS en temas relacionados con el gobierno. La traducción del término es gobierno electrónico.

**E-Learning:** este término se utiliza para señalar el uso de las tecnologías informáticas en el desarrollo de nuevas herramientas y estrategias de enseñanza. Comúnmente se relaciona al e-learning con la capacitación formal o no formal por medio de Internet.

**E-mail (electronic mail):** ver correo electrónico.

**Enchufar y usar:** ver "Plug & Play".

**Explorador de archivos:** también llamado explorador de Windows®. Es una herramienta que nos permite recorrer todas las carpetas del disco rígido –o cualquier otra unidad de almacenamiento–y realizar todas las tareas necesarias para organizar, copiar, eliminar o buscar información.

**Explorador de Internet:** ver navegador.

**Feedback:** ver retroalimentación.

**Firewall:** es un dispositivo de seguridad, hardware o software, que limita las comunicaciones de acuerdo a la política de seguridad definida en la computadora en particular o en la red en general.

**Formatear:** inicializar un disco.

**Fórmula:** expresión que utiliza datos y operadores matemáticos para determinar el contenido de una celda –refiriéndonos a una planilla de cálculo–.

**Freeware:** programas gratuitos que se pueden descargar de Internet.

**FTP (File Transfer Protocol):** es un protocolo que se encarga específicamente de la transferencia de archivos entre computadoras. Permite transferir y copiar archivos de todo tipo –imágenes, textos, sonidos y videos–desde una computadora a otra –técnicamente decimos que se copia información desde un servidor a un cliente– .

**Funciones:** son fórmulas predefinidas que vienen incluidas en la planilla de cálculo.

**GPL (General Public Licence):** cuando un software tiene una Licencia Pública General significa que puede ser copiado y modificado por los usuarios libremente. Los programas

**318** Glosario

con este tipo de licencia son software libre.

**Gráfico de Excel®:** es una representación visual de los datos de las hojas de cálculo.

Hardware: son todas las partes electrónicas y físicas de un equipo de PC.

**Herramientas de ofimática:** existen herramientas de software que han sido desarrolladas para generar, almacenar, procesar, transmitir y compartir información en ambientes de trabajo como la oficina, en donde el trabajo en equipo cobra gran importancia. A este grupo de programas se les llama herramientas de ofimática.

**Hipervínculo:** palabra, frase subrayada y/o señalada con un color diferente, o imagen que nos permite ir a otra sección del documento que estamos leyendo o abrir otro nuevo. El puntero del mouse cambia de forma y se convierte en una mano indicadora cuando lo desplazamos sobre él. Es fundamental para darle forma de hipertexto a un documento digital.

**HTML:** es un conjunto de marcas textuales que le da capacidades hipertextuales e hipermediales a un documento.

Está compuesto por palabras marcadoras que indican, dentro del documento, características de presentación, enlaces hacia otros documentos o elementos, o que identifican partes dentro del mismo documento.

Las páginas que conforman la Web se crean en este lenguaje; las etiquetas HTML, que describen la estructura de un documento, son interpretadas por el programa que el usuario utiliza para navegar por Internet, para poder representar la información en pantalla.

**HTTP (HiperText Tranfer Protocol):** método utilizado para transferir archivos hipertextuales por Internet.

**Icono:** representación gráfica de un programa o función que el usuario puede visualizar en la interfaz gráfica.

**IIS (Microsoft Internet Information Server):** servidor para gestionar sitios de Internet (servidor Web).

**Informática:** disciplina que se centra en la manipulación y gestión automática de la información.

**Interfaz gráfica:** es el tipo de interfaz de un software que está compuesta por un conjunto de elementos gráficos –como los íconos, imágenes, ventanas, botones y bordes–que permite representar los datos de una forma elegante y práctica.

**Internet:** es una red de redes. Miles de computadoras se encuentran interconectadas en todo el mundo permitiendo el acceso a todo tipo de información.

**Intranet:** se basa en una red de área local y permite navegar y compartir la información en una red local, de la misma forma que en Internet y utilizando el mismo software, pero sin necesidad de tener una conexión activa.

**IP (Internet Protocol):** también se lo llama dirección de IP. Es un identificador único que asigna el sistema operativo a cada computadora que se conecte a una red, implementando el protocolo TCP/IP.

**IRC:** es una de las herramientas más difundidas en Internet. Este protocolo permite que los usuarios se comuniquen en tiempo real utilizando canales para el desarrollo de las charlas. Lo interesante es que cada usuario puede crear sus propios canales de IRC.

Para usar este servicio se requiere un programa cliente que nos conecte a un servidor de Chat IRC.

**ISP:** empresa que permite el acceso a Internet por medio de sus servidores dedicados –computadoras de alta capacidad de procesamiento que tienen como función principal brindar acceso a Internet a otras computadoras– . Estas empresas cobran un abono mensual por el servicio.

**Java:** lenguaje de programación diseñado, en un principio, para controlar dispositivos hogareños como electrodomésticos. Actualmente es muy difundido en el desarrollo de aplicaciones de Internet debido a su seguridad, y por ser multiplataforma.

**Kernel:** núcleo principal, compuesto por archivos y librerías de código, de un sistema operativo.

**LAN (Local Area Network):** red que conecta computadoras que se encuentran en un área geográficamente limitada.

**Laptop:** computadora portátil.

**Licencia:** una licencia de software (Software License) es la autorización o permiso concedido por el titular del derecho de autor, en cualquier forma contractual, al usuario de un programa informático, para utilizar éste en una forma determinada y de conformidad con condiciones convenidas.

**Link:** ver hipervínculo.

**Linux:** sistema operativo con licencia GPL.

**Mainframe:** computadora con una gran capacidad de procesamiento y almacenamiento,

**320** Glosario

generalmente utilizada por grandes empresas para almacenar y procesar información crítica.

**MAN:** redes de área metropolitana.

**Memoria RAM (Ramdon Access Memory):** memoria de acceso aleatorio. Es una memoria volátil, en donde se almacenan automáticamente los datos que necesita procesar la CPU. La información que contiene es temporal y al apagarse el equipo esa información se pierde.

**Memoria ROM (Ramdon Only Memory):** memoria de solo lectura. Es una memoria que contiene información del fabricante y no puede ser modificada por el usuario.

**Mensajería Instantánea (IM):** sistema de intercambio de mensajes escritos en tiempo real a través de la red.

**Mensajero:** programa cliente que nos permite chatear. Brinda la posibilidad de combinar texto, voz e imagen para comunicarnos; también gracias a él podemos compartir archivos y dibujar en un mismo pizarrón.

**Menú:** conjunto de opciones que permite al usuario seleccionar una orden que figura en una lista.

**Modem:** dispositivo que permite el envío y recepción de datos mediante la línea telefónica.

**Motherboard:** ver placa madre.

**Mouse:** periférico de entrada que al desplazarlo sobre una superficie lisa envía a la computadora los datos sobre el movimiento que el usuario está haciendo. En base a esa información la CPU calcula la posición horizontal y vertical que debe tomar en la pantalla el puntero.

**Multimedia:** medio de hardware o software que combina imagen, sonido, animación y, además, es interactivo.

**MySQL:** servidor de base de datos; es software libre.

**Navegador:** navegador, explorador o browser son los términos con los que se denominan a los programas que permiten transitar por la Web. En el idioma inglés la palabra browser hace referencia a ojear un documento, acción bastante parecida a la que ocurre cuando un usuario navega por la red.

Cuenta con funcionalidades multimedia que permiten, además de visualizar información,

reproducir videos, animaciones y sonidos.

Los navegadores proporcionan una interfaz gráfica interactiva que permite buscar, localizar, ver y administrar la información en la Web.

**Navegar:** es la exploración de documentos en la Web. El concepto de navegar en la Web (Net surfing) se debe a la facilidad con la que es posible desplazarse a través de las páginas.

**Netiquette:** net por red y etiquette por etiqueta. Son consejos de buen comportamiento para comunicarse por Internet. Surgieron hace unos veinte años y no son escritas por una persona en particular, sino que surgen de las experiencias de los usuarios que tienen inquietud por organizar la forma de comunicarse por medios digitales.

**Objeto:** elemento que posee atributos que le son propios y una forma específica de operar.

**Off line:** navegar desconectado de Internet.

**OLPC (One Laptop per Child):** Una Laptop por Niño es una asociación sin fines de lucro con el objetivo de poder desarrollar y producir en serie una computadora portátil con un costo de cien dólares, para poder distribuirlas dentro de las comunidades más necesitadas en todo el mundo. Su precursor es Nicholas Negroponte. La laptop estará basada en Linux® con una pantalla de LCD color, un procesador de 500 mhz y 128 mb de memoria DRAM y con 500 mb de memoria flash, no tendrá disco rígido pero si cuatro puertos usb. También tendrá conexión de red inalámbrica lo que, en teoría, permitirá que cada portátil se pueda conectar en red con otras portátiles que se encuentren en un lugar cercano. El sitio oficial en la Web es www.laptop.org

**On line:** estar conectado a Internet.

**Open source:** se denomina así a todo software de código abierto.

**OpenOffice:** paquete de software de código abierto y gratuito. OpenOffice® es multiplataforma, lo que significa que puede ejecutarse sobre entornos Windows®, Macintosh® y Linux®. Tiene productos similares al Office® de Microsoft.

**Operadores aritméticos:** son los que realizan operaciones matemáticas básicas y producen resultados al combinar valores numéricos.

**OS/2:** sistema operativo con interfaz gráfica, desarrollado en un principio por IBM y Microsoft para reemplazar al <sub>DOS</sub>. Posteriormente las empresas tomaron rumbos distintos y el desarrollo de OS/2 quedó en su totalidad a cargo de IBM.

Página Web: documento creado en formato HTML, que es parte de un grupo de

**322** Glosario

documentos disponible en la Web.

**Papel tapiz:** fondo que aparece en el escritorio.

PC: se le dice PC, por Personal Computer, a la computadora personal.

**PDA:** es una especie de agenda electrónica pequeña y potente, ha evolucionado tanto que actualmente tiene la capacidad de reproducir películas y compartir información en red.

**Periféricos:** dispositivos que se conectan a la computadora –a la placa madre–para permitir la interacción entre el usuario y la computadora, mediante el ingreso y egreso de información.

**Pestañas:** también se les llama solapas o fichas. Son secciones dentro de un cuadro de diálogo. Dentro de cada sección hay distintas opciones que el usuario puede elegir. El uso de las pestañas en un cuadro de diálogo tiene como principal objetivo organizar la información de manera de no abrumar al usuario con demasiada información en una sola pantalla.

**Placa madre (motherboard):** es la placa y soporte principal en donde se ensamblan y se conectan el microprocesador y demás componentes.

**Planilla de cálculo:** grilla con filas y columnas que está orientada para el trabajo con datos numéricos, pero también permite el ingreso de datos alfabéticos.

**Plug & Play:** es una tecnología que tiene Windows® que consiste en reconocer automáticamente una gran variedad de dispositivos de hardware cuando los enchufamos a la PC.

**Portal Web:** está integrado por varios sitios Web – relacionados por medio de alguna temática en común–y ofrece una variedad más amplia de servicios que un sitio.

**Programador:** persona que se dedica al desarrollo de software.

**Protocolo:** conjunto de reglas y acuerdos que permite que computadoras y programas con distinta arquitectura se puedan comunicar entre si.

**Proyecto FON:** proyecto que busca que cualquier persona, independientemente del lugar donde se encuentre, pueda conectarse a Internet utilizando la tecnología Wi-Fi.

**Rankear (ranking que arman los buscadores):** los buscadores tienen un sistema de evaluación para cada página Web, de acuerdo a dicha evaluación –que se basa en el contenido de la página–es la posición que ésta ocupa en el listado de resultados que se presenta en pantalla a un usuario cuando realiza una búsqueda.

**Red:** dos o más computadoras conectadas entre sí y compartiendo recursos constituyen una red.

**Reiniciar el equipo:** el equipo no se apaga, sólo finaliza la ejecución del sistema operativo – cerrando todas las aplicaciones que se están ejecutando en ese momento– que vuelve a los pocos segundos a iniciarse automáticamente.

**Retroalimentación:** es un elemento presente en el sistema de comunicación, indica algún tipo de reacción por parte del receptor del mensaje.

**Servidor Web:** software específico para gestionar (servir) páginas Web a los clientes o navegadores.

**Servidor:** ver arquitectura cliente/servidor.

**Shareware:** es un tipo de versión de software que permite usarlo todo el tiempo que se desee, pero con limitaciones, por ejemplo tiene opciones deshabilitadas. Para obtener toda la funcionalidad se debe pagar el precio de la versión comercial. También se puede decir que son programas gratuitos que se pueden descargar de Internet pero que tienen alguna restricción en cuanto a su uso.

**Sistema operativo:** conjunto de programas que se encarga de gestionar y administrar eficientemente los recursos físicos (hardware) y no físicos (software) del dispositivo donde se encuentra instalado.

**Sitio Web (Web Site):** lugar en la red en donde se encuentra información publicada. Cada sitio Web está compuesto por varias páginas.

**Smartphone (comunicador):** dispositivo que es una mezcla entre el teléfono celular y el PDA. Permite hablar por teléfono, enviar mensajes de texto y ejecutar tareas propias de una agenda electrónica.

**SMS (Short Message Service):** servicio que permite el envío de mensajes de texto por medio de los teléfonos celulares.

**SMTP (Simple Message Transfer Protocol):** para poder intercambiar mensajes por medio del correo electrónico, las computadoras utilizan un protocolo de comunicación llamado Protocolo Simple de Transferencia de Correo o SMTP, que es uno de los protocolos de la familia TCP/IP. El protocolo SMTP es el método estándar para transferir correo electrónico por Internet.

Además, este protocolo permite enviar, de una sola vez, el mismo mensaje a muchos destinos distintos; luego el servidor de correo será el encargado de realizar las copias necesarias para cada uno de los destinatarios.

**324** Glosario

**Software:** componentes no tangibles o lógicos que contiene una computadora. Comúnmente se los conoce como programas.

**Software de aplicación:** programas que ayudan al usuario a realizar una determinada tarea, como un procesador de texto o una planilla de cálculo.

**Software de base:** programas básicos necesarios para que una computadora funcione. El sistema operativo es un ejemplo de este tipo de software.

**Software de desarrollo:** programas que ayudan a los desarrolladores de software, analistas y programadores, a crear software de base, de aplicación u otros programas de desarrollo.

**Software libre:** software que puede ser distribuido, copiado y modificado libremente.

**Spam:** término que se usa para definir al correo electrónico no solicitado que llega a las cuentas de mail de los usuarios. Es enviado masivamente por las empresas como estrategia de marketing.

**Spyware:** programa que tiene una porción de código que cuando se instala en una computadora recolecta información, para enviar a otra computadora remota por medio de Internet, pero sin autorización del usuario.

**SQL Server:** servidor de base de datos.

**Tablet PC:** especie de pizarrón electrónico, un poco más grande que el PDA pero sin llegar a ser una PC portátil. El usuario puede escribir en la pantalla con un lápiz especial, sin necesidad de usar un teclado o mouse.

**Tecnología Web:** tecnología sobre la que se basa Internet, Intranet y Extranet. Permite localizar, acceder, almacenar, administrar y transmitir información.

**Telemática:** trabajo en conjunto de las tecnologías de las telecomunicaciones y las tecnologías informáticas.

**TICs:** se denomina tecnologías de la información y la comunicación (TICS) a aquellas tecnologías que permiten el almacenamiento, procesamiento y transmisión de datos, brindando una gran variedad de formas comunicativas.

**Topología:** si hablamos de las diferentes formas o dibujos que se pueden diseñar de acuerdo a la disposición física de los equipos que conforman una red local, entonces nos estamos refiriendo a la topología de una red (árbol, bus, estrella, anillo, entre otras).

**Trial:** es una versión demo de un programa, similar a la shareware, con la diferencia que tiene un periodo de uso – estipulado por ejemplo en días o meses–y puede o no estar limitado en las funciones que realiza.

**Unix:** sistema operativo portable, multitarea y multiusuario.

**URL:** Localizador de Recursos Uniformes (Uniform Resource Locator); es una dirección dentro de Internet que identifica a cualquier tipo de documento por medio de su descripción y su ubicación en la red.

**Ututo:** es una distribución de GNU/Linux, desarrollado por la Universidad Nacional de Salta, que funciona desde un co sin necesidad de instalación.

**Ventana:** zona de la pantalla de Windows® en la cual se representan, mediante íconos, las aplicaciones disponibles.

**Videoconferencia:** servicio informático con una importante variedad de elementos multimedia – sonido, imagen y video– que permite la comunicación entre distintas personas o equipos de trabajo.

**Virus informático:** programa diseñado con el objetivo de causar inconvenientes en las computadoras y en los datos que se encuentran en ella. Los virus tienen la capacidad de duplicarse y enviarse a sí mismos por medio de distintos dispositivos como un disquete o una red.

**WAN (Wide Area Network):** es un tipo de red de computadoras capaz de cubrir grandes distancias, proveyendo de servicio a un país o a un continente. Un ejemplo de este tipo de redes es Internet.

**Web (World-Wide Web):** es la telaraña mundial, donde encontramos la información en documentos que se relacionan con otros documentos por medio de vínculos.

**Web Page:** ver página Web.

**Web Site:** ver sitio Web.

**Weblog:** ver blog.

**Webmail:** correo electrónico de sitio Web, correo basado en Web o correo Web, es un servicio que permite al usuario acceder a su cuenta de correo electrónico mediante una página Web, utilizando un navegador y sin descargar los mensajes a la computadora.

Wi-fi: tecnología inalámbrica que permite que las computadoras se conecten entre sí, sin la necesidad de contar con cables para unirlas físicamente.

**Wiki:** tecnología que fue creada para publicar contenidos en los sitios web en forma

colaborativa, poniendo énfasis en la facilidad y rapidez en el proceso de creación y modificación de la información que se encuentra en las páginas.

**Wikipedia:** la enciclopedia Wikipedia es un portal que funciona con la tecnología Wiki. Los contenidos son abiertos y son escritos de forma colaborativa por cualquier usuario que desee participar.

**Wikipedistas:** voluntarios de todo el mundo que editan constantemente Wikipedia.